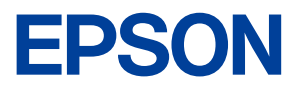

# **Endeavor** Pro4700

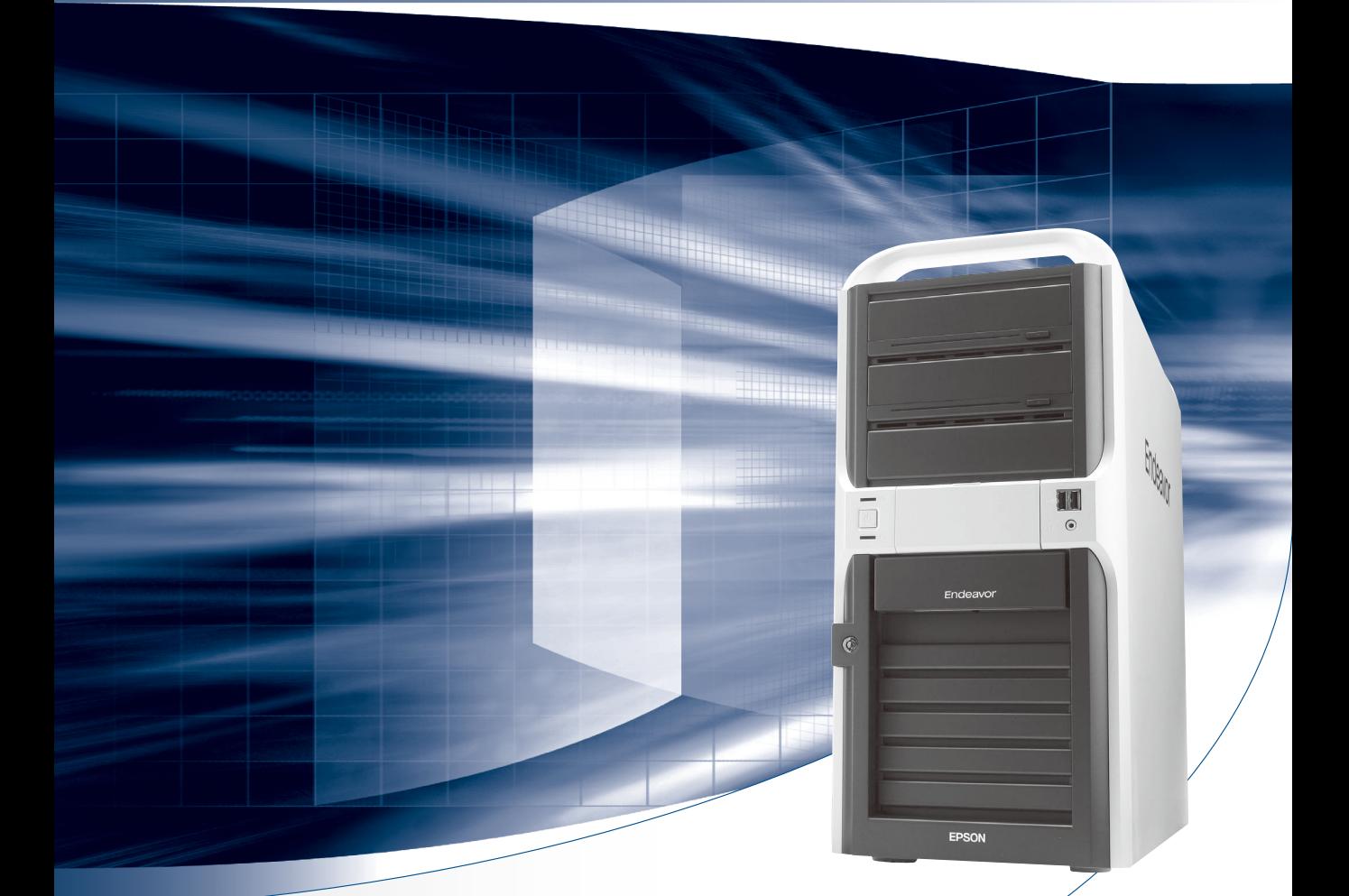

# **ユーザーズマニュアル**

Windows 7

### ご使用の前に

- コンピューターをご使用の際は、必ず「マニュアル」 をよくお読みください。
- 「マニュアル」は、不明な点をいつでも解決できるよう に、すぐに取り出して見られる場所に保管してください。

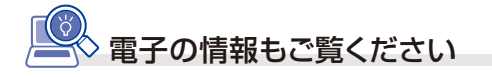

### PCお役立ちナビ C [p.4](#page-3-0)

コンピューターの操作方法や、トラブル時の 対処方法など、本機に関する情報を簡単検索 できるサポートツールです。 デスクトップ上のアイコンから起動します。

**情報マップ(知りたい情報はどこにある?)** 

本機に関する情報は、次の場所で見ることができます。

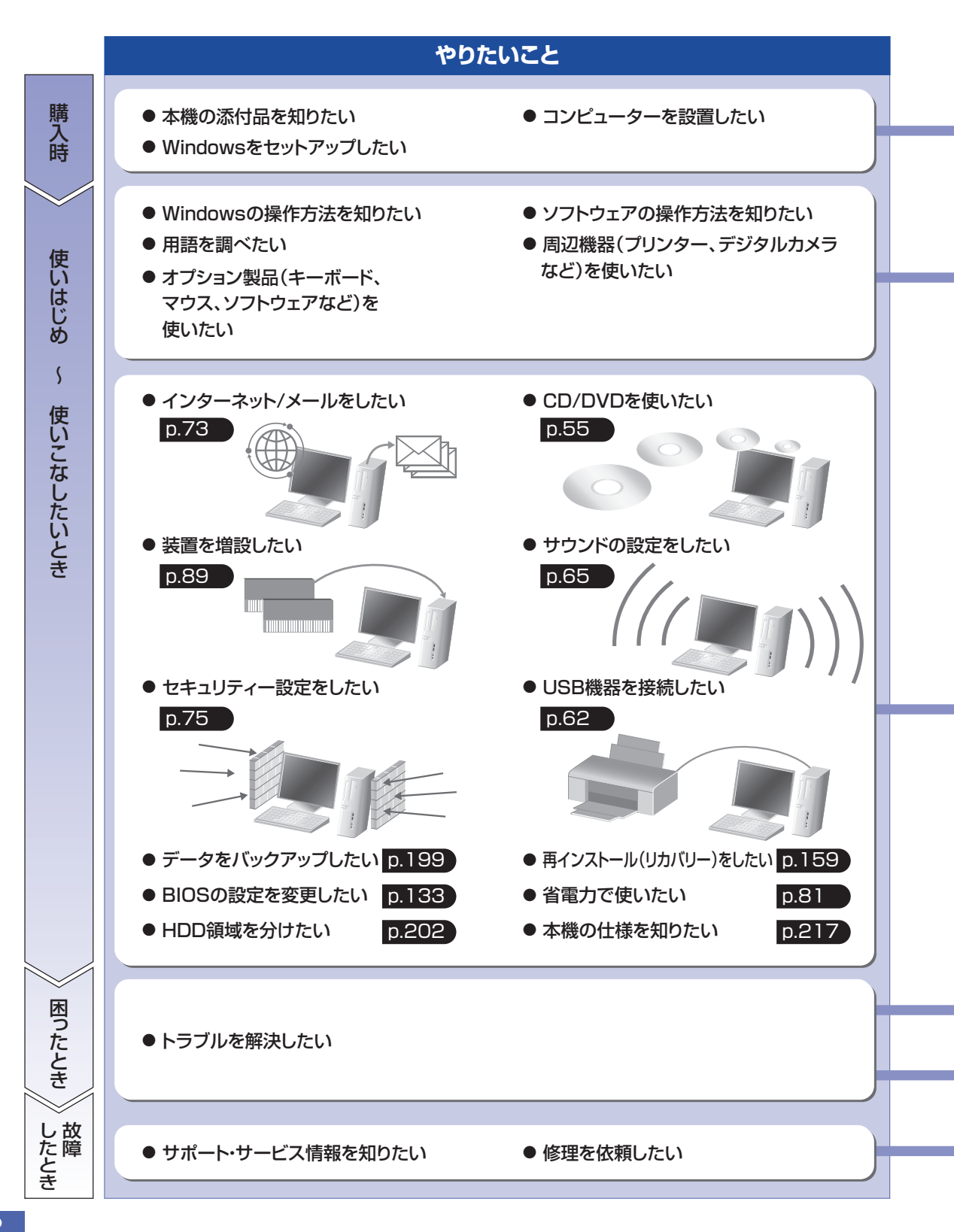

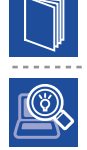

### 紙マニュアル

紙で添付されている情報です。

#### PC お役立ちナビ

コンピューターの画面で見る電子の情報です。

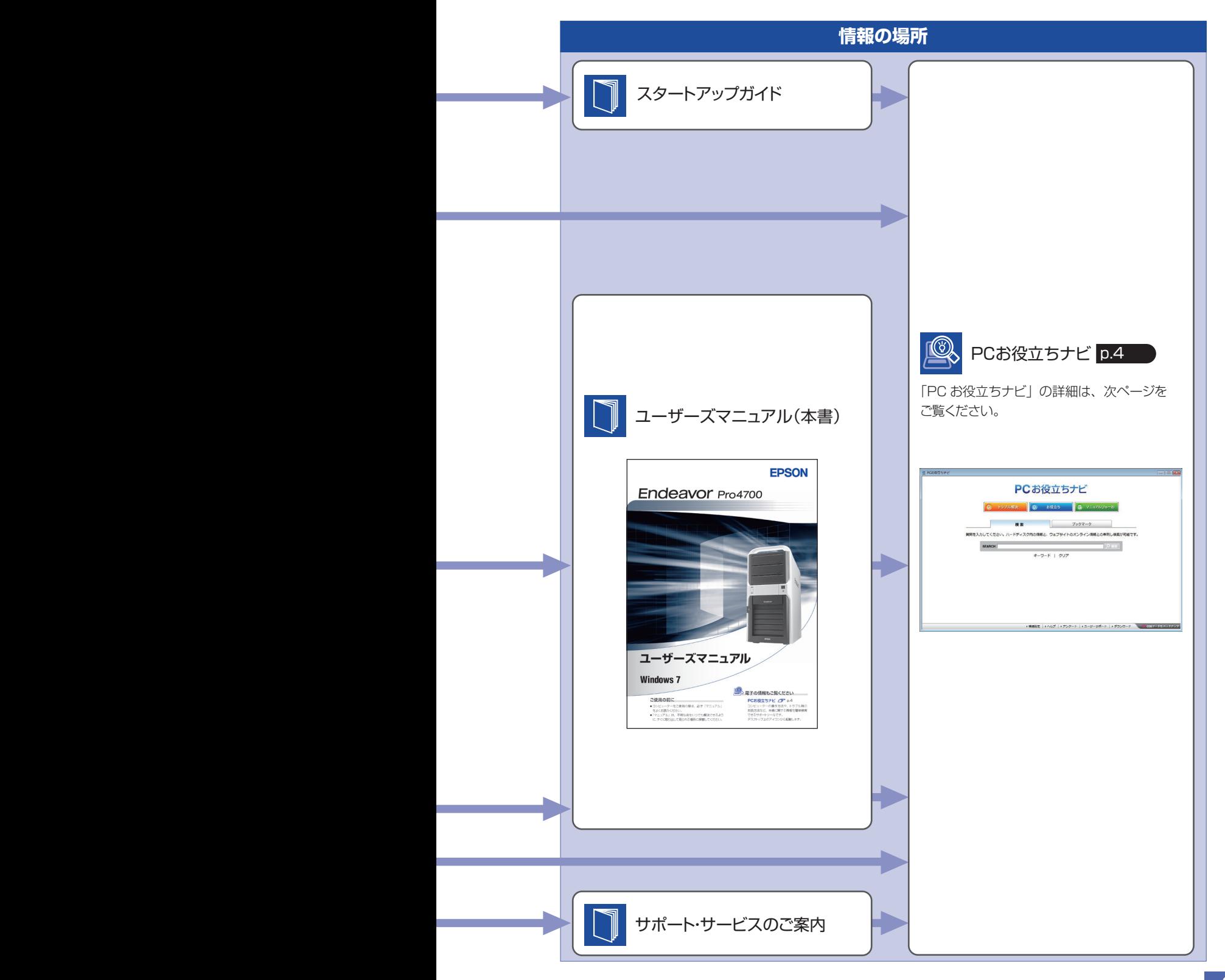

-----------

# <span id="page-3-1"></span><span id="page-3-0"></span>**知りたい情報はこれで検索! PC お役立ちナビ**

本機には、知りたい情報を簡単に検索できるサポートツール「PC お役立ちナビ」が搭載されて います。困ったときや、役立つ情報を知りたいときなどにお使いください。

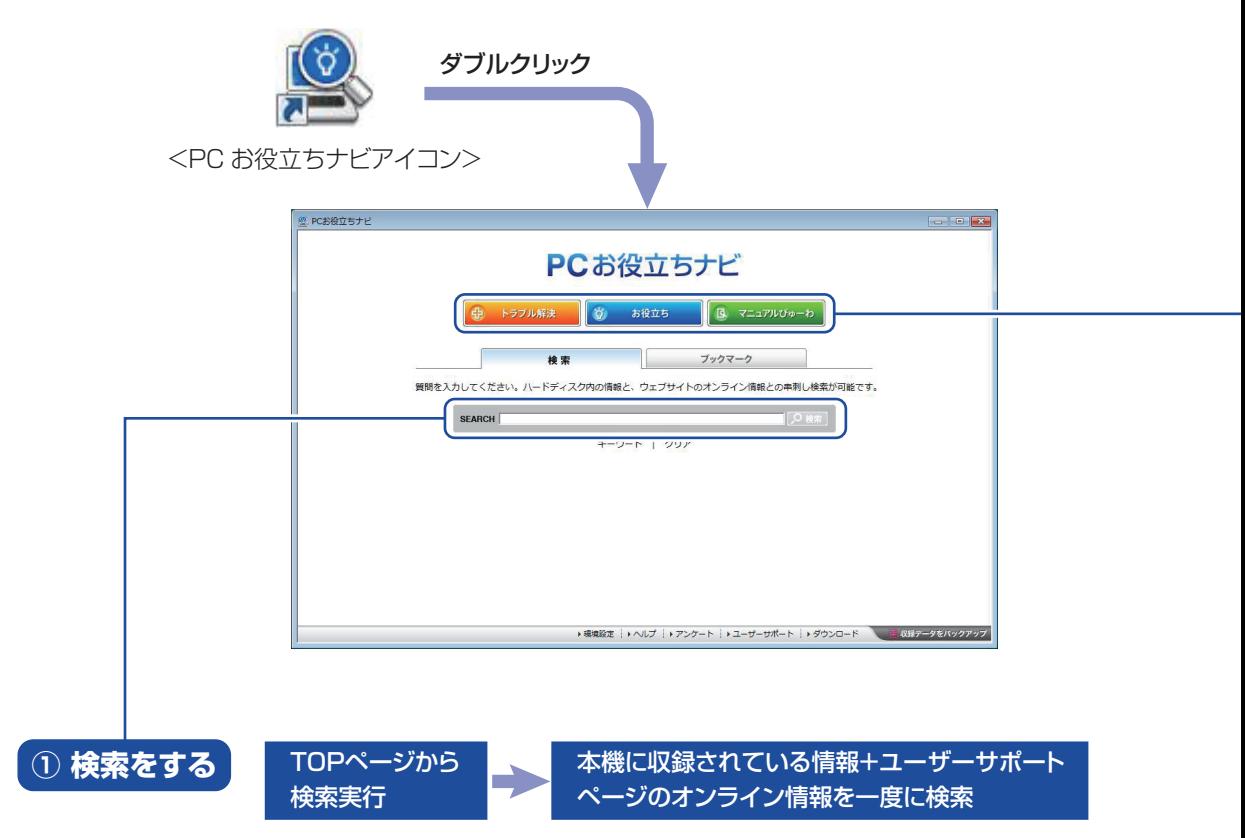

※本機に収録されている情報 = サポートコンテンツ・マニュアル(PDF)・ヘルプなど ※インターネットに接続していない場合は、本機に収録されている情報のみを検索します。

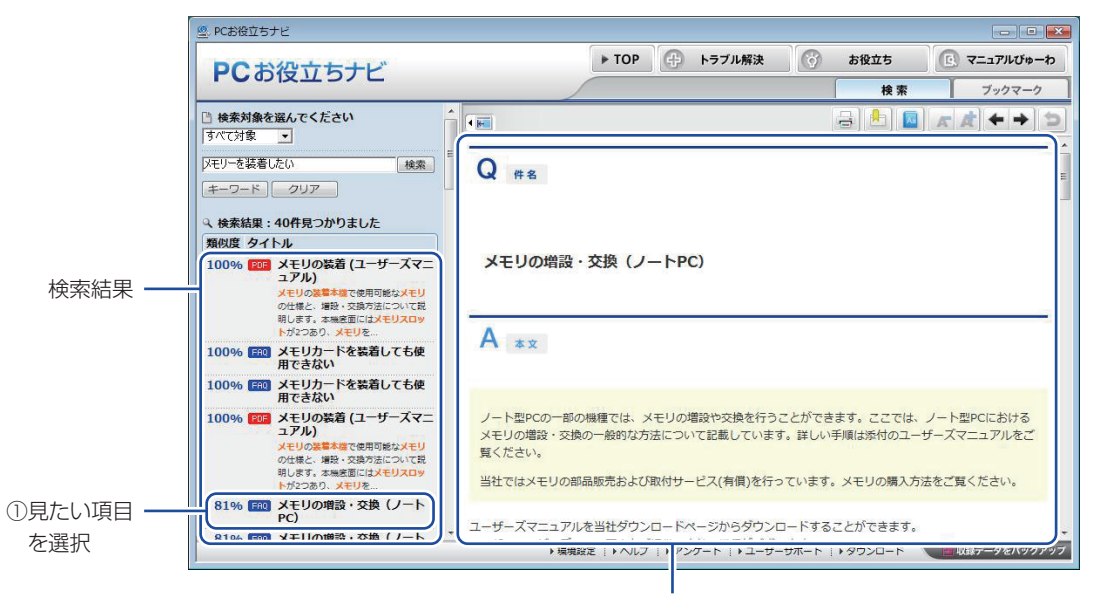

②内容が表示される

### **② おすすめコンテンツ・マニュアルを見る**

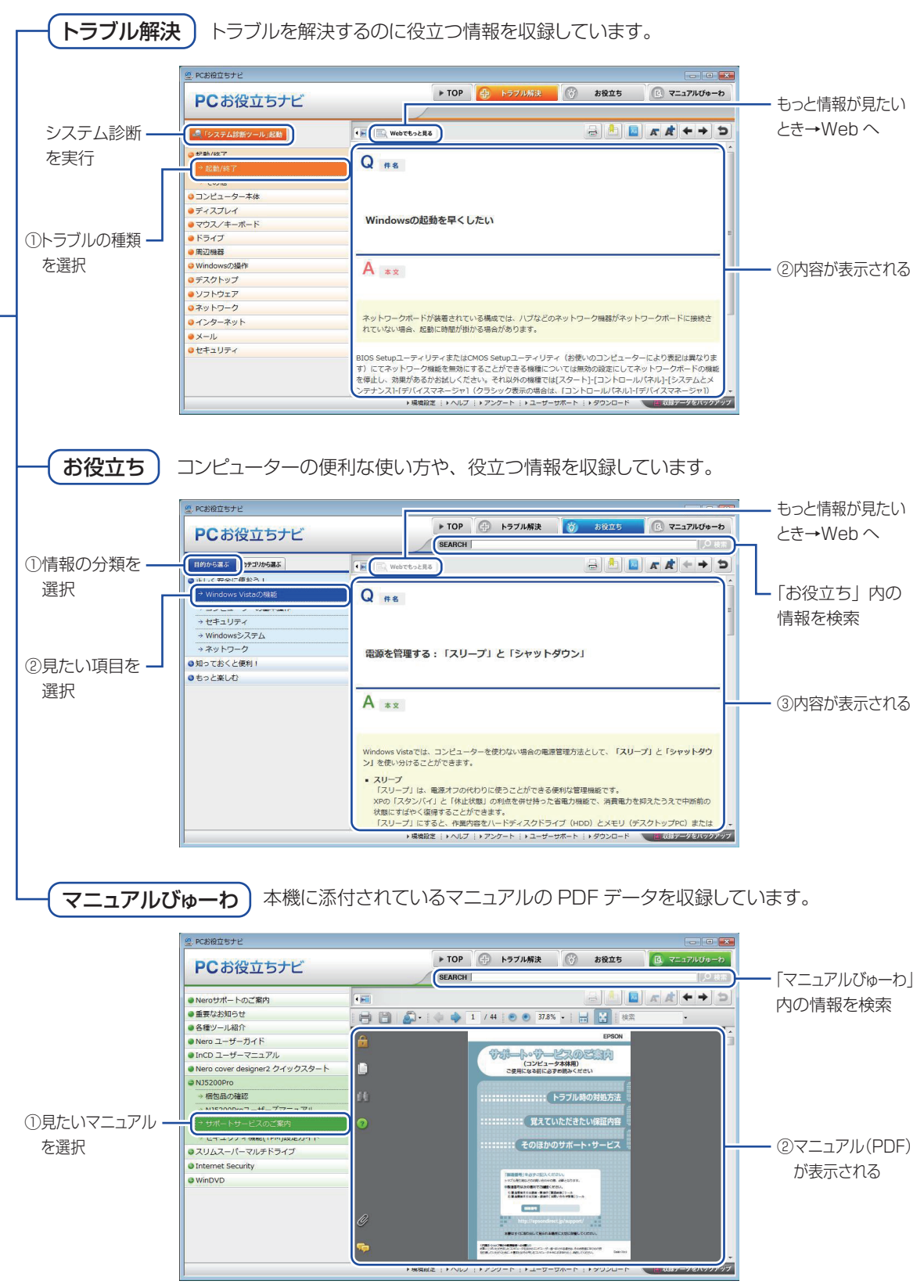

<画面はイメージです>

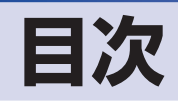

ご使用の前に 本機を使い始める前に知っておいてい ただきたい事項や、取り扱い上の注意 などを説明します。 

# コンピューターの 基本操作

コンピューターの電源の入れ方や切り 方、キーボードやマウス、光ディスク ドライブの使用方法など、コンピュー ターの基本的な操作方法について説明 します。

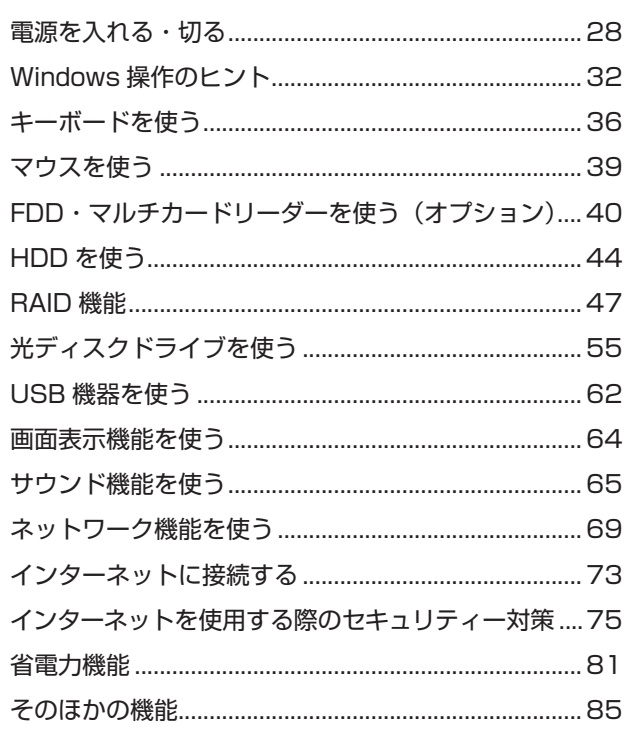

…<br>: HDD の装着………………………………………………………… 129

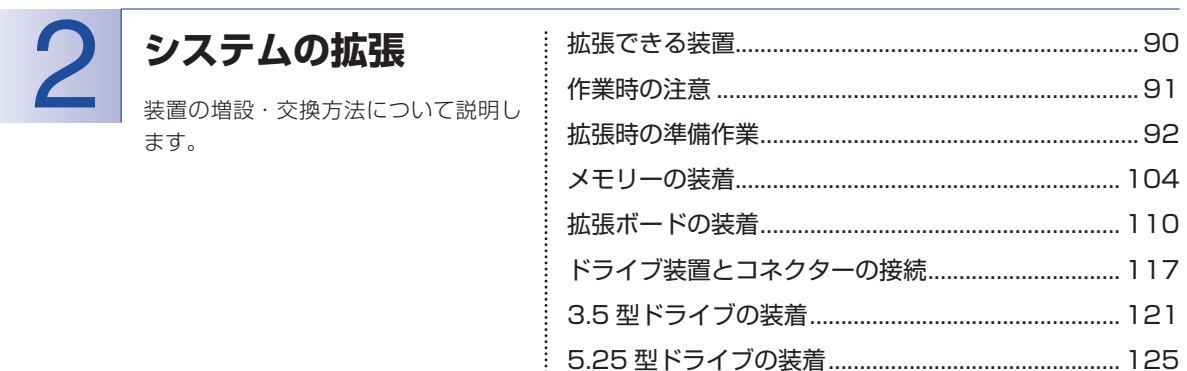

÷

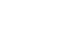

 $6<sup>1</sup>$ 

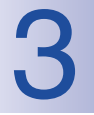

# **BIOS の設定**

コンピューターの基本状態を管理して いるプログラム「BIOS」の設定を変更 する方法について説明します。

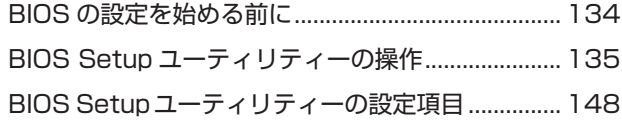

## **ソフトウェアの 再インストール** 4

[ソフトウェアを再インストールする............................](#page-159-0) 160

ソフトウェアを再インストールする 手順について説明します。

 $\vdots$ 

 $\vdots$ 

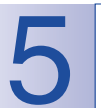

**困ったときは**

困ったときの確認事項や対処方法など について説明します。

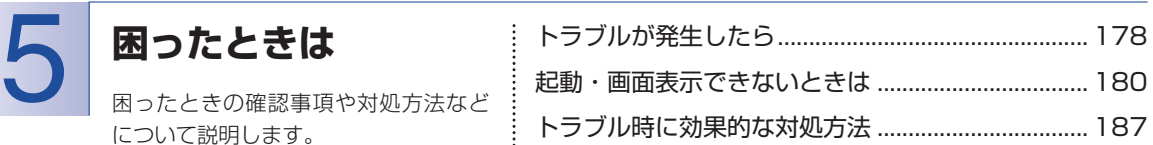

# **付録**

本機をご使用になる際に役に立つ情報 や、本機の仕様などについて説明しま す。

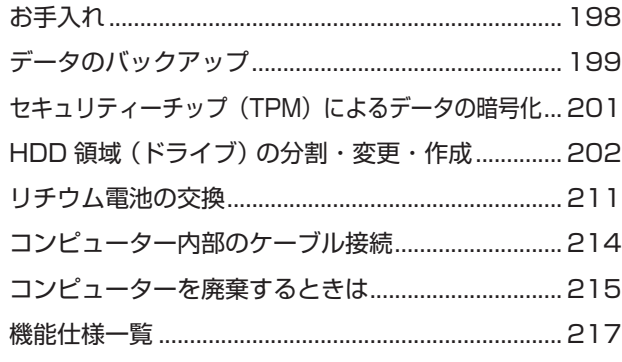

# $8<sup>1</sup>$

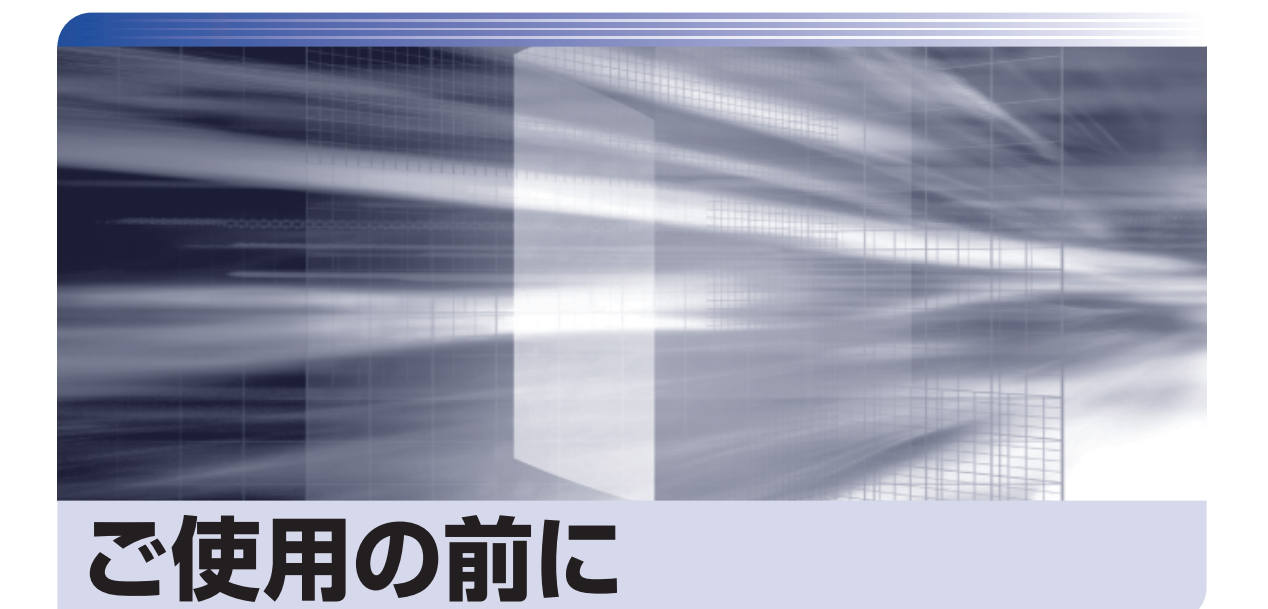

ŧ

本機を使い始める前に知っておいていただきたい事項や、取り扱い上の注意な どを説明します。

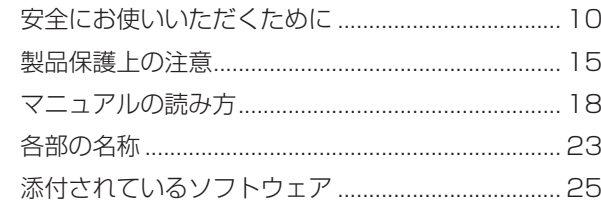

# <span id="page-9-0"></span>**安全にお使いいただくために**

このマニュアルおよび製品には、製品を安全に正しくお使いいただき、お客様や他の人々への危害や財産 への損害を未然に防止するために絵表示が使われています。

その表示と意味は次のとおりです。内容をよく理解してから本文をお読みください。

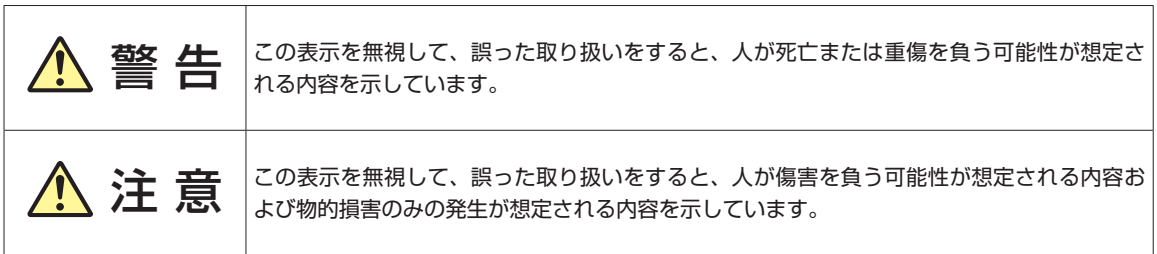

障害や事故の発生を防止するための禁止事項の内容を表しています。 ◦

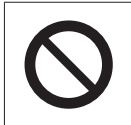

製品の取り扱いにおいて、してはいけない行為(禁止行為)を示しています。

障害や事故の発生を防止するための指示事項の内容を表しています。 ◦

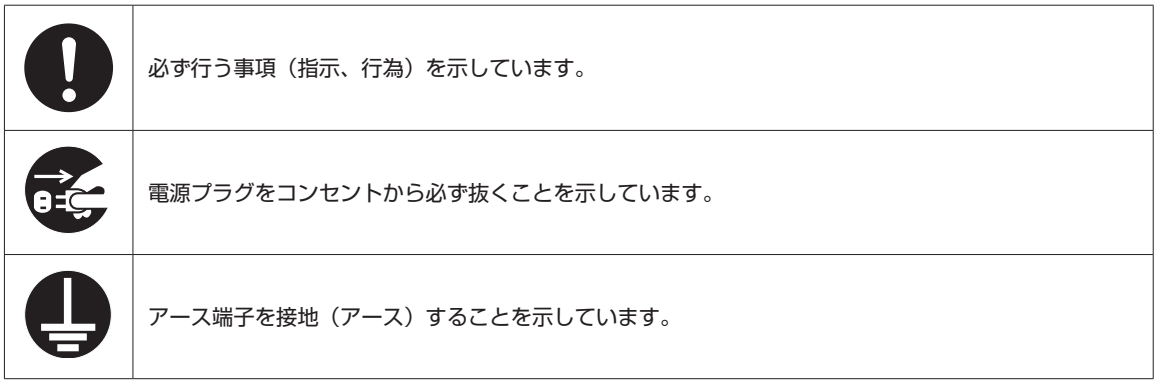

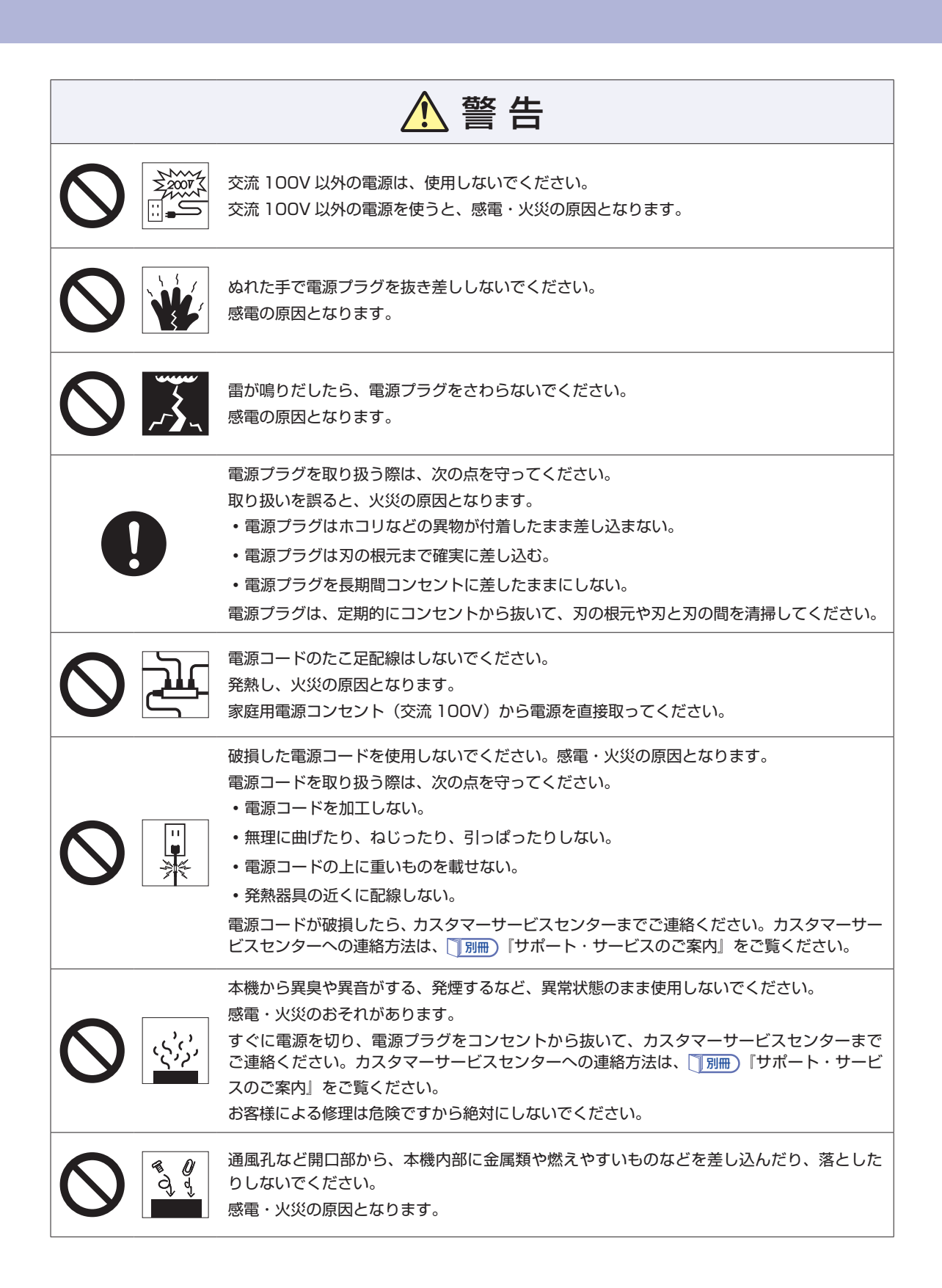

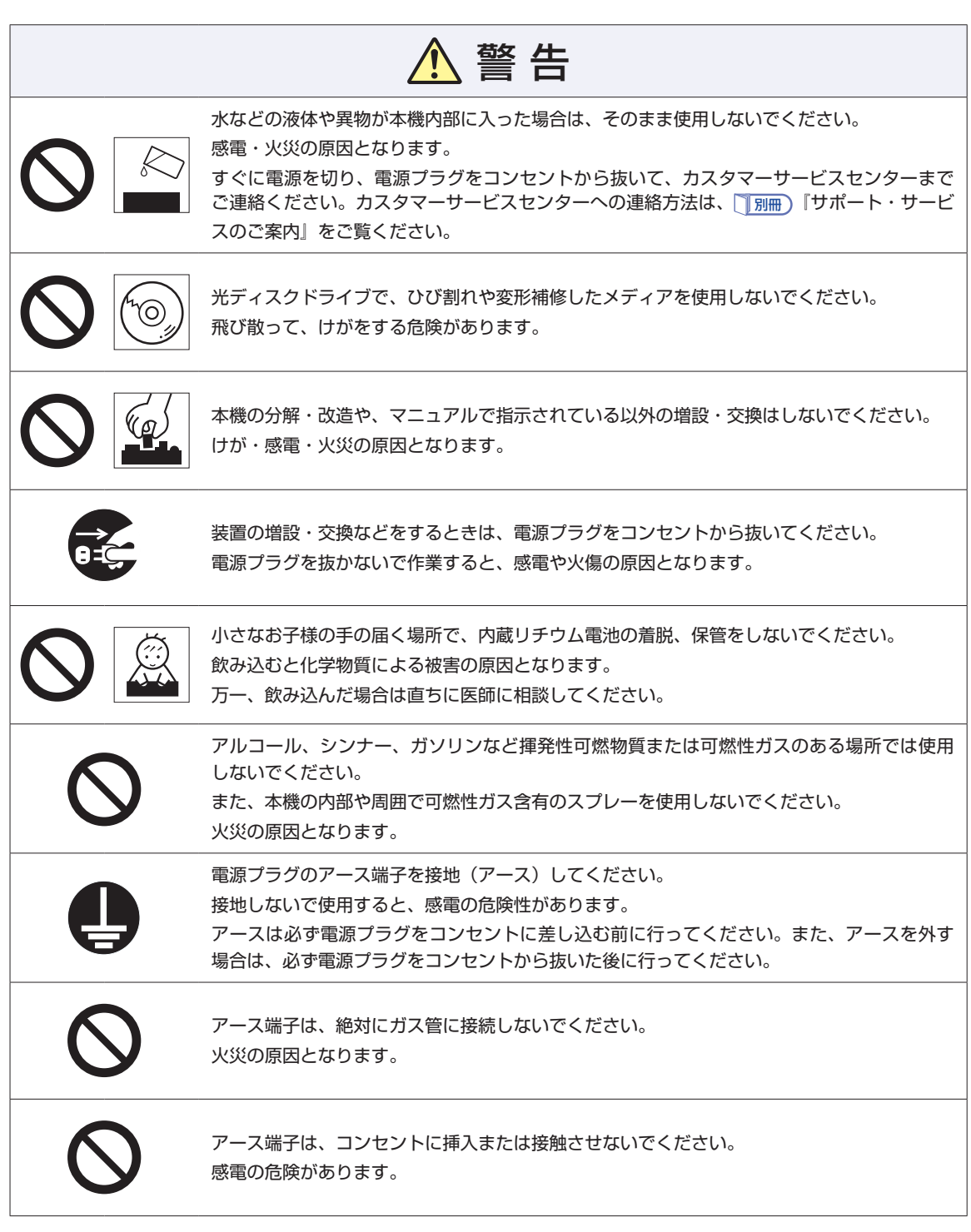

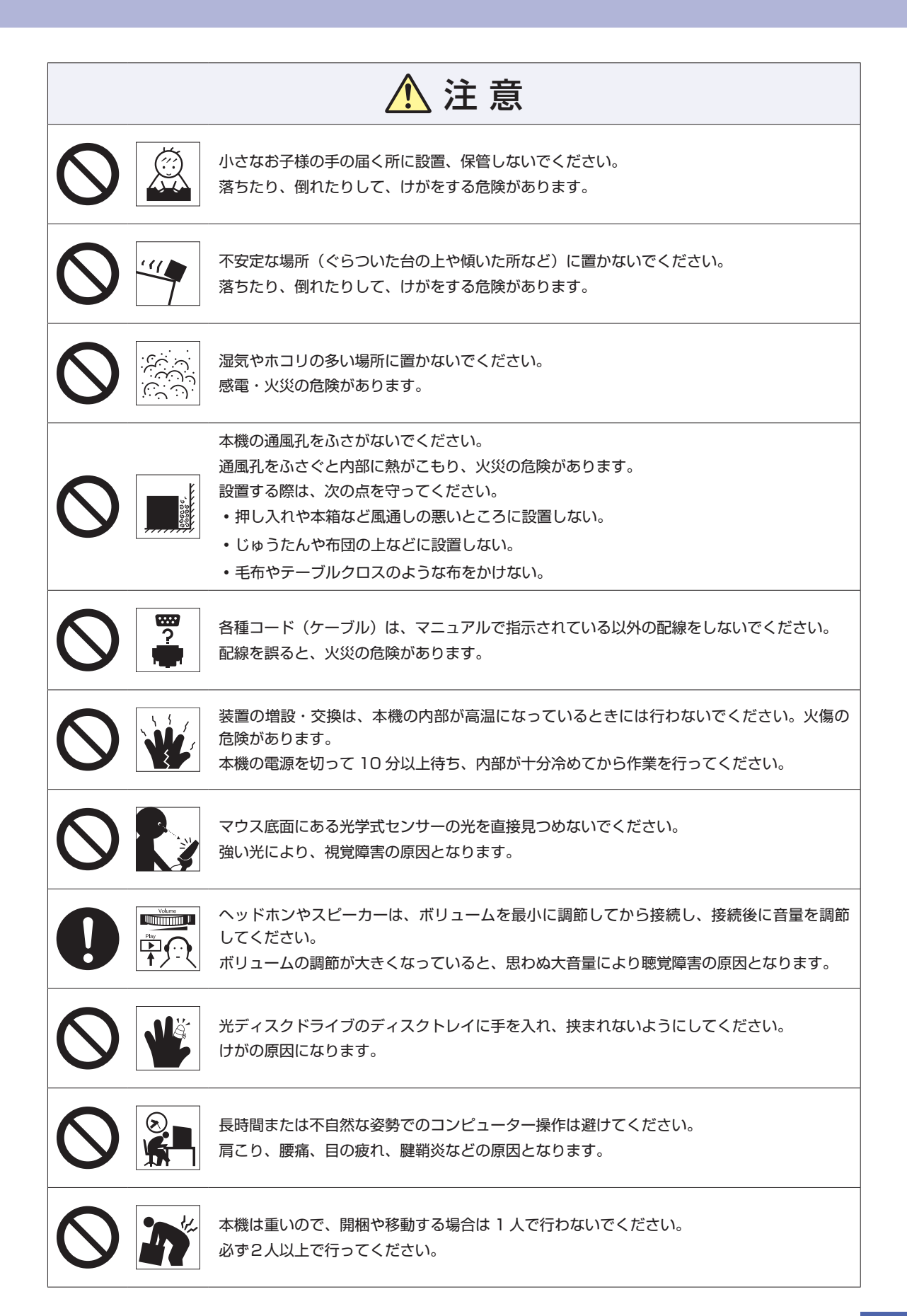

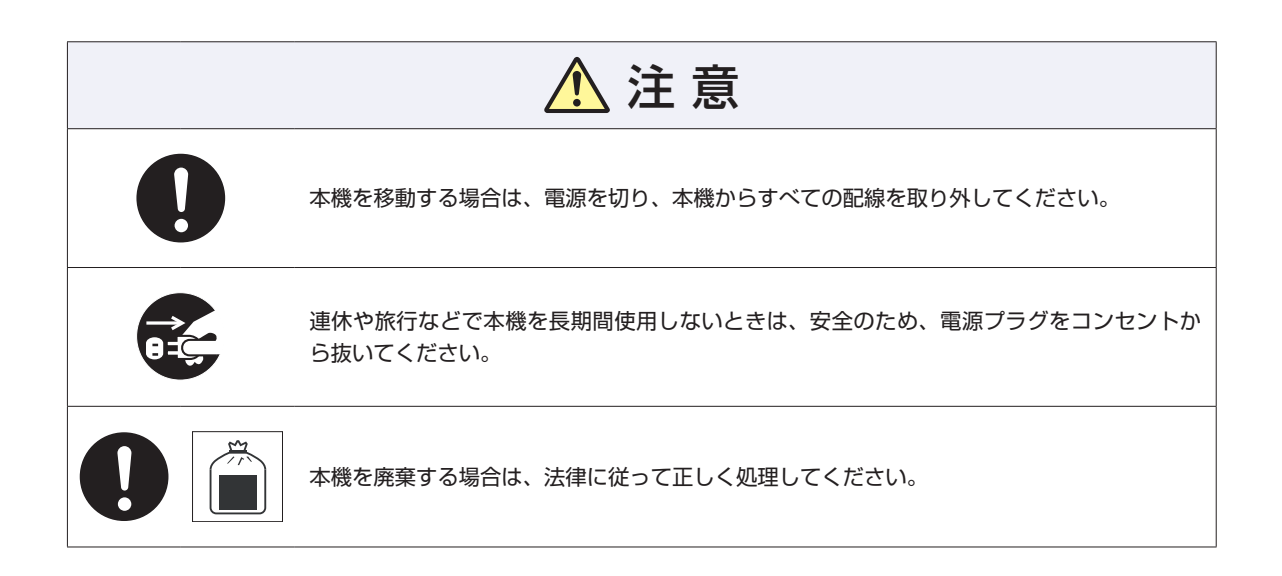

<span id="page-14-0"></span>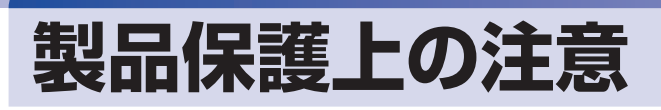

# **使用・保管時の注意**

コンピューター(本機)は精密な機械です。次の注意事項を確認して正しく取り扱ってください。取り扱 いを誤ると、故障や誤動作の原因となります。

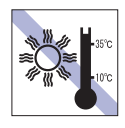

温度が高すぎる所や、低すぎる所には置か ないでください。また、急激な温度変化も 避けてください。

故障、誤動作の原因となります。適切な温 度の目安は 10℃~ 35℃です。

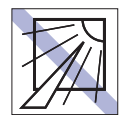

直射日光の当たる所や、発熱器具(暖房器 具や調理用器具など)の近くなど、高温・ 多湿となる所には置かないでください。 故障、誤動作の原因となります。 また、直射日光などの紫外線は、変色の原 因になります。

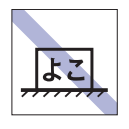

コンピューター本体を横置きにしないで ください。

故障、誤動作の原因となります。 本機は縦置き専用に設計されています。

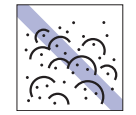

ホコリの多い所には置かないでくださ い。

故障、誤動作の原因となります。

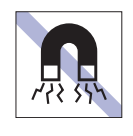

テレビやラジオ、磁石など、磁界を発生す るものの近くに置かないでください。誤動 作やデータ破損の原因となることがあり ます。逆に、本機の影響でテレビやラジオ に雑音が入ることもあります。

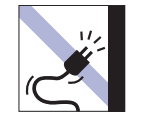

電源コードが抜けやすい所(コードに足が 引っかかりやすい所や、コードの長さがぎ りぎりの所など)に本機を置かないでくだ さい。

電源コードが抜けると、それまでの作業 データがメモリー上から消えてしまいま す。

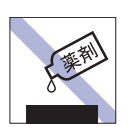

本機の汚れを取るときは、ベンジン、シン ナーなどの溶剤を使わないでください。 変色や変形の可能性があります。 柔らかい布に中性洗剤を適度に染み込ま せて、軽く拭き取ってください。

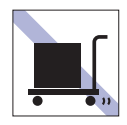

本機を梱包しない状態で、遠隔地への輸送 や保管をしないでください。 衝撃や振動、ホコリなどから本機を守るた め、専用の梱包箱に入れてください。

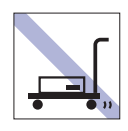

輸送や保管をするときは、付属物をセット したままにしないでください。 配線ケーブルはすべて取り外し、光ディス クメディアなどは取り出してください。

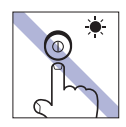

アクセスランプ点灯・点滅中は、本機の電 源を切ったり、再起動したりしないでくだ さい。

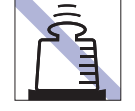

本機の上には重い物を載せないでくださ い。

重圧により、故障や誤動作の原因となりま す。

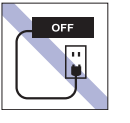

コンセントに電源プラグを接続したまま、 本体カバーを外して作業しないでくださ い。

電源を切っても、本機内部に微少な電流が 流れているため、ショートして故障の原因 となります。

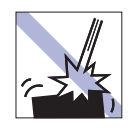

移動するときは、振動や衝撃を与えないよ うにしてください。

内蔵の周辺機器(HDD、光ディスクドラ イブなど)も含めて、故障、誤動作の原因 となります。

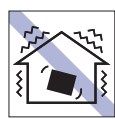

他の機械の振動が伝わる所など、振動しや すい場所には置かないでください。故障、 誤動作の原因となります。

# **記録メディア**

記録メディアは、次の注意事項を確認して正しく取り扱ってください。取り扱いを誤ると、記録メディア に収録されているデータが破損するおそれがあります。

記録メディアの種類は、次のように表示します。

#### **FD** FD **CD** 光ディスクメディア **MC** メモリーカード

記録メディアの種類を指定していない注意事項は、すべての記録メディアに適用されます。

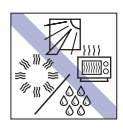

直射日光が当たる所、発熱器具の近くな ど、高温・多湿となる場所には置かないで ください。

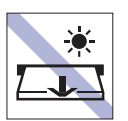

アクセスランプ点灯・点滅中は、記録メ ディアを取り出したり、本機の電源を切っ たり、再起動したりしないでください。

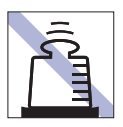

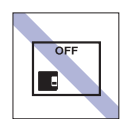

トに物を載せないでください。 ← ← ← ← ← ← ← 中後は、本機にセットしたままにした り、ケースに入れずに放置したりしないで ください。

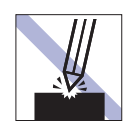

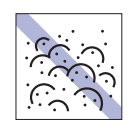

キズを付けないでください。 オンファイン マンクス プラント ゴミやホコリの多い所では、使用したり保 管したりしないでください。

信号面(文字などが印刷されていない面)

に触れないでください。

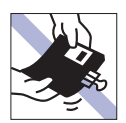

クリップで挟む、折り曲げるなど、無理な 力をかけないでください。

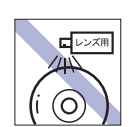

レコードやレンズ用のクリーナーなどは 使わないでください。 クリーニングするときは、CD 専用クリー ナーを使ってください。

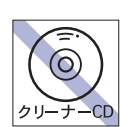

**CD**

**CD**

 $||CD||$ 

光ディスクドライブのデータ読み取りレ ンズをクリーニングする CD は使わない でください。

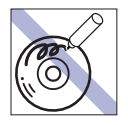

信号面(文字などが印刷されていない面) に文字などを書き込まないでください。

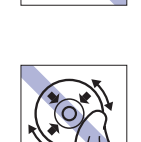

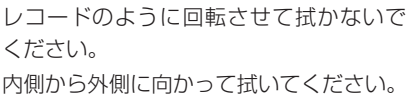

**CD**

**CD**

**CD**

**CD**

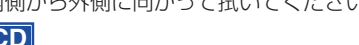

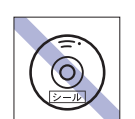

シールを貼らないでください。

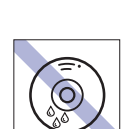

温度差の激しい場所に置かないでくださ い。結露する可能性があります。

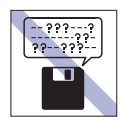

何度も読み書きした FD は使わないでくだ さい。

摩耗した FD を使うと、読み書きでエラー が生じることがあります。

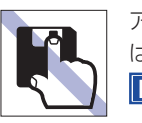

アクセスカバーを開けたり、磁性面あるい は金属端子に触れたりしないでください。 **FD MC**

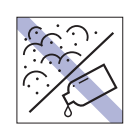

磁性面や金属端子にホコリや水を付けな いでください。 シンナーやアルコールなどの溶剤を近づ けないでください。

**FD MC**

**FD**

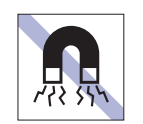

テレビやラジオ、磁石など、磁界を発生す るものに近づけないでください。 **FD MC**

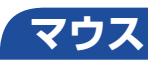

マウスは精密な機械です。次の注意事項を確認して正しく取り扱ってください。取り扱いを誤ると、故障 や誤動作の原因となります。

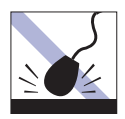

落としたり、ぶつけたりして強い衝撃を与 えないでください。

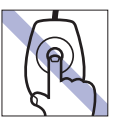

レンズ部分に触れないでください。

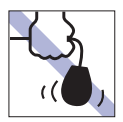

持ち運びの際はマウス本体を持ってくだ さい。ケーブルを持って運ばないでくださ い。

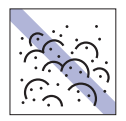

ゴミやホコリの多いところで使用したり、 保管したりしないでください。レンズにゴ ミやホコリが付いたまま使用すると、誤動 作の原因になります。

<span id="page-17-0"></span>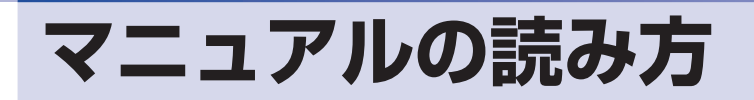

# **本製品の仕様とカスタマイズ**

本製品は、ご購入時にお客様が選択されたオプションによって、仕様がカスタマイズされていま す。CPU の種類・メモリー容量・光ディスクドライブなど、選択された仕様に合わせて、お客 様オリジナルのコンピューターとして組み立て、納品されています。

#### **本書で記載しているコンピューターの製品仕様**

本書では特に記載がない限り、下記の製品仕様で説明を行っています。お客様が購入された製品 の仕様が下記と異なる場合、それらの使用方法やドライバーのインストール方法などは、購入時 に選択された各装置のマニュアルを参照してください。

- メモリー :1組 (2枚) HDD :1台 光ディスクドライブ :1台
- ディスプレイ機能 :ビデオボードの機能を使用 ネットワーク機能 :マザーボードの機能を使用 サウンド機能 :マザーボードの機能を使用

#### **仕様によって必要なマニュアル**

本製品の操作に必要なマニュアルは、お客様が選択された仕様によって、「ユーザーズマニュア ル | (本書) とは別に提供されている場合があります。 お使いになる仕様によって必要となるマニュアルは、下記のとおり別冊や電子マニュアルなどの 形式で提供されていますので、ご確認ください。

- ●本製品に同梱されている別冊マニュアル
- ●CD-ROM などに収録されている電子マニュアル(PDF ファイルなど)
- ●コンピューターに収録されている電子マニュアル(「PC お役立ちナビ」-「マニュアルびゅー わ」から閲覧)

# **マニュアル中の表記**

## **安全に関する記号**

本書では次のような記号を使用しています。

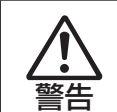

この表示を無視して、誤った取り扱いをすると、人が死亡または重傷を負う可能性が想定される内容を 示しています。

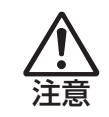

この表示を無視して、誤った取り扱いをすると、人が傷害を負う可能性が想定される内容および物的損 害のみの発生が想定される内容を示しています。

## **一般情報に関する記号**

本書では、次のような一般情報に関する記号を使用しています。

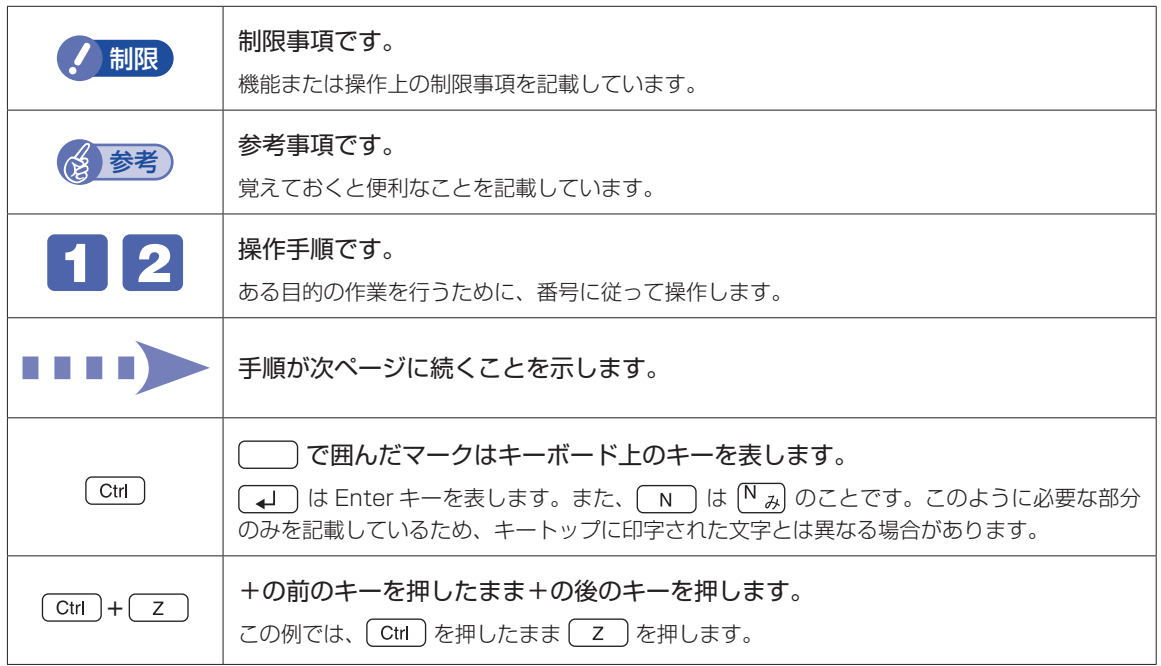

## **参照先に関する記号**

本書では、次のような参照先に関する記号を使用しています。

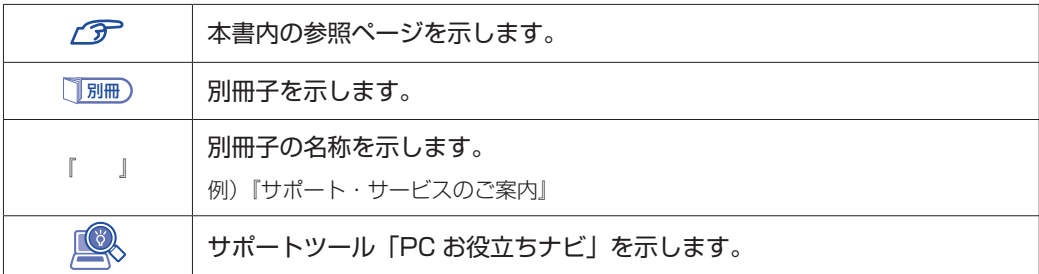

the control of the control of the control of the control of the control of

### **名称の表記**

本書では、本機で使用する製品の名称を次のように表記しています。

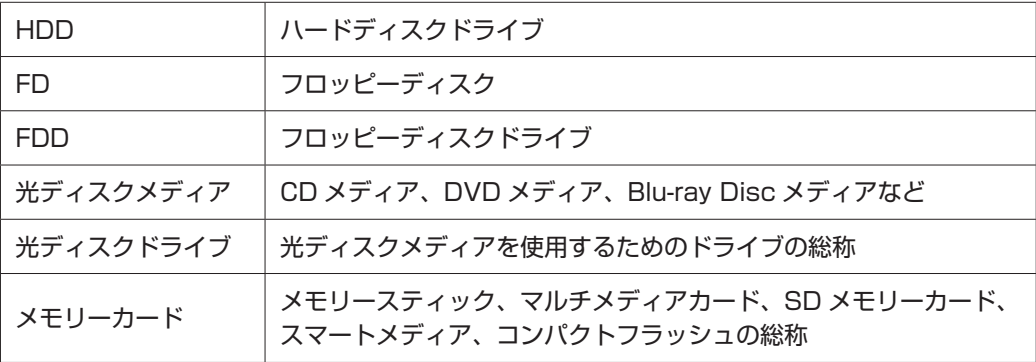

## **オペレーティングシステム(OS)に関する表記**

本書では、オペレーティングシステム(OS)の名称を次のように略して表記します。

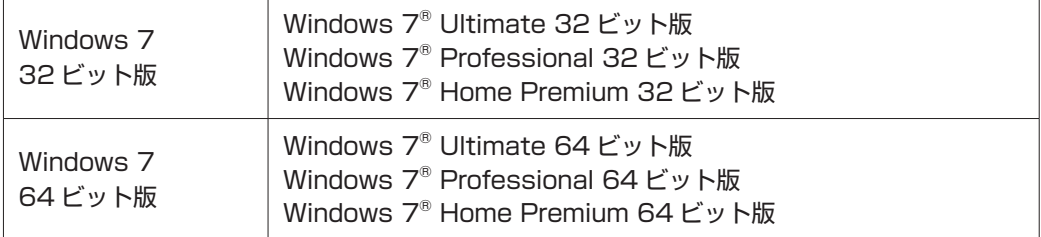

#### **HDD 容量の記載**

本書では、HDD 容量を 1GB (ギガバイト) =1000MB として記載しています。

#### **メモリー容量の記載**

本書では、メモリー容量を 1GB(ギガバイト)=1024MB として記載しています。

#### デスクトップ画面

本書では、Windows の画面に表示される各箇所の名称を次のように記載します。

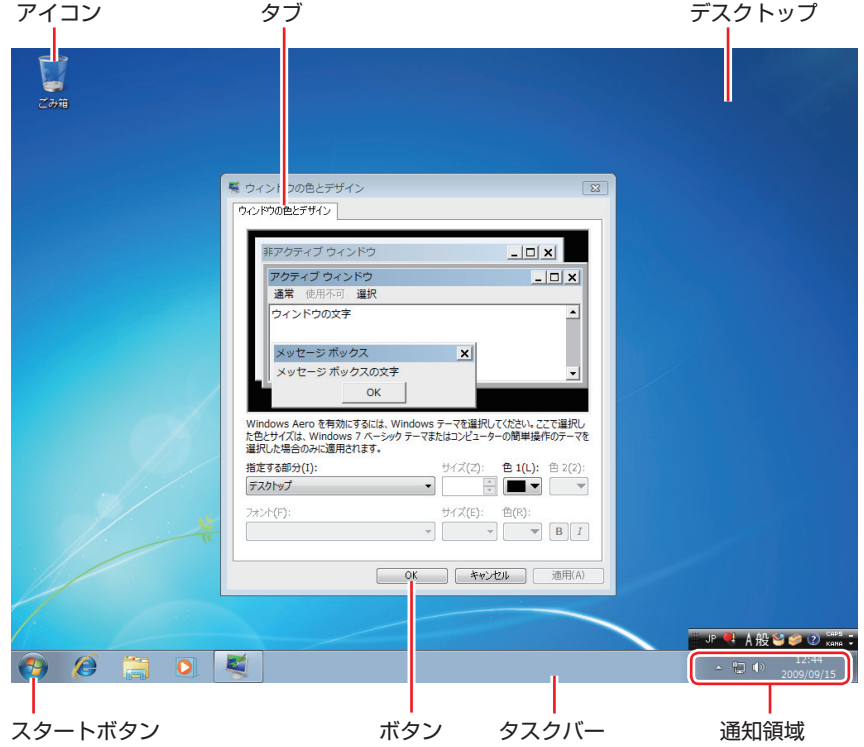

### ボタン

ボタンは[ ]で囲んで記載しています。

例) OK : [OK]

#### スタートメニュー

スタートメニューのボタン類は、次のように記載します。

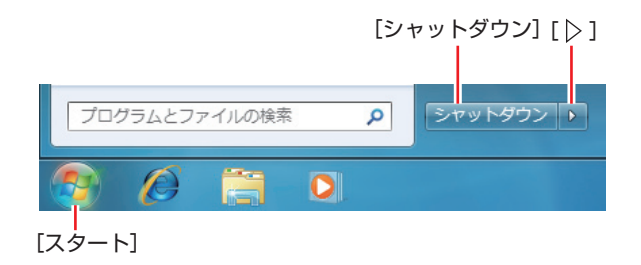

#### 画面操作

本書では、Windows の画面上で行う操作手順を次のように記載します。

記載例 ◦

[スタート]-「すべてのプログラム」-「Internet Explorer」をクリックします。

- ●実際の操作
	- 1 [スタート]をクリックします。
	- 2 表示されたメニューから「すべてのプログラム」をクリックします。
	- **3 表示されたメニューから「Internet Explorer」をクリックします。**

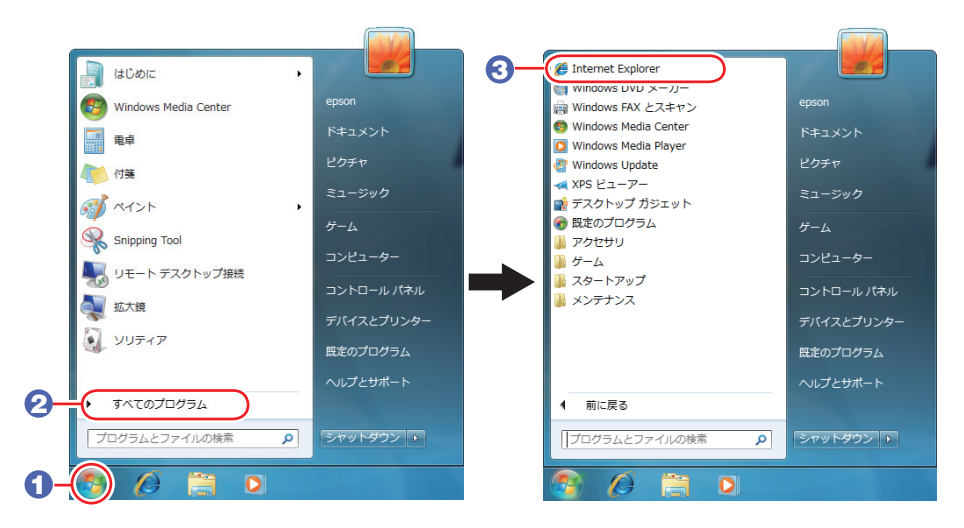

※表示される項目は、システム構成によって異なります。

# <span id="page-22-0"></span>**各部の名称**

# **本体前面**

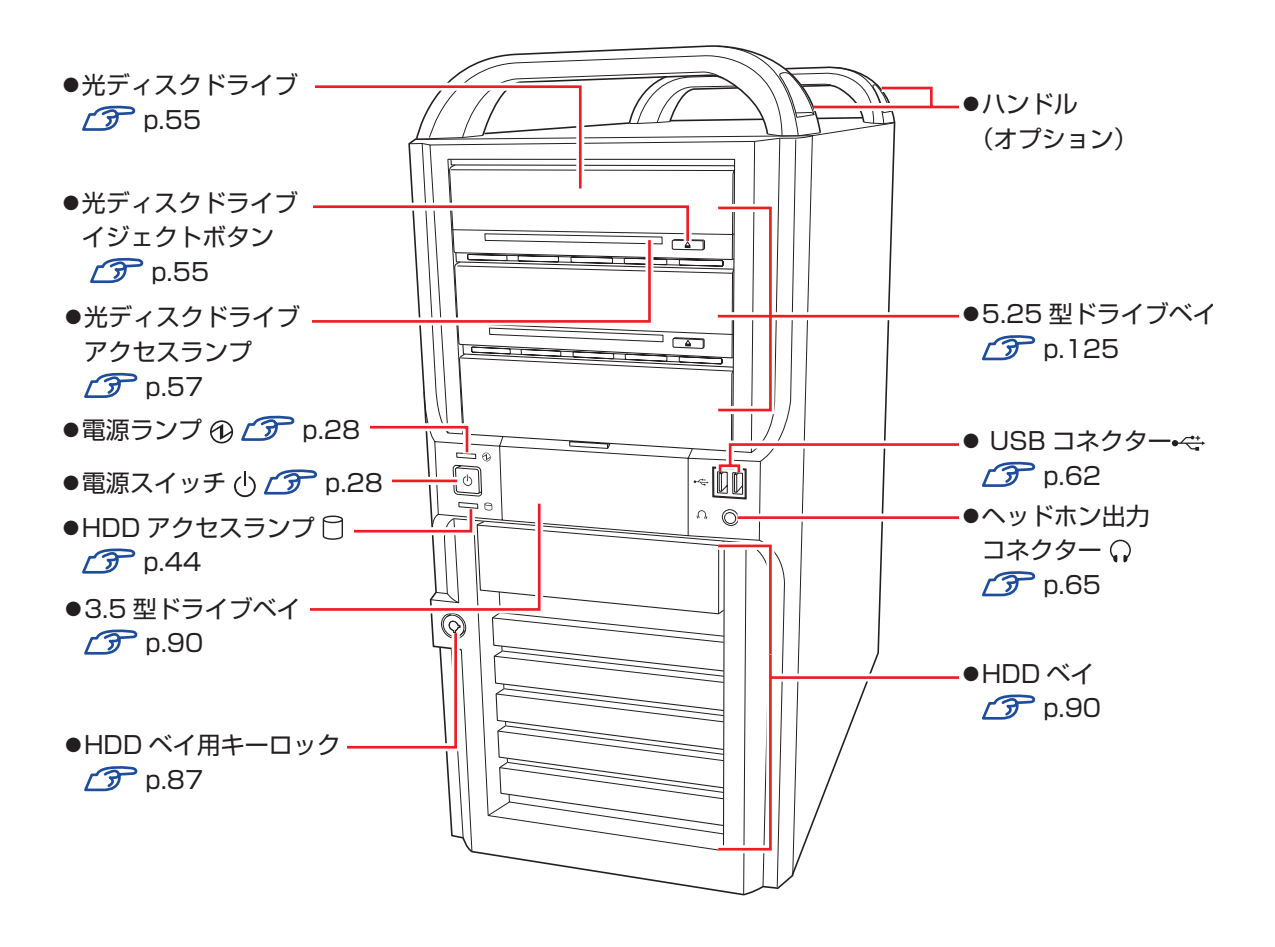

## **本体背面**

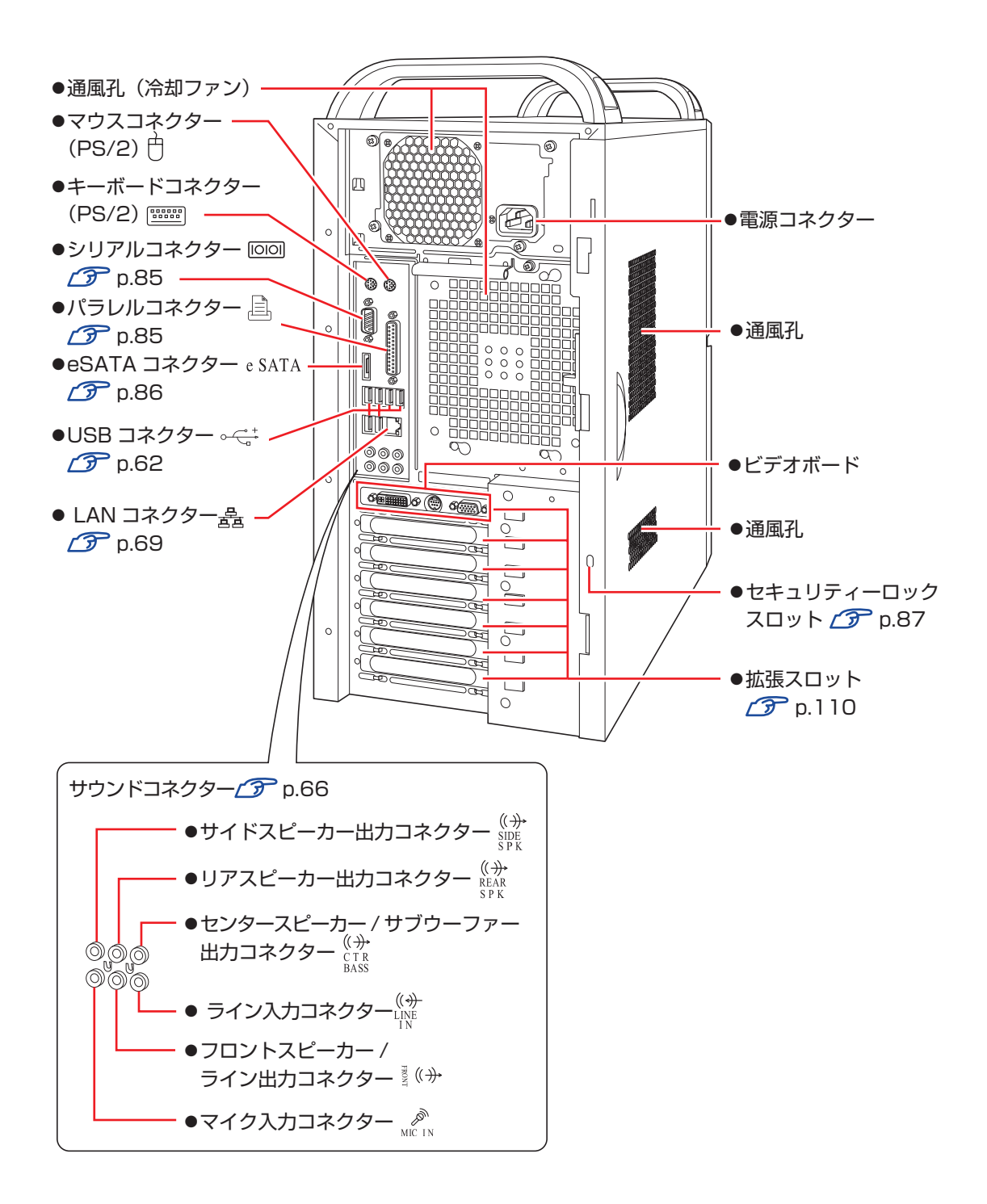

# <span id="page-24-0"></span>**添付されているソフトウェア**

本機に添付されているソフトウェアについて説明します。

## **本機にインストールされているソフトウェア**

次のソフトウェアは、購入時、本機にインストールされています。

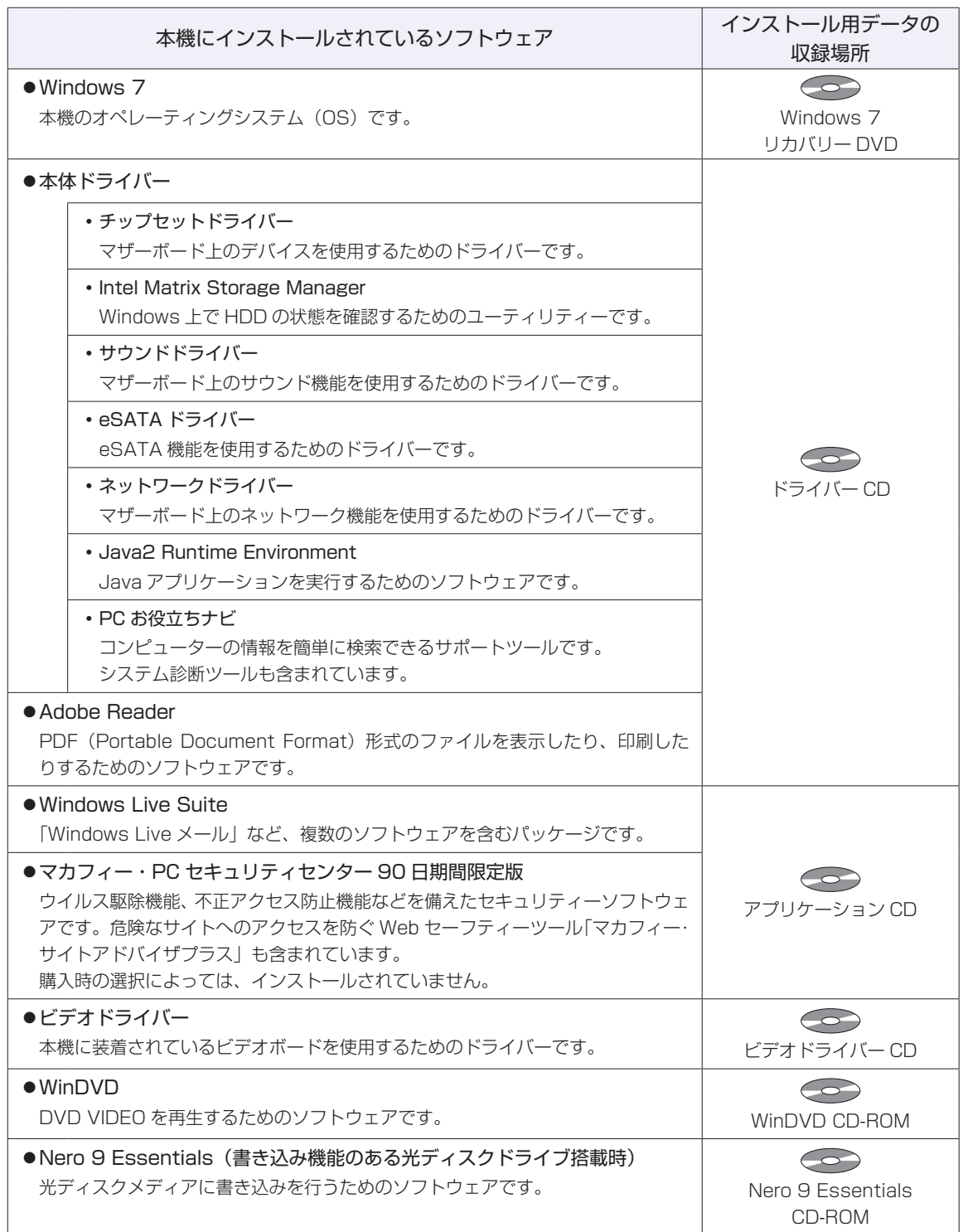

## **必要に応じてインストールするソフトウェア**

次のソフトウェアは、購入時、本機にインストールされていません。必要に応じてインストールしてくだ さい。

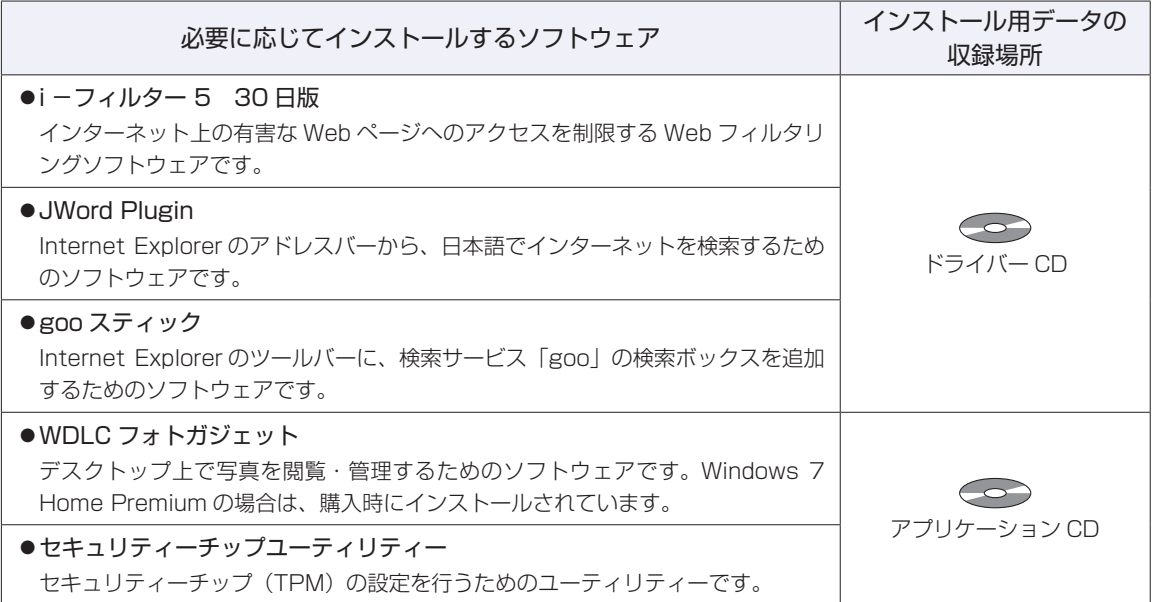

## **そのほかのソフトウェア**

次のソフトウェアは、CD から起動して実行します。インストールは必要ありません。

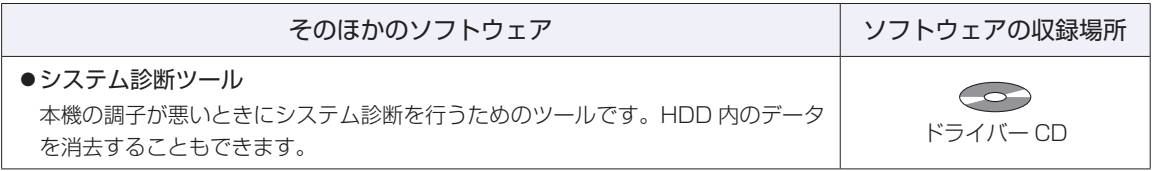

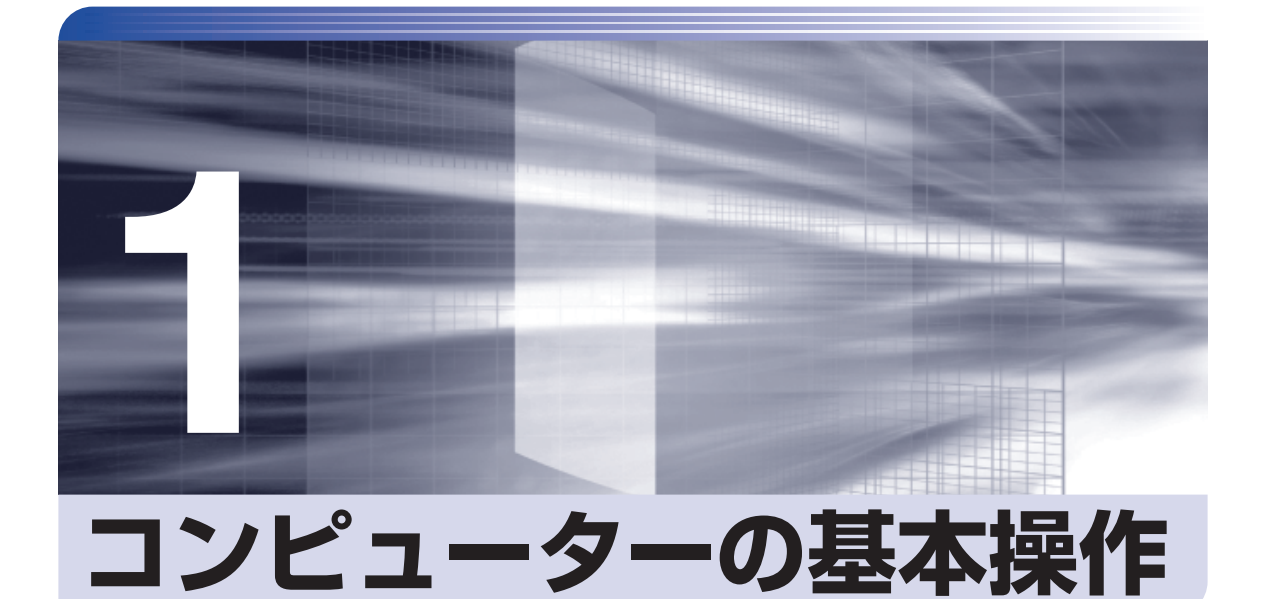

コンピューターの電源の入れ方や切り方、キーボードやマウス、光ディスクドラ イブの使用方法など、コンピューターの基本的な操作方法について説明します。

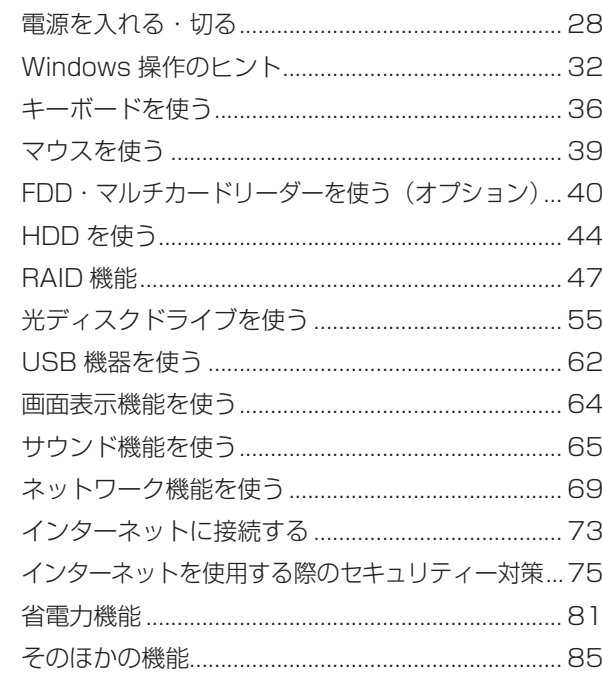

# <span id="page-27-1"></span><span id="page-27-0"></span>**電源を入れる・切る**

電源の入れ方や切り方、再起動や強制終了の方法を説明します。

# **電源を入れる**

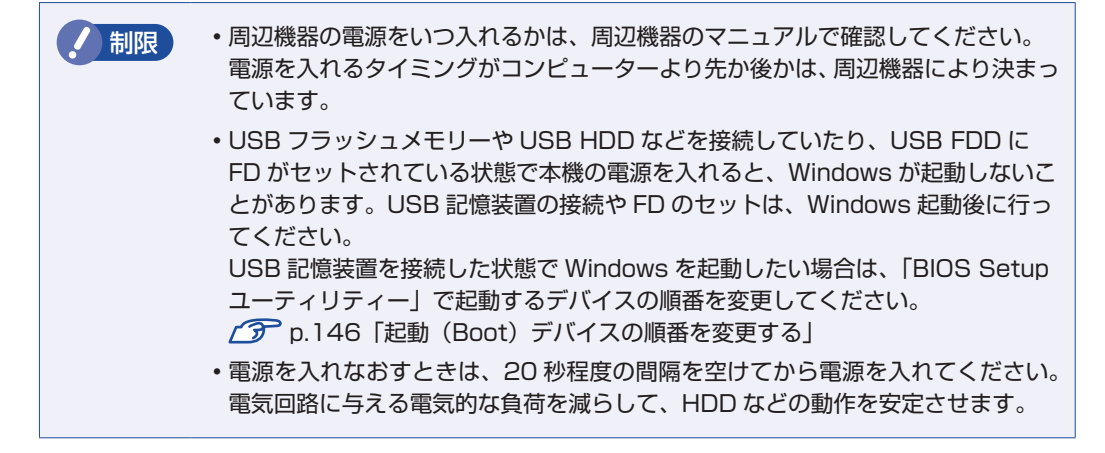

本機の電源を入れる方法は、次のとおりです。

1 ディスプレイやスピーカーなどの電源を入れます。

2 電源スイッチ (()を押します。

電源ランプ(13)が青色に点灯します。

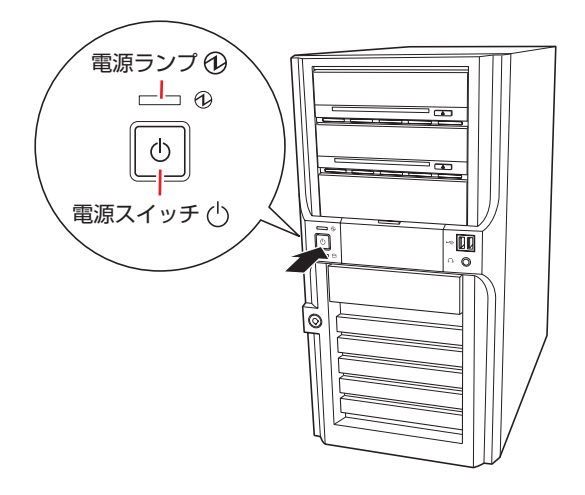

画面に「EPSON」と表示され、しばらくすると Windows が起動します。

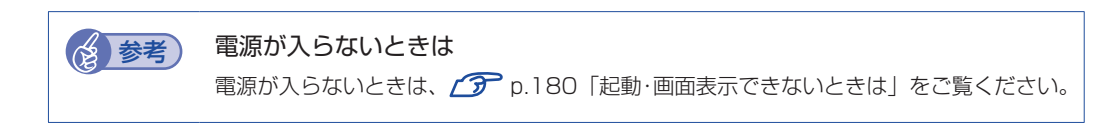

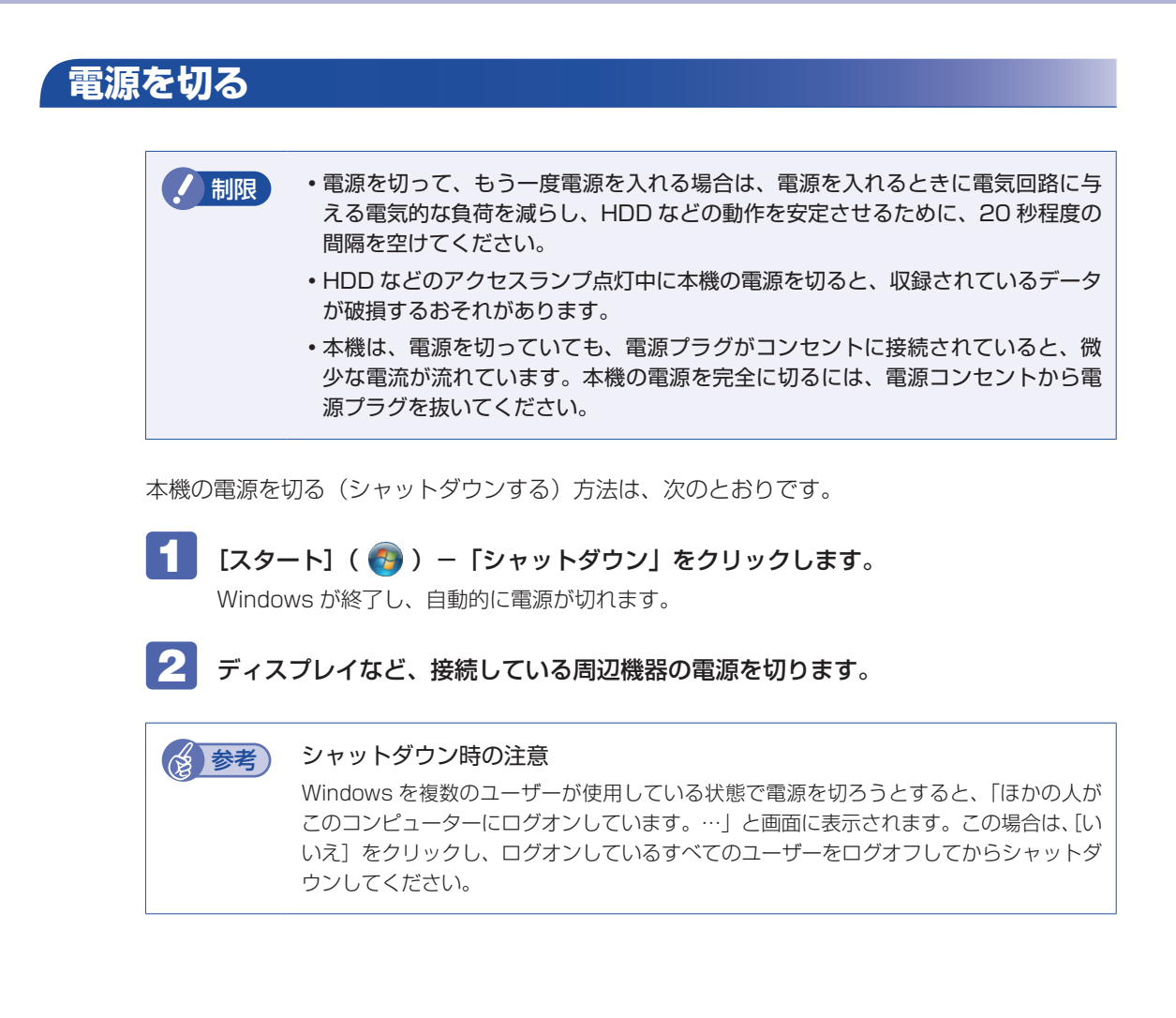

# **スリープにする**

本機をスリープにして終了すると、本機は低電力の状態になります。スリープからは、数秒で通 常の状態に復帰することができます。

スリープについての詳しい説明は、 アア [p.81「省電力機能」を](#page-80-0)ご覧ください。

#### **終了方法**

本機をスリープにして終了する方法は、次のとおりです。

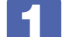

│ [スタート] ― [▷] ― 「スリープ」 をクリックします。

本機がスリープになります。画面表示が消え、電源ランプ( 4))がオレンジ色に点灯します。

#### **復帰方法**

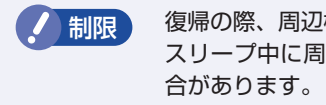

制限 復帰の際、周辺機器はスリープに入る前と同じ状態にしてください。 スリープ中に周辺機器を取り外すなどして状態が異なると、正常に復帰できない場

本機をスリープから復帰させる方法は、次のとおりです。

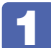

電源スイッチ(心)を押します。

本機が通常状態に復帰します。 そのほかの復帰方法については、  $f \widehat{\theta}$  p.84「省雷力状態からの復帰方法」をご覧ください。

## **再起動する**

電源が入っている状態で、本機を起動しなおすことを「再起動」と言います。 次のような場合には、本機を再起動する必要があります。

- ●使用しているソフトウェアで指示があった場合
- ●Windows の動作が不安定になった場合

本機の再起動方法は、次のとおりです。

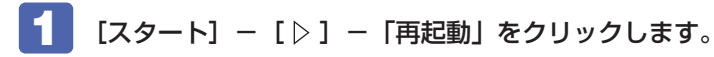

再起動しても状態が改善されない場合は、本機の電源を切り、しばらくしてから電源を入れてく ださい。

# **ハングアップしたときは**

ソフトウェアや Windows がキーボードやマウスからの入力を受け付けず、何も反応しなくなっ た状態を「ハングアップ」と言います。 ハングアップした場合は、ソフトウェアの強制終了を行います。ソフトウェアの強制終了をして

も状態が改善されない場合は、強制的に本機の電源を切ります。

### **ソフトウェアの強制終了**

ソフトウェアの強制終了方法は、次のとおりです。

- $[CH] + [Alt] + [Delete]$ を押します。
- 

2 表示された項目から「タスクマネージャーの起動」をクリックします。 「Windows タスクマネージャー」が起動します。

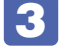

3 「アプリケーション」タブからハングアップしているソフトウェアを選択して [タス クの終了]をクリックします。

#### **強制的に電源を切る**

[Ctrl]+ | Alt]+ | Delete] を押しても反応がない場合は、強制的に本機の電源を切ります。 強制的に本機の電源を切る方法は、次のとおりです。

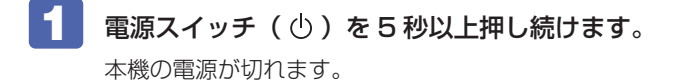

# <span id="page-31-0"></span>**Windows 操作のヒント**

Windows 操作についてのヒントを記載します。

# **Windows 7の使用方法**

Windows 7 の使用方法は、次をご覧ください。

ヘルプとサポート ◦

「ヘルプとサポート」は次の場所から開きます。

#### [スタート] - 「ヘルプとサポート」

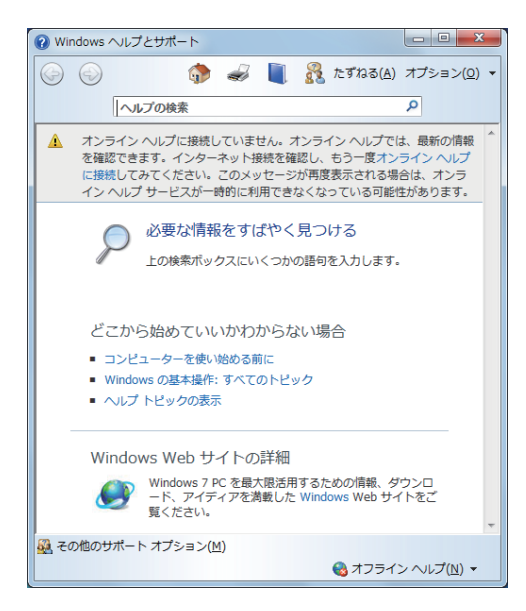

● 「PC お役立ちナビ」-「お役立ち」

[p.4「知りたい情報はこれで検索! PC お役立ちナビ」](#page-3-1)

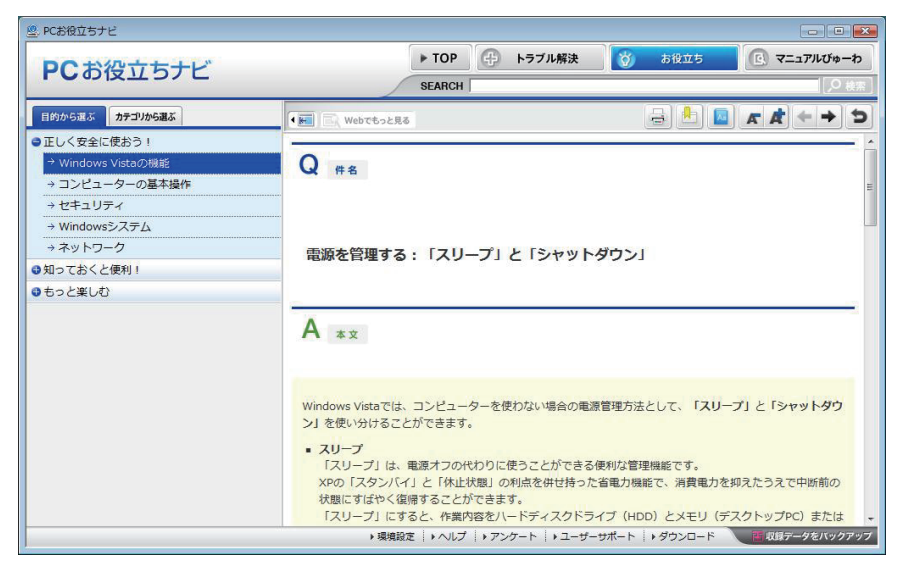

## **コントロールパネルの表示**

本書では、コントロールパネルの表示が、「カテゴリ」であることを前提に記載しています。

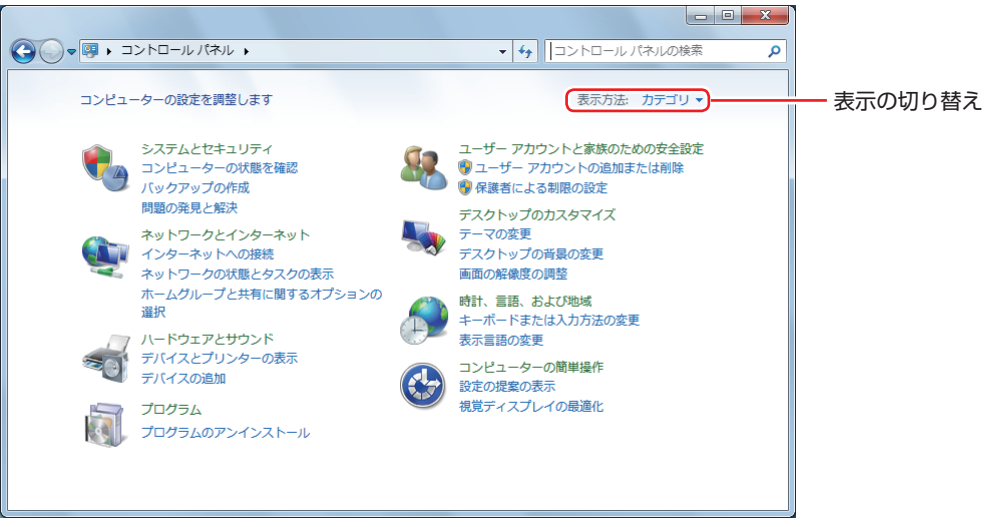

<表示方法:カテゴリ>

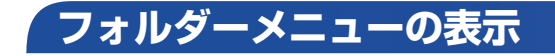

Windows 7 では、「ファイル」や「ツール」などのフォルダーメニューが標準では表示されません。 フォルダーメニューを表示したい場合は、(Alt)を押します。もう一度 (Alt)を押すと、フォル ダーメニューは表示されなくなります。

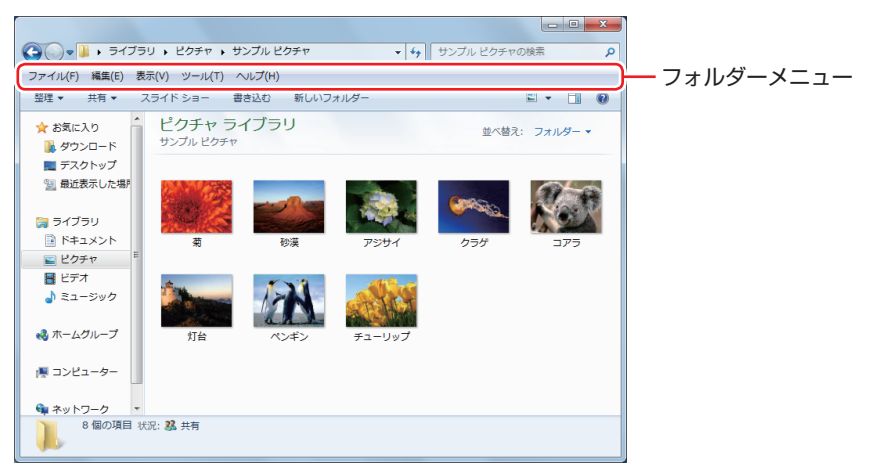

#### **常にフォルダーメニューを表示する**

常にフォルダーメニューを表示したい場合は、次の設定を行います。

1 [スタート]-「コントロールパネル」-「デスクトップのカスタマイズ」-「フォルダー オプション」-「表示」タブ-「常にメニューを表示する」にチェックを付けます。

## **ユーザーアカウントを作る**

本機を何人かで共同で使用する場合は、ユーザーアカウントを作成すると便利です。ユーザーア カウントをいくつか作成すると、Windows をユーザーごとに切り替えて、各ユーザーの構成で 本機を使用することができます。

#### **ユーザーアカウントの作成**

ユーザーアカウントの作成は、次の場所で行います。

「スタート」-「コントロールパネル」-「ユーザーアカウントと家族のための安全設定」 - 「ユーザーアカウント」- 「別のアカウントの管理」- 「新しいアカウントの作成」

作成時、ユーザーアカウントの種類(権限)は、ユーザーに応じて設定してください。 ユーザーアカウントの種類(権限)には、次の 2 つがあります。

#### 管理者 ◦

すべてのシステム項目にアクセスし、設定を変更したり、ドライバー、ソフトウェアのインス トールをすることができます。

購入時やリカバリー時の Windows のセットアップで入力したユーザー名(アカウント)は、「管 理者」になります。

#### ●標準ユーザー

一部のシステム項目の変更や、ドライバー、ソフトウェアのインストールは行うことができま せん。管理者のパスワードを入力すれば、変更やインストールが可能になります。

## **ユーザーアカウント制御画面**

コントロールパネルなどで ※ が表示されているシステム項目にアクセスしようとしたり、ド ライバーやソフトウェアのインストールをしようとすると、「ユーザーアカウント制御」画面が 表示されます。これは、項目にアクセス制限がかけられているためです。

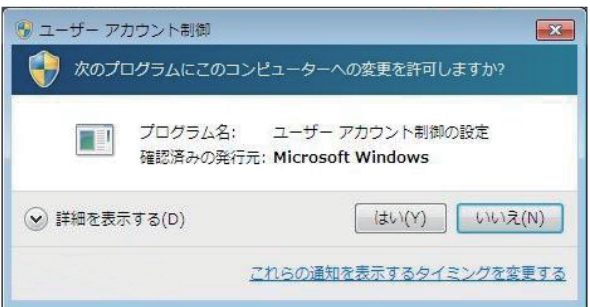

表示される「ユーザーアカウント制御」画面は、ユーザーアカウント(管理者または標準ユーザー) により異なります。本書の手順は、管理者アカウントで Windows にログオンした状態を前提に 記載しています。

# **Windows Live Suite**

本機には、Windows Live の以下のソフトウェアがインストールされています。

- ●Windows Live メール
- Windows Live Messenger
- Windows Live フォトギャラリー ◦
- Windows Live Writer
- ●Windows Live ムービーメーカー
- Microsoft Silverlight

#### **起動方法**

Windows Live Suite の各ソフトウェアは、次の場所から起動します。

[スタート] - 「すべてのプログラム」- 「Windows Live」

### **使用方法**

各ソフトウェアの使用方法は、次の場所をご覧ください。

- ●各ソフトウェアのヘルプ
- 「PC お役立ちナビ」-画面下「ユーザーサポート」-「FAQ 番号:29148」
- ●Windows Live のヘルプページ

http://help.live.com

#### **Windows Live ID を作成する**

Windows Live を使用するには、Windows Live ID が必要になります。 Windows Live ID は無償で作成することができます。 インターネットへ接続後、各ソフトウェアの「サインイン」画面で作成してください。

次のいずれかのサービスをご利用の場合は、そのアカウントを Windows Live ID として使うこ とができます。

●MSN Hotmail ●MSN Messenger ●Microsoft Passport

### **サポートについて**

Windows Live Suite のサポートは、マイクロソフト社で行っています。無償サポートは、電 子メールのみです。 サポートの詳細は、次の Web ページをご覧ください。

#### http://support.live.com

# <span id="page-35-0"></span>**キーボードを使う**

ここでは、一般的なキーボードについて説明します。 キーボードにマニュアル(PDF)が添付されている場合は、本書とあわせてご確認ください。

## **キーの種類と役割**

各キーには、それぞれ異なった機能が割り当てられています。

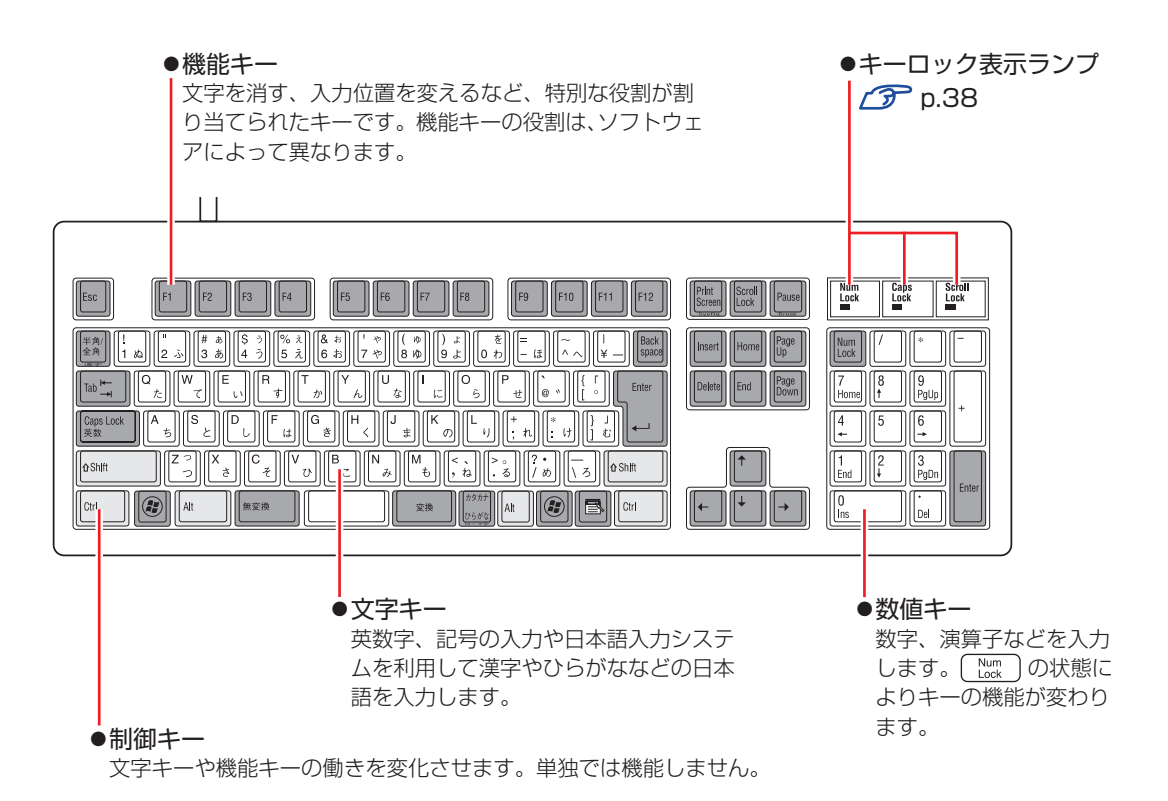

36
## **文字を入力するには**

文字キーを押すとキートップ(キーの上面)に印字された文字が入力されます。 入力モードによって、入力される文字は異なります。

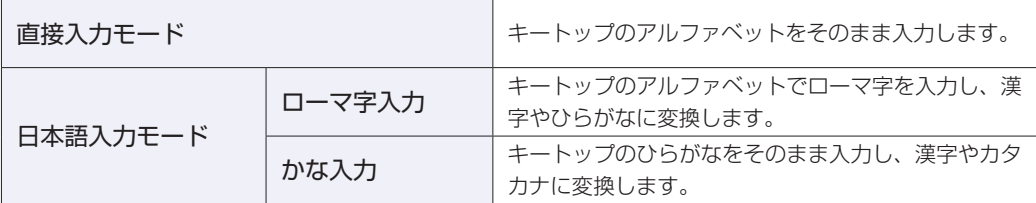

#### **入力モードの切り替え**

を押すと、直接入力モードと日本語入力モードを切り替えることができます。 日本語入力モードのローマ字入力とかな入力の設定は日本語入力システムで行います。

## **日本語を入力するには**

ひらがなや漢字などの日本語の入力は、日本語入力システムを使用します。 本機には日本語入力システム「MS-IME」が標準で搭載されています。

#### **MS-IME の使い方**

MS-IME パネルの主要なボタンの名称と働きは、次のとおりです。 ボタンをクリックして各設定を行ったり、ヘルプを参照したりします。

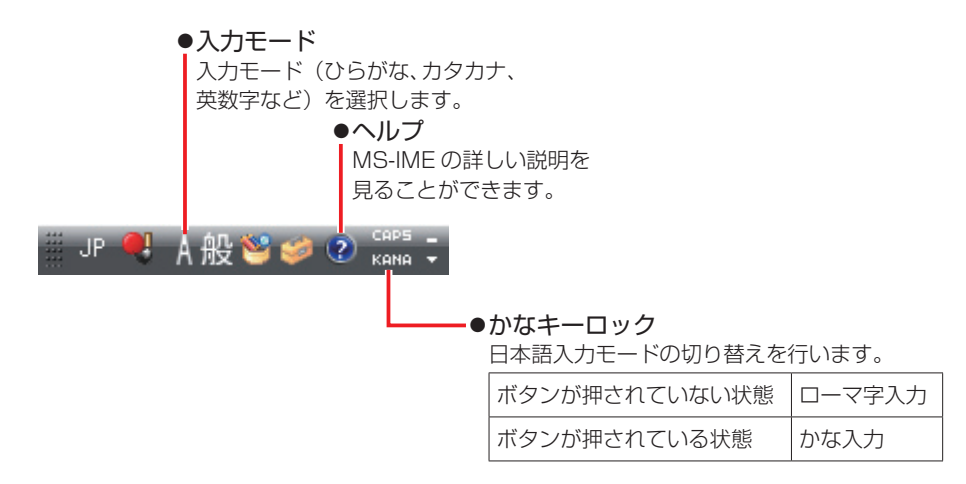

MS-IME 以外の日本語入力システムを使用する場合は、そのシステムのマニュアルをご覧くださ  $\cup$ 

**キーロック表示ランプ**

キーボード右上の 3 つのランプは、キーボードの入力状態を表示しています。

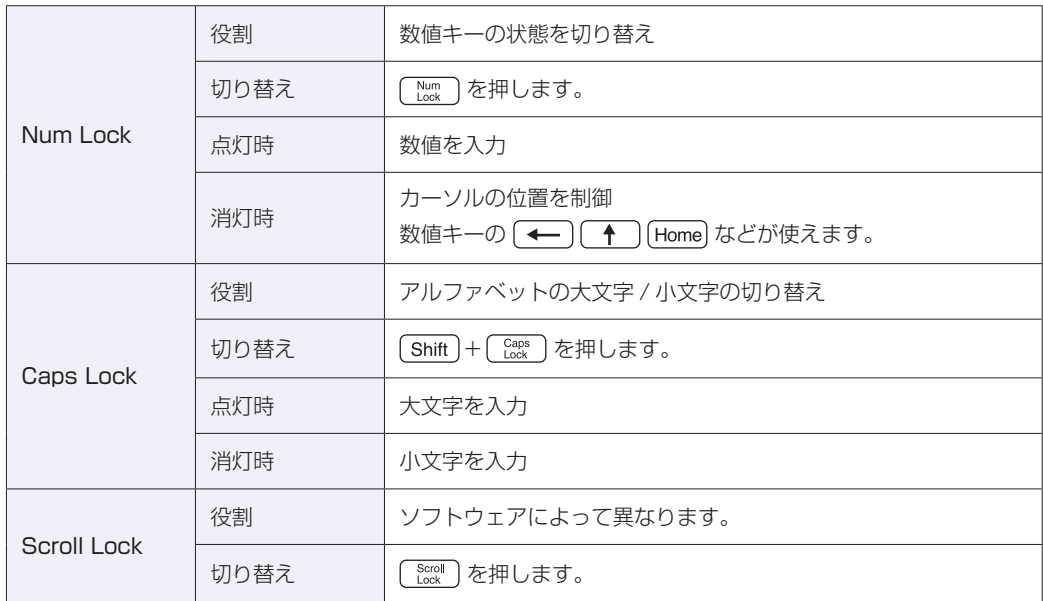

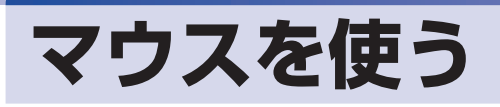

ここでは、一般的なマウスについて説明します。 マウスにマニュアル(PDF)が添付されている場合は、本書とあわせてご確認ください。

## **マウスの操作**

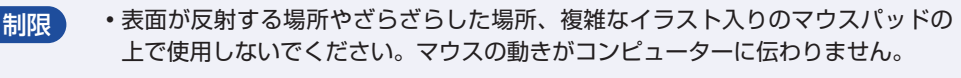

•アプリケーションソフトによっては、ホイールボタンが使用できない場合があり ます。

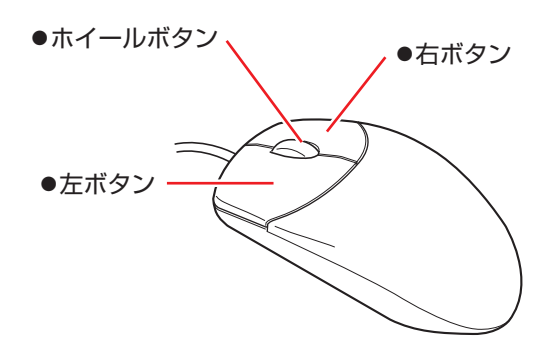

マウスの基本的な操作は、次のとおりです。

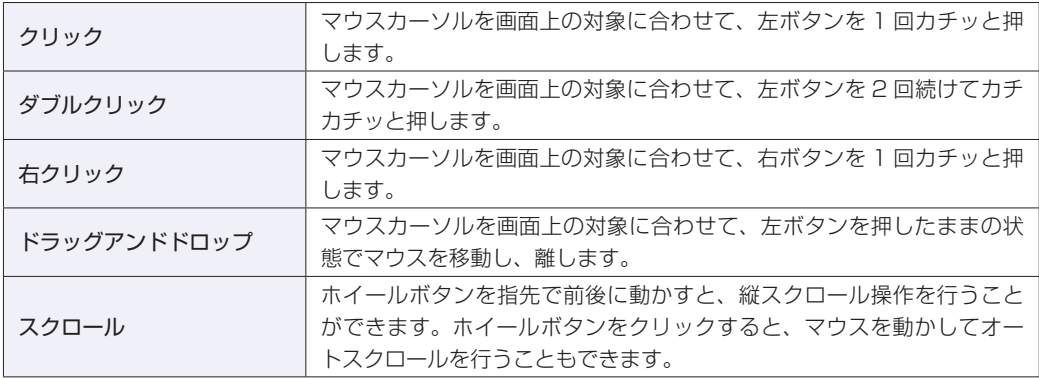

## **マウスの設定変更**

マウスボタンの設定や使用環境の変更は、次の場所で行います。

[スタート]-「コントロールパネル」-「ハードウェアとサウンド」-「マウス」

## **FDD・マルチカードリーダーを使う(オプション)**

購入時にオプション選択された場合、本機には、FDD またはマルチカードリーダーが装着され ています。

ここでは、FDD(フロッピーディスクドライブ)について説明します。購入時にマルチカードリー ダーを選択した場合は、マルチカードリーダーのマニュアル(PDF)を本書とあわせてご覧く ださい。

### **FDDの仕様**

FDD (フロッピーディスクドライブ)は、FD にデータを書き込んだり、FD からデータを読み 出したりする装置です。本機購入時に FDD をオプション選択された場合、本機にはあらかじめ FDD が装着されています。

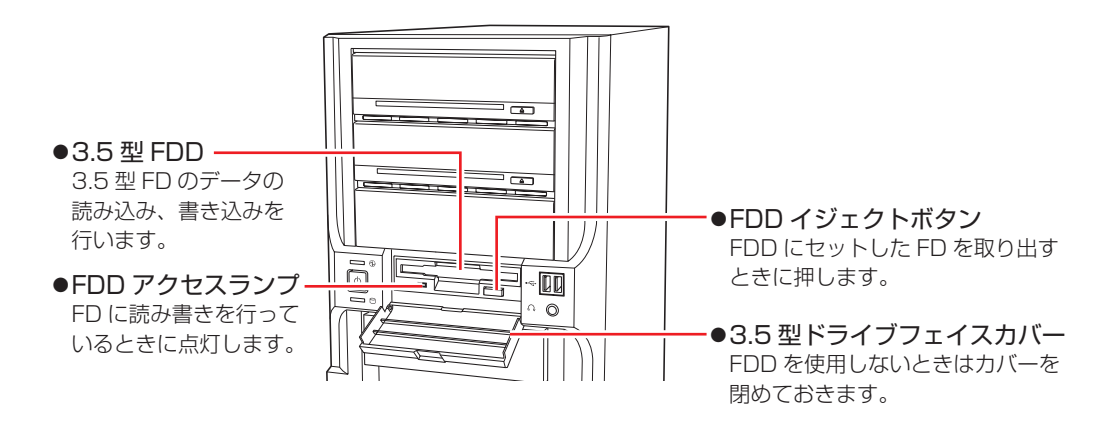

#### **使用できる FD の種類**

本機内蔵の FDD では、次の FD が使用できます。

3.5 型 2HD ◦

1.44MB の記憶容量のメディアとして使用できます。

3.5 型 2DD ◦

720KB の記憶容量のメディアとして使用できます。

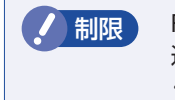

**/ 制限 FD は消耗品です。読み書きを繰り返すと、磁性面が摩耗して読み取りエラーや書き** 込みエラーが発生する原因になります。このような場合には新しい FD と交換して ください。

## **FDのセットと取り出し**

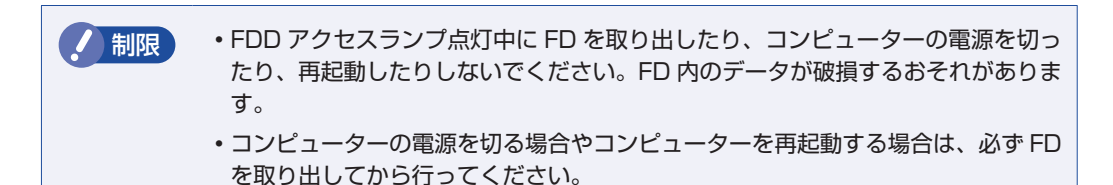

**セット方法**

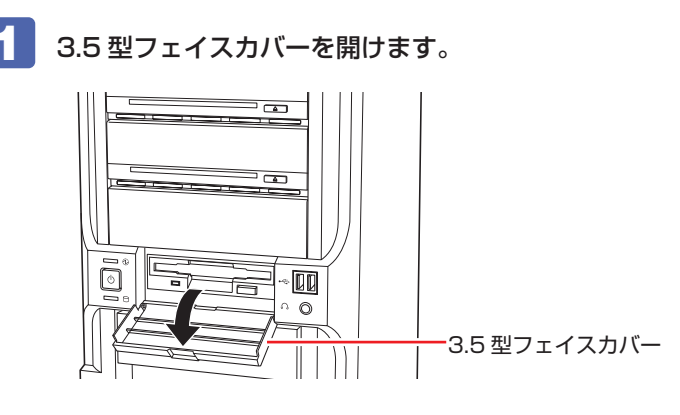

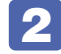

2 ラベル面を上にして、FD を FDD に「カチッ」と音がするまで押し込みます。 正しくセットされると、イジェクトボタンが飛び出します。

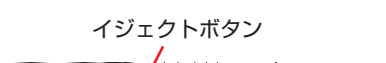

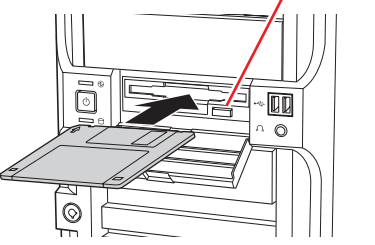

**取り出し方法**

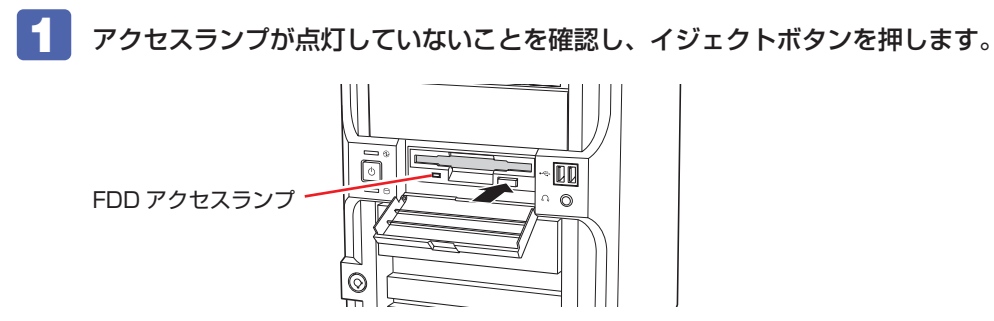

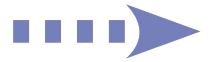

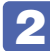

2 FD が飛び出したら、静かに引き抜きます。

3.5 型フェイスカバーを閉めます。

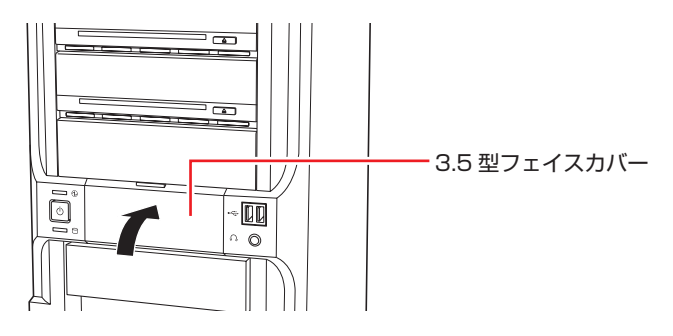

### **FDのフォーマット**

フォーマットとは、データを書き込むための領域を作成することです。新しい FD を使用する場 合や、収録されているデータをすべて消去する場合にフォーマットを行います。

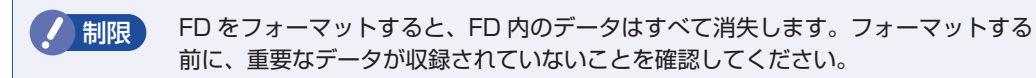

#### **フォーマット方法**

Windows のフォーマットユーティリティーを使った通常の FD のフォーマット方法は、次のと おりです。

- 1 FDD に FD をセットします。
- 2 [スタート] 「コンピューター」をクリックします。
- 3 「フロッピーディスクドライブ」を右クリックし、「フォーマット」をクリックします。
- ■▲ 「フォーマット・フロッピーディスクドライブ」画面が表示されたら、[開始]をクリッ クします。「警告」が表示された場合は、[OK]をクリックします。
- **5 「フォーマットが完了しました。」と表示されたら、[OK] をクリックします。** 続けて別の FD をフォーマットする場合は、FD を入れ替えて 4 ~ 5 をくり返します。
- 6 [閉じる]をクリックし、「フォーマット・フロッピーディスクドライブ」画面を閉 じます。

これで FD のフォーマットは完了です。

## **ライトプロテクト(書き込み禁止)**

ライトプロテクトとは、データを書き込めなくすることです。ライトプロテクトをした FD は、 データの書き込み、削除、フォーマットをすることができなくなります。重要なデータを収録し た FD は、ライトプロテクトをしておくと安心です。ライトプロテクトは、FD 裏面のライトプ ロテクトタブで行います。

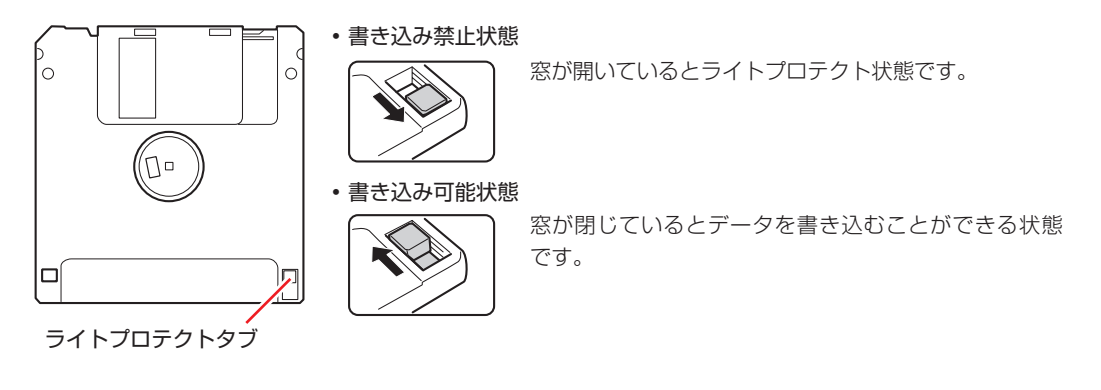

## **HDD を使う**

本機にはシリアル ATA300MB/s 対応の HDD(ハードディスクドライブ)が搭載されています。 HDD は、大容量のデータを高速に記録する記憶装置です。

<mark>制限</mark>) ・HDD のアクセスランプ点灯・点滅中に、本機の電源を切ったり、再起動したりし ないでください。アクセスランプ点灯・点滅中は、コンピューターが HDD に対 してデータの読み書きを行っています。この処理を中断すると、HDD 内部のデー タが破損するおそれがあります。

- 本機を落としたり、ぶつけたりしてショックを与えると HDD が故障するおそれ があります。ショックを与えないように注意してください。
- HDD が故障した場合、HDD のデータを修復することはできません。 ◦

## **データのバックアップ**

HDD に記録されている重要なデータは、CD メディアや外付け HDD などにバックアップして おくことをおすすめします。万一 HDD の故障などでデータが消失してしまった場合でも、バッ クアップを取ってあれば、被害を最小限に抑えることができます。 バックアップ方法は、 ア [p.199「データのバックアップ」を](#page-198-0)ご覧ください。

### **購入時のHDD領域**

購入時の HDD は、お客様の選択により次のように設定されています。

通常

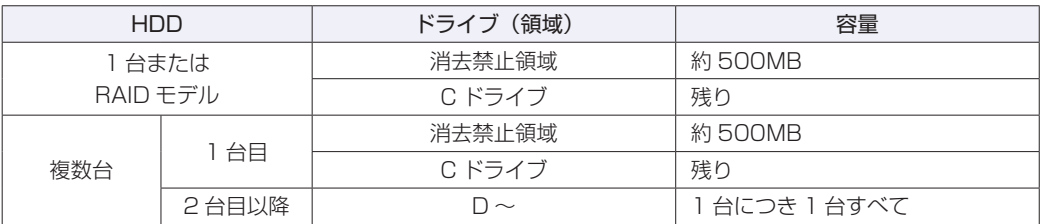

\*ドライブ名は Windows の種類により異なります。

すべてのドライブは NTFS ファイルシステムでフォーマットされています。

#### HDD 設定変更サービスを選択された場合

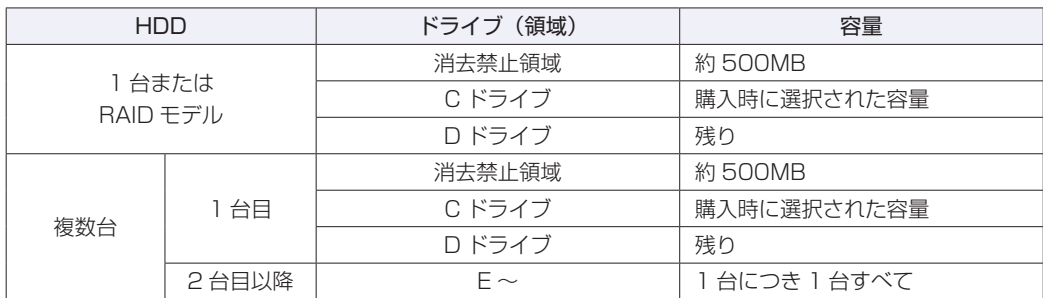

\*ドライブ名は Windows の種類により異なります。

すべてのドライブは NTFS ファイルシステムでフォーマットされています。

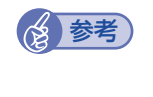

#### 参考) HDD 設定変更サービス

HDD 設定変更サービスとは、1 台目の HDD の領域を C ドライブ、D ドライブに分割し た状態でコンピューターをお届けするサービスのことです。

#### **消去禁止領域とは**

「消去禁止領域」 には Windows 回復環境(Windows RE)や BitLocker 領域(Windows 7 Ultimate のみ)が設定されています。 [p.193「Windows 回復環境\(Windows](#page-192-0) RE)を使う」

p.46 「BitLocker」

## **HDDを分割して使用する**

1 台の HDD をいくつかの領域に分割して、それぞれ別々のドライブとして使用することができ ます。

#### 1 台の HDD を分割する

例: 1 つの HDD 領域(C ドライブ)を 2 つの HDD 領域(C ドライブと D ドライブ)に分割 することができます。

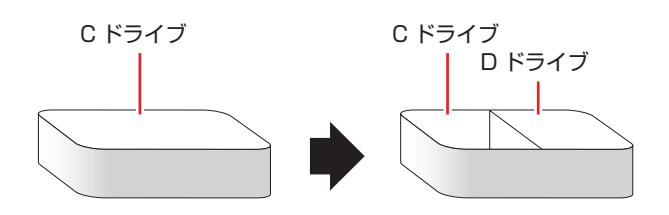

 $C$ ドライブを分割する場合は Windows の再インストールが必要です。詳しくは、 $\widehat{C}$  p.203「C ドライブを分割・変更する」をご覧ください。

## **HDDを増設・交換したら**

HDD を増設・交換した場合は、CT [p.206「C ドライブ以外のドライブを作成・変更する」](#page-205-0) をご覧になり、ドライブの作成を行ってください。

RAID を構成する場合は、増設・交換した HDD にドライブを作成する必要はありません。

制限 すでにデータが登録されている HDD にドライブを作成すると、その HDD に保存 されていたすべてのデータが消失します。ドライブを作成する前に、重要なデータ が保存されていないことを確認してください。

### <span id="page-45-0"></span>**BitLocker**

#### Windows 7 Ultimate 使用時

Windows 7 Ultimate では、HDD 暗号化機能「BitLocker」を使用することができます。 BitLocker の使用方法は、次の場所をご覧ください。

**「© 「PC お役立ちナビ」-画面下「ユーザーサポート」-「FAQ 番号: 29150」** 

#### **修善考 BitLocker とは**

BitLocker は、HDD 内のドライブを暗号化するツールです。 ドライブを暗号化することで、第三者の不正使用によるデータ漏洩を抑止することができ ます。

## **RAID 機能**

RAID とは、同一容量の HDD を複数台組み合わせて使用するシステムのことです。ここでは、 RAID の種類や RAID の構成・削除方法などについて説明します。 本機では、次の場合に RAID 機能を使用することができます。

●購入時、RAID モデルを選択された場合 RAID モデルの場合、搭載の HDD であらかじめ RAID が構成されています。

●同一容量の HDD を 2 台以上装着している場合 HDD 2 台~ 4 台で RAID を構成して使用することができます。

#### **RAID の種類**

本機で使用できる RAID は、RAID0、RAID1、RAID10 の 3 種類です。

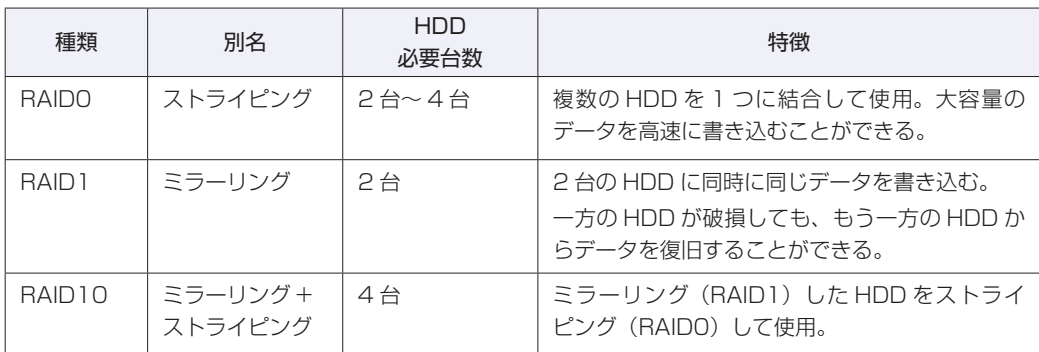

## **RAIDの構成・削除・修復**

RAID の構成・削除・修復方法を説明します。

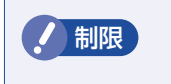

制限 RAID の構成・削除をすると、HDD に収録されているデータはすべて消失します。 RAID の構成・削除をする前に、重要なデータをバックアップしてください。

#### **RAID の構成・削除・修復の流れ**

次の流れに従って、RAID の構成・削除・修復を行ってください。

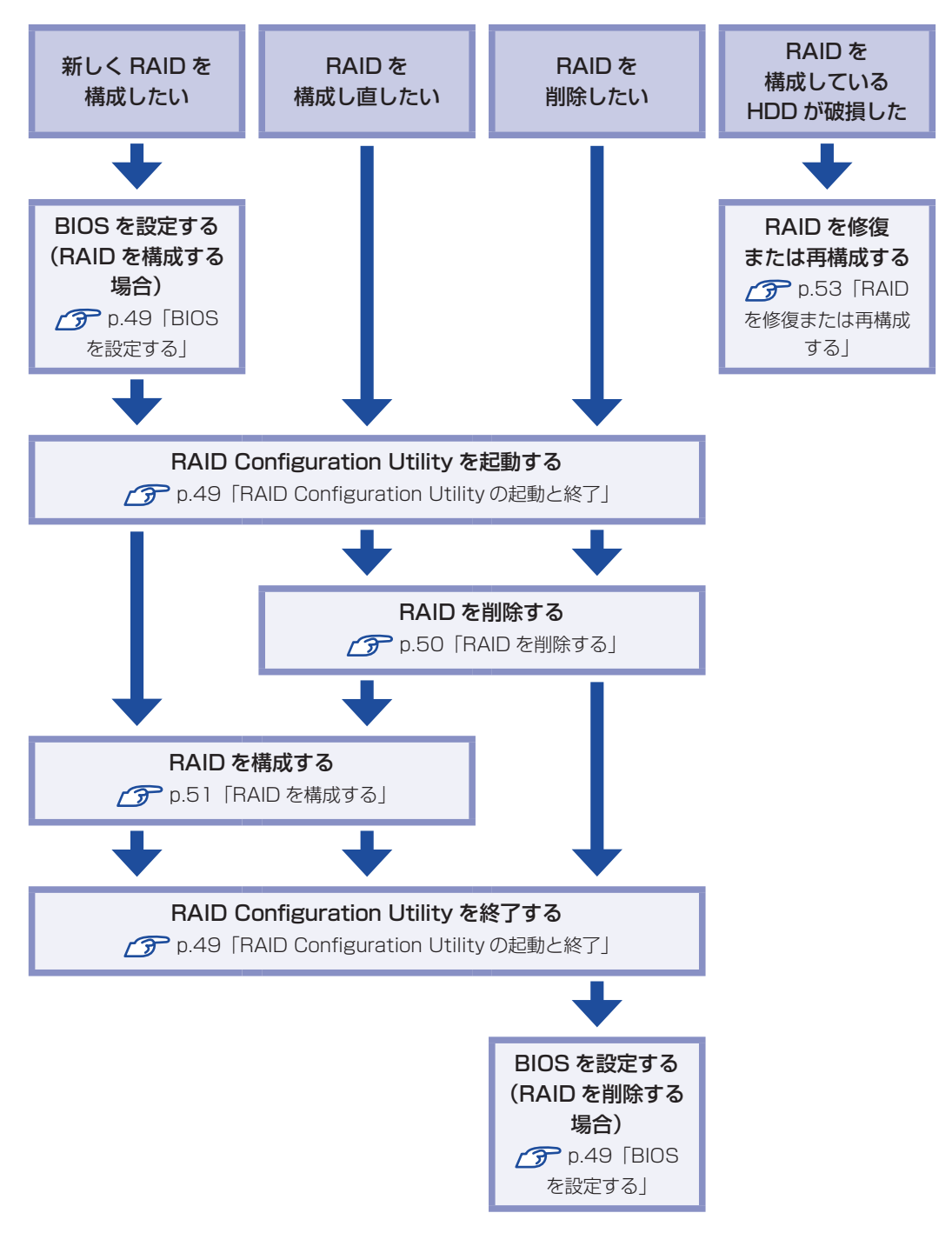

#### <span id="page-48-0"></span>**BIOS を設定する**

RAID を構成・削除する場合は、BIOS の設定が必要です。

#### RAID を構成する場合

RAID を構成する場合は、「BIOS Setup ユーティリティー」で設定値を次のように変更してく ださい。RAID モデルの場合は、あらかじめ「RAID」に設定されています。

[Main] メニュー画面 - [SATA Configuration] Configure SATA as: RAID **アア p.136「BIOS [Setup ユーティリティーの操作」](#page-135-0)** [p.148「Main メニュー画面」](#page-147-0)

#### RAID を削除する場合

RAID を削除した後、RAID 機能を使用しない場合は、「BIOS Setup ユーティリティー」で設 定値を次のように変更します。

「Main」メニュー画面-「SATA Configuration」 Configure SATA as:AHCI **ア** p.136 「BIOS [Setup ユーティリティーの操作」](#page-135-0) **ア** p.148 「Main メニュー画面」

#### <span id="page-48-1"></span>**RAID Configuration Utility の起動と終了**

RAID Configuration Utility の起動、終了方法は次のとおりです。

起動

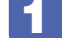

#### ■1 キーボードの Ctrl と ( I ) の位置を確認します。

3 では、「Press < CTRL-I > to…」のメッセージが表示されている間に、すばやく [Ctrl + | | を押す必要があります。

#### 2 本機の電源を入れます。

すでに電源が入っている場合は、再起動します。

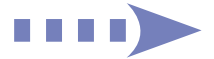

#### 3 画面に「EPSON」と表示された直後に「Press < CTRL-I > to enter Configuration…」と表示されたら、すぐに [Ctrl] + [I] を押します。

RAID Configuration Utility が起動します。

Windows が起動してしまった場合は、再起動してやりなおしてください。

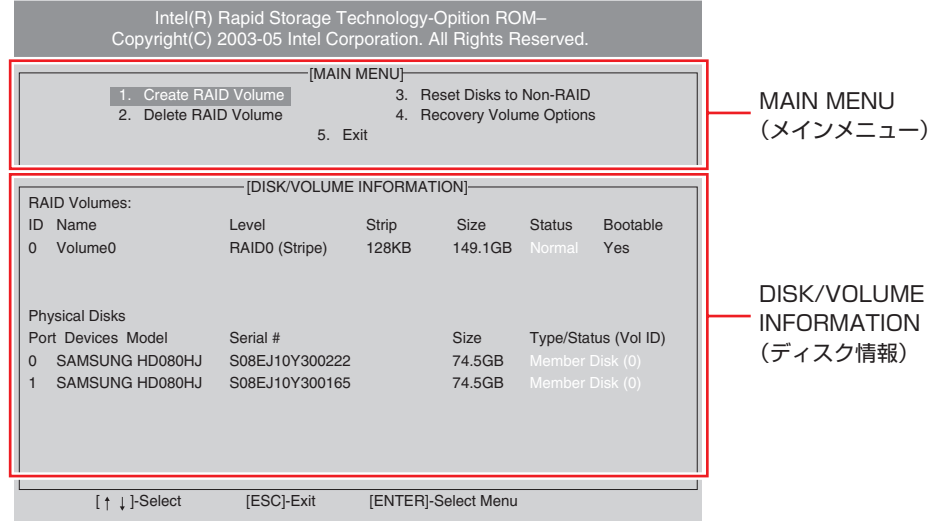

< 画面はイメージです >

終了

「MAIN MENU」項目で「5.Exit」を選択し、 (↓) を押します。 項目の移動は「↑ | → で行います。

2 次の確認メッセージが表示されたら、 マ を押します。 Are you sure you want to exit ? (Y/N)

RAID Configuration Utility が終了します。

#### <span id="page-49-0"></span>**RAID を削除する**

RAID を構成しなおす場合や、RAID 機能を使用しない場合は、RAID を削除します。 RAID を削除する手順は、次のとおりです。

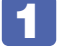

RAID Configuration Utility を起動します。 **ア** p.49 [RAID Configuration Utility の起動と終了]

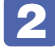

「MAIN MENU」画面で「2.Delete RAID Volume」を選択し、 (↓) を押します。

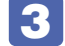

「DELETE VOLUME MENU」画面で、削除したいRAIDを選択し、Delete) を押します。

次の確認メッセージが表示されたら、 ◯ ▽ を押します。

Are you sure you want to delete "XXX" ? (Y/N)

RAID が削除され、「MAIN MENU」画面が表示されます。「DISK/VOLUME INFORMATION」 の「RAID Volumes:」で RAID が削除されたことを確認します。

#### 5 RAID Configuration Utility を終了します。

**ア** p.49 「RAID Configuration [Utility の起動と終了」](#page-48-1) これで、RAID の削除は完了です。RAID 機能を使用しない場合は、BIOS の設定値を変更し てください。 **ア** p.49 「BIOS を設定する」

#### <span id="page-50-0"></span>**RAID を構成する**

本機で構成できる RAID は、RAIDO、RAID1、RAID10 です。 RAID を構成する手順は、次のとおりです。

> 制限 RAID を構成すると、HDD に収録されているデータはすべて消失します。 RAID を構成する前に、重要なデータをバックアップしてください。

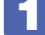

1 RAID Configuration Utility を起動します。

**ア** p.49 「RAID Configuration [Utility の起動と終了」](#page-48-1)

- 2 「MAIN MENU」画面で「1.Create RAID Volume」を選択し、 (↓) を押します。
- <mark><3</mark> 「CREATE VOLUME MENU」画面が表示されたら、[Name]に任意の名前を入 力し、〔↓□〕を押します。

RAID の名前を変更しない場合は、そのまま「→ 」を押します。

4 「RAID Level」で「RAID0(Stripe)」、「RAID1(Mirror)」、「RAID10(RAID0 +1)」のいずれかを選択し、 (↓)を押します。

●● RAID を作成する HDD を選択します。

RAID の種類や HDD の台数によっては、この手順はありません。

- **1 「Disks」で「↓)を押します。**
- **2 「SELECT DISKS」画面が表示されたら、 (スペースキー)で 1台目の** HDD を選択します。
- **6 2** と同様に 2 台目の HDD を選択します。 **必ず 2 で選択した HDD と同容量の HDD を選択してください。RAID0 で 3 台目、4 台目** を選択する場合は、同様に HDD を選択します。
- $\overline{4}$  (  $\downarrow$  ) を押して HDD を確定します。

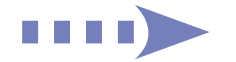

「Strip Size」で (↓) を押します。

RAID の種類によっては、この手順はありません。

- 7 「Capacity」で (↓) を押します。
- 8 「Create Volume」が選択されている状態で (+) を押します。
- 
- 9 次の確認メッセージが表示されたら、 マ を押します。

Are you sure you want to create this volume ? (Y/N)

RAID が構成され、「MAIN MENU」画面が表示されます。構成した RAID の情報を「DISK/ VOLUME INFORMATION」で確認することができます。

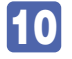

### 10 RAID Configuration Utility を終了します。

**ア** p.49 [RAID Configuration Utility の起動と終了]

11 「BIOS Setup ユーティリティー」が表示されたら、「Boot」メニュー画面- 「Boot Device Priority」で、「Boot Device」が「RAID:Intel XXXX\*」になっているこ とを確認します。

\* XXXX は、3 で設定した名前です。 「BIOS Setup ユーティリティー」が表示されない場合は、「BIOS Setup ユーティリティー」 を起動してから確認してください。 **2 p.135「BIOS [Setup ユーティリティーの起動」](#page-134-0)** 

12  $\overline{E_{\text{sc}}}$  を押し、「Exit」 メニュー画面- 「Exit & Save Changes」 で [OK] を選択し、 「BIOS Setup ユーティリティー」を終了します。

これで RAID の構成は完了です。 続いて Windows のインストールを行います。 **ア** p.165 「Windows 7 のインストール」

#### <span id="page-52-0"></span>**RAID を修復または再構成する**

RAID 構成時に HDD が破損した場合は、データの状態によって RAID の修復または再構成が必 要です。

次の流れに従って、RAID を修復または再構成してください。

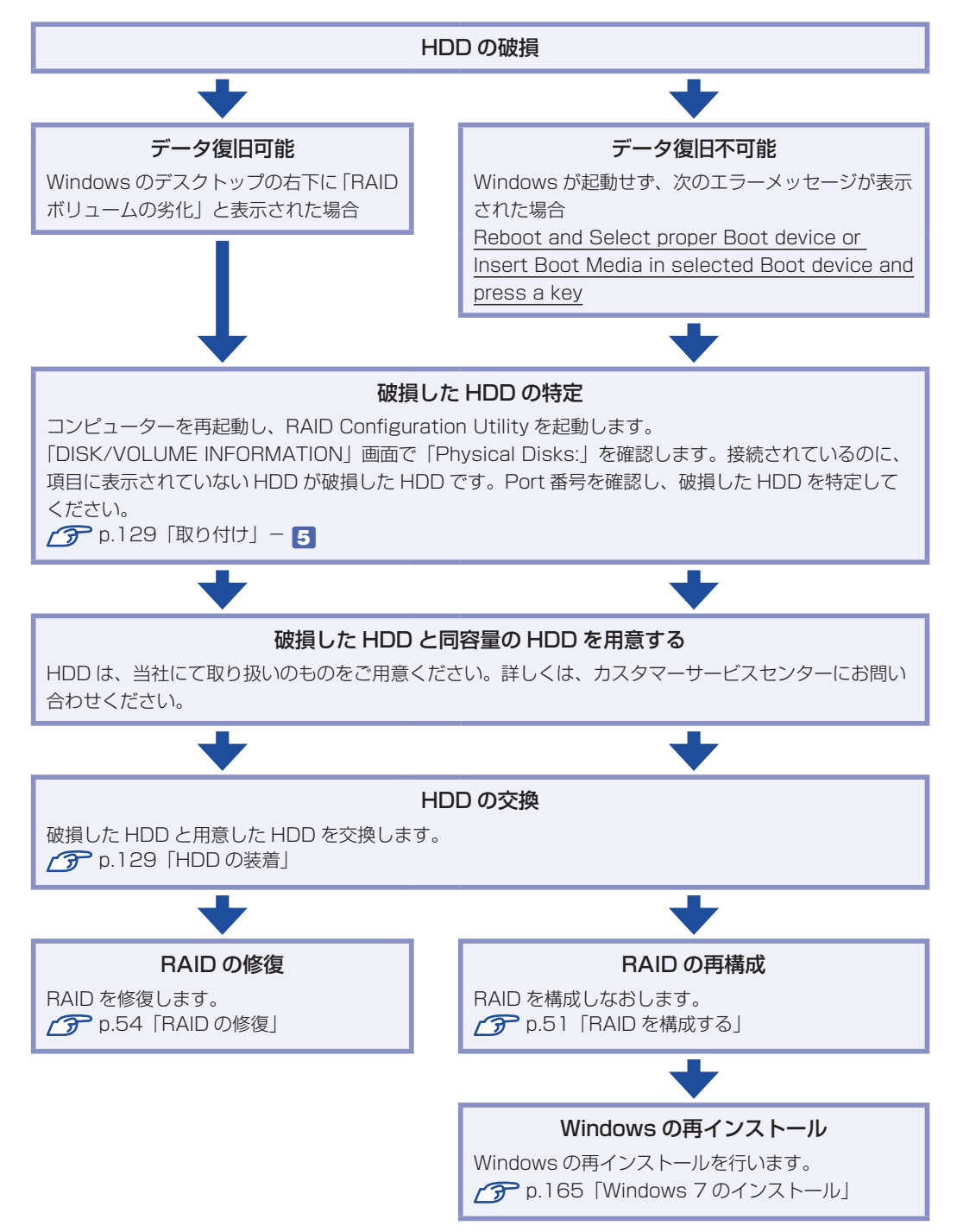

#### RAID の修復

<span id="page-53-0"></span>RAID の修復は、RAID Configuration Utility で行います。 RAID の修復方法は、次のとおりです。

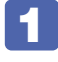

1 RAID Configuration Utility を起動します。 **ア** p.49 [RAID Configuration Utility の起動と終了]

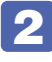

2 「DEGRADED VOLUME DETECTED」画面が表示されたら、新しく接続した HDD を選択し、 を押します。

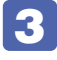

3 「DISK/VOLUME INFORMATION」項目で、「RAID Volumes:」の「Status」 項目が「Rebuild」になっていることを確認します。

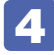

#### 4 RAID Configuration Utility を終了します。 **2 p.49 「RAID Configuration [Utility の起動と終了」](#page-48-1)**

これで、RAID の修復は完了です。

Windows が起動すると、画面右下に「RAID ボリュームの復元」と表示されます。

# **光ディスクドライブを使う**

本機には、購入時に選択されたシリアル ATA 仕様の光ディスクドライブが搭載されています。 光ディスクドライブは、CD-ROM などの光ディスクメディアを使用するための機器です。 ここでは、光ディスクドライブの基本的な使い方について説明します。

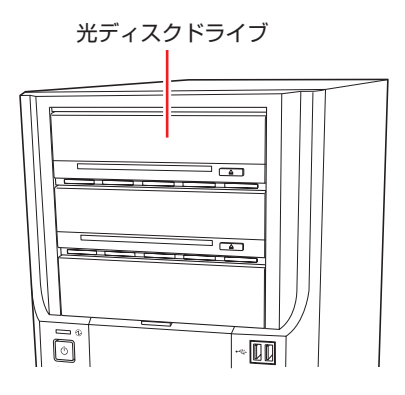

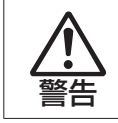

光ディスクドライブで、ひび割れや変形補修したメディアを使用しないでください。 飛び散って、けがをする危険があります。

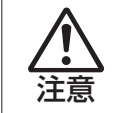

光ディスクドライブのディスクトレイに手を入れないでください。はさまれると、け がの原因になります。

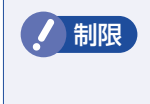

制限 本機では、CD(コンパクトディスク)の規格に準拠しない「コピーコントロール CD」などの特殊ディスクは、動作保証していません。本機で動作しない特殊ディス クについては、製造元または販売元にお問い合わせください。

## **使用可能な光ディスクメディア**

光ディスクドライブの種類によって、メディアへの書き込みや DVD の再生など、使える機能が 異なります。

お使いの光ディスクドライブで使える機能とメディアの種類は、次をご覧ください。

、「PC お役立ちナビ」-「マニュアルびゅーわ」-「光ディスクドライブ取扱説明書」

光ディスクメディアの違いについての簡単な説明は、次をご覧ください。

**「些 「PC お役立ちナビ」-「お役立ち」** 

## **光ディスクメディアのセットと取り出し**

光ディスクメディアのセットと取り出し方法について説明します。

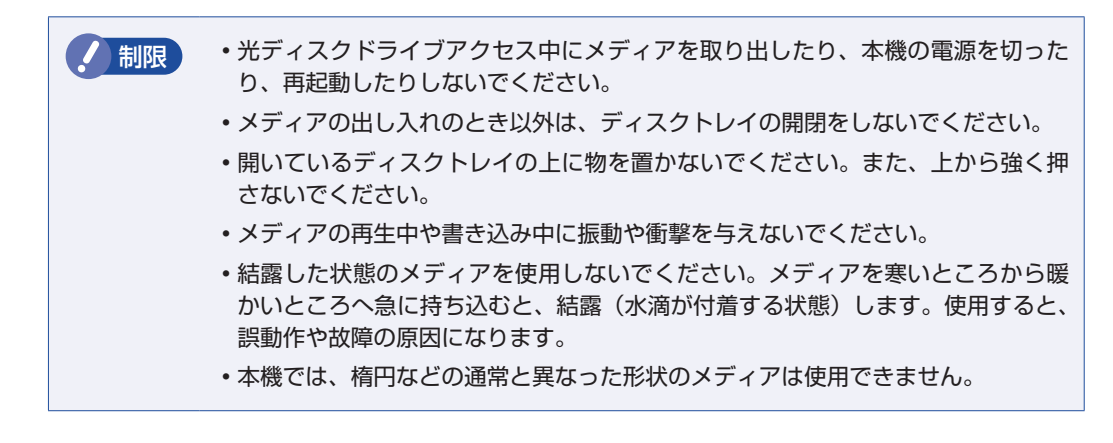

#### **セット方法**

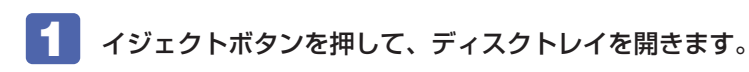

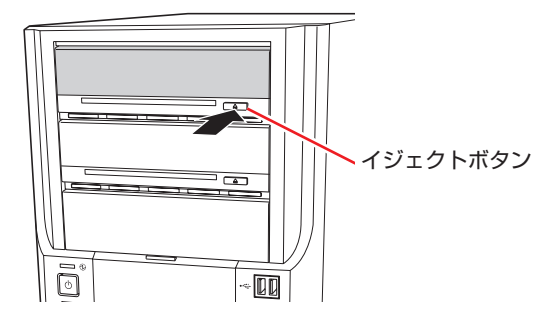

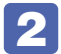

2 印刷面を上にして、光ディスクメディアをディスクトレイのくぼみにセットします。

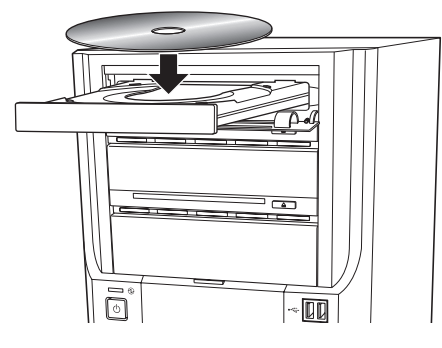

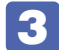

3 イジェクトボタンを押して、ディスクトレイを閉じます。

#### **取り出し方法**

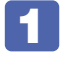

アクセスランプが点灯・点滅していないことを確認し、イジェクトボタンを押して、 ディスクトレイを開きます。

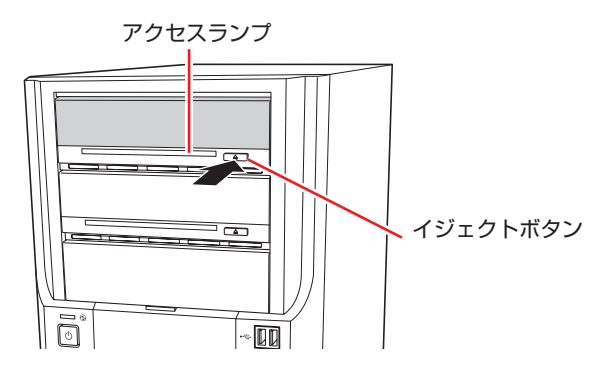

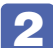

2 光ディスクメディアをディスクトレイから取り出します。

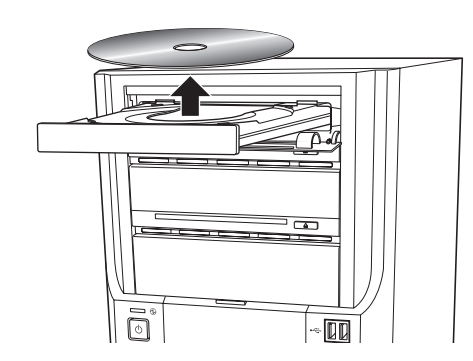

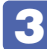

3 イジェクトボタンを押して、ディスクトレイを閉じます。

(後)参考) イジェクトボタンを押してもメディアが取り出せない場合 ソフトウェアによっては、独自の取り出し方法でないとメディアが取り出せないものもあ ります。詳しくはお使いのソフトウェアのマニュアルをご覧ください。

## **CDメディアの読み込み・再生**

光ディスクドライブでは、データ CD を読み込めるほかに、音楽 CD やビデオ CD、フォト CD などの再生を行うことができます。これらのメディアの中には、再生時に別途専用ソフトウェア が必要なものもあります。

### **DVDメディアの読み込み・再生**

光ディスクドライブでは、データが収録された DVD メディアを読み込めるほかに、DVD VIDEO などの再生ができます。DVD VIDEO の再生には、専用のソフトウェアが必要です。

#### **DVD VIDEO 再生ソフト**

DVD VIDEO の再生には、「WinDVD」を使用します。 WinDVD は、次の場所から起動します。

[スタート]-「すべてのプログラム」-「Inter Video WinDVD」-「Inter Video WinDVD for EPSON」

WinDVD の詳しい使用方法は、WinDVD のヘルプをご覧ください。

#### **DVD VIDEO 再生時の不具合**

ください。

WinDVD で DVD VIDEO の再生をすると、次のような不具合が発生する場合があります。

解像度や色数、リフレッシュレートの設定により、DVD VIDEO の再生ができないことがあ ◦ ります。 DVD VIDEO の再生ができない場合は、解像度や色数、リフレッシュレートを調節してみて

[p.64「表示に関する各種設定」](#page-63-0)

ディスプレイを 2 台接続して、クローンモードで表示をしていると、「使用しているディスプ ◦レイ環境は保護されているコンテンツの再生をサポートしていません。」というメッセージが 表示され、DVD VIDEO の再生が中断されます。このような場合は、クローンモードでの表 示を無効にしてください。

#### **CPRM で著作権保護されたメディアを再生するには**

本製品は CPRM で著作権保護されたメディア再生に対応していますが、再生時に必要な「CPRM Pack」がインストールされていません。 インターネットに接続した状態で、「CPRM Pack」のダウンロードおよびインストールを行っ てください。

#### 「CPRM Pack」のダウンロードとインストール

インストールには、CPRM で著作権保護されたメディアが必要になります。 「CPRM Pack」のダウンロードおよびインストール手順は次のとおりです。

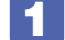

1 [スタート]-「すべてのプログラム」-「InterVideo WinDVD」-「InterVideo WinDVD for EPSON」をクリックし、WinDVD を起動します。

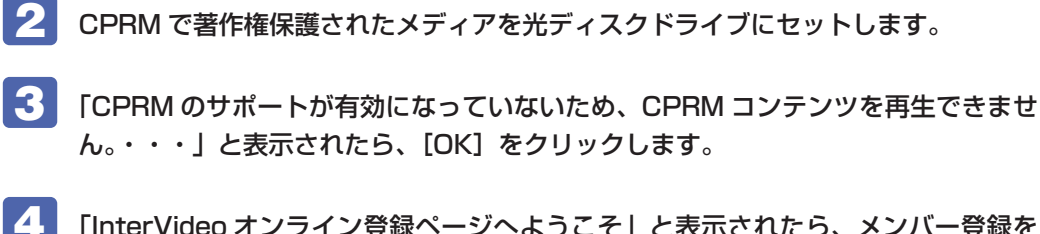

4 「InterVideo オンライン登録ページへようこそ」と表示されたら、メンバー登録を 行います。

メンバー登録が終了すると、ダウンロードページが表示されます。

5 ダウンロードページが表示されたら、画面の指示に従って、「CPRM Pack」のダウ ンロードとインストールを実行します。

CPRM で著作権保護されたメディア再生時の制限事項

CPRM で著作権保護されたメディアの再生には、次の制限事項があります。

- ●管理者(Administrator)のアカウントでログオンしてください。
- ●DVI または HDMI でデジタル出力する場合は、HDCP 規格に対応したディスプレイをご使用 ください。
- ●2 台のディスプレイに同じ画面を表示するクローン(ミラー)表示はできません。

#### **WinDVD ユーザーサポート情報**

WinDVD に関するお問い合わせは、下記にご連絡ください。 ※下記のサポート情報は、予告なく変更される場合があります。

ホームページ :http://www.corel.jp/ サポートホームページ:http://www.corel.jp/support/ 電話 :045-226-3899 サポート時間 平日 10:00 ~ 12:00 13:30 ~ 17:30 ( 土・日・祝日・夏季・年末年始・特定休業日を除く )

メールでのお問い合わせは、サポートホームページに掲載されているメールフォームからご利 用いただけます。 WinDVD のよくある問い合わせ(FAQ)もサポートホームページに掲載しております。

コーレル株式会社

## **光ディスクメディアへの書き込み**

#### 書き込み機能のある光ディスクドライブ搭載時

書き込み機能のある光ディスクドライブでは、データ、音楽、画像などを光ディスクメディアに 書き込むことができます。

書き込み可能なメディアは、お使いの光ディスクドライブにより異なります。書き込み可能なメ ディアについては、次をご覧ください。

「PC お役立ちナビ」-「マニュアルびゅーわ」-「光ディスクドライブ取扱説明書」

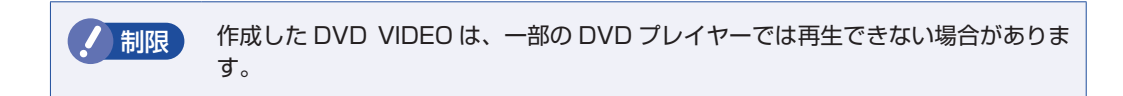

#### **ライティングソフト**

光ディスクメディアに書き込みを行う場合は、専用のライティングソフトが必要です。本機には ライティングソフト「Nero 9 Essentials」が添付されています。 **3** p.61 「Nero 9 [Essentials の使い方」](#page-60-0)

#### **書き込み時の注意**

書き込みを行う場合は、次の点に注意してください。

#### ●省電力機能を無効にする

メディアへの書き込み時に、Windows が省電力状態に切り替わると、データ転送エラーが起 き、書き込みに失敗して、メディアに記録したデータが失われたり、メディアが使用できなく なる可能性があります。 書き込みを始める前に、省電力状態に移行しないように設定してください。 [p.83「時間経過で移行させない」](#page-82-0) 省電力状態に移行する場合は、必ず光ディスクドライブからメディアを取り出してから行って ください。

●速度に対応した光ディスクメディアを選ぶ

書き込みを行う場合は、お使いの光ディスクドライブの書き込み速度に対応したメディアを使 用してください。

光ディスクドライブの書き込み速度は、次をご覧ください。

「PC お役立ちナビ」-「マニュアルびゅーわ」-「光ディスクドライブ取扱説明書」

## <span id="page-60-0"></span>**Nero 9 Essentialsの使い方**

#### 書き込み機能のある光ディスクドライブ搭載時

ライティングソフト「Nero 9 Essentials」を使用すると、CD メディアや DVD メディアにデー タや音楽、画像などのファイルを書き込むことができます。

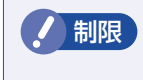

**制限 「Nero 9 Essentials」と Windows 7 標準の書き込み機能を同時に使用しないで** ください。

#### **使い方**

Nero 9 Essentials を起動するには、デスクトップ上の「Nero」アイコンをダブルクリックし ます。

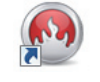

< Nero アイコン>

Nero 9 Essentials の詳しい使用方法は、次をご覧ください。

「PC お役立ちナビ」-「マニュアルびゅーわ」-「Nero ヘルプ」

。<br>「PC お役立ちナビ」−「お役立ち」

#### **Nero 9 Essentials ユーザーサポート情報**

Nero 9 Essentials のサポートについて説明します。

#### サポートセンターに連絡する前に

Nero 9 Essentials の操作などでお困りの場合は、サポートセンターに連絡する前に、まず Nero 9 Essentials のヘルプ、ホームページのサポート情報をご覧ください。

#### http://www.nero.com/jpn/support.html

#### サポートセンターに問い合わせる

ヘルプ、ホームページのサポート情報を見ても問題が解決しない場合は、下記にお問い合わせく ださい。

※下記のサポート情報は、予告なく変更される場合があります。

#### 株式会社 Nero サポートセンター

- 受付時間 :10:00 ~ 12:30/13:30 ~ 17:00 月~金曜日(祝、特定休業日を除く)
- TEL : 045-910-0255

ホームページ :http://www.nero.com/jpn/support-nero9.html

E-MAIL :上記ホームページのサポートページからお問い合わせください。

※お問い合わせの際は、パソコンの機種名をお知らせいただく必要があります。

## **USB 機器を使う**

本機には USB2.0 に対応した USB コネクターが、前面に 2 個、背面に 6 個、合計 8 個搭載 されています。

USB コネクターには USB 対応の機器を接続します。8 個の USB コネクターは同じ機能です ので、どのコネクターを使用しても構いません。

制限 USB フラッシュメモリーや USB HDD などの USB 記憶装置を接続していたり、 USB FDD に FD がセットされている状態で本機の電源を入れると、Windows が 起動しないことがあります。USB記憶装置は、Windows起動後に接続してください。 USB 記憶装置を接続した状態で Windows を起動したい場合は、「BIOS Setup ユー ティリティー」で起動するデバイスの順番を変更してください。 [p.146「起動\(Boot\)デバイスの順番を変更する」](#page-145-0)

## **USB機器の接続と取り外し**

USB 機器の接続・取り外しは、本機の電源が入っている状態で行うことができます。

#### **接続**

USB 機器の接続方法は、次のとおりです。

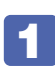

USB 機器の USB コネクターを、本機の USB コネクター (•<del>€)</del>) に接続します。

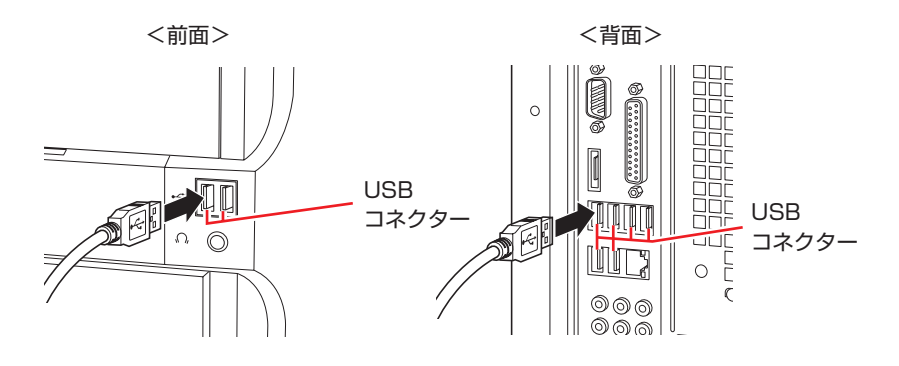

接続する USB 機器によっては、専用のデバイスドライバーが必要です。詳しくは USB 機器 のマニュアルをご覧ください。

#### **USB 機器の取り外し**

USB 機器を取り外す場合は、通知領域-[△]内の「取り外し」アイコンから終了処理を行います。 ※「取り外し」アイコンに機器名が表示されていない場合や、本機の電源を切った場合はそのま ま取り外せます。

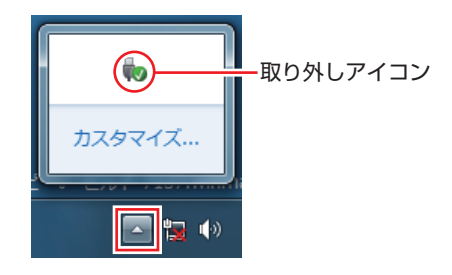

USB 機器の終了処理方法は次のとおりです。

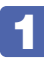

<u>「</u>■ 「通知領域」-[△]-「取り外し」アイコン-「(取り外したい USB 機器)の取り 出し」をクリックします。

複数の機器が表示される場合は、別の機器を選択しないよう注意してください。

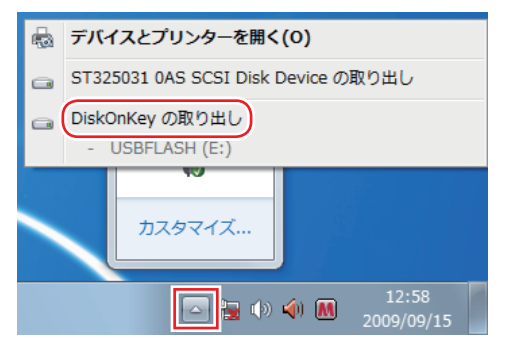

2 「ハードウェアの取り外し」メッセージが表示されたら、USB 機器を本機から取り 外します。

## **画面表示機能を使う**

ここでは、表示するディスプレイや解像度などの設定方法について説明します。

#### **画面表示機能**

本機のマザーボード上には、画面表示機能は搭載されていません。本機では、オプション選択さ れたビデオボードの画面表示機能を使用します。

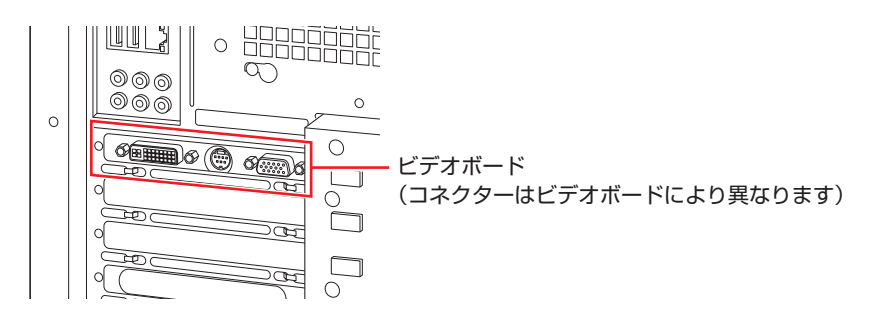

設定画面や解像度、表示色数などは、お使いになるビデオボードやディスプレイにより異なりま す。詳細は、ビデオボードおよびディスプレイのマニュアルをご覧ください。

## <span id="page-63-0"></span>**表示に関する各種設定**

画面表示に関する設定は次の場所で行います。

デスクトップ上の何もないところで右クリック-「画面の解像度」

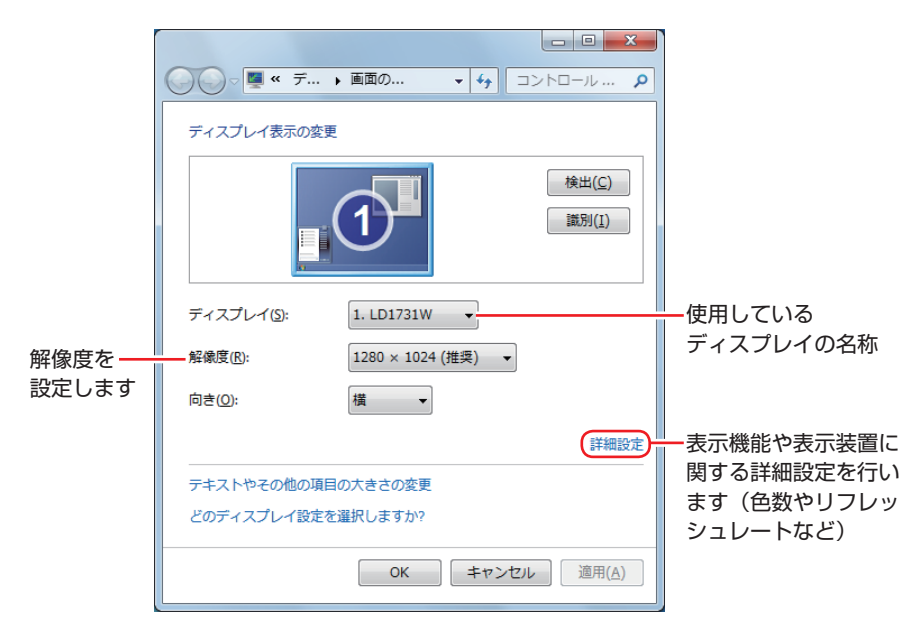

## **サウンド機能を使う**

本機のマザーボード上には、7.1ch サラウンド対応のサウンド機能が搭載されています。 本機にスピーカーは内蔵されていません。音声を出力するには、スピーカーを接続する必要があ ります。

## **オーディオ機器の接続**

本機の前面と背面には、オーディオ機器を接続するためのコネクターが搭載されています。 各コネクターの位置は、次のとおりです。

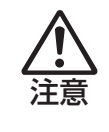

ヘッドホンや外部スピーカーを使用する場合は、ボリュームを最小にしてから接続し、 接続後に音量を調節してください。 ボリュームの調節が大きくなっていると、思わぬ大音量により聴覚障害の原因となり ます。

#### **前面側**

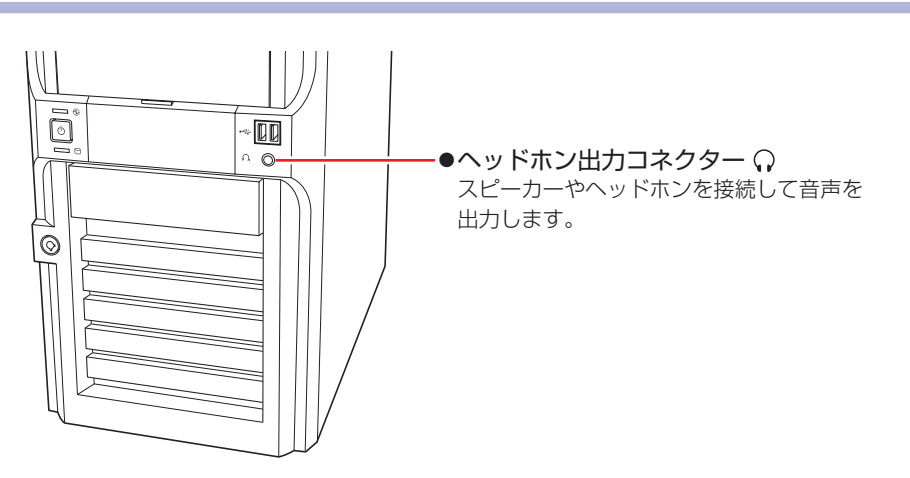

#### **背面側**

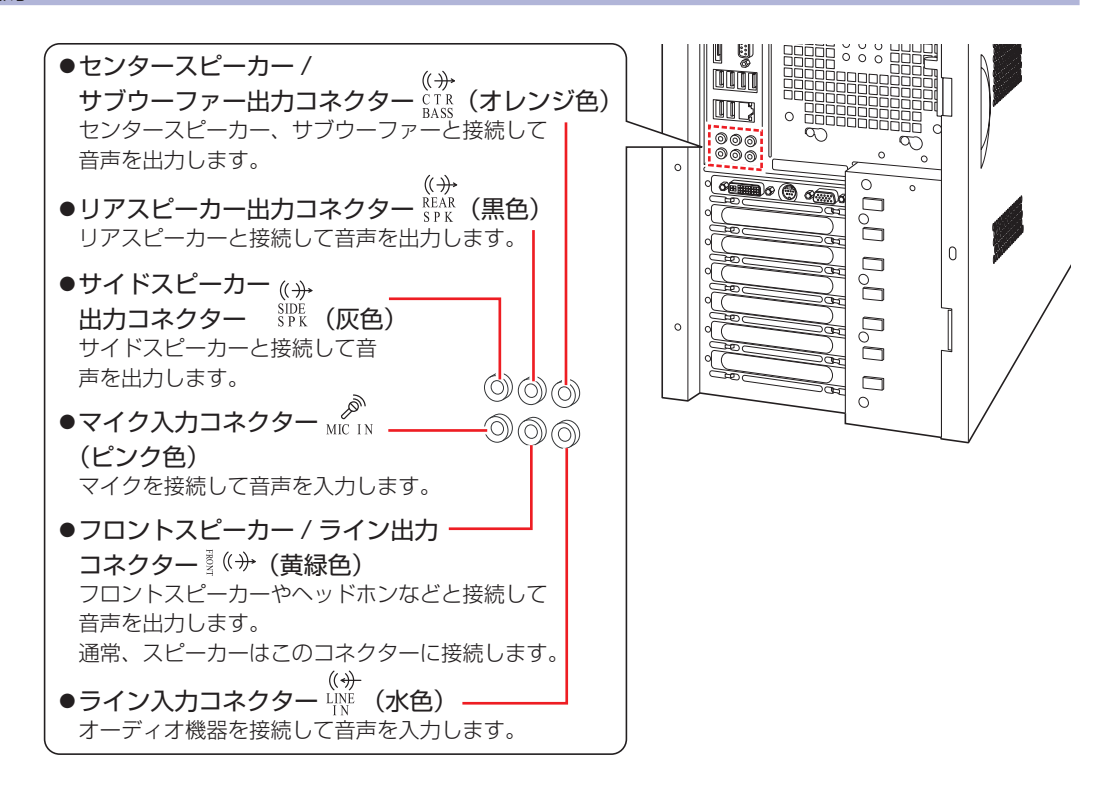

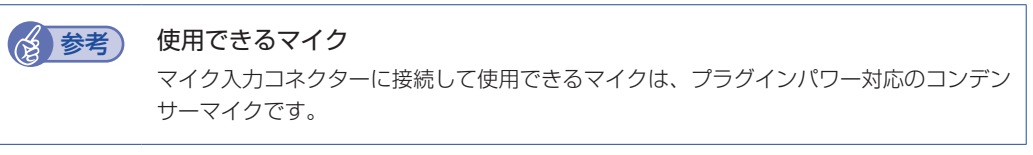

## **音量の調節**

スピーカーを接続していて、Windows 起動時に音が鳴らなかったり、音が小さすぎたり、大き すぎたりする場合は、次の方法で音量を調節します。 画面右下の通知領域に表示されている「スピーカー」アイコン(白色)をクリックすると、「ボリュー ムコントロール」が表示されます。つまみを上下にドラッグして調節します。

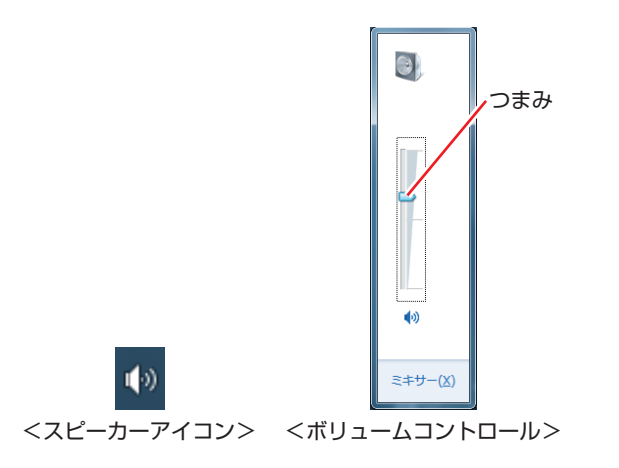

## **サウンドユーティリティーを使う**

サウンドユーティリティーを使用すると、スピーカーの設定やマイク音量の設定、音響効果の設 定などができます。

サウンドユーティリティーを起動するには、通知領域-[△]内の「Realtek HD オーディオマ ネージャーアイコン(赤色)をダブルクリックします。

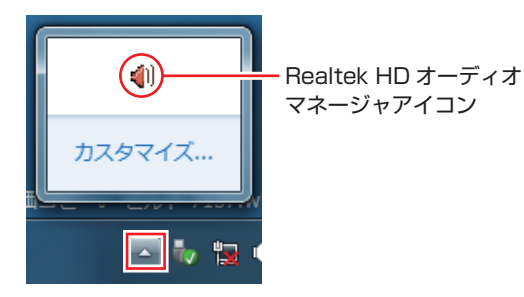

次の画面が表示されます。

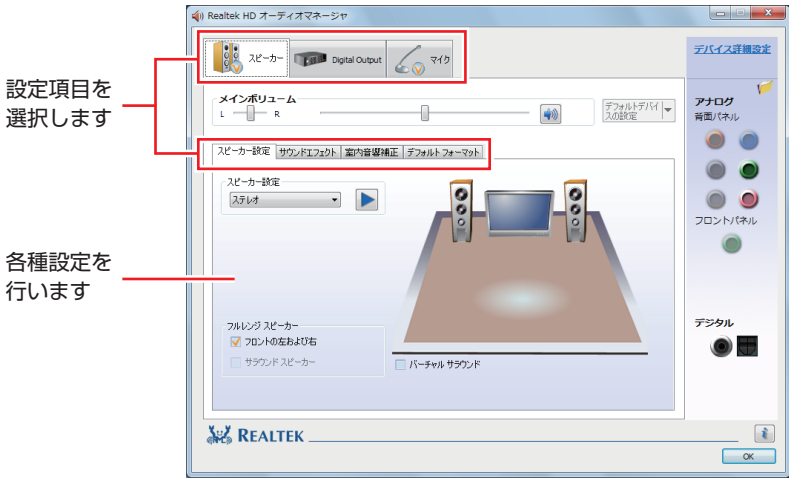

※「スピーカー」、「マイク」タブは、機器接続時のみ表示されます。

外部オーディオ機器を本機のサウンドコネクターに接続すると、「デバイスを選択してください。」 と表示される場合があります。画面が表示された場合は、接続したオーディオ機器を選択して [OK] をクリックしてください。

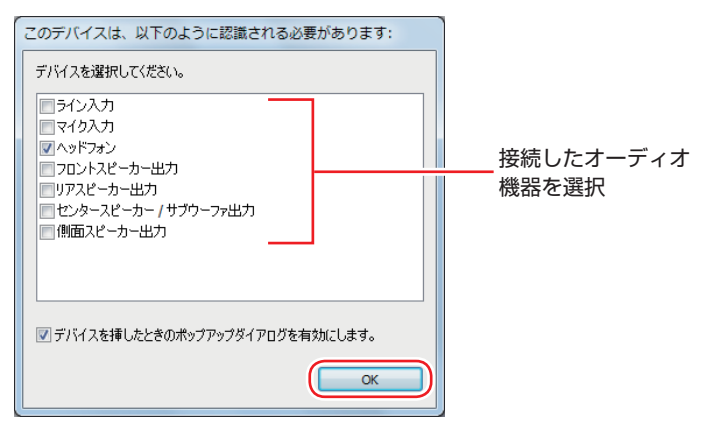

#### **マイク使用時の音量調節**

本機にマイクを接続して使用する場合、マイクの音量調節はサウンドユーティリティーの「マイ ク」タブで行います。

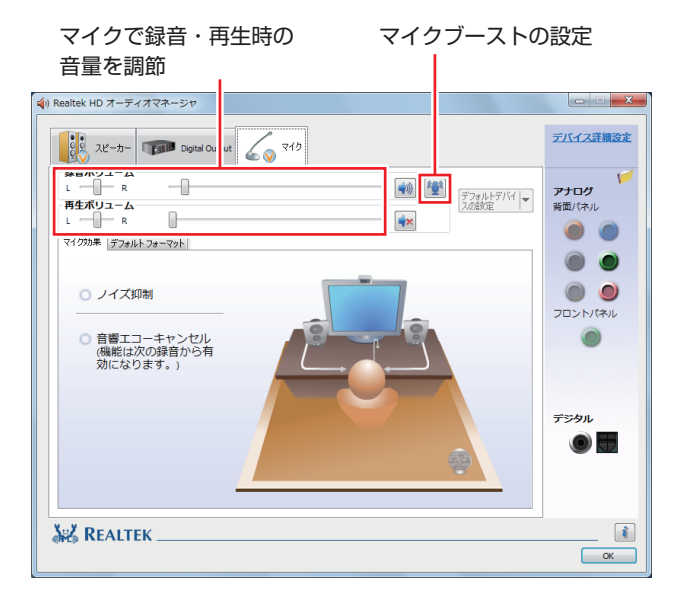

※「マイク」タブは、マイク接続時のみ表示されます。

録音時に音量を調節しても音が小さいときは、 <sup>144</sup> をクリックしてマイクブーストのつまみを右 へスライドさせ、音量を上げてください。

### **サウンドボードを使う**

サウンドボードを装着した場合は、「BIOS Setup ユーティリティー」の設定値を次のように変 更してください。

「Advanced」メニュー画面-「Onboard Devices Configuration」

Onboard Audio: Disabled (無効)

**2 p.135 「BIOS [Setup ユーティリティーの操作」](#page-134-1)** [p.150「Advanced メニュー画面」](#page-149-0)

## **ネットワーク機能を使う**

本機のマザーボード上には、1000 Base-T/100 Base-TX/10 Base-Tに対応したネットワー ク機能(LAN 機能)が搭載されています。

ネットワーク機能を使用すると、ネットワークを構築したり、インターネットに接続したりする ことができます。

ネットワーク機能を使用する場合は、本機背面の LAN コネクター(  $\frac{P}{d+1}$  )に市販の LAN ケー ブルを接続します。

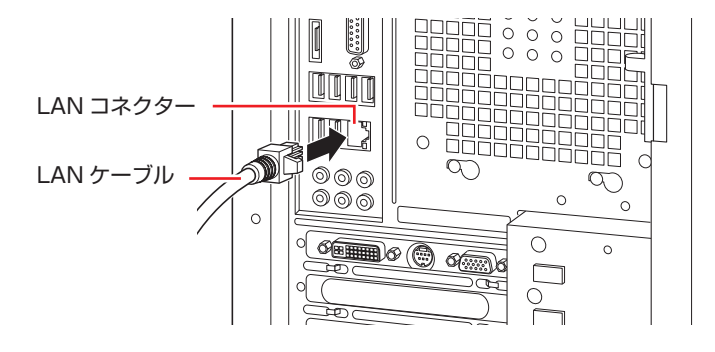

## **ネットワークの構築**

ネットワークを構築するには、ほかのコンピューターと接続するために、LAN ケーブルやハブ (サーバー)などが必要です。そのほかに、Windows 上でネットワーク接続を行うためには、 プロトコルの設定なども必要になります。

ネットワークの構築方法は、ネットワーク機器のマニュアルなどをご覧ください。

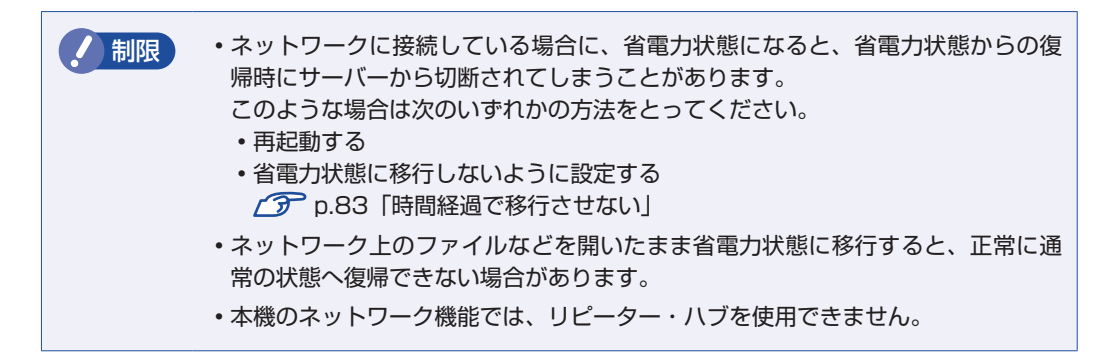

## **インターネットへの接続**

インターネットへ接続する場合は、COP [p.73「インターネットに接続する」を](#page-72-0)ご覧ください。

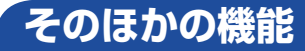

本機では、ネットワークを構築して接続環境を整えると、次のような機能を使用できます。

#### **Wakeup On LAN**

本機では、Wakeup On LAN 機能を使用することができます。Wakeup On LAN とは、ネッ トワークからの信号により本機を起動させる機能です。

#### シャットダウン状態から起動させる

制限 シャットダウン状態からの起動は、Windows を正常に終了した状態でないと行え ません。

シャットダウン状態から Wakeup On LAN を行う場合は、次の設定が必要です。

#### ●BIOS の設定変更

●ネットワークアダプターの設定変更

#### BIOS の設定変更

「BIOS Setup ユーティリティー」の次の項目を有効にしてください。

「Power」メニュー画面-「APM Configuration」

「Power On By PCIE Devices」:Enabled(有効)

**ア** p.135 [BIOS Setup ユーティリティーの操作] **ア** p.152 「Power メニュー画面」

#### ネットワークアダプターの設定変更

ネットワークアダプターの設定を変更する方法は、次のとおりです。

[スタート]-「コントロールパネル」ー「システムとセキュリティ」-「デバイスマネー ジャー」をクリックします。

表示された「デバイスマネージャー」の「ネットワークアダプター」をダブルクリッ クし、「Intel (R) 82578DC・・・」をダブルクリックします。

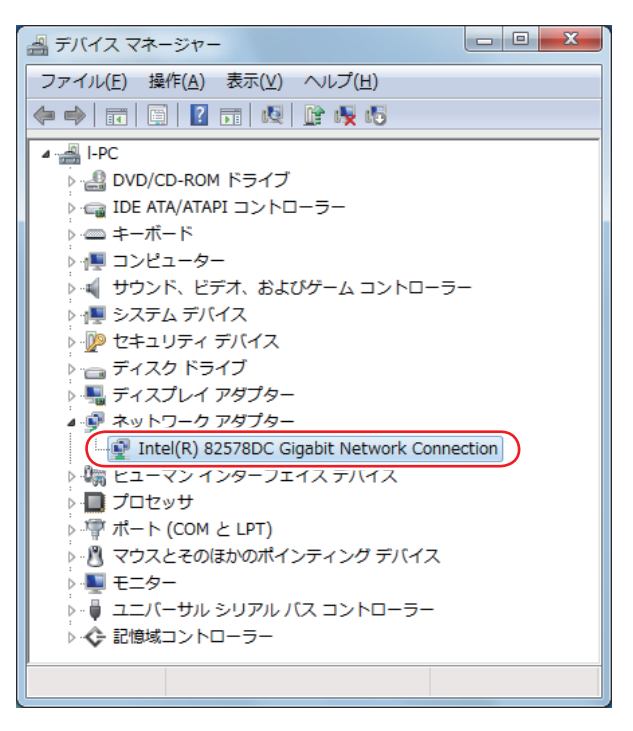

│ 表示された 「Intel (R) 82578DC・・・」画面の「電力の管理」タブをクリックし ます。

「電源オフ状態からのWake On Magic Packet」にチェックを入れて[OK]をクリッ クします。

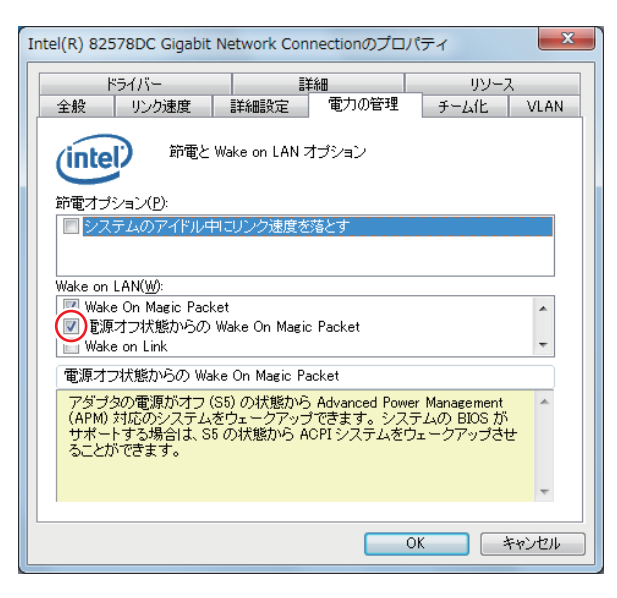

おいをクリックし、開いている画面をすべて閉じます。 これで、設定は完了です。

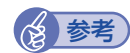

#### **《参考》 Wakeup On LAN を設定している場合**

BIOS の設定で、Wakeup On LAN (Power On By PCIE Devices) が有効に設定さ れているときに、電源コードを抜き、再び接続するとコンピューターが一瞬起動する場合 があります。これは、不具合ではありません。

#### **リモートブート**

リモートブートを使用すると、ネットワークを介して、あらかじめセットアップされたサーバー 上から Windows をインストールすることができます。

## **ネットワークボードを使う**

ネットワークボード(無線 LAN ボードを除く)を装着した場合は、「BIOS Setup ユーティリ ティー」の次の項目を変更してください。

[Advanced] メニュー画面 - [Onboard Devices Configuration]

Onboard LAN: Disabled (無効)

**2 p.135 「BIOS [Setup ユーティリティーの操作」](#page-134-1) ア** p.150 「Advanced メニュー画面」
# **インターネットに接続する**

インターネットを利用するには、プロバイダーとの契約が必要です。 プロバイダーと契約すると、メールアドレスやパスワードなどインターネットへの接続に必要な 情報と、接続手順が記載された説明書がプロバイダーより提供されます。説明書に従って接続作 業を行ってください。

### お考え 再インストール後のインターネット接続

Windows を再インストールした場合は、インターネットに接続するための設定作業が再 度必要になります。プロバイダーからの説明書はなくさないように大切に保管してくださ い。

# **インターネットや電子メールを利用する**

本機では、次のソフトウェアを使用してインターネットや、電子メールを利用します。

●ホームページの閲覧:Internet Explorer(インターネットエクスプローラー)

●電子メールの利用:Windows Live メール

**参考 Office をインストールしているときは** 

Office をインストールしている場合は、電子メールソフト Outlook を使用することもで きます。Outlook の使用方法は、Outlook のヘルプをご覧ください。

# **各ソフトウェアの起動方法**

各ソフトウェアの起動方法は、次のとおりです。

●Internet Explorer

デスクトップ左下のアイコンから起動します。

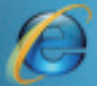

<Internet Explorer アイコン >

●Windows Live メール

次の場所から起動します。

[スタート]-「すべてのプログラム」-「Windows Live」-「Windows Live メール」

# **各ソフトウェアの使用方法**

各ソフトウェアの使用方法は、次をご覧ください。

「各ソフトウェアのヘルプ」

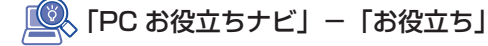

## **Internet Explorer で情報バーが表示されたら**

Internet Explorer は、セキュリティー強化のために、意図しないプログラムや実行ファイルの ダウンロードについて警告するよう設定されています。Internet Explorer 使用時、情報バーに 警告が表示されたら、情報バーをクリックして、表示された項目から適切な対処をしてください。

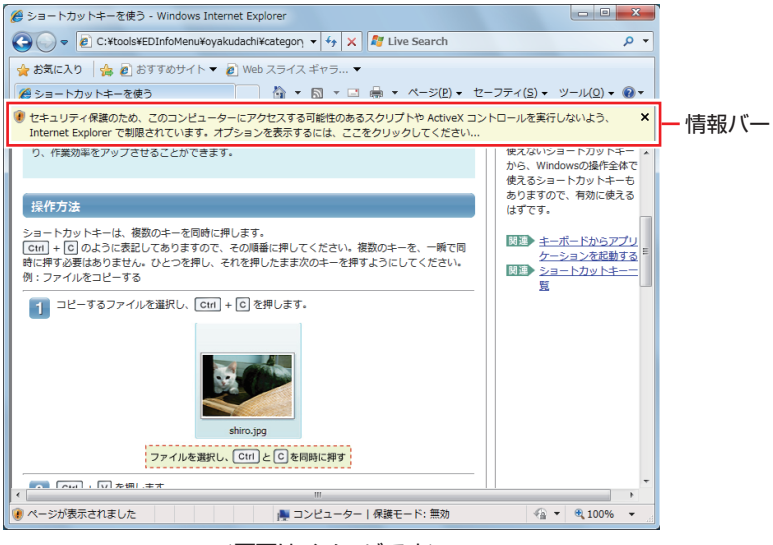

<画面はイメージです>

## **Internet Explorer の便利な追加機能**

本機には Internet Explorer の便利な機能として、次のソフトウェアが添付されています。

#### ●**JWord**

Internet Explorer のアドレスバーにキーワードを入力して、検索を行うことができます。

#### $\bullet$ goo スティック

Internet Explorer ツールバー上の「goo」検索ボックスにキーワードを入力して、検索を行 うことができます。

#### ●マカフィー・サイトアドバイザプラス

Web サイトの安全性評価を表示するツールです。「マカフィー・サイトアドバイザプラス」を 使用する場合は、Internet Explorer のツールバー上の「McAfee SiteAdvisor」ボタンから ユーザー登録を行ってください。

セキュリティーソフトウェア「マカフィー・PC セキュリティセンター 90 日期間限定版」側 でユーザー登録を行った場合、登録は不要です。

# **インターネットを使用する際のセキュリティー対策**

本機には、インターネットに接続した際に起こりうる、コンピューターウイルス感染や不正アク セスなどの危険に対する、セキュリティー機能が備えられています。 ここでは、このセキュリティー機能について説明します。インターネットに接続する場合は、コ ンピューターの安全を守るため、必ずセキュリティー対策を行ってください。

# **Windows Update**

「Windows Update」は、本機の Windows の状態を確認し、Windows の更新プログラムをイ ンターネットからダウンロードしてインストールする機能です。 Windows を最新の状態にするため、Windows Update を行ってください。

## **自動更新の設定**

本機を使用する際は、自動で Windows Update が行われるように、自動更新の設定をするこ とをおすすめします。

自動更新の設定がされていると、更新プログラムのダウンロードとインストールが自動で行われ ます。

Windows 7 のセットアップ中に「コンピューターの保護と・・・」画面で「推奨設定を使用し ます」を選択した場合は、自動更新の設定がされています。そのまま使用してください。

自動更新の設定は、次の場所で行います。

[スタート] - 「すべてのプログラム」- 「Windows Update」- 「設定の変更」

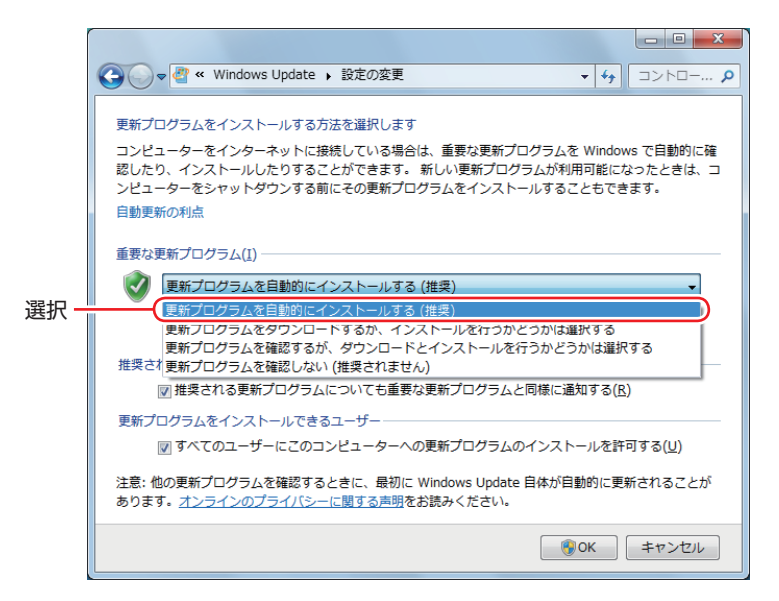

# **セキュリティーソフトウェア**

インターネットに接続する場合は、コンピューターウイルス感染や不正アクセスを防ぐため、セ キュリティーソフトウェアを必ず使用してください。

## **マカフィー・PC セキュリティセンター 90 日期間限定版を使う**

本機には、ファイアウォールやウイルス対策機能を備えた「マカフィー・PCセキュリティセンター 90 日期間限定版」がインストールされています。 ※購入時の選択によっては、インストールされていません。 詳しくは、次の場所をご覧ください。

、「PC お役立ちナビ」-「マニュアルびゅーわ」-「セキュリティーソフトウェアを ご使用の前に」

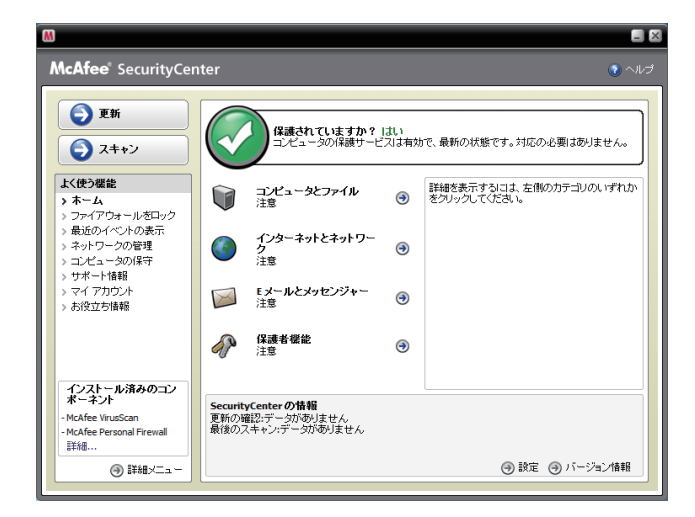

#### サポート情報

正しく動作しない場合など、マカフィー製品に関するご相談については、下記へお問い合わせく ださい。

※下記のサポート情報は、予告なく変更される場合があります。

#### ●マカフィー・インフォメーションセンター

マカフィー製品購入前のマカフィー製品に関するお問い合わせ

マカフィー・サポート Web

http://www.mcafee.com/japan/mcafee/support/

E-mail によるお問い合わせフォーム

http://www.mcafee.com/japan/mcafee/home/info\_redirect.asp

電話ナビダイヤル :0570-010-220 IP 電話、光電話の場合:03-5428-1899 受付時間 9:00 ~ 17:00( 土・日・祝祭日を除く) ●マカフィー・カスタマーオペレーションセンター 対応内容登録方法に関するご相談やお客さま登録情報の変更など

マカフィー・サポート Web

http://www.mcafee.com/japan/mcafee/support/

E-mail によるお問い合わせフォーム

http://www.mcafee.com/japan/mcafee/support/cs\_redirect.asp

電話ナビダイヤル :0570-030-088 IP 電話、光電話の場合:03-5428-1792 受付時間 9:00 ~ 17:00( 土・日・祝祭日を除く)

マカフィー・テクニカルサポートセンター ◦対応内容ソフトウェアの操作方法や不具合などの技術的なお問い合わせ

マカフィー・サポート Web

http://www.mcafee.com/japan/mcafee/support/

マカフィー・チャットサポート

http://www.mcafee.com/japan/mcafee/support/chat.asp

E-mail によるお問い合わせフォーム

http://www.mcafee.com/japan/mcafee/support/supportform\_redirect.asp

電話ナビダイヤル : 0570-060-033 IP 電話、光電話の場合:03-5428-2279 受付時間 9:00 ~ 21:00(年中無休) (FAX によるお問い合わせは受け付けておりません)

#### **市販のセキュリティーソフトウェアを使う**

市販のセキュリティーソフトウェアを使用する場合は、ソフトウェア同士の競合を防ぐため、マ カフィー・PC セキュリティセンター 90 日期間限定版をアンインストール(削除)してください。 アンインストール方法は、次の場所をご覧ください。

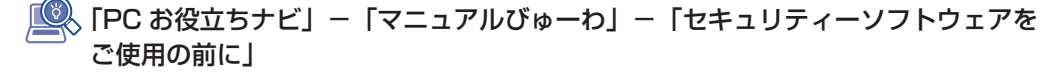

# **Webフィルタリングソフトウェア**

Web フィルタリングとは、インターネット上の有害なサイトを表示しないようにするための技 術です。Web フィルタリングを行うと、有害サイトへのアクセスを自動的に制限することがで きます。

### **i -フィルター 30 日版を使う**

本機には、Web フィルタリング機能を持つ「i -フィルター 30 日版」が添付されています。 家庭内でお子様がコンピューターを使用する際に、有害なサイトへアクセスするのを制限したい ときなどは、i -フィルター 30 日版を使用することをおすすめします。

#### i-フィルター 30 日版のインストール

インストール方法は、CT p.173 「i -フィルター [30 日版のインストール」](#page-172-0)をご覧ください。 市販の Web フィルタリングソフトウェアを使用する場合は、ソフトウェア同士の競合を防ぐた め、i-フィルター 30 日版はインストールしないでください。

#### i-フィルター 30 日版の使用方法

i -フィルター 30 日版をインストールすると、フィルター設定が有効になり、有害サイトにア クセスしようとすると、自動的にブロックされます。 初期設定では、フィルター強度は中学生向けです。フィルター強度は、使用者別に設定できます。 必要に応じて、「フィルタリング設定」画面で設定を変更してください。 「フィルタリング設定」画面の表示方法は、次のとおりです。

## デスクトップ上の「i-フィルター」アイコンをダブルクリックします。

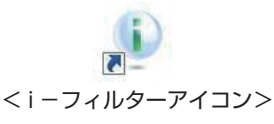

「i -フィルター・・・」画面が表示された場合は、ユーザー登録が完了していません。ユーザー 登録を行ってください。

p.174「i -フィルター [30 日版のユーザー登録」](#page-173-0)

## 2 「管理パスワードの入力」画面が表示されたら、管理パスワードを入力して[OK] をクリックします。

## i ーフィルターのトップページが表示されたら、「フィルタリング設定」をクリック します。

「フィルタリング設定」画面が表示されます。

i-フィルター 30日版の詳しい使用方法は、ヘルプをご覧ください。

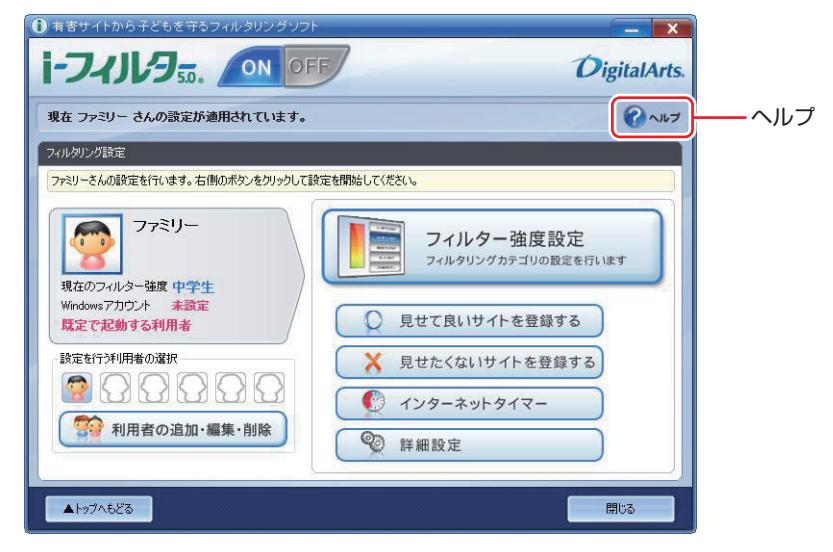

**《多》参考 ファイアウォール機能による警告画面が表示された場合は** セキュリティーソフトウェアのファイアウォール機能を有効にしている場合、インター

ネット閲覧時に「i -フィルター 30 日版」でのインターネットアクセスに関する警告が 表示されることがあります。 この場合は、「i-フィルター 30 日版」の使用を許可してください。

#### i-フィルター 30 日版の利用期限

i -フィルター 30 日版の利用期限は、ユーザー登録後 30 日間です。利用期限が過ぎると、フィ ルター機能が停止します。

#### 継続して利用する場合

継続利用の手続き(有償)をオンラインで行ってください。 **2 p.80 [i -フィルター 30 日版のサポート]** 

■制限 ) 本機に添付の i −フィルター 30 日版は、[i −フィルター更新パック」で継続利用 手続きを行うことはできません。

#### 継続して利用しない場合

i-フィルター 30 日版のアンインストールを行ってください。 i-フィルター 30日版のアンインストール方法は、デジタルアーツ社のホームページの「よく ある質問」をご覧ください。 **2 p.80 [i -フィルター 30 日版のサポート]** 

## i-フィルター 30 日版のサポート

<span id="page-79-0"></span>i-フィルター 30 日版のサポートは、デジタルアーツ社で行います。 よくあるご質問と回答・サポート窓口・継続利用手続き・サービスページなどについては、デジ タルアーツ社の次のホームページをご覧ください。 なお、このサポート情報は、予告なく変更される場合があります。

## http://www.daj.jp/cs/support.htm

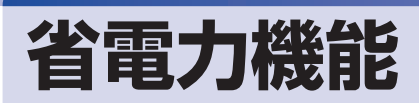

本機を使用していない間、省電力状態にしておくと、電力の消費を抑えることができます。

### **省電力状態へ移行する際の注意**

省電力状態に移行する際には、次のような注意事項があります。移行する前に確認して正しくお 使いください。

- ●省電力状態に移行する場合は、万一正常に復帰しない場合に備え、使用中のデータ(作成中の 文書やデータなど)は保存しておいてください。
- ●次のような場合は、省電力状態に移行しないことがあります。
	- 周辺機器を接続している ◦
	- ソフトウェアを起動している ◦
- ●次のような場合に省電力状態に移行すると、不具合が発生する可能性があります。省電力状態 に移行しないように設定してください。
	- [p.83「時間経過で移行させない」](#page-82-0)
	- 光ディスクメディアへの書き込み時:書き込みに失敗する可能性
	- •サウンド機能で録音、再生時:録音や再生が途中で切断される可能性
	- •メモリーカードや外部接続記憶装置(USB FDD など)へのデータ書き込み時:データ破損 の可能性
	- •ネットワーク機能を使っての通信時:通信が切断される可能性
	- •動画再生時:コマ落ちしたりソフトウェアの動作が遅くなるなどの現象が発生する可能性
- ●次のような場合は、省電力状態から正常に復帰できないことがあります。
	- 省電力状態で周辺機器などの抜き差しを行った場合 ◦
	- ネットワーク上のファイルなどを開いたまま省電力状態に移行した場合 ◦
- ●ネットワークに接続している場合に、省電力状態に移行すると、省電力状態からの復帰時にサー バーから切断されてしまうことがあります。 このような場合は、次のいずれかの方法をとってください。
	- 再起動する ◦
	- 省電力状態に移行しないように設定する [p.83「時間経過で移行させない」](#page-82-0)

### <span id="page-80-0"></span>**省電力状態の種類**

省電力状態には、主に次のようなものがあります。

●ディスプレイの電源を切る

省電力の効果はスリープより低いですが、通常の状態にすぐに復帰できます。

スリープ ◦

作業中の内容を一時的に保存し、コンピューターを低電力の状態にします。ディスプレイの電 源が切れ、電源ランプがオレンジ色に点灯します。通常の状態へは数秒で復帰できます(使用 環境により復帰時間は異なります)。

スリープには次の 2 つがあり、作業中の内容の保存方法が異なります。

・ハイブリッドスリープ(初期値) スリープと休止状態を合わせた状態です。 作業中の内容はメモリーと HDD の両方に保存されます。 スリープ ◦

作業中の内容はメモリーのみに保存されます。

#### ●休止状態

作業内容を HDD に保存し、コンピューターを低電力の状態にします。ディスプレイの電源が 切れ、電源ランプが消灯します。シャットダウン状態からよりも早く通常の状態へ復帰できま す(使用環境により復帰時間は異なります)。

#### 休止状態を有効にする

本機では、休止状態が無効に設定されています。休止状態を有効にするには設定を行ってくださ い。

お服 休止状態を有効にすると、スリープの状態がハイブリッドスリープからスリープに 変わります。

[p.81「省電力状態の種類」](#page-80-0)

休止状態を有効にする方法は次のとおりです。

- ■■ [スタート] 「コントロールパネル」 「システムとセキュリティ」 「電源オプショ ン」で、休止状態を有効にしたいプランの「プラン設定の変更」をクリックし、「詳 細な電源設定の変更」をクリックします。
- 2 「スリープ」-「ハイブリッドスリープを許可する」を「オフ」に設定します。

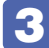

3 [OK] をクリックします。

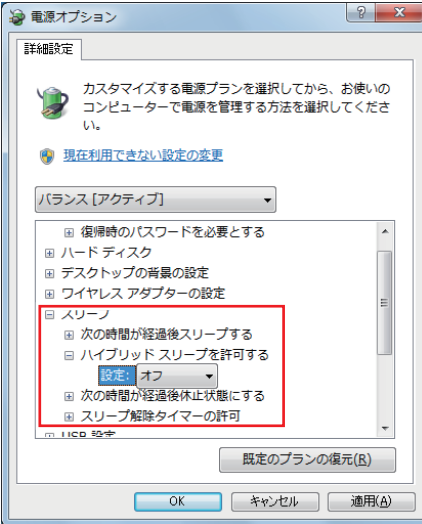

# **省電力状態に移行する方法**

本機を省電力状態にするには、時間経過で移行する方法と直ちに移行する方法があります。

#### **時間経過で移行する**

コンピューターを操作しない状態で時間が経過すると、本機は自動的に省電力状態に移行しま す。初期値ではまずディスプレイの電源が切れ、そのまま操作しないと続いてコンピューターが スリープになります。

省電力状態に移行する(ディスプレイの電源を切る、コンピューターをスリープ状態にする)ま での時間は、次の場所で変更することができます。

#### [スタート]-「コントロールパネル」-「システムとセキュリティ」-「電源オプション」 -各プランの「プラン設定の変更」

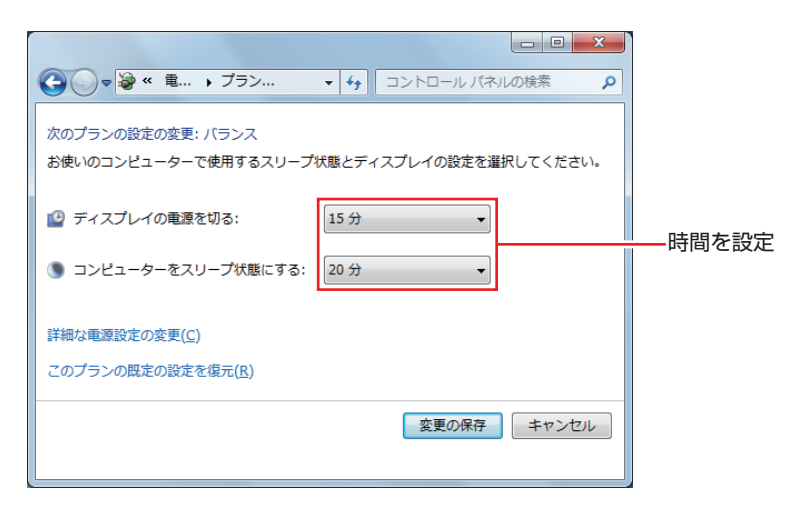

### <span id="page-82-0"></span>**時間経過で移行させない**

光ディスクメディアに書き込む場合などは、時間経過で省電力状態に移行する設定を無効にしま す。時間をすべて「なし」に設定してください。

### **直ちに移行する**

次の操作をすると、本機はすぐに省電力状態に移行します。

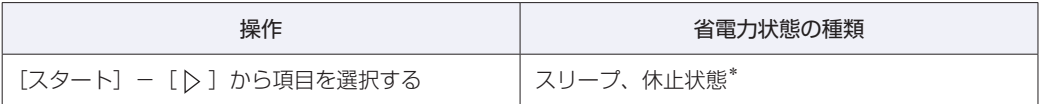

\*購入時は表示されません。

# **電源ランプの表示**

本機の電源の状態は、電源ランプ( $@$ )で確認できます。

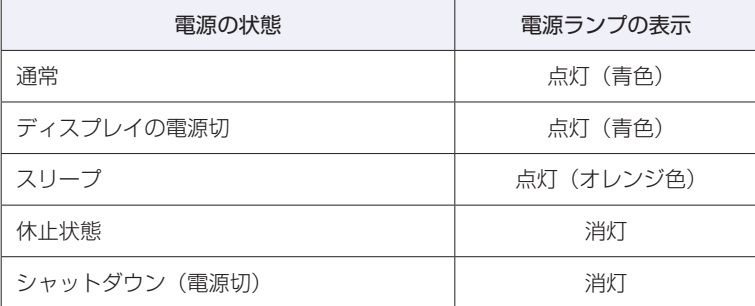

# **省電力状態からの復帰方法**

本機を省電力状態から通常の状態に復帰させる方法は、次のとおりです。

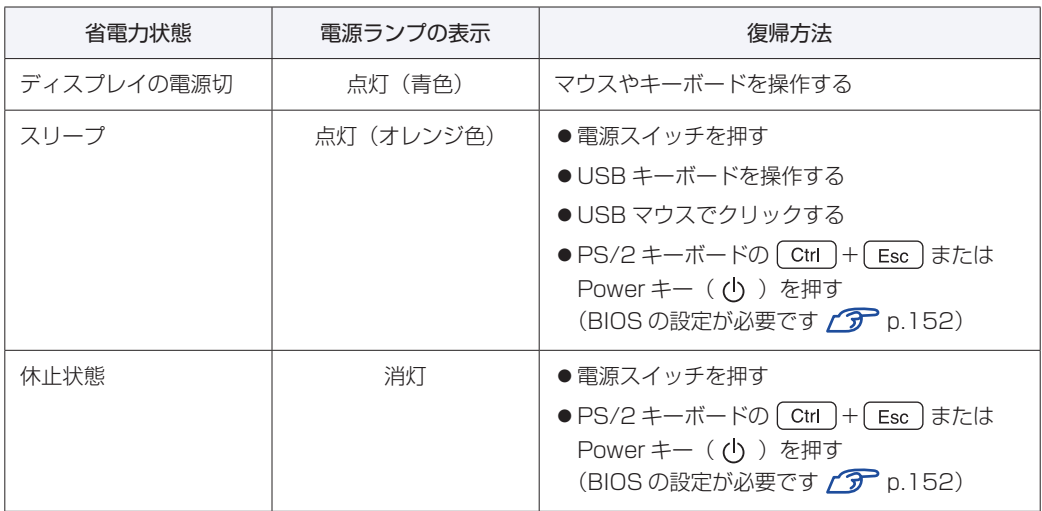

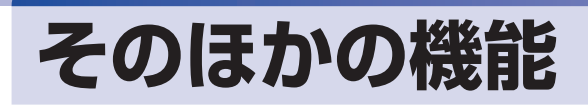

# **パラレルコネクター**

本機背面にはパラレルコネクター( 』) が 1 個搭載されています。パラレルコネクターには、 パラレルコネクターに対応した機器(プリンターやスキャナーなど)を接続します。

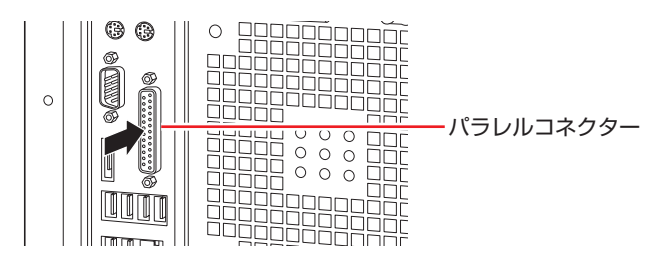

本機ではパラレルポートの機能や使用するアドレスを変更することができます。通常はパラレル ポートの設定を変更する必要はありません。使用する周辺機器で指示がある場合には、「BIOS Setup ユーティリティー」の次の項目を変更してください。

[Advanced] メニュー画面 - [Onboard Devices Configuration] - [Parallel] Port Address」

**2 p.136 「BIOS [Setup ユーティリティーの操作」](#page-135-0) ア** p.150 「Advanced メニュー画面」

# **シリアルコネクター**

本機背面にはシリアルコネクター( | | 000 ) が 1 個搭載されています。シリアルコネクターには、 シリアルコネクターに対応した機器(マウスや FAX モデム、ターミナルアダプターなど)を接 続します。

本機ではシリアルポートで使用するアドレスや割り込み信号を変更することができます。通常は シリアルポートの設定を変更する必要はありません。使用する周辺機器で指示がある場合には、 「BIOS Setup ユーティリティー」の次の項目を変更してください。

「Advanced」メニュー画面 -「Onboard Devices Configuration」-「Serial Port Adress」

**2 p.135 [BIOS Setup ユーティリティーの操作] ア** p.150 「Advanced メニュー画面」

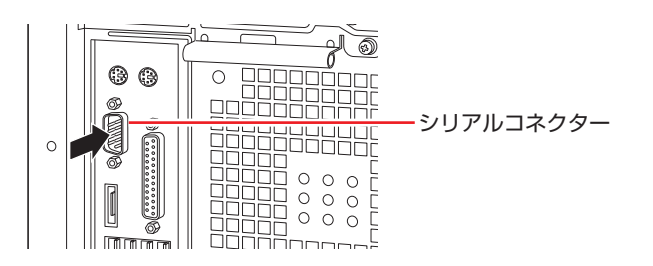

# **eSATAコネクター**

本機背面には eSATA コネクター(eSATA)が 1個搭載されています。eSATA コネクターには、 eSATA コネクターに対応した機器(外付け HDD など)を接続します。

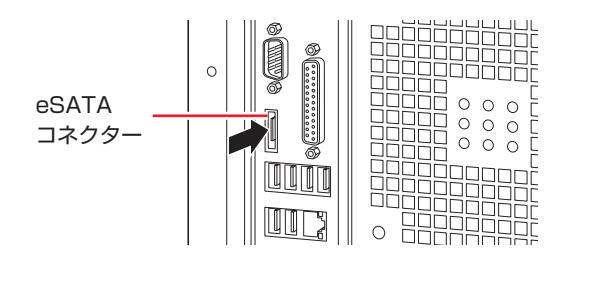

参考 eSATA 機器が認識されないときは 本機の電源が入っている状態で eSATA 機器を接続すると、機器が認識されない場合が あります。 この場合は、本機の電源が切れている状態で接続をしてみてください。

## **eSATA 機器の取り外し**

eSATA 機器の取り外しは、通知領域-[△]内の「取り外し」アイコンから行ってください。

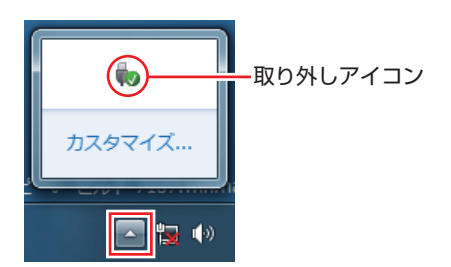

# **本機のセキュリティー機能**

本機には、次のセキュリティー機能が搭載されています。

# **セキュリティーロックスロット**

本機背面には、「セキュリティーロックスロット」が搭載されています。ここには、専用の盗難 抑止ワイヤーを取り付けます。

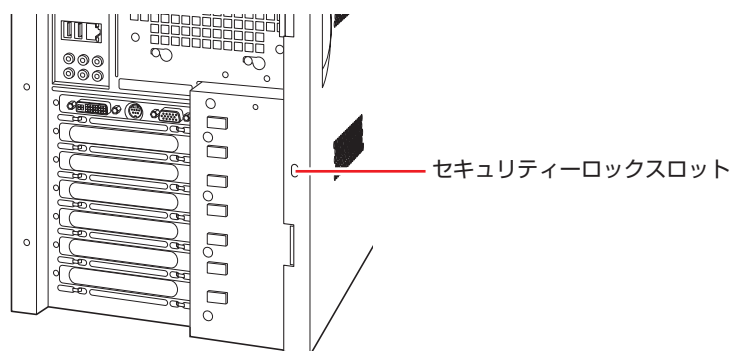

当社では、専用の盗難抑止ワイヤーを取り扱っています。詳しくは当社のホームページをご覧く ださい。

ホームページのアドレスは、次のとおりです。

## http://shop.epson.jp/

## **HDD ベイ用キーロック**

本機前面には、「HDD ベイ用キーロック」が搭載されています。通常は、HDD の不正持ち出し や盗難の抑止に、鍵をかけることをおすすめします。HDD を増設・交換する際は、鍵をはずし てから行ってください。

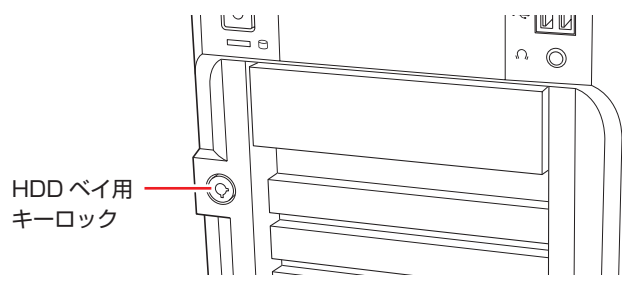

# 

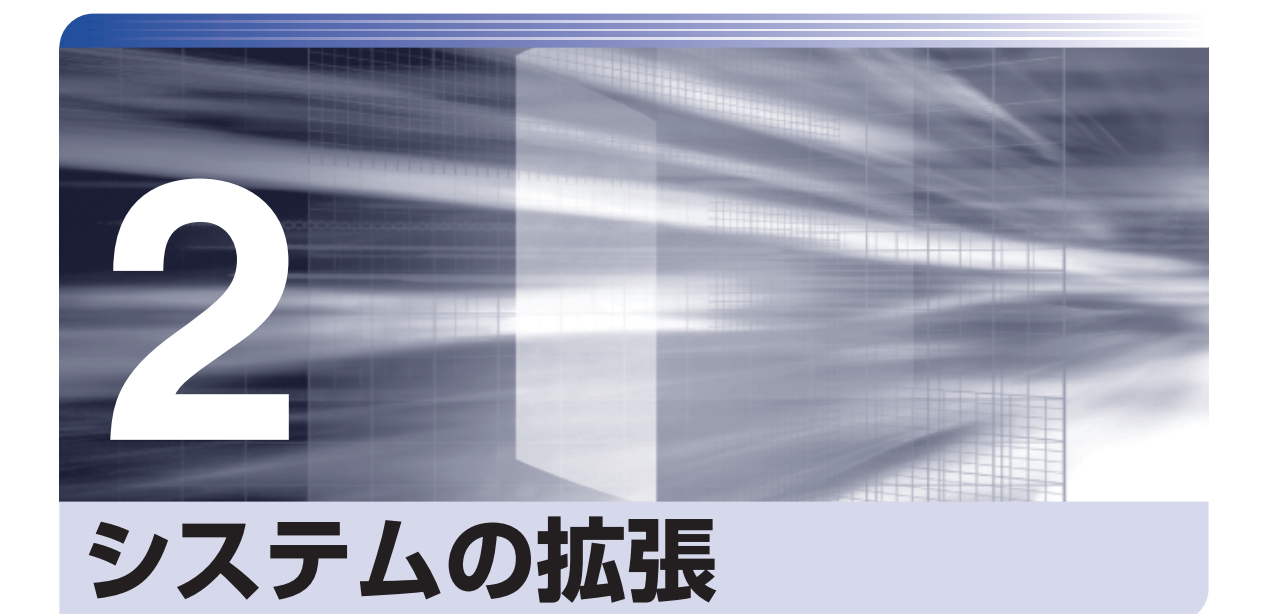

装置の増設・交換方法について説明します。

Î

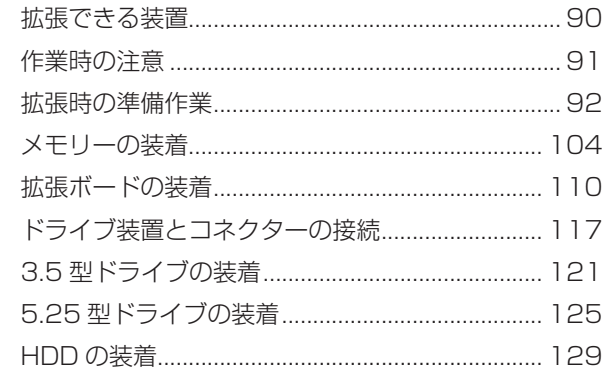

# <span id="page-89-0"></span>**拡張できる装置**

本機では、次の各部に装置を増設・交換して、機能を拡張することができます。 ただし、購入時にいくつかの装置がすでに装着されているため、実際に拡張できる装置の数は異 なります。

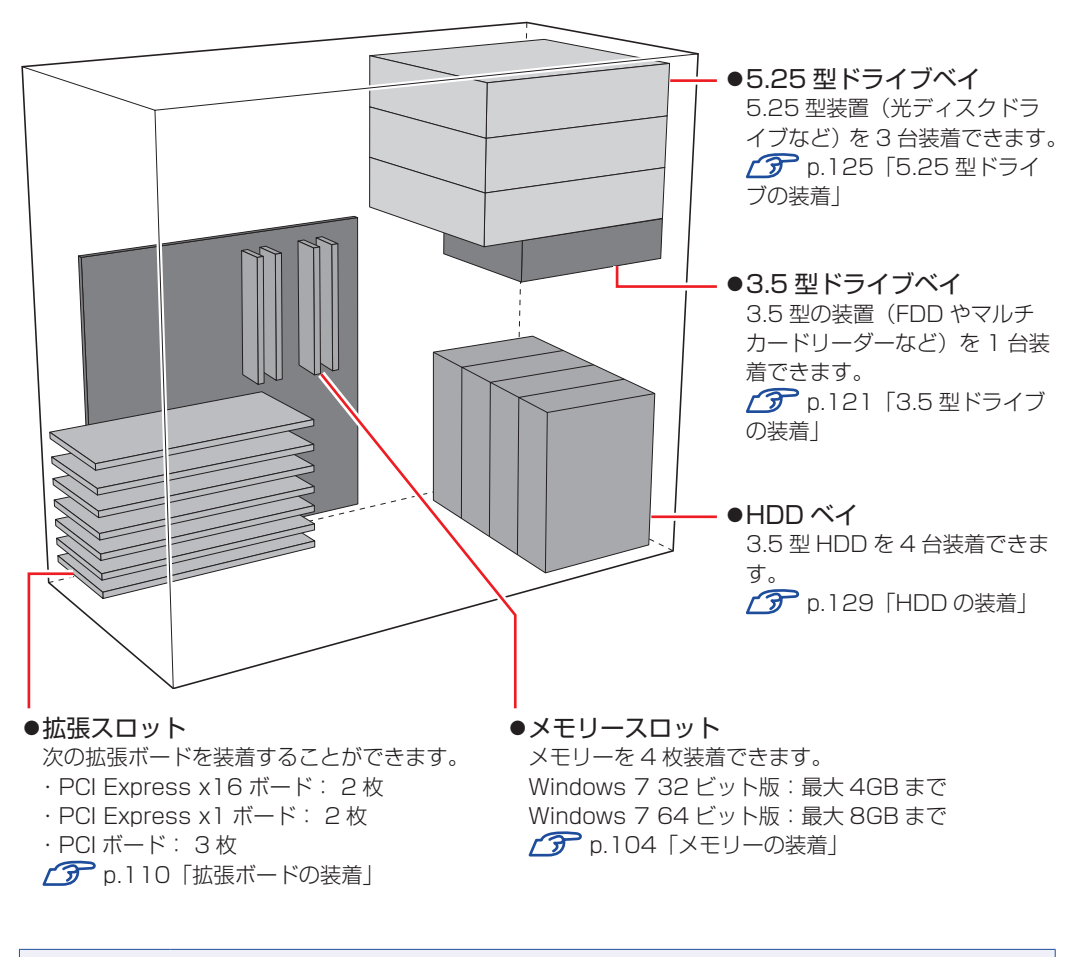

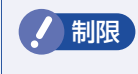

● 制限 Windows 7 32 ビット版の場合、本機で合計 3GB を超えるメモリーを搭載しても、 システム上利用できるメモリーの最大容量は約 3GB です。

# <span id="page-90-1"></span><span id="page-90-0"></span>**作業時の注意**

本機内部に装置を装着する場合は、必ず次の点を確認してから作業を始めてください。

●作業するときは、コンセントから電源プラグを抜いてください。電源プラグを抜か ないで作業すると、感電・火傷の原因となります。

<sup>●</sup>マニュアルで指示されている以外の分解や改造はしないでください。 けがや感電・火災の原因となります。

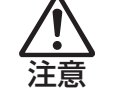

警告

- ●装置の増設・交換は、本機の内部が高温になっているときには行わないでください。 火傷の危険があります。作業は電源を切って 10 分以上待ち、内部が十分冷めてか ら行ってください。
- ●不安定な場所(ぐらついた机の上や傾いた所など)で、作業をしないでください。 落ちたり、倒れたりして、けがをする危険があります。
- ●メモリーの切り欠きとメモリースロット内の仕切りは、確実に合わせてください。 メモリーの向きを間違うと、正しく装着できません。間違った状態で使用すると、 発煙や発火のおそれがあります。

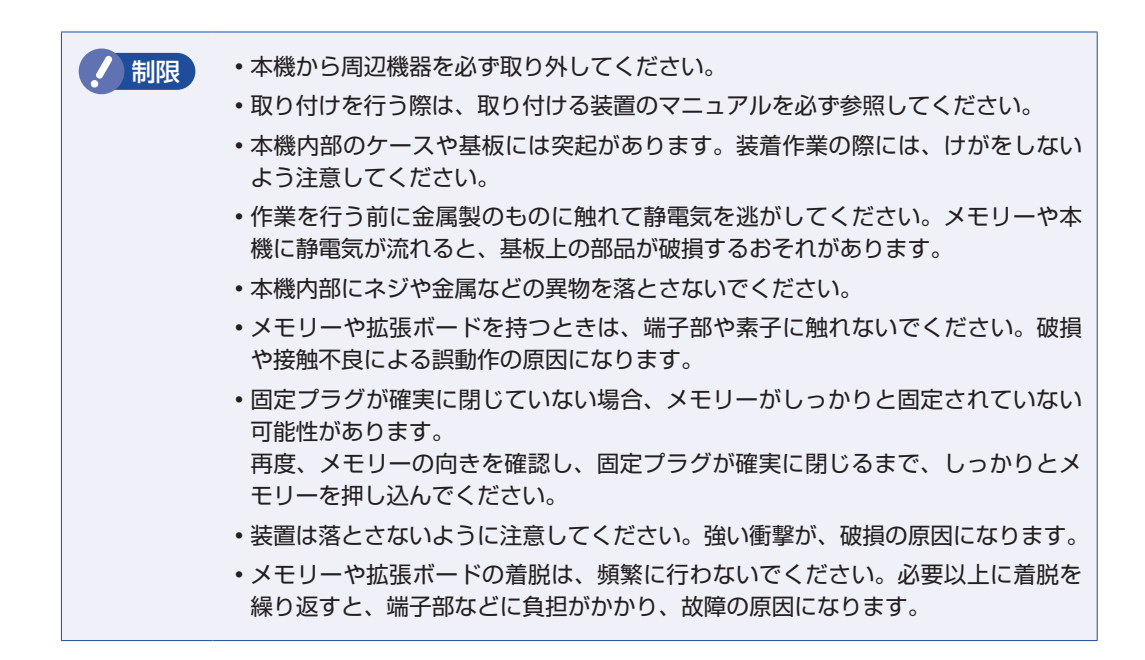

# <span id="page-91-0"></span>**拡張時の準備作業**

装置の拡張作業を行う場合は次の準備作業が必要です。各装置の拡張手順に従って、必要に応じ て作業を行ってください。

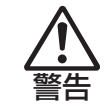

作業するときは、コンセントから電源プラグを抜いてください。 電源プラグを抜かないで作業すると、感電・火傷の原因となります。

# <span id="page-91-1"></span>**本体カバーの取り外し・取り付け**

本機の内部に装置を装着する場合は、本体カバーを外してください。

# **取り外し**

本体カバーの取り外し方法は次のとおりです。

1 本体背面右側にある本体カバーロックを上にスライドし、ロックを解除します。

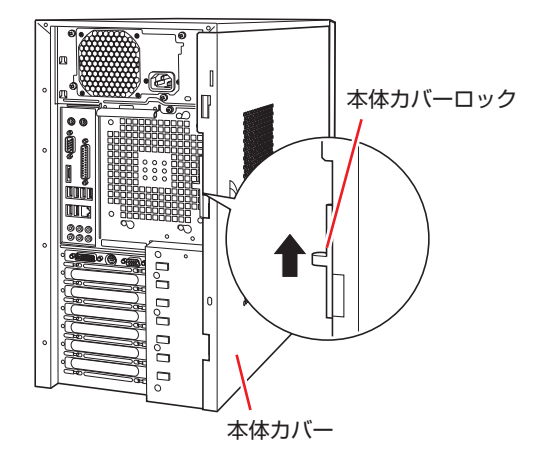

2 本体カバーを取り外します。

1 本体カバーを本体背面側にスライドさせます。

2 本体カバーを少し倒し、上に引き上げます。

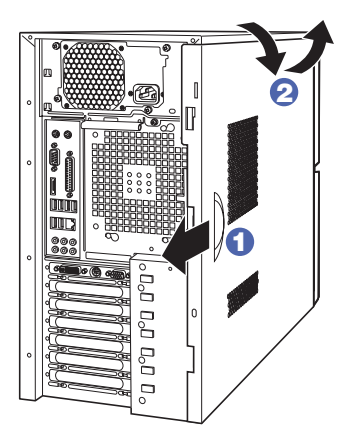

# <span id="page-92-0"></span>**取り付け**

本体カバーの取り付け方法は次のとおりです。

- 1 本体カバーを本体に合わせます。
	- 1 本体カバーの下側のつめの端をコンピューター下側のへりの端に合わせ、はめ込み ます。
	- 2 本体カバーの上側の突起を、コンピューター上側の切り欠きにはめ込みます。

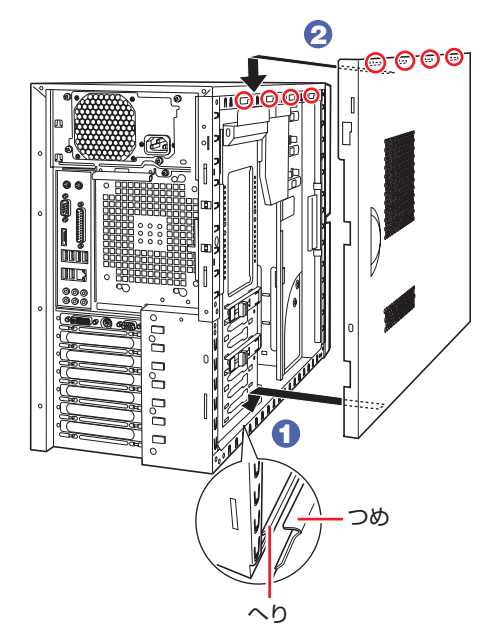

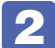

2 本体カバーを前面側にスライドさせます。

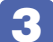

3 本体背面右側にある本体カバーロックを下にスライドし、ロックします

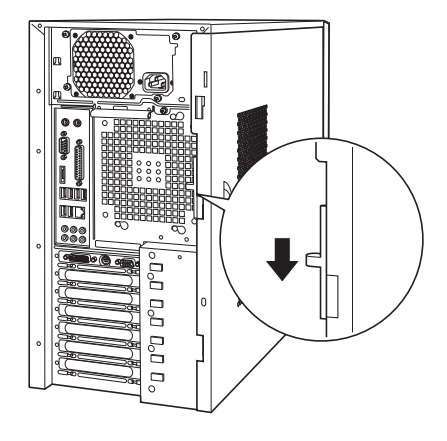

# **フロントパネルの取り外し・取り付け**

本機の内部に装着する装置によっては、フロントパネルを取り外す必要があります。

## **取り外し**

フロントパネルの取り外し方法は次のとおりです。

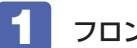

1 フロントパネルを取り外します。

1 フロントパネルロックを矢印の方向に引きながら、フロントパネルの左側を静かに 開きます。

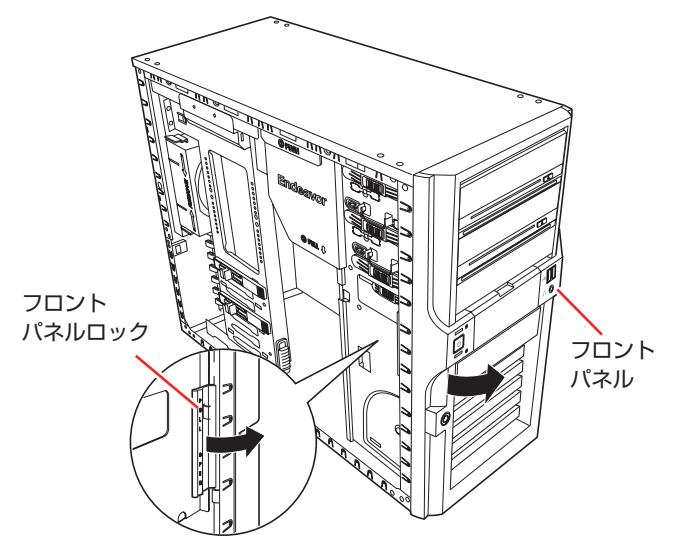

2 2cm ほど開いたら、矢印の方向に引き抜きます。

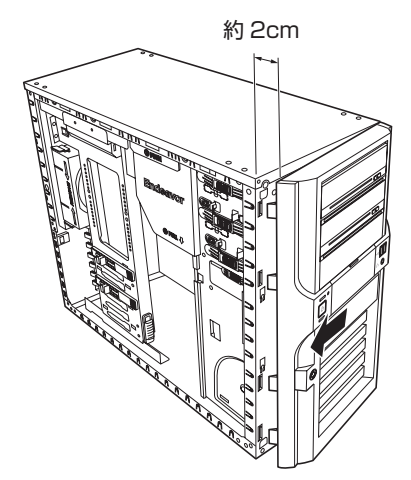

フロントパネルの取り付け方法は次のとおりです。

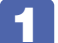

1 フロントパネル右側のフック (4個) を、本体の穴に合わせます。

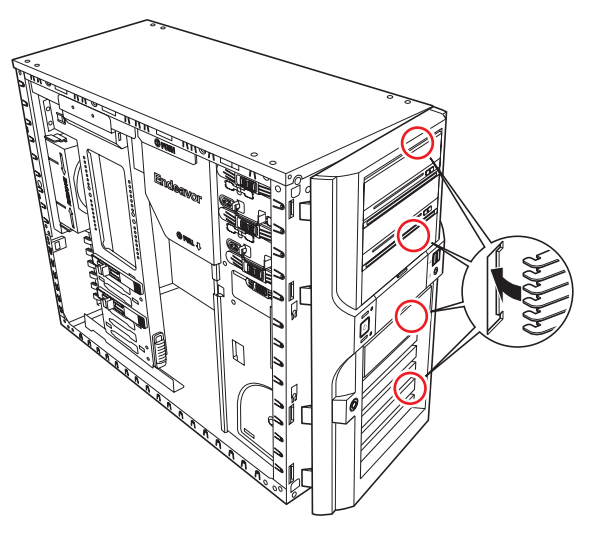

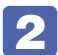

2 フロントパネル左側を、カチッと音がするまで本体側に押し込みます。

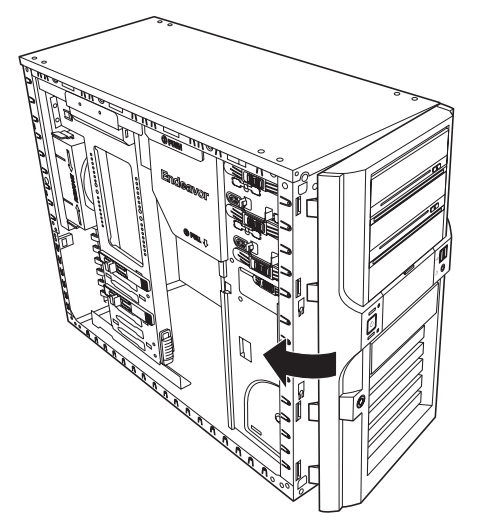

# **5.25型フェイスプレートの取り外し・取り付け**

5.25 型フェイスプレートは、次の手順で取り外し・取り付けを行います。ここでは、3 番目の プレートを例に説明していますが、上 2 つのプレートも同様に取り外し・取り付けをすること ができます。

## **取り外し**

5.25 型フェイスプレートの取り外し方法は次のとおりです。

## ■■ フロントパネルの裏側からフェイスプレート両側のフックを外しながらフェイスプ レートを押し出します。

外したフェイスプレートは、大切に保管してください。

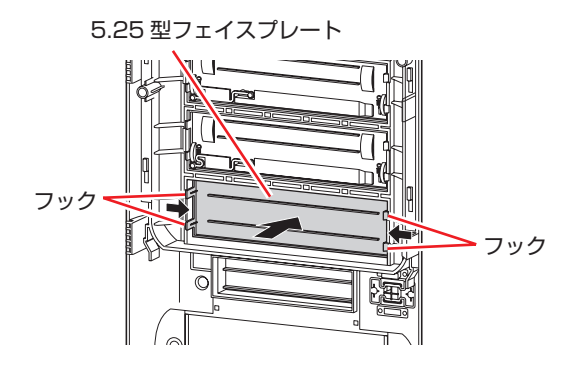

# **取り付け**

5.25 型フェイスプレートの取り付け方法は次のとおりです。

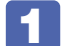

1 フロントパネルの表側からフェイスプレートを押し込みます。

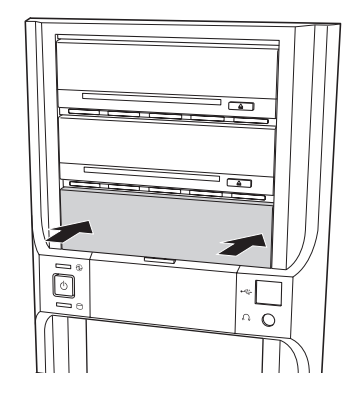

# <span id="page-96-0"></span>**ボードロックブラケットの取り外し・取り付け**

本機には、PCI Express x16 スロットに装着されているボードを固定するためのボードロック ブラケットが取り付けられています。ボードロックブラケットは、ロック A とロック B で固定 されています。

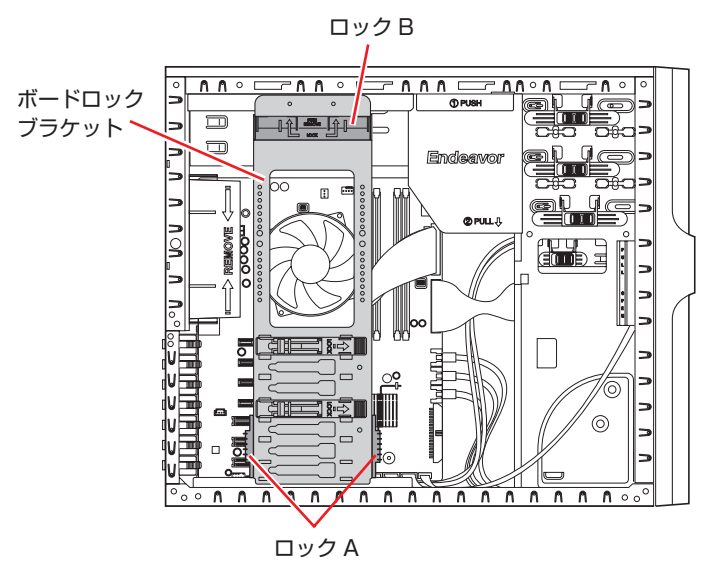

## **取り外し**

ボードロックブラケットの取り外し方法は次のとおりです。

## PCI Express x16 スロットに装着されているボードを固定しているロックを外し ます。

ボードロックのレバーをつまみながら、左へ止まるまでスライドさせ、ロックを外します。 2 番目の PCI Express x16 スロットにもボードを装着している場合は、同様にロックを外し ます。

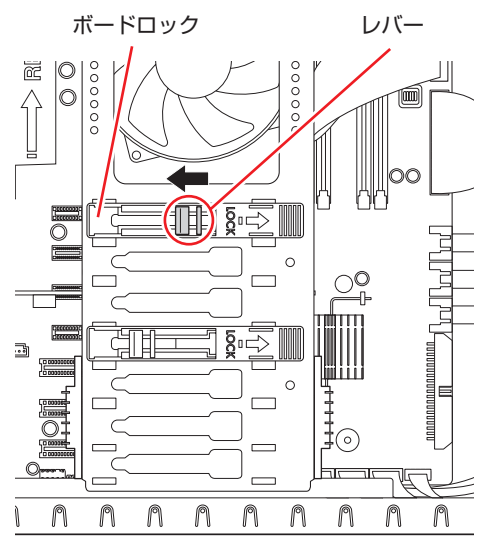

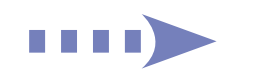

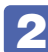

2 左右のロック A を、上にスライドさせます。

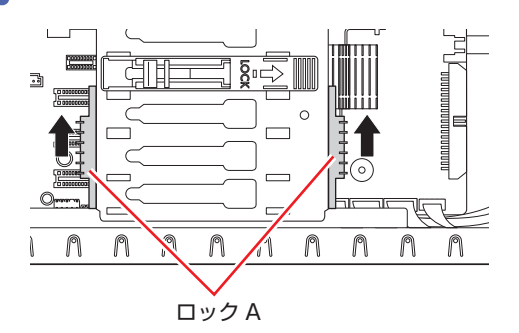

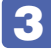

3 ロックBの、「PUSH REMOVE」と書かれている部分を押します。 ロック B のロックが外れます。

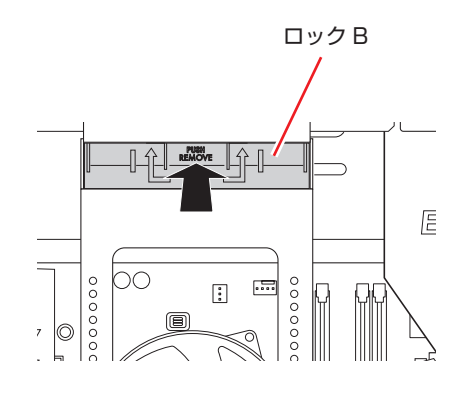

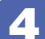

4 ボードロックブラケットをまっすぐ引き抜きます。

# <span id="page-98-0"></span>**取り付け**

ボードロックブラケットの取り付け方法は次のとおりです。

1 ボードロックブラケット上部の 2 本のピンを、本体フレームの穴に合わせながら、 ボードロックブラケット下部のつめを本体フレームの△印に合わせ、穴に差し込み ます。

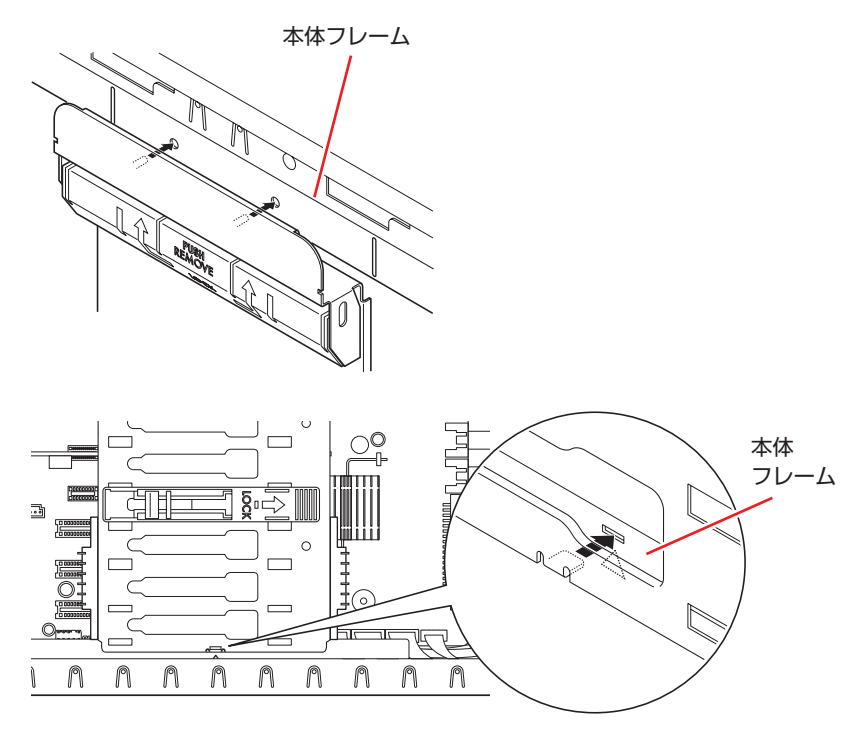

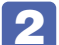

2 ロック B を、カチッと音がするまで上にスライドさせます。

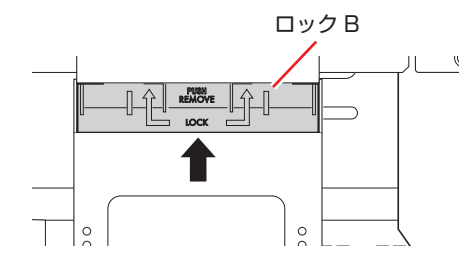

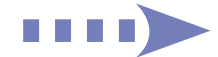

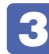

**3 ボードロックブラケットを本体フレームに押し付けながら、左右のロック A を下に** スライドさせて固定します。

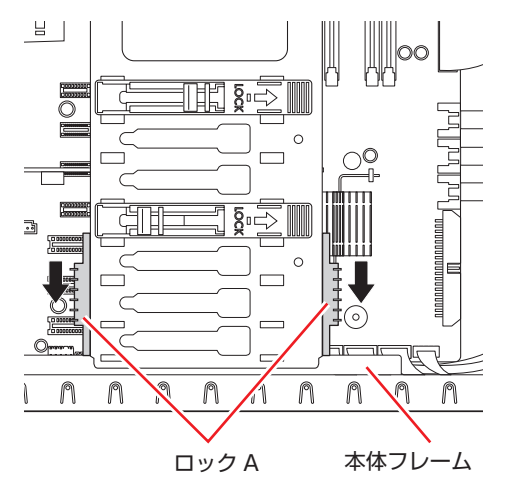

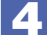

# 4. ボードロックのレバーを、右へ止まるまでスライドさせ、ボードを固定します。

ボードロックブラケット裏側のボードロックアームの先端が、しっかりボードを固定している ことを確認します。

※ボードによっては、ボードロックアームで固定できないものもあります。

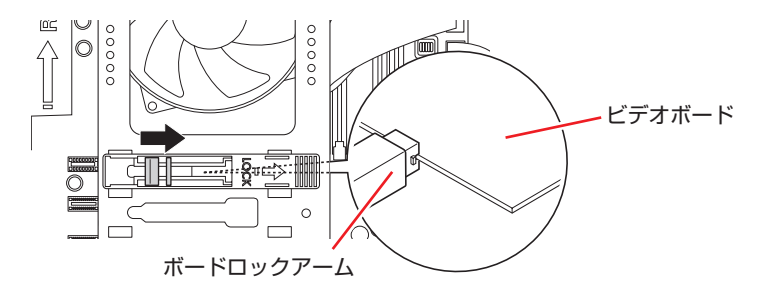

2 番目の PCI-Express x16 スロットにもボードを装着している場合は、同様にボードを固定 します。

# <span id="page-100-1"></span>**ドライブダクトの取り外し・取り付け**

本機には、5.25 型ドライブから発生する熱を充満させないようにするためのドライブダクトが 取り付けられています。

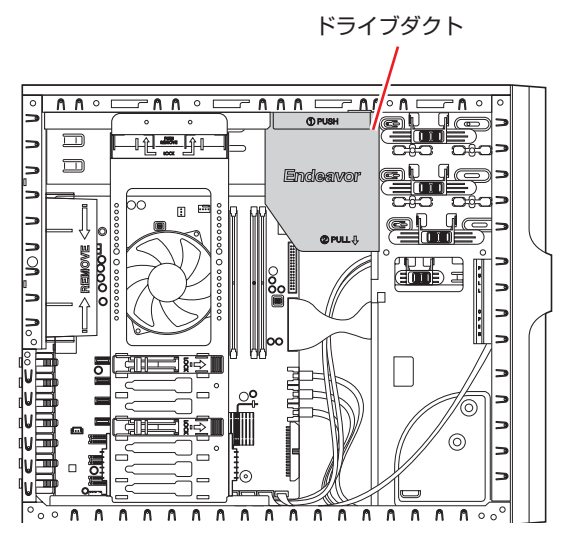

## <span id="page-100-0"></span>**取り外し**

ドライブダクトの取り外し方法は次のとおりです。

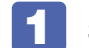

3.5 型ドライブが装着されている場合は、ケーブル類を外します。

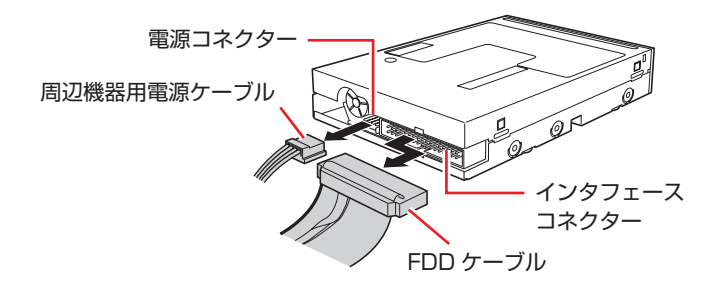

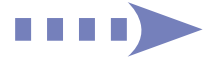

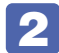

2 ドライブダクトの「① PUSH」と書かれている部分を押します。

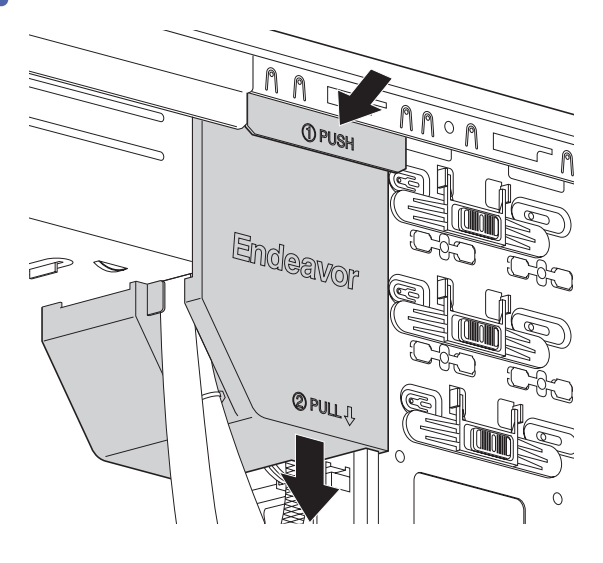

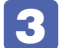

3 ドライブダクトを下にスライドさせて外します。

## <span id="page-101-0"></span>**取り付け**

ドライブダクトの取り付け方法は次のとおりです。

■■ ドライブダクトを、ケーブル類とドライブキャリアの間にかぶせます。

- 1 ケーブル類を束ね、ドライブダクトに入れます。
- ドライブダクトのつめを、ドライブキャリアの溝にはめ込みます。

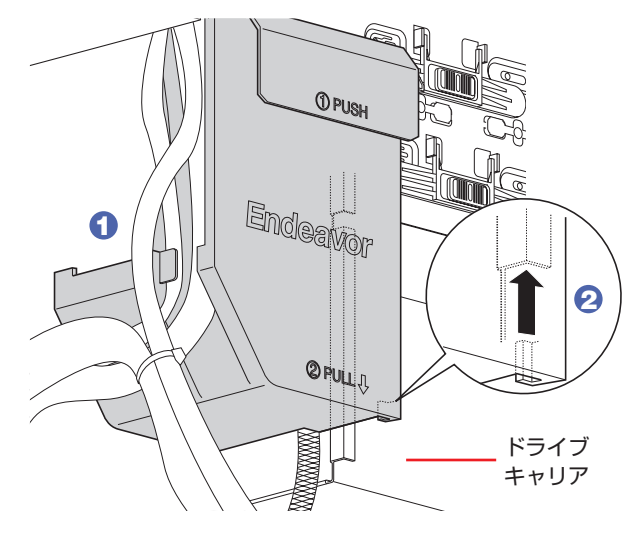

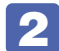

2 ドライブダクトを、カチッと音がするまで上にスライドさせ、固定します。

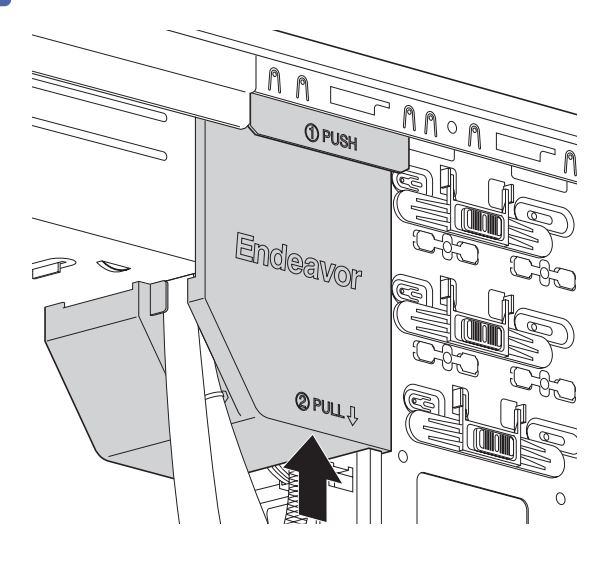

■ [p.101「取り外し」](#page-100-0)■ で 3.5 型ドライブのケーブルを外した場合は、ケーブル類を 接続します。

<span id="page-103-1"></span><span id="page-103-0"></span>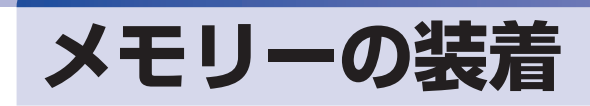

本機で使用可能なメモリーの仕様と、増設・交換方法について説明します。 本機にはメモリースロットが 4 つあり、メモリーを増設・交換することにより拡張が可能です。

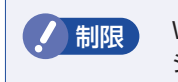

● 制限 Windows 7 32 ビット版の場合、本機で合計 3GB を超えるメモリーを搭載しても、 システム上利用できるメモリーの最大容量は約 3GB です。

マザーボード上のメモリースロットの位置は、次のとおりです。

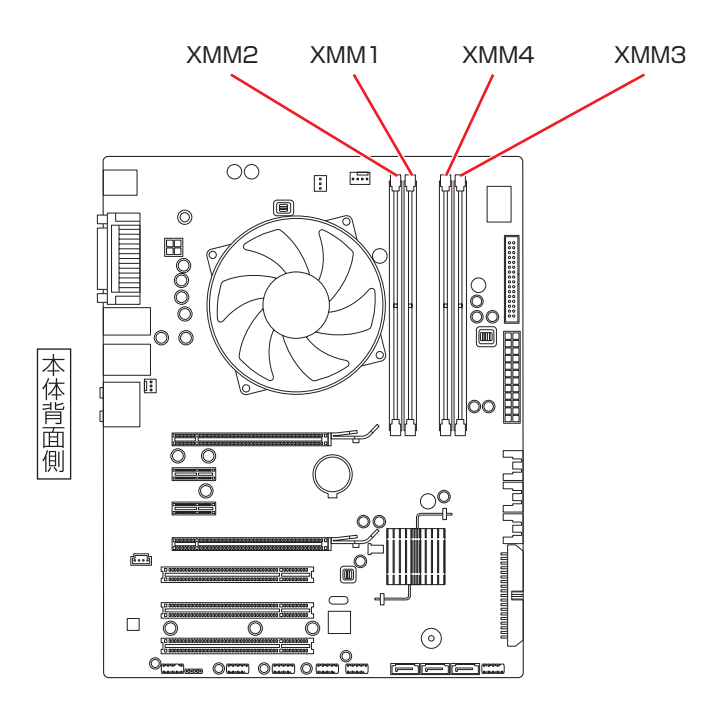

# **メモリーの仕様**

本機で使用可能なメモリーは、次のとおりです。

- ●PC3-10600 (DDR3-1333 SDRAM 使用)
- ●メモリー容量 1GB、2GB
- ●Non ECC
- ●240 ピン
- $\bullet$  CL=9

## **最新メモリー情報**

今後、新しいメモリーを取り扱う場合があります。 本機で使用可能な最新のメモリーは、当社ホームページでご確認ください。 ホームページのアドレスは、次のとおりです。

#### http://shop.epson.jp/

## **メモリー装着の組み合わせ**

本機はデュアルチャネルに対応しているため、同一容量のメモリーを2枚1組で装着すると、デー タ転送速度のパフォーマンスが最大になります。 メモリー装着の組み合わせとメモリーの動作は、次のとおりです。

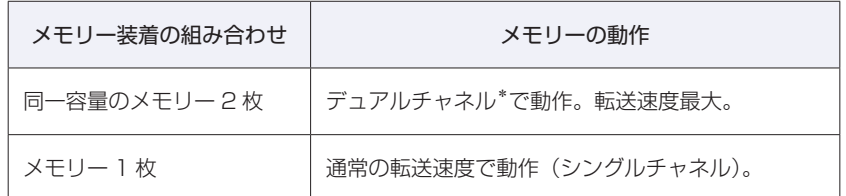

\*デュアルチャネルで動作させる場合は、次の組み合わせで装着してください。

XMM1 スロット+ XMM3 スロット ◦

XMM2 スロット+ XMM4 スロット ◦

# **メモリーの取り付け・取り外し**

作業を始める前に C ア [p.91「作業時の注意」を](#page-90-1)必ずお読みください。 作業を行う場合は、必要に応じて本機を横置きにしてもかまいません。

#### <span id="page-104-0"></span>**取り付け**

メモリーの取り付け方法は次のとおりです。

- 1 コンピューター本体および接続されている周辺機器の電源を切ります。
	- 作業直前まで本機が動作していた場合は、本機内部が冷えるまで、10 分以上放置してください。
- 2 コンピューター本体に接続されているケーブル類 (電源コードなど) をすべて外し ます。
- 3 本体カバーを取り外します。 [p.92「本体カバーの取り外し・取り付け」](#page-91-1)ー「取り外し」
- ボードロックブラケットを取り外します。 [p.97「ボードロックブラケットの取り外し・取り付け」](#page-96-0)ー「取り外し」

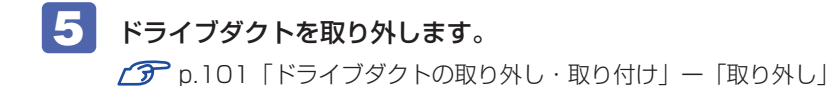

6 PCI Exress x16 スロットに装着されているビデオボードが作業の妨げになる場合 は、ビデオボードを外します。

 $\mathcal{F}$  [p.114](#page-113-0) 「拡張ボードの取り付け・取り外し」ー「取り外し」12

7 メモリースロットの固定プラグを開きます。

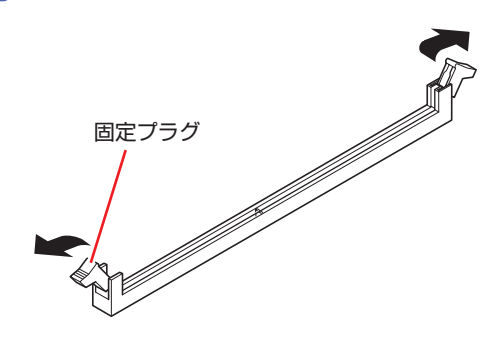

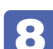

# 8 メモリーを静電防止袋から取り出します。

メモリーの端子部や素子に触れないように注意します。

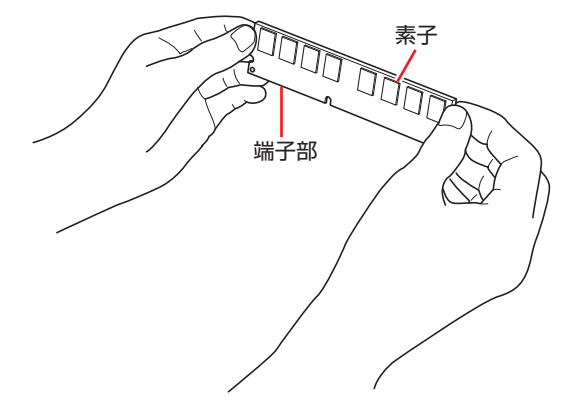

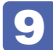

9 メモリースロットにメモリーを差し込みます。

1 メモリーの切り欠きをメモリースロット内の仕切りに合わせます。

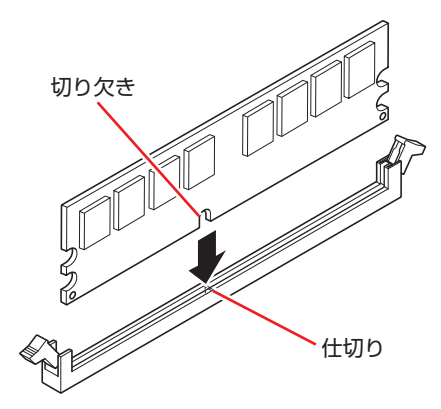

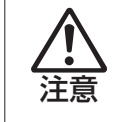

メモリーの切り欠きとメモリースロット内の仕切りは、確実に合わせてください。 メモリーの向きを間違うと、正しく装着できません。間違った状態で使用すると、 発煙や発火のおそれがあります。

2 メモリーを押し込むと、カチッと自動的に固定プラグが閉じてメモリーが固定され ます。

メモリースロット両端の固定プラグが確実に閉じて、メモリーが固定されたことを必ず確認し てください。

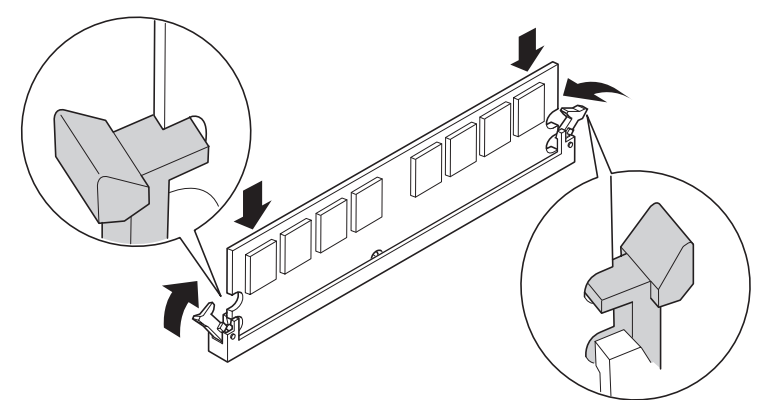

制限 固定プラグが確実に閉じていない場合、メモリーがしっかりと固定されていない可 能性があります。 再度、メモリーの向きを確認し、固定プラグが確実に閉じるまで、しっかりとメモリー を押し込んでください。

10 <sup>6</sup> でビデオボードを取り外した場合は、元どおりに装着します。 ■ [p.112](#page-111-0)「拡張ボードの取り付け・取り外し」ー「取り付け」 6 7

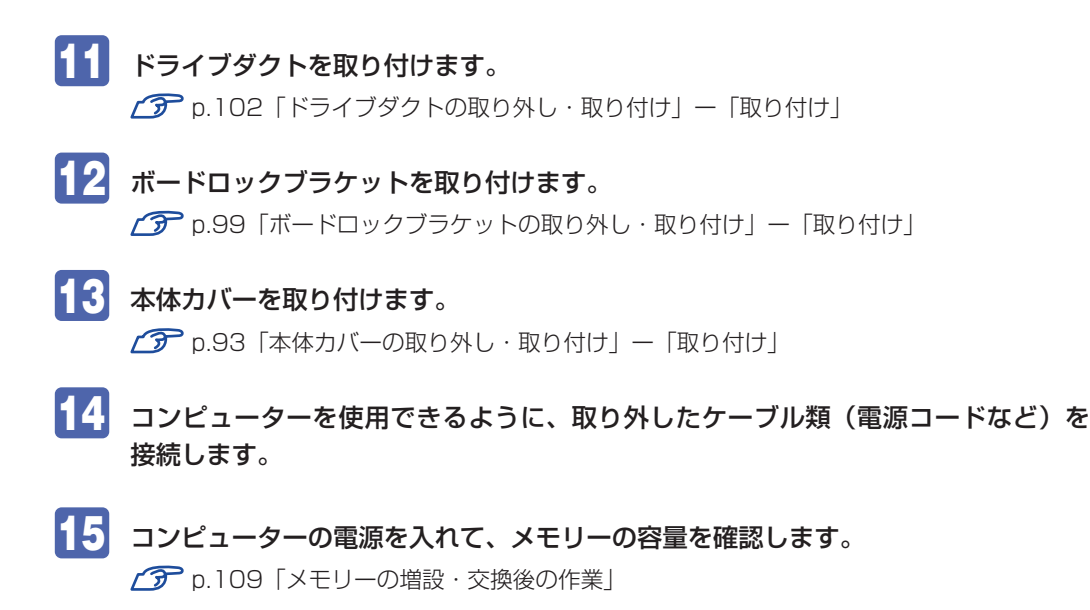

**取り外し**

メモリーの取り外しは、 プ [p.105「取り付け」の](#page-104-0) 7 ~ 9 を次の手順に読み替えて行ってく ださい。

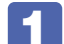

■■■■メモリーの両端を固定している固定プラグを開きます。

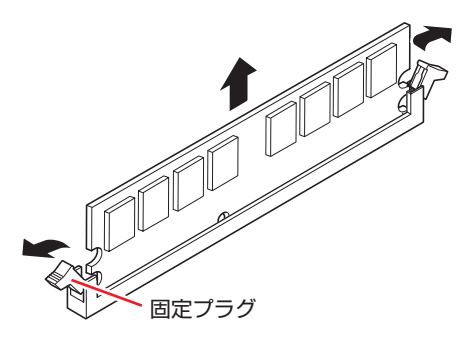

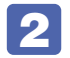

2 メモリーが外れたら、静かに取り外します。 静電気防止袋に入れて保管してください。

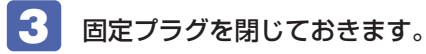
## **メモリーの増設・交換後の作業**

メモリーの増設・交換をしたら、メモリーが正しく取り付けられているかどうか、必ずメモリー の容量を確認します。 メモリー容量の確認方法は次のとおりです。

■1 コンピューターの電源を入れたら、すぐにキーボードの Delete を「トン、トン、トン…」 と連続的に押して「BIOS Setup ユーティリティー」を実行します。

**ア** p.135 [BIOS Setup ユーティリティーの操作]

**2 「Main」メニュー画面-「System Information」-「Installed Memory」に表** 示されているメモリー容量を確認します。

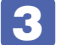

3 FFIOT を押して BIOS Setup ユーティリティーを終了します。

**ア** p.139 「BIOS [Setup ユーティリティーの終了」](#page-138-0) 2 でメモリー容量が正しく表示されない場合は、メモリーが正しく取り付けられていないこ とが考えられます。すぐに電源を切り、正しく取り付けなおしてください。

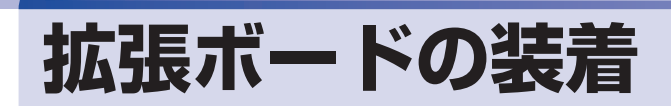

拡張スロットの仕様と、拡張ボードの取り付け・取り外し方法について説明します。

## **拡張スロットの仕様**

本機には拡張スロットが 7 つあります。各スロットの仕様は次のとおりです。

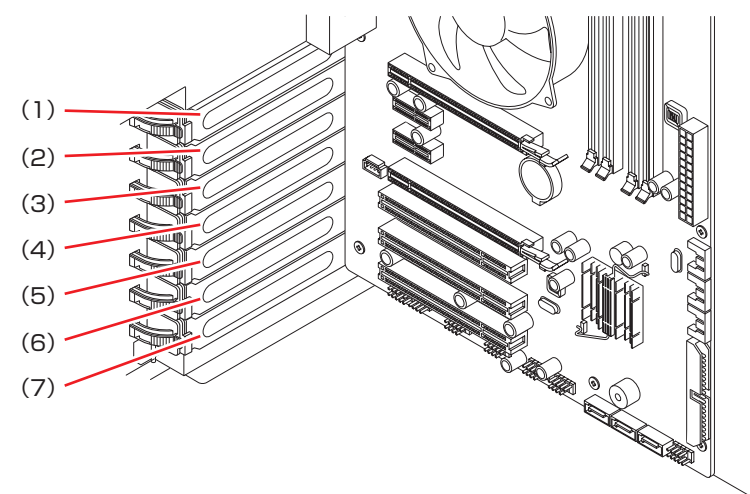

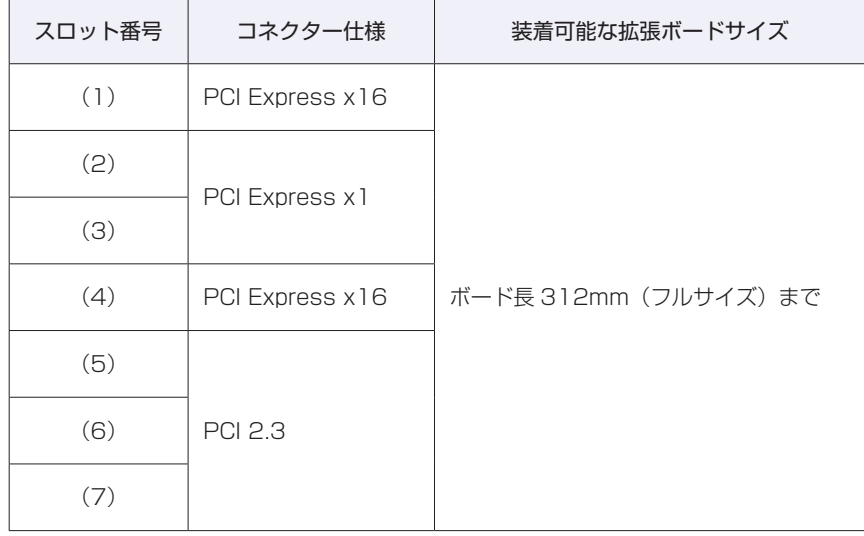

制限 拡張ボードの形状によっては、拡張スロットに装着できない場合があります。

## **拡張ボードの取り付け・取り外し**

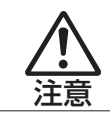

拡張スロットには機器の性能を維持するため鋭いエッジがあります。手を傷つけ ないように作業してください。

作業を始める前にCOP[p.91「作業時の注意」と](#page-90-0)拡張ボードのマニュアルを必ずお読みください。 作業を行う場合は、必要に応じて本体を横置きにしてもかまいません。

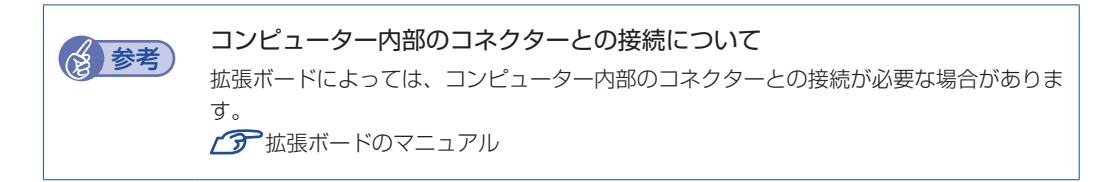

#### <span id="page-110-0"></span>**取り付け**

拡張ボードの取り付け方法は次のとおりです。

- 1 コンピューター本体および接続されている周辺機器の電源を切ります。 作業直前まで本機が動作していた場合は、本機内部が冷えるまで 10 分以上放置してください。
- 2 コンピューター本体に接続されているケーブル類(電源コードなど)をすべて外し ます。
- 3 本体カバーを取り外します。 [p.92「本体カバーの取り外し・取り付け」](#page-91-0)ー「取り外し」
- 4 ボードロックブラケットを取り外します。 [p.97「ボードロックブラケットの取り外し・取り付け」](#page-96-0)ー「取り外し」

**THEFT** 

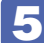

拡張ボードを装着するスロットのスロットカバーを外します。

- 1 スロットカバーを固定しているボードロックのレバーをつまみ、ボードロックに刻 印されている矢印の部分を押しながら、ボードロックを矢印の方向に動かして外し ます。
- 2 スロットカバーを手前に引き抜きます。

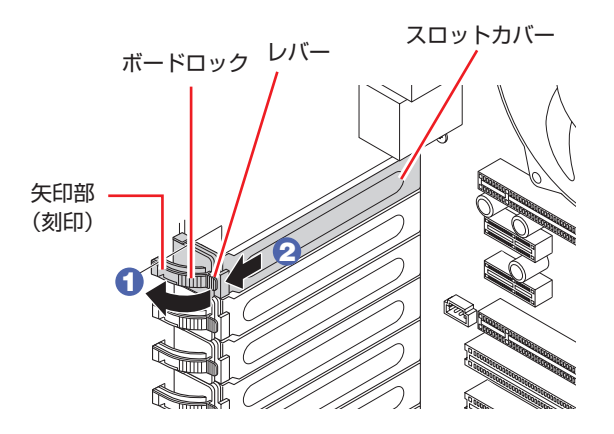

外したスロットカバーは、大切に保管してください。拡張ボードを外したあと、別の拡張ボー ドを装着しない場合は、本体内部にホコリなどが入らないように、再びスロットカバーを装着 します。

#### 6 拡張ボードを取り付けます。

#### 通常のボードの場合

拡張ボードを差し込みます。

拡張ボードの端子部を、コネクターに軽く触れる程度に差し込みます。コネクターに無理な力 がかかっていないことを確認して、ゆっくり押し込みます。

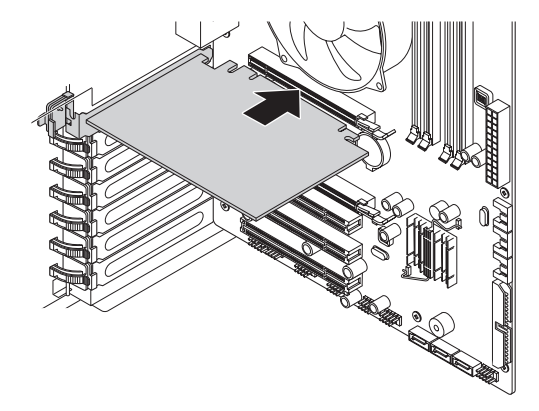

フルサイズ(312mm)のボードの場合

1 フルサイズボードロックのネジ (2本)をゆるめます。

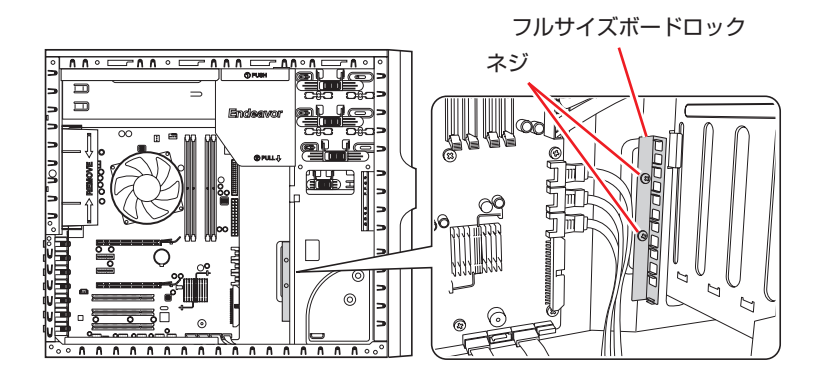

2 フルサイズボードロックのスロットにボードを差し込み、<通常のボードの場合> と同じように、端子部をコネクターに差し込みます。

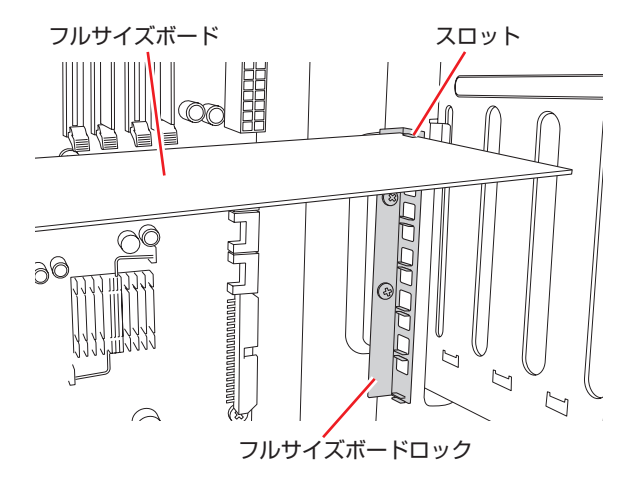

6 ネジ (2本)を締めて固定します。

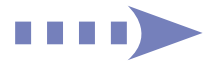

拡張ボードをボードロックで固定します。

ボードロックのレバーをつまみ、ボード側にカチッと音がするまで押し込みます。

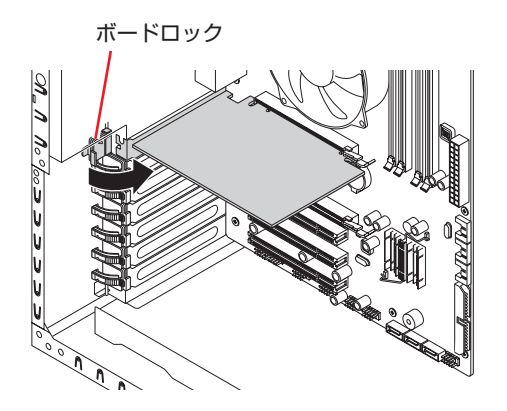

拡張ボードによっては、コンピューター内部のコネクターとの接続が必要な場合があります。 詳しくは、拡張ボードのマニュアルをご覧ください。

- 8 ボードロックブラケットを取り付けます。 [p.99「](#page-98-0)ボードロックブラケットの取り外し・取り付け」ー「取り付け」
- 9 本体カバーを取り付けます。

[p.93「](#page-92-0)本体カバーの取り外し・取り付け」ー「取り付け」

10 コンピューターを使用できるように、取り外したケーブル類(電源コードなど)を 接続します。

続いて、<
<br /> [p.115「拡張ボードの取り付け・取り外し後の作業」を](#page-114-0)行います。

**取り外し**

拡張ボードの取り外しは、∠了 [p.111「取り付け」](#page-110-0)の 5 ~ 7 を次の手順に読み替えて行っ てください。

■■ 拡張ボードを固定しているボードロックを外します。 **F** [p.111「取り付け」](#page-110-0)5 フルサイズのボードの場合は、フルサイズボードロックのネジ (2本)をゆるめます。

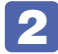

#### 拡張ボードを引き抜きます。

PCI Express x16 の場合は、抜け防止ロックを上に押しながら、拡張ボードを引き抜きます。

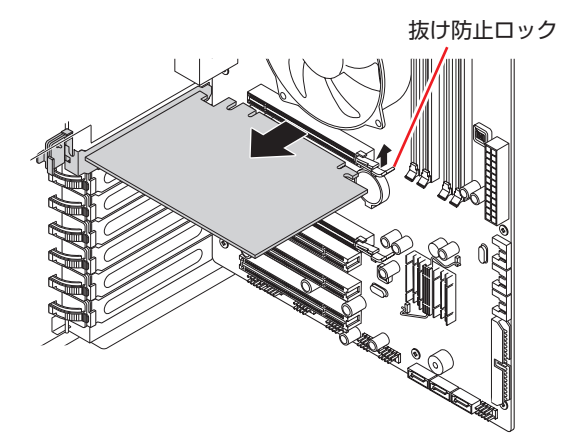

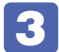

拡張ボードを取り外したスロットに別の拡張ボードを装着しないときは、スロット カバーを取り付けておきます。

1 でフルサイズボードロックのネジ (2本) をゆるめた場合は、ネジを締めておきます。

### <span id="page-114-0"></span>**拡張ボードの取り付け・取り外し後の作業**

拡張ボードの取り付け・取り外しをしたら、次の作業を行ってください。

#### ビデオボードの場合

ビデオボードの取り付け・取り外しを行った場合は、BIOS などの設定は必要ありませんが、ボー ドによってはドライバーのインストール、アンインストールが必要です。詳しくは、ボードのマ ニュアルをご覧ください。

#### サウンドボードの場合

サウンドボードの取り付け・取り外しを行った場合は、「BIOS Setup ユーティリティー」の設 定値を次のように変更してください。

「Advanced」メニュー画面-「Onboard Devices Configuration」-「Onboard Audio」

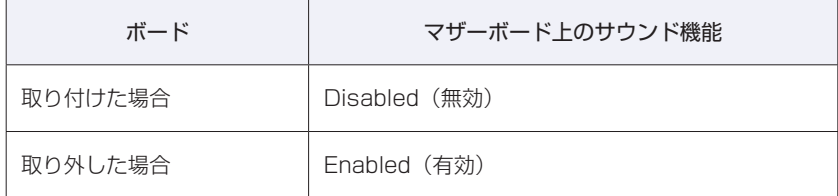

**2 p.136 「BIOS [Setup ユーティリティーの操作」](#page-135-0)** 

ボードによってはドライバーのインストール、アンインストールが必要です。詳しくはボードの マニュアルをご覧ください。

#### ネットワークボードの場合(無線 LAN ボードを除く)

ネットワークボードの取り付け・取り外しを行った場合は、「BIOS Setup ユーティリティー」 の設定値を次のように変更してください。

#### 「Advanced」メニュー画面-「Onboard Devices Configuration」-「Onboard LAN」

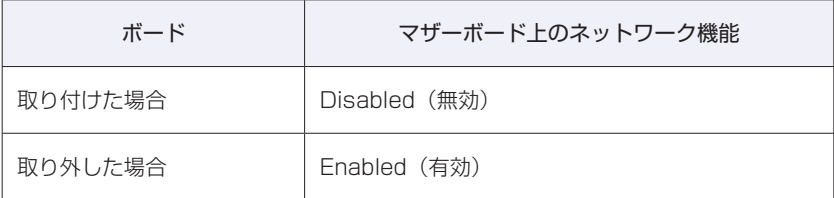

**2 p.135 「BIOS [Setup ユーティリティーの操作」](#page-134-0)** 

ボードによってはドライバーのインストール、アンインストールが必要です。詳しくはボードの マニュアルをご覧ください。

#### そのほかのボードの場合

拡張ボードによっては作業が必要な場合があります。詳しくはボードのマニュアルをご覧くださ  $\cup$ <sub>。</sub>

## <span id="page-116-0"></span>**ドライブ装置とコネクターの接続**

ここでは、マザーボード上のコネクターの仕様とドライブ装置の接続方法について説明します。

## **マザーボード上のコネクターの仕様**

本機のマザーボード上で使用できるコネクターは次のとおりです。各コネクターには、それぞれ の規格に対応したドライブ装置を接続することができます。

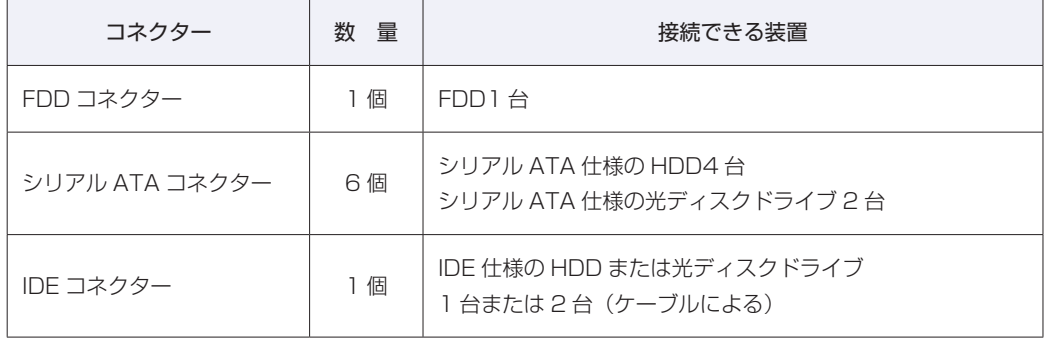

各コネクターの位置は次のとおりです。

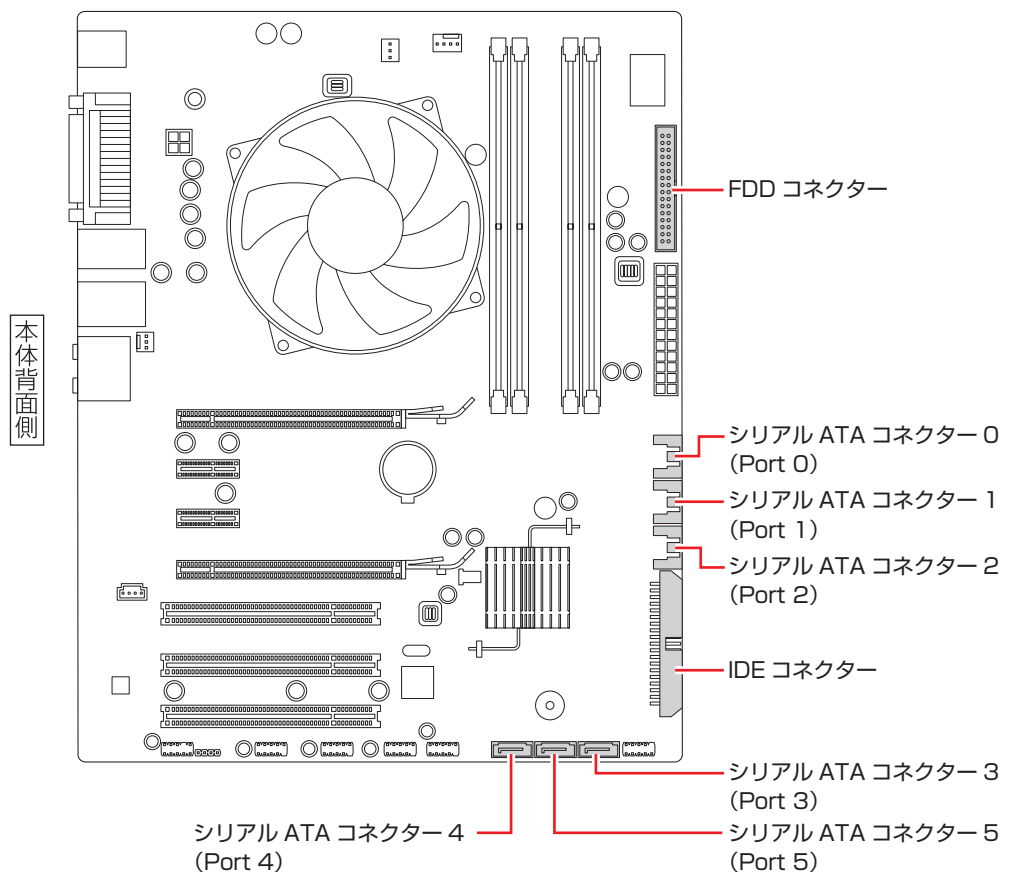

マザーボード

FDD コネクターには、FDD を 1 台接続できます。

#### **シリアル ATA コネクター**

シリアル ATA コネクターには、シリアル ATA 仕様の HDD を 4 台と光ディスクドライブを 2 台接続できます。コネクターの優先順位は、次のとおりです。

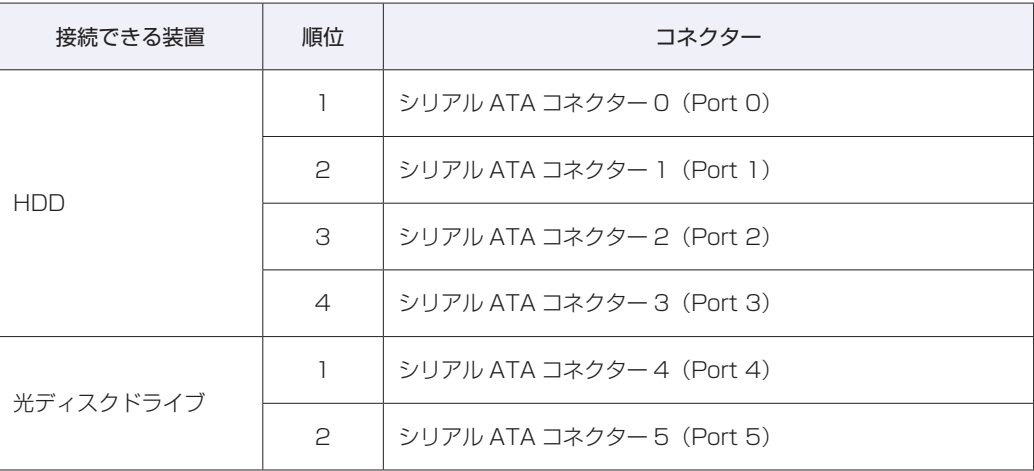

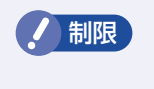

**制限 Windows は、シリアルATAコネクターO(Port O)に接続されたHDDにインストー** ルしてください。

#### **IDE コネクター**

IDE コネクターには、IDE 仕様の HDD または光ディスクドライブを 1 台または2台 (ケーブ ルによる)接続できます。

※ 本機には、IDE ケーブルは添付されていません。

## **ドライブ装置の接続例**

#### **マザーボードとの接続**

ドライブ装置とマザーボードを接続する一般的な方法は、次のとおりです。 ドライブ装置を増設または交換する際には、ドライブ装置のマニュアルもあわせてご覧ください。

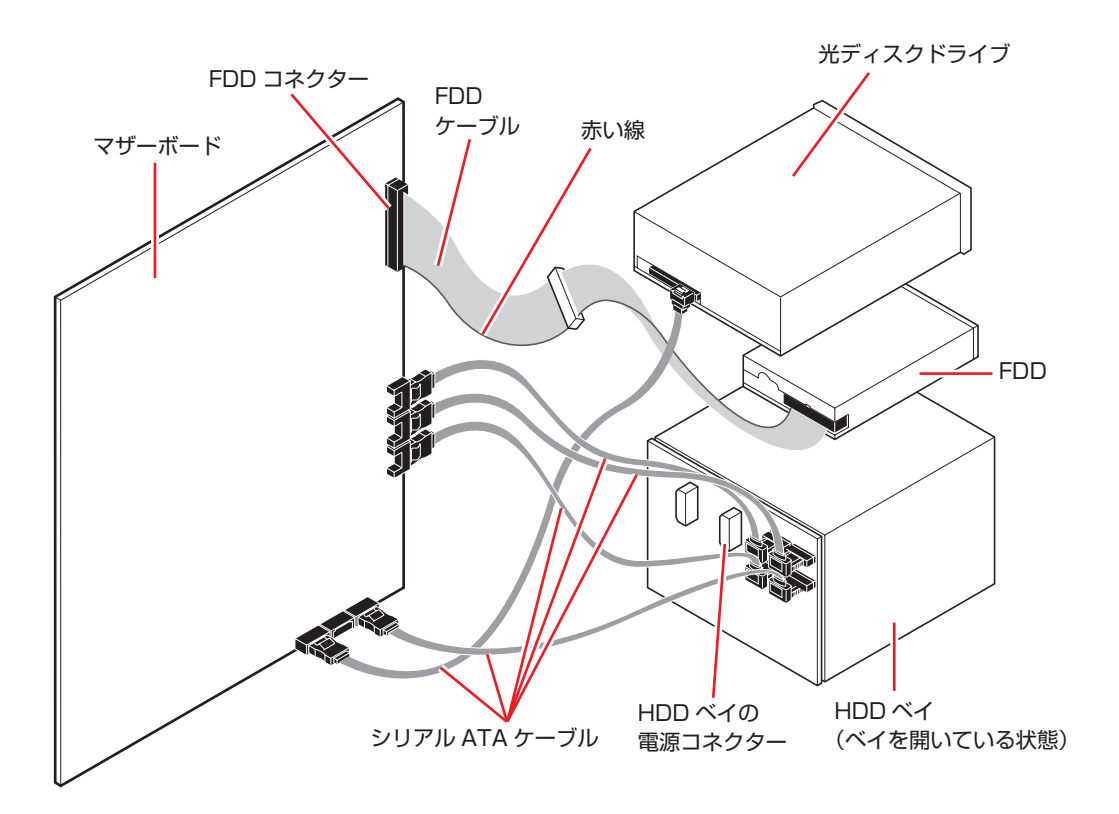

#### **周辺機器用電源ケーブル**

電源ユニットには、ドライブベイに装着する装置に電源を供給するための、周辺機器用電源ケー ブルが付いています。周辺機器用電源ケーブルの各コネクターの形状と、接続するドライブ装置 は次のとおりです。

HDD ベイの電源ケーブルは、購入時に接続されています。

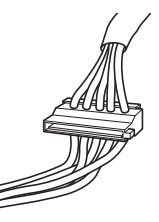

t

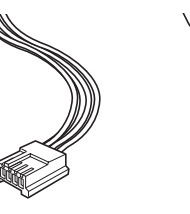

シリアル ATA 光ディスク 3.5 型 FDD など ドライブなど

3.5 型 FDD など HDD ベイや IDE 装置など

### **シリアル ATA ケーブル**

HDD ベイと光ディスクドライブは、マザーボード上のシリアル ATA コネクターに「シリアル ATA ケーブル」で接続します。シリアル ATA ケーブルは、ケーブル両端の形状と各コネクター の向きを確認して接続してください。

HDD ベイのシリアル ATA コネクターは、4 つとも購入時に接続されています。 シリアル ATA ケーブルをコネクターから抜く際は、金具部を押しながら引き抜きます。

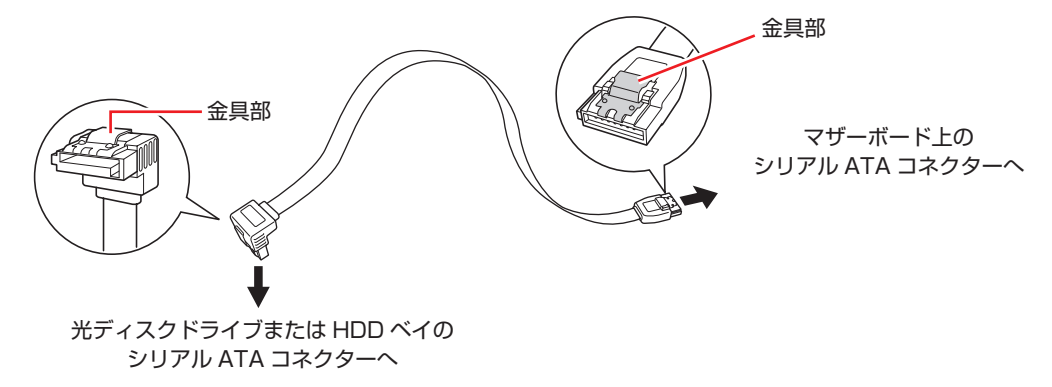

## **3.5 型ドライブの装着**

3.5 型ドライブ(FDD やマルチカードリーダーなど)の取り付け・取り外し方法について説明 します。

## **3.5型ドライブの取り付け・取り外し**

作業を始める前にCOP [p.91「作業時の注意」と](#page-90-0)、「機器のマニュアル」を必ずお読みください。 作業を行う場合は、必要に応じて本機を横置きにしてもかまいません。

本機には 3.5 型ドライブ増設用のネジや FDD ケーブルは添付されていません。 ネジ、ケーブルは当社から購入することができます。 | 副冊) 『サポート・サービスのご案内』を ご覧になり、「カスタマーサービスセンター」までご連絡ください。

#### <span id="page-120-0"></span>**取り付け**

3.5 型ドライブの取り付け方法は次のとおりです。ここでは 3.5 型の FDD を取り付ける方法を 説明します。

- 装着する装置のマニュアルを参照して、装置に対して必要な作業(ジャンパースイッ チやディップスイッチの設定など)を行います。
- 2 コンピューター本体および接続されている周辺機器の電源を切ります。 作業直前まで本機が動作していた場合は、本機内部が冷えるまで、10 分以上放置してください。
- ■3 コンピューター本体に接続されているケーブル類(電源コードなど)をすべて外し ます。
- 4 本体カバーを取り外します。 [p.92「本体カバーの取り外し・取り付け」](#page-91-0)ー「取り外し」
- 5 ドライブダクトを取り外します。 **2 [p.101「ドライブダクトの取り外し・取り付け」ー](#page-100-0)「取り外し」**
- 6 3.5 型フェイスカバーを開けます。

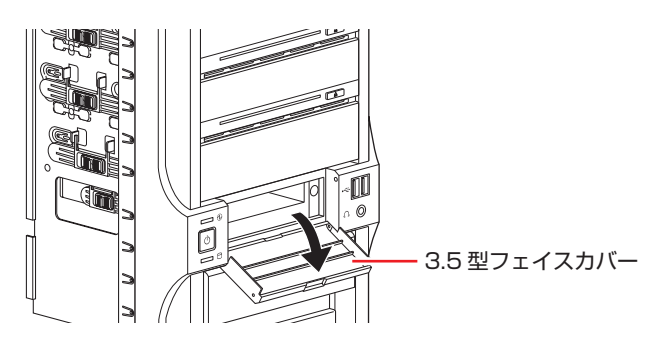

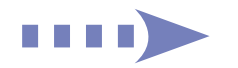

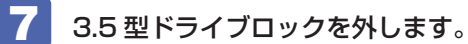

<span id="page-121-0"></span>1 ロックスイッチを左へスライドさせます。

2 3.5 型ドライブロックを上に開きます。

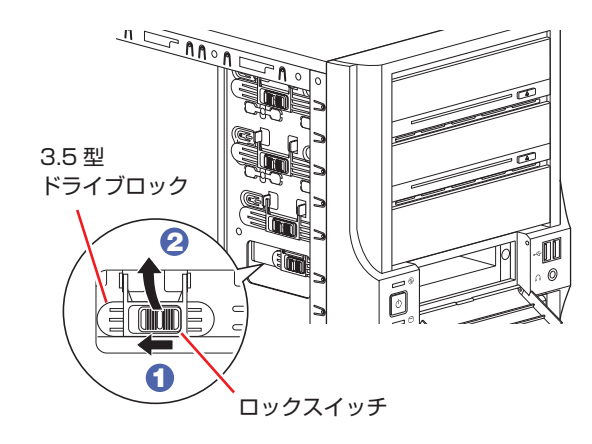

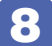

8 装置を 3.5 型ドライブベイに押し込みます。

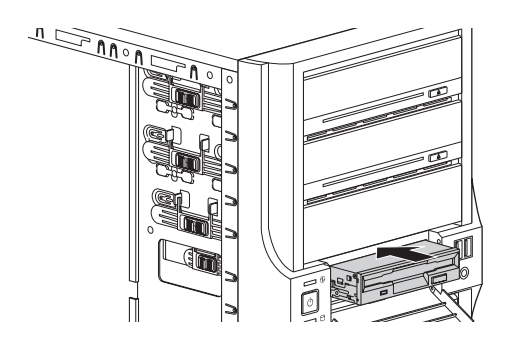

9 装置を 3.5 型ドライブベイに固定します。

<span id="page-121-1"></span>1 装置のネジ穴をドライブキャリアの穴に合わせます。

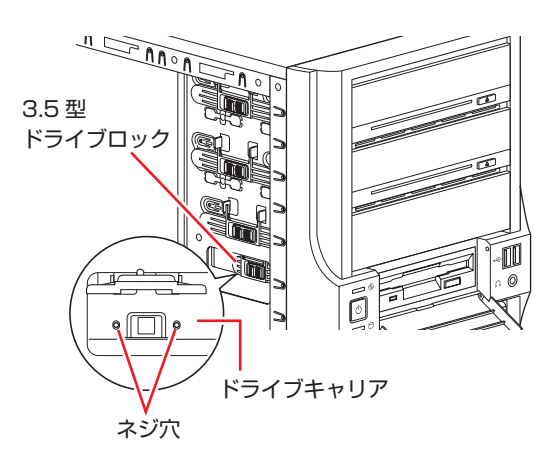

■ 3.5 型ドライブロックをおろします。

3 ロックスイッチを右へスライドさせてロックします。

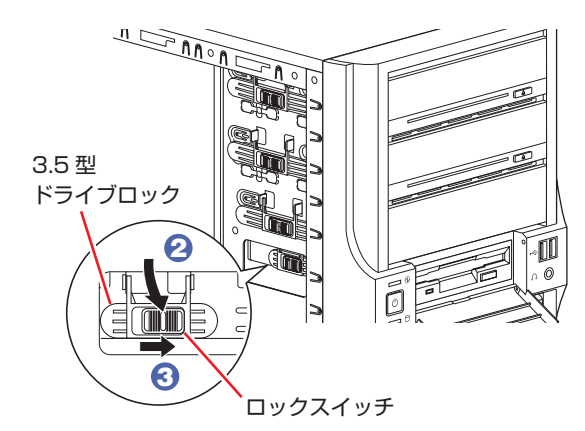

装置がしっかりと固定されていることを確認します。

- 10 ドライブダクトを取り付けます。 ■ [p.102](#page-101-0)「ドライブダクトの取り外し·取り付け」-「取り付け」
- 11 ケーブル類を接続します。
	- 1 周辺機器用電源ケーブルを電源コネクターに接続します。
	- 2 FDD ケーブルを装置のインタフェースコネクターとマザーボード上の FDD コネク ターに接続します。 マザーボード上のコネクター位置はCOP[p.117「ドライブ装置とコネクターの接続」](#page-116-0)で確認 してください。

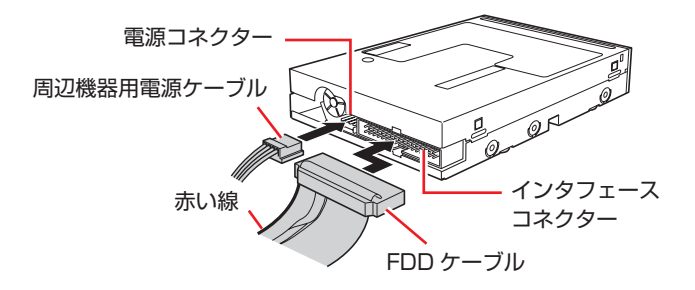

マルチカードリーダーの場合、マルチカードリーダーとマザーボードを USB 接続します。 マザーボードの USB コネクター位置は∠2 [p.214「コンピューター内部のケーブル接続」](#page-213-0) で確認してください。

12 3.5 型フェイスカバーを閉じます。

## 13 本体カバーを取り付けます。

[p.93「](#page-92-0)本体カバーの取り外し・取り付け」ー「取り付け」

14 コンピューターを使用できるように、取り外したケーブル類を接続します。

続いて < ア p.124 「3.5 型ドライブの取り付け・取り外し後の作業」を行います。

#### **取り外し**

3.5 型ドライブの取り外しは、 クア [p.121「取り付け」](#page-120-0)の 7 ~ 11 を、次の手順に読み替え て行ってください。

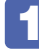

装置を固定している 3.5 型ドライブロックを外します。 **ア** [p.122](#page-121-0)「取り付け」7

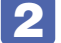

2 装置を本体前面側から引き抜きます。

- 3.5型ドライブロックを閉じてロックします。 [p.122](#page-121-1)「取り付け|9
- ■▲■ ドライブダクトを取り付けます。 ■ [p.102](#page-101-0)「ドライブダクトの取り外し・取り付け」−「取り付け」

## <span id="page-123-0"></span>**3.5型ドライブの取り付け・取り外し後の作業**

3.5 型ドライブ (FDD やマルチカードリーダーなど)の取り付け·取り外しを行った場合は、 次の作業を行ってください。

#### FDD の場合

FDD の取り付け・取り外しを行った場合は、「BIOS Setup ユーティリティー」の設定値を次 のように変更してください。

#### 「Main」メニュー画面-「Legacy Diskette A」

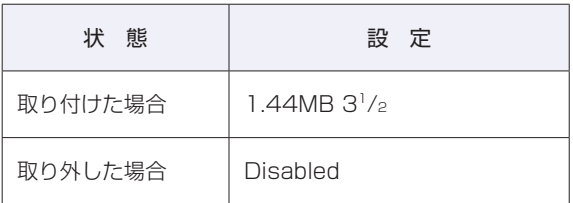

**ア p.135 「BIOS [Setup ユーティリティーの操作」](#page-134-0) ア** p.148 「Main メニュー画面」

#### マルチカードリーダーの場合

マルチカードリーダーの取り付け・取り外しを行ったら、ドライバーのインストール・アンイン ストールが必要な場合があります。詳しくは、マルチカードリーダーのマニュアルをご覧くださ い。また、FDD 付きマルチカードリーダーの取り付け・取り外しを行った場合は、FDD の場合 と同様に BIOS の設定を行ってください。

#### そのほかの 3.5 型ドライブの場合

上記以外の 3.5 型ドライブの取り付け・取り外しを行った場合は、3.5 型ドライブのマニュア ルをご覧になり、必要な作業を行ってください。

# **5.25 型ドライブの装着**

5.25 型ドライブ(光ディスクドライブなど)の取り付け・取り外し方法について説明します。 基本的に、上 2 つのベイへは光ディスクドライブを取り付けます。そのほかの装置は、3 番目 のベイへ取り付けてください。

## **5.25型ドライブの取り付け・取り外し**

作業を始める前に で [p.91「作業時の注意」と](#page-90-0)、「機器のマニュアル」を必ずお読みください。 作業を行う場合は、必要に応じて本機を横置きにしてもかまいません。

本機には 5.25 型ドライブ増設用のネジとケーブルは添付されていません。 ネジ、ケーブルは当社から購入することができます。 | 別冊) 『サポート・サービスのご案内』を ご覧になり、「カスタマーサービスセンター」までご連絡ください。

#### <span id="page-124-0"></span>**取り付け**

5.25 型ドライブの取り付け方法は次のとおりです。ここでは、2 台目の光ディスクドライブを 取り付ける方法を説明します。

1 コンピューター本体および接続されている周辺機器の電源を切ります。 作業直前まで本機が動作していた場合は、本機内部が冷えるまで 10 分以上放置してください。

- 2 コンピューター本体に接続されているケーブル類(電源コードなど)をすべて外し ます。
- 5 本体カバーを取り外します。

[p.92「本体カバーの取り外し・取り付け」](#page-91-0)ー「取り外し」

- フロントパネルを取り外します。 [p.94「フロントパネルの取り外し・取り付け」](#page-93-0)ー「取り外し」
- ■5 光ディスクドライブ以外のドライブを取り付ける場合は、5.25 型フェイスプレート を取り外します。

[p.96「5.25 型フェイスプレートの取り外し・取り付け」ー](#page-95-0)「取り外し」

6 ドライブダクトを取り外します。 [p.101「ドライブダクトの取り外し・取り付け」ー](#page-100-0)「取り外し」

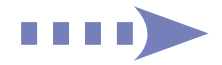

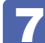

<span id="page-125-0"></span>7 5.25 型ドライブロックを外します。

1 ロックスイッチを左にスライドさせます。

2 5.25 型ドライブロックを上に開きます。

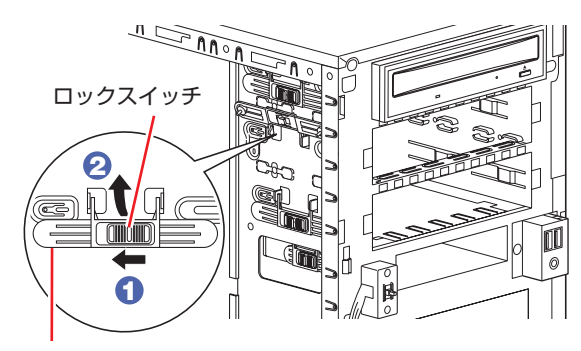

5.25 型 ドライブロック

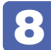

8 装置を 5.25 型ドライブベイに押し込みます。

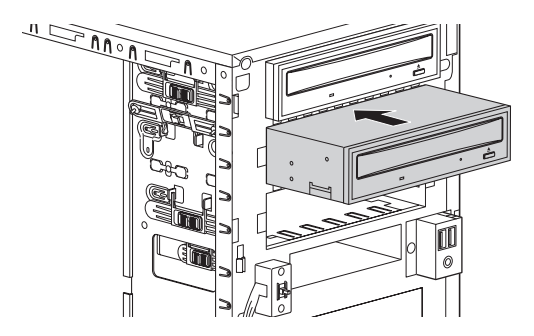

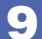

● 装置を 5.25 型ドライブベイに固定します。

<span id="page-125-1"></span>1 装置のネジ穴をドライブキャリアの穴(左側)に合わせます。

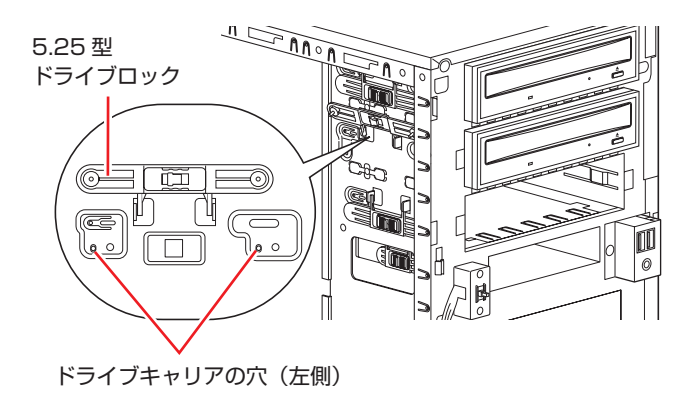

2 5.25 型ドライブロックをおろします。

3 ロックスイッチを右へスライドさせてロックします。

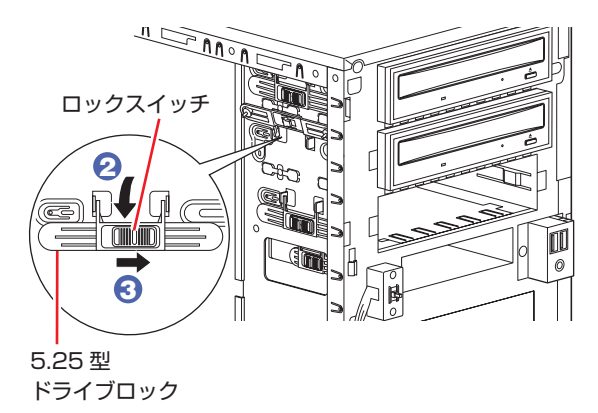

装置がしっかりと固定されていることを確認します。

10 ケーブル類を接続します。

- 1 周辺機器用電源ケーブルを電源コネクターに接続します。
- **2** シリアル ATA ケーブルをドライブ装置のインタフェースコネクターとマザーボー ド上のシリアル ATA コネクターに接続します。 マザーボード上のコネクター位置は △→ [p.117「ドライブ装置とコネクターの接続」](#page-116-0)で確認 してください。

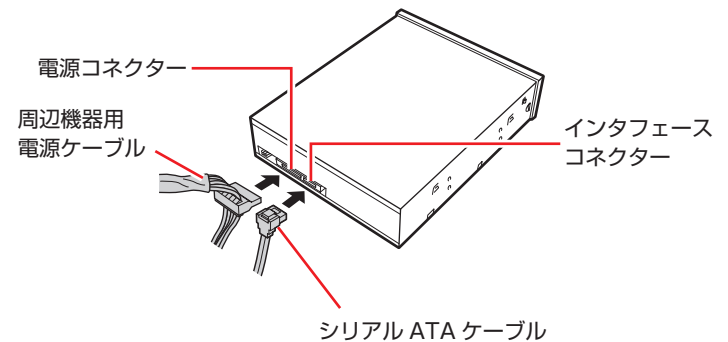

11 ドライブダクトを取り付けます。 **2 [p.102](#page-101-0)「ドライブダクトの取り外し·取り付け」-「取り付け」** 12 フロントパネルを取り付けます。 [p.95「](#page-94-0)フロントパネルの取り外し・取り付け」ー「取り付け」 13 本体カバーを取り付けます。 [p.93「](#page-92-0)本体カバーの取り外し・取り付け」ー「取り付け」

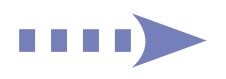

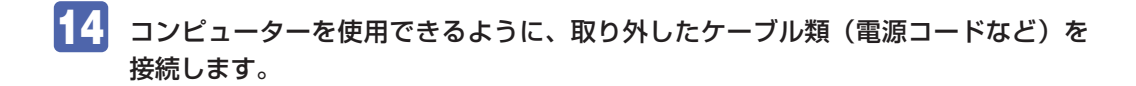

続いて 2 → p.128 [5.25 型ドライブの取り付け・取り外し後の作業」を行います。

#### **取り外し**

5.25 型ドライブの取り外しは、 ク [p.125「取り付け」の](#page-124-0)  $\blacksquare \sim \blacksquare$ を、次の手順に読み替え て行ってください。

- 取り外す装置に接続しているケーブル類を外します。
- 2 装置を固定している 5.25 型ドライブロックを外します。 **子** [p.126](#page-125-0)「取り付け」7
- 
- ■3 装置を本体前面側から引き抜きます。
- 
- 4 5.25 型ドライブロックを閉じてロックします。 [p.126](#page-125-1)「取り付け|9
- 5 ドライブダクトを取り付けます。 ■ [p.102](#page-101-0)「ドライブダクトの取り外し・取り付け」−「取り付け」
- 6 必要に応じて、5.25 型フェイスプレートを取り付けます。 ■ p.96 「5.25 型フェイスプレートの取り外し・取り付け」−「取り付け」

## <span id="page-127-0"></span>**5.25型ドライブの取り付け・取り外し後の作業**

5.25 型ドライブの取り付け・取り外しをしたら、次の作業を行ってください。

#### 光ディスクドライブを取り付けた場合

光ディスクドライブによっては、ライティングソフトなどのインストール・アンインストールが 必要です。詳しくは、光ディスクドライブのマニュアルをご覧ください。

このほか、5.25 型ドライブによっては作業が必要な場合があります。詳しくは、ドライブのマ ニュアルをご覧ください。

## **HDD の装着**

HDD の取り付け・取り外し方法について説明します。

## **HDDの取り付け・取り外し**

作業を始める前に CT [p.91「作業時の注意」](#page-90-0)と、「機器のマニュアル」を必ずお読みください。

制限 HDD へのアクセス制限を設定している場合は、次の項目でアクセス制限を解除して から HDD の増設を行ってください。 **「Security」メニュー画面-「Hard Disk Protection」 ア p.145 「HDD アクセス制限」** 

本機には HDD 増設用のネジは添付されていません。 ネジは当社から購入することができます。 || 別冊) 「サポート・サービスのご案内」をご覧になり、 「カスタマーサービスセンター」までご連絡ください。

#### <span id="page-128-0"></span>**取り付け**

HDD の取り付け方法は次のとおりです。

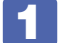

1 コンピューター本体および接続されている周辺機器の電源を切ります。 作業直前まで本機が動作していた場合は、本機内部が冷えるまで 10 分以上放置してください。

- 2 コンピューター本体に接続されているケーブル類(電源コードなど)をすべて外し ます。
- HDD ベイ用キーロックに鍵をかけている場合は、鍵を外します。
- HDD ベイを手前に開きます。

HDD ベイの引き手内側のレバーを引きながら開いてください。

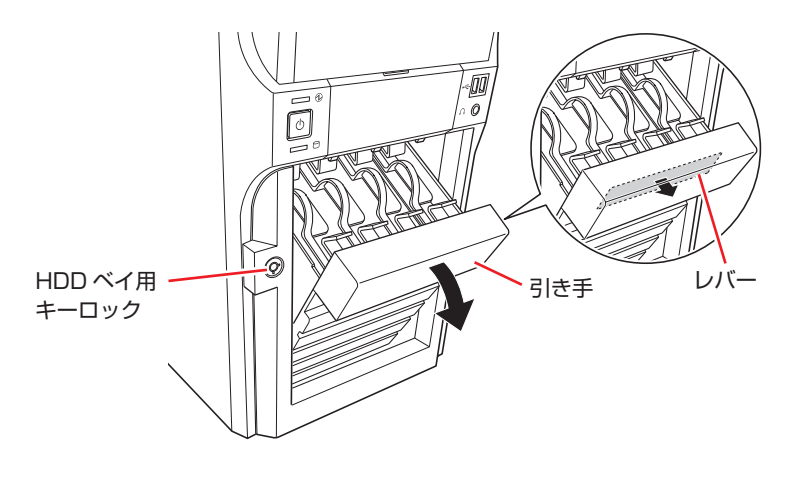

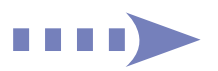

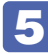

### 5 HDD の位置を確認します。

HDD を取り付けるときは、Port 0 (本体に向かって右側)から順に取り付けてください。

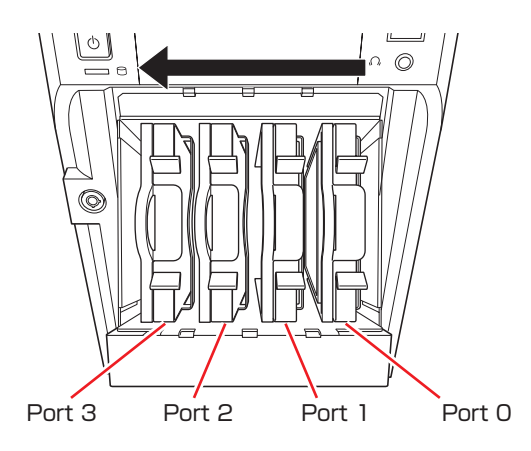

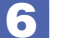

6 HDD を HDD ホルダーに取り付けます。

<span id="page-129-0"></span>**1 HDD を取り付けるドライブキャリアの HDD ホルダーを引き出します。** 

HDD ホルダーを引き出すときは、つまみを軽くつまみながら、必ず取っ手を持って引き出し てください。取っ手を持たずにつまみだけを持って引き出すと、HDD ホルダーが破損する原 因となります。

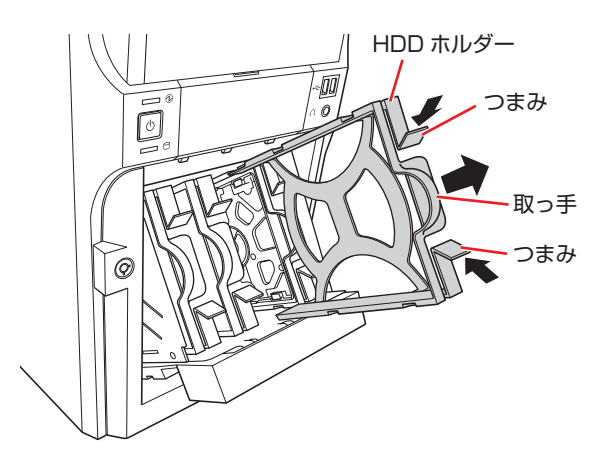

**2 HDD ホルダーに HDD を差し込みます。** 

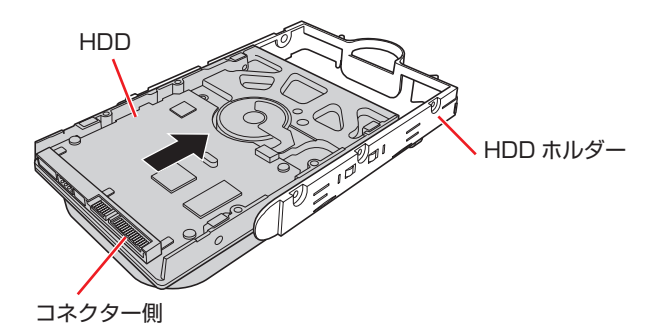

**3 HDD ホルダーと HDD をネジ (6本)で固定します。** 

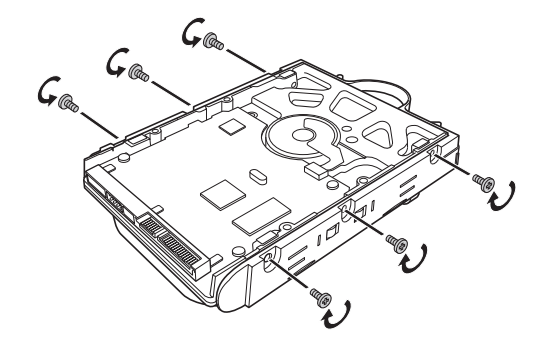

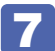

#### **7 HDD を HDD ベイに取り付けます。**

<span id="page-130-0"></span>HDD が奥のコネクターにしっかり差し込まれ、カチッと音がするまで HDD を押し込みます。

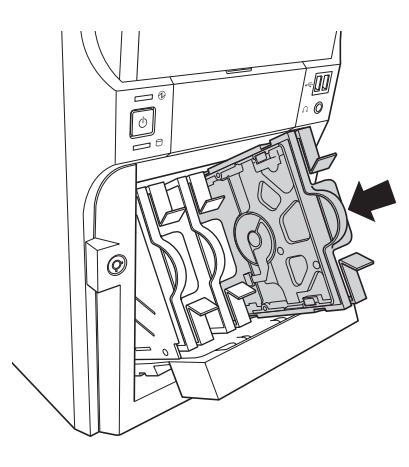

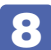

8 HDD ベイを閉じます。

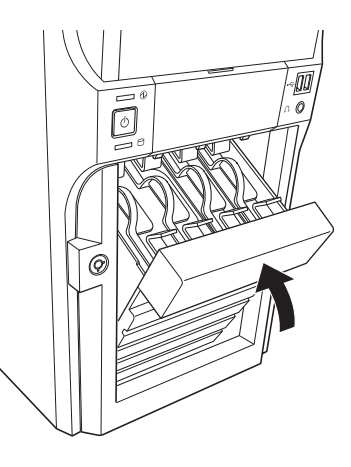

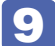

9 必要に応じて、HDD ベイ用キーロックに鍵をかけます。

10 コンピューターを使用できるように、取り外したケーブル類(電源コードなど)を 接続します。

続いて < P p.132 「HDD 取り付け・取り外し後の作業」を行います。

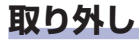

HDD の取り外しは、 プ [p.129「取り付け」](#page-128-0)の 5 ~ 6 を次の手順に読み替えて行ってくだ さい。

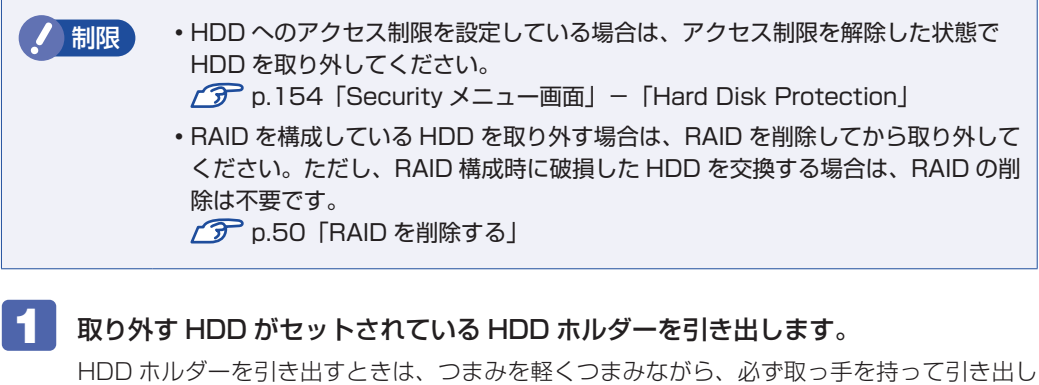

てください。取っ手を持たずにつまみだけを持って引き出すと、HDD ホルダーが破損する原 因となります。

**子** [p.130「](#page-129-0)取り付け」6

2 HDD ホルダーから HDD を取り外します。

**1 HDD ホルダーと HDD を固定しているネジを外します。** 

**2 HDD を HDD ホルダーから外します。** 

2 HDD ホルダーを HDD ベイに戻します。

**子** [p.131](#page-130-0)「取り付け」7

<span id="page-131-0"></span>**HDD取り付け・取り外し後の作業**

HDD の取り付け・取り外しをしたら、次の作業を行ってください。

#### HDD を取り付けた場合

[p.206「C ドライブ以外のドライブを作成・変更する」を](#page-205-0)ご覧になり、ドライブの作成を行っ てください。

#### 新しく RAID を作成する場合

■ p.47 「RAID の構成・削除・修復」をご覧になり、RAID の作成を行ってください。

#### RAID 構成時に破損した HDD を取り替えた場合

 $\widehat{\mathscr{L}\!\mathscr{F}}$  [p.47「RAID の構成・削除・修復」](#page-46-0)をご覧になり、RAID の再構成または RAID の修復を行っ てください。

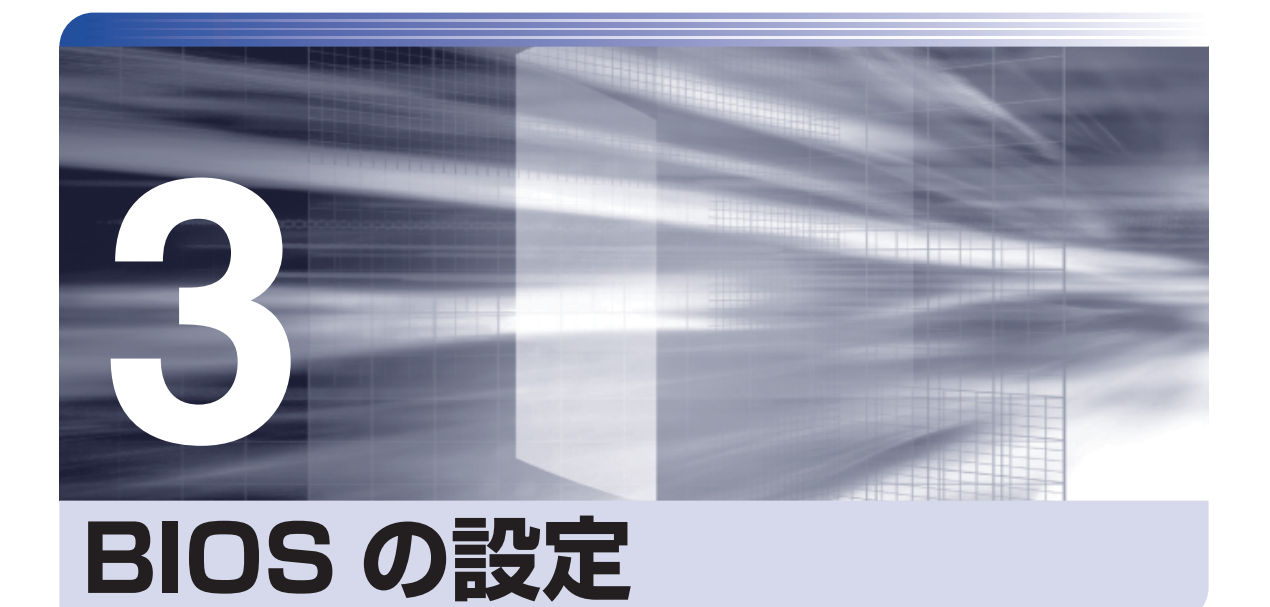

ŧ

コンピューターの基本状態を管理しているプログラム「BIOS」の設定を変更す る方法について説明します。

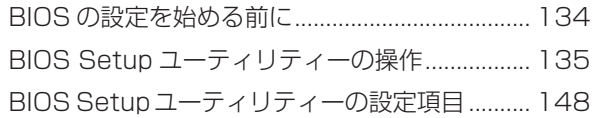

## <span id="page-133-0"></span>**BIOS の設定を始める前に**

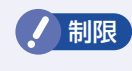

**制限 当社製以外の BIOS を使用すると、Windows が正常に動作しなくなる場合があり** ます。当社製以外の BIOS へのアップデートは絶対に行わないでください。

BIOS は、コンピューターの基本状態を管理しているプログラムです。このプログラムは、マザー ボード上に ROM として搭載されています。

BIOS の設定は「BIOS Setup ユーティリティー」で変更できますが、購入時のシステム構成に 合わせて最適に設定されているため、通常は変更する必要はありません。BIOS の設定を変更す るのは、次のような場合です。

●本書やお使いの装置のマニュアルで指示があった場合

●パスワードを設定する場合

●マザーボード上の機能を有効 / 無効にする場合

BIOS の設定値を間違えると、システムが正常に動作しなくなる場合があります。設定値をよく 確認してから変更を行ってください。

BIOS Setup ユーティリティーで変更した内容は CMOS RAM と呼ばれる特別なメモリー領域 に保存されます。このメモリーはリチウム電池によってバックアップされているため、本機の電 源を切ったり、再起動しても消去されることはありません。

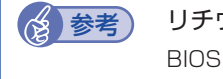

#### → 参考 リチウム電池の寿命

BIOS Setup ユーティリティーの内容は、リチウム電池で保持しています。リチウム電 池は消耗品です。本機の使用状況によって異なりますが、本機のリチウム電池の寿命は約 3 年です。日付や時間が異常になったり、設定した値が変わってしまうことが頻発するよ うな場合には、リチウム電池の寿命が考えられます。リチウム電池を交換してください。 **アア** [p.211「リチウム電池の交換」](#page-210-0)

#### **動作が不安定になったら**

設定値を変更して本機の動作が不安定になった場合は、次の方法で設定値を戻すことができます。

●購入時の設定と変更後の設定をあらかじめ記録しておき、手動で戻す。

万一に備え、設定値を記録しておくことをおすすめします。 **2 P.148 「BIOS [Setup ユーティリティーの設定項目」](#page-147-2)** 

●初期値や、前回保存した設定値に戻す。

[p.140「設定値を元に戻す」](#page-139-0)

## <span id="page-134-1"></span><span id="page-134-0"></span>**BIOS Setup ユーティリティーの操作**

ここでは、「BIOS Setup ユーティリティー」の次の操作方法について説明します。

- ●基本操作(起動、操作、終了)
- ●設定値を元に戻す
- ●ユーザーの設定値を保存する
- ●パスワードを設定する
- ●HDD アクセス制限
- ●起動(Boot)デバイスの順番を変更する

## **BIOS Setupユーティリティーの起動**

本機の電源を入れる前に、キーボードの [Delete] の位置を確認してください。 2 では、すばやく を押す必要があります。

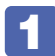

#### 1 本機の電源を入れます。

すでに Windows が起動している場合は、再起動します。

2 本機の起動直後、黒い画面の中央に「EPSON」と表示されたら、すぐにキーボード の [Delete] を「トン、トン、トン・・・」と連続的に押します。

Windows が起動してしまった場合は、再起動して 2 をもう一度実行してください。

<mark>●3</mark> 「BIOS Setup ユーティリティー」が起動して [Main」メニュー画面が表示されます。

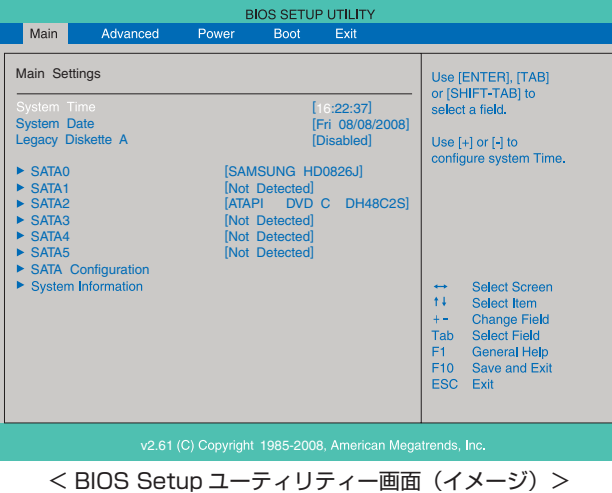

#### **仕様が前回と異なるとき**

本機の状態が、前回使用していたときと異なる場合は、本機の電源を入れたときに、次のメッセー ジが表示されることがあります。

#### CMOS Checksum Bad Press F1 to Run SETUP

このメッセージが表示されたら「F1]を押して BIOS Setup ユーティリティーを起動します。 通常は、そのまま「Exit & Save Changes」を実行して BIOS Setup ユーティリティーを終 了します。 **ア** p.139 「BIOS [Setup ユーティリティーの終了」](#page-138-0)

### <span id="page-135-0"></span>**BIOS Setupユーティリティーの操作**

「BIOS Setup ユーティリティー」の操作は、キーボードで行います。

#### **画面の構成**

BIOS Setup ユーティリティーを起動すると次の画面が表示されます。 この画面で設定値を変更することができます。

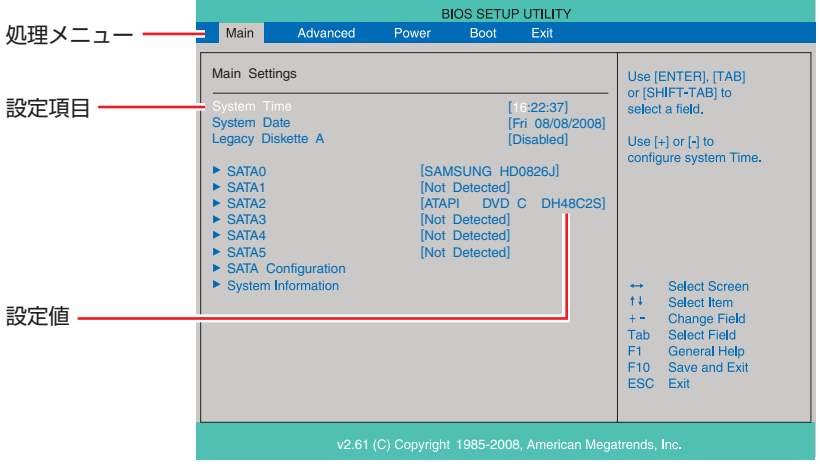

<メニュー画面>

ここで説明している画面は、イメージです。実際の設定項目とは異なります。各メニュー画面と 設定項目の説明は、 プ p.148 「BIOS [Setup ユーティリティーの設定項目」を](#page-147-2)ご覧ください。

#### **操作方法**

BIOS Setup ユーティリティーの操作方法は次のとおりです。

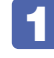

■ 処理メニューで設定を変更したい項目のあるメニュー画面に移動し、設定項目を選 択します。

でメニュー間を移動します。

● ● ● で設定値を変更したい項目まで移動します。

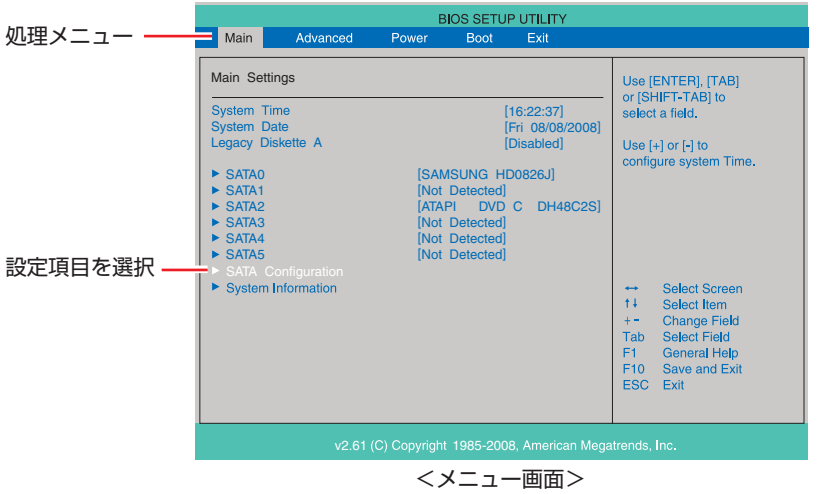

#### ▶ のある項目の場合

▶ のある項目の場合、 ( ↓ ) を押すとサブメニュー画面が表示されます。 ( ↑ ) ( ↓ ) で設定 値を変更したい項目まで移動します。

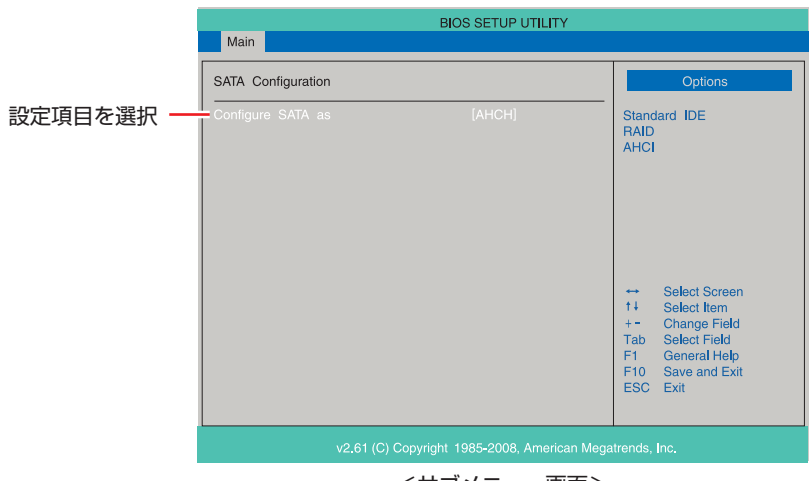

<サブメニュー画面>

サブメニュー画面から戻るには [Esc] を押します。

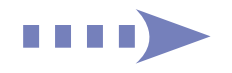

## 2 設定値を変更します。

[→]を押して選択ウィンドウを表示し、[↑)[→]で値を選択し[→]で決定します。

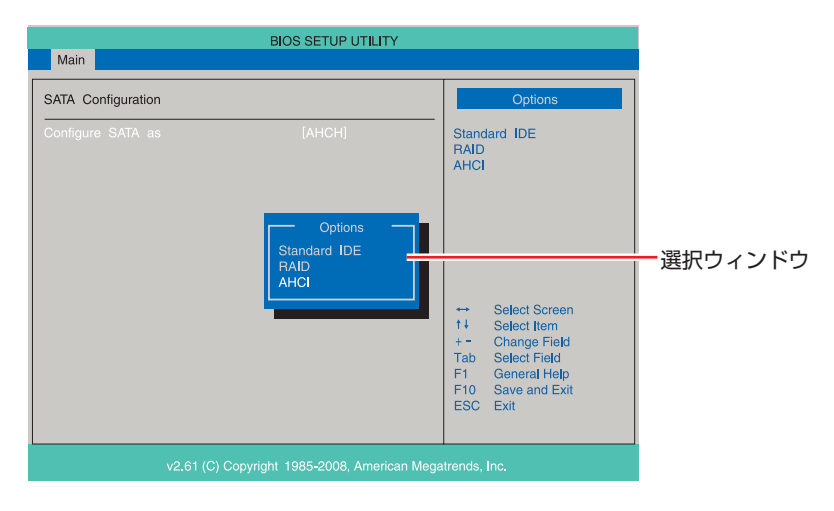

#### **キー操作**

BIOS の画面を操作するときは、次のキーを使用します。

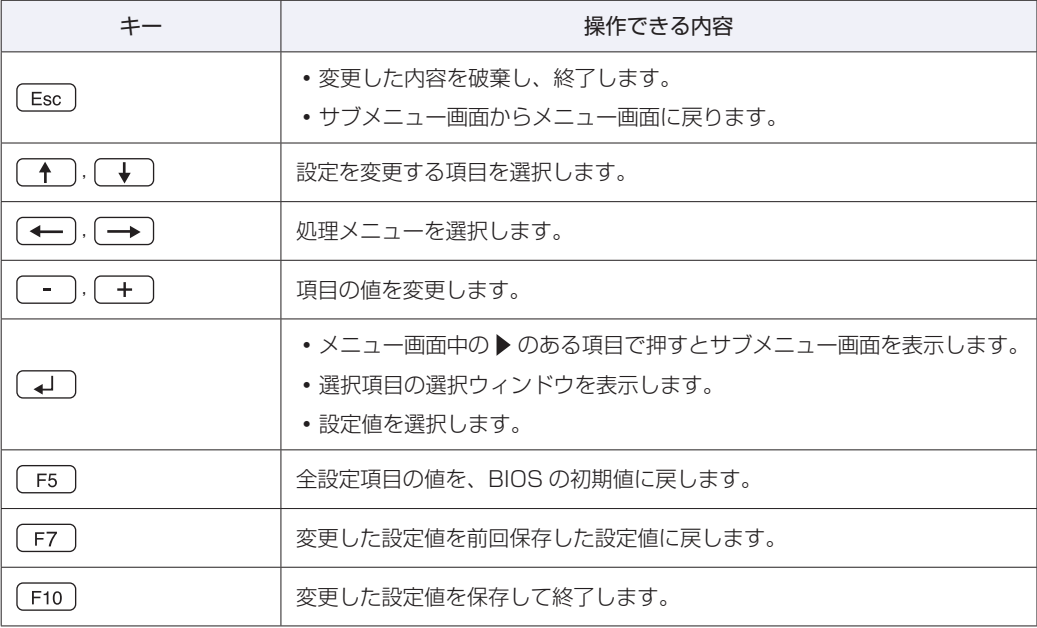

## <span id="page-138-0"></span>**BIOS Setupユーティリティーの終了**

「BIOS Setup ユーティリティー」を終了するには、次の 2 つの方法があります。

#### <span id="page-138-1"></span>**Exit & Save Changes(変更した内容を保存し終了する)**

変更した設定値を保存して、BIOS Setup ユーティリティーを終了します。

1 を押す、または「Exit」メニュー画面-「Exit & Save Changes」を選択す ると、次のメッセージが表示されます。

Save configuration changes and exit setup? [Ok] [Cancel]

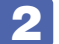

2 [Ok] を選択し、 (1) を押します。

#### **Exit & Discard Changes(変更した内容を破棄し終了する)**

変更した設定値を保存せずに、BIOS Setup ユーティリティーを終了します。

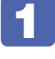

1 を押す、または「Exit」メニュー画面-「Exit & Discard Changes」を選 択すると、次のメッセージが表示されます。

Discard changes and exit setup? [Ok] [Cancel]

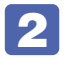

2 [Ok] を選択し、 (+) を押します。

## <span id="page-139-0"></span>**設定値を元に戻す**

「BIOS Setup ユーティリティー」の設定を間違えてしまい、万一、本機の動作が不安定になっ てしまった場合などには、BIOS Setup ユーティリティーの設定を BIOS の初期値や前回保存 した値に戻すことができます。

#### **Load Setup Defaults(BIOS の初期値に戻す)**

BIOS Setup ユーティリティーの設定を BIOS の初期値に戻す方法は、次のとおりです。 ※「Boot」メニュー画面の「Security」項目を BIOS の初期値に戻すことはできません。

1 を押す、または「Exit」メニュー画面-「Load Setup Defaults」を選択すると、 次のメッセージが表示されます。

Load Setup Defaults? [Ok] [Cancel]

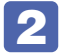

2 [Ok] を選択し、 (レ) を押します。

#### Load Setup Defaults 実行後の作業

次の場合は、Load Setup Defaults を実行したあとに、BIOS の設定値を設定しなおしてくだ さい。

#### FDD を搭載している場合

FDD の機能を有効にします。

「Main」メニュー画面-「Legacy Diskette A」を「1.44MB 3 1/2」に設定してください。

#### RAID 機能を使用している場合

RAID 機能を有効にします。 「Main」メニュー画面-「SATA Configuration」-「Configure SATA as」を「RAID」に 設定してください。

#### サウンドボードを搭載している場合

マザーボード上のサウンド機能を無効にします。 「Advanced」メニュー画面-「Onboard Devices Configuration」-「Onboard Audio」 を「Disabled」に設定してください。

#### ネットワークボード(無線 LAN ボードは除く)を搭載している場合

マザーボード上のネットワーク機能を無効にします。 「Advanced」メニュー画面-「Onboard Devices Configuration」-「Onboard LAN」を 「Disabled」に設定してください。

設定を行ったら、変更した内容を保存して終了します。 ■ p.139 [Exit & Save Changes (変更した内容を保存し終了する)」

#### **Discard Changes(前回保存した設定値に戻す)**

BIOS Setup ユーティリティーを終了せずに、前回保存した設定値に戻します。

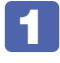

1 を押す、または「Exit」メニュー画面-「Discard Changes」を選択すると、 次のメッセージが表示されます。

Discard Changes ? [Ok] [Cancel]

2 [Ok] を選択し、 4 を押します。

## **ユーザーの設定値を保存する**

「BIOS Setup ユーティリティー」の設定値を変更した場合、その状態を「ユーザーの初期設定 値」として保存しておくことができます。設定値を保存しておくと、「Load Setup Defaults」 や CMOS RAM の初期化を行って、設定値が「BIOS の初期値」になってしまった場合などに、 「ユーザーの初期設定値」に戻すことができます。

#### **Save User Define(ユーザーの設定値を保存する)**

BIOS Setup ユーティリティーで変更した設定値を「ユーザーの初期設定値」として保存する 方法は、次のとおりです。

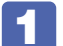

BIOS Setup ユーティリティーの設定値を変更します。

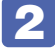

「Exit」メニュー画面- 「Save User Define」を選択すると、次のメッセージが表 示されます。

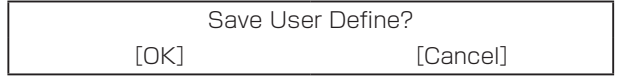

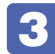

[OK] を選択し、 (↓) を押します。

これで設定値が保存されます。

#### **Load Setup User Define(ユーザーの初期設定値に戻す)**

※「Save User Define」で設定値を保存後、実行可能になります。 設定値を「ユーザーの初期設定値」に戻す方法は、次のとおりです。

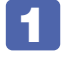

「Exit」メニュー画面- 「Load Setup User Define」を選択すると、次のメッセー ジが表示されます。

Load Setup User Define? [OK] [Cancel]

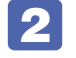

#### 2 [OK] を選択し、 (↓) を押します。

これで設定値が「ユーザーの初期設定値」に戻ります。

## **パスワードを設定する**

「Security」メニュー画面でパスワードを設定すると、BIOS や Windows の起動時にパスワー ドを要求されるようになります。 パスワードの設定は、次のような場合に行います。

- ●本機を使用するユーザーを制限したいとき
- ●パスワードを設定しないと使用できない機能を使いたいとき (HDD アクセス制限など)

#### **パスワードの種類**

パスワードには次の 2 種類があります。

●Supervisor Password(管理者パスワード)

コンピューターの管理者用のパスワードです。管理者パスワードで BIOS にログオンした場合 は、すべての項目の閲覧と変更が可能です。

●User Password(ユーザーパスワード)

一般ユーザー用のパスワードです。ユーザーパスワードで BIOS にログオンした場合は、項目 の閲覧や変更が制限されます(権限は、設定変更することができます)。 [p.143「ユーザーパスワードの権限設定」](#page-142-0)

#### **パスワードの設定方法**

パスワードの設定方法は、次のとおりです。 管理者パスワードを設定すると、ユーザーパスワードが設定できるようになります。

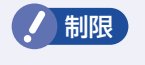

■制限 想定したパスワードは、絶対に忘れないようにしてください。パスワードを忘れると、 BIOS の設定変更や、設定によっては Windows の起動ができなくなります。

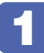

**「Change Supervisor Password」または「Change User Password」を選択** して (↓) を押すと、次のメッセージが表示されます。

Enter New Password:

### 2 パスワードを入力し、(ユ)を押します。

「\*」が表示されない文字は、パスワードとして使用できません。パスワードとして使用でき るのは英数字だけです。アルファベットの大文字と小文字は区別されません。パスワードは 8 文字まで入力可能です。

パスワード入力時は、キーボードの入力モードに注意してください。たとえば、数値キー入力 モードでパスワードを設定し、起動時に数値キー入力モードではない状態でパスワードを入力 するとエラーになります。

#### ■3 続いて次のメッセージが表示されます。確認のためにもう一度同じパスワードを入 カし、 (→ ) を押します。

Confirm New Password:

同じパスワードを入力しないと、「Passwords do not match !」というメッセージが表示 されます。[Ok]が選択された状態で [↓ ]を押すと、BIOS のメニュー画面に戻ります。こ の場合、 1 からやりなおしてください。

#### ■ 「Password installed.」というメッセージが表示されたら、[Ok] が選択された状 態で「←」を押します。

パスワードの設定が完了すると、「Supervisor Password」または「User Password」項目 の値が「Installed」に変わります。

続いて、「ユーザーパスワードの権限」や、「どこでパスワードを要求するか」を決めて設定します。

#### ユーザーパスワードの権限設定

<span id="page-142-0"></span>ユーザーパスワードを設定した場合は、ユーザーパスワードで BIOS にログオンしたときの権限 (項目の閲覧や変更に関する制限)を設定します。

**2 p.154 「Security メニュー画面」 – 「User Access Level」** 

管理者パスワードが設定されていないと権限変更はできません。権限を変更するときは、あらか じめ管理者パスワードを設定しておいてください。

#### パスワード入力タイミングの設定

BIOS Setup ユーティリティー起動時や、Windows 起動時など、どのタイミングでパスワード を要求するかを設定します。

**2 p.154 「Security メニュー画面」–「Password Check」** 

### **管理者パスワードの削除方法**

管理者パスワードの削除方法は、次のとおりです。 管理者パスワードを削除する場合は、管理者パスワードで BIOS にログオンしてください。

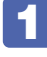

「Change Supervisor Password」を選択して コ を押すと、次のメッセージ が表示されます。

Enter New Password

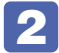

2 何も入力せずに (~)を押すと、次のメッセージが表示されます。

Password uninstalled. [OK]

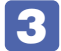

## 3 [OK] が選択された状態で (+) を押します。

「Supervisor Password」の表示が「Not Installed」に変わります。 これで管理者パスワードが削除されました。

#### **ユーザーパスワードの削除方法**

ユーザーパスワードの削除方法は、次のとおりです。

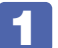

「Clear User Password」を選択して、 (コ) を押すと、次の画面が表示されます。

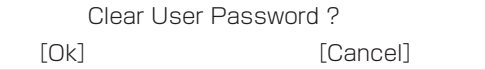

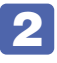

#### 2 [Ok] を選択して、 (1) を押します。

「User Password」項目の表示が「Not Installed」に変わります。 これでユーザーパスワードが削除されました。
# **HDDアクセス制限**

HDD アクセス制限を設定すると、次の状態になります。

- ●BIOS や Windows 起動時、休止状態からの復帰時に管理者パスワードを要求されるようにな る
- ●HDD をほかのコンピューターに接続した場合、認識されないようになる

HDD への無断アクセスや、万が一 HDD が盗難にあった場合の情報流出を防ぎたいときは、 HDD アクセス制限を設定します。

#### **HDD アクセス制限の設定方法**

HDD アクセス制限の設定方法は次のとおりです。

- <mark>制限 ) ・</mark> パスワードを忘れてしまうと、アクセス制限を設定した HDD は使用できなくな ります。登録したパスワードは絶対に忘れないようにしてください。
	- HDD を増設・交換する際は、HDD へのアクセス制限を解除した状態で行ってく ださい。

1 管理者パスワードを設定します。 [p.142「パスワードの設定方法」](#page-141-0)

2 HDD アクセス制限の設定をします。

「Security」メニュー画面-「Hard Disk Protection」を「Enabled」に設定します。 **ア** p.154 「Security メニュー画面」

#### 解除方法

HDD アクセス制限の解除方法は次のとおりです。

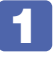

1 「Security」メニュー画面-「Hard Disk Protection」を「Disabled」に設定します。 **ア** p.154 「Security メニュー画面」

# <span id="page-145-0"></span>**起動(Boot)デバイスの順番を変更する**

本機の電源を入れて起動しようとしたときに、リムーバブルディスク(USB フラッシュメモリー など)を接続していたり、FDD に FD がセットされていたりすると、Windows が起動しない ことがあります。

このような場合、「BIOS Setup ユーティリティー」で設定されている起動 (Boot) デバイス の順番を変更すると、起動したいデバイスからシステムを起動することができます。

## **起動(Boot)デバイスの順番とは**

電源を入れると、コンピューターは起動デバイスの順番に従ってデバイスを確認し、最初に見つ けたシステム (Windows や OS) から起動します。

起動デバイスの順番の設定は、「Boot」メニュー画面-「Boot Device Priority」で行います。

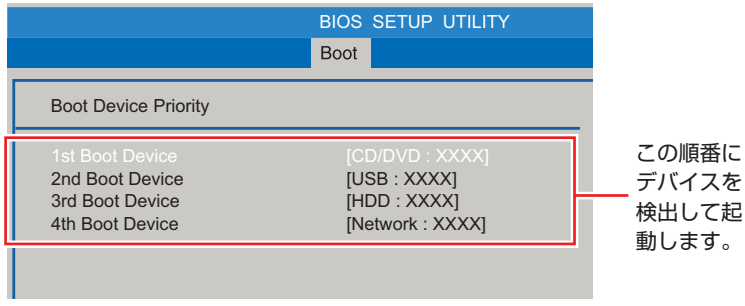

<イメージ>

「Boot Device Priority」に表示されるデバイスは次のとおりです。表示されるデバイスは、シ ステム構成によって異なります。

- ●CD/DVD:XXXX(接続されている光ディスクドライブの型番)
- ●USB:XXXX(USB フラッシュメモリーなどの型番)
- ●HDD:XXXX(接続されている HDD の型番)
- 1st FLOPPY DRIVE(FDD)
- ●Network:XXXX(ネットワーク)
- ●Disabled(検出するデバイスを割り当てないときに設定します)

購入時は、USB 記憶装置の順番が HDD より前に設定されているため、USB 記憶装置を接続し ていると HDD 内の Windows から起動できません。

#### **起動(Boot)デバイスの順番の変更方法**

起動デバイスの順番の変更方法は、次のとおりです。ここでは USB 記憶装置を接続した状態で Windows を起動できるように、1 番目に起動するドライブを光ディスクドライブ、2 番目に起 動するドライブを HDD に設定する方法を説明します。

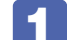

「Boot」メニュー画面で「Boot Device Priority」を選択し、 (↓) を押します。

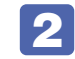

2 サブメニュー画面が表示されたら、現在の起動の順番を確認します。

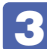

3 HDD の順番を 2 番目に設定します。

1 (←) で「2nd Boot Device」(2番目)を選択し、 (↓)を押します。

2 選択ウィンドウが表示されたら、
<a>
(←)
(←)

C HDD:XXXX」を選択し、
(←) を押します。

HDD の順番が 2 番目になります。

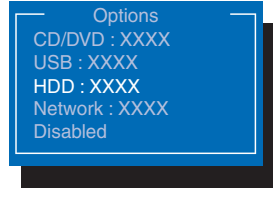

<選択ウィンドウ>

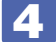

# 4 FTO を押して BIOS Setup ユーティリティーを終了します。

**ア** p.139 「BIOS [Setup ユーティリティーの終了」](#page-138-0) これで、起動デバイスの変更は完了です。

# **BIOS Setupユーティリティーの設定項目**

ここでは、「BIOS Setup ユーティリティー」で設定できる項目と、設定方法などについて説明します。 BIOS Setup ユーティリティーのメニュー画面には、次の 6 つのメニューがあります。

●Main メニュー画面

日付、時間、HDD などの設定を行います。

- ●Advanced メニュー画面 CPU に関する設定、I/O 関係の動作設定や PCI バス関係の設定などを行います。
- ●Power メニュー画面 省電力機能や起動に関する設定を行います。
- ●Boot メニュー画面 システムを起動するドライブの設定や本機の動作状態の設定などを行います。
- ●Security メニュー画面 パスワードやセキュリティーに関する設定を行います。
- ●Exit メニュー画面

BIOS Setup ユーティリティーを終了したり、BIOS の設定値を初期値に戻したりします。

## **Mainメニュー画面**

「Main」メニュー画面では、日付、時間、HDD などの設定を行います。 設定項目は、次のとおりです。

> | は初期値 \*は項目表示のみ

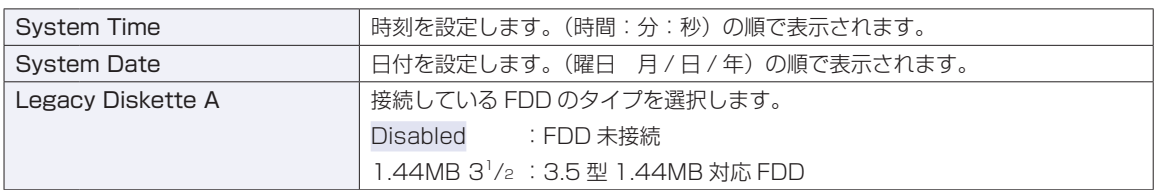

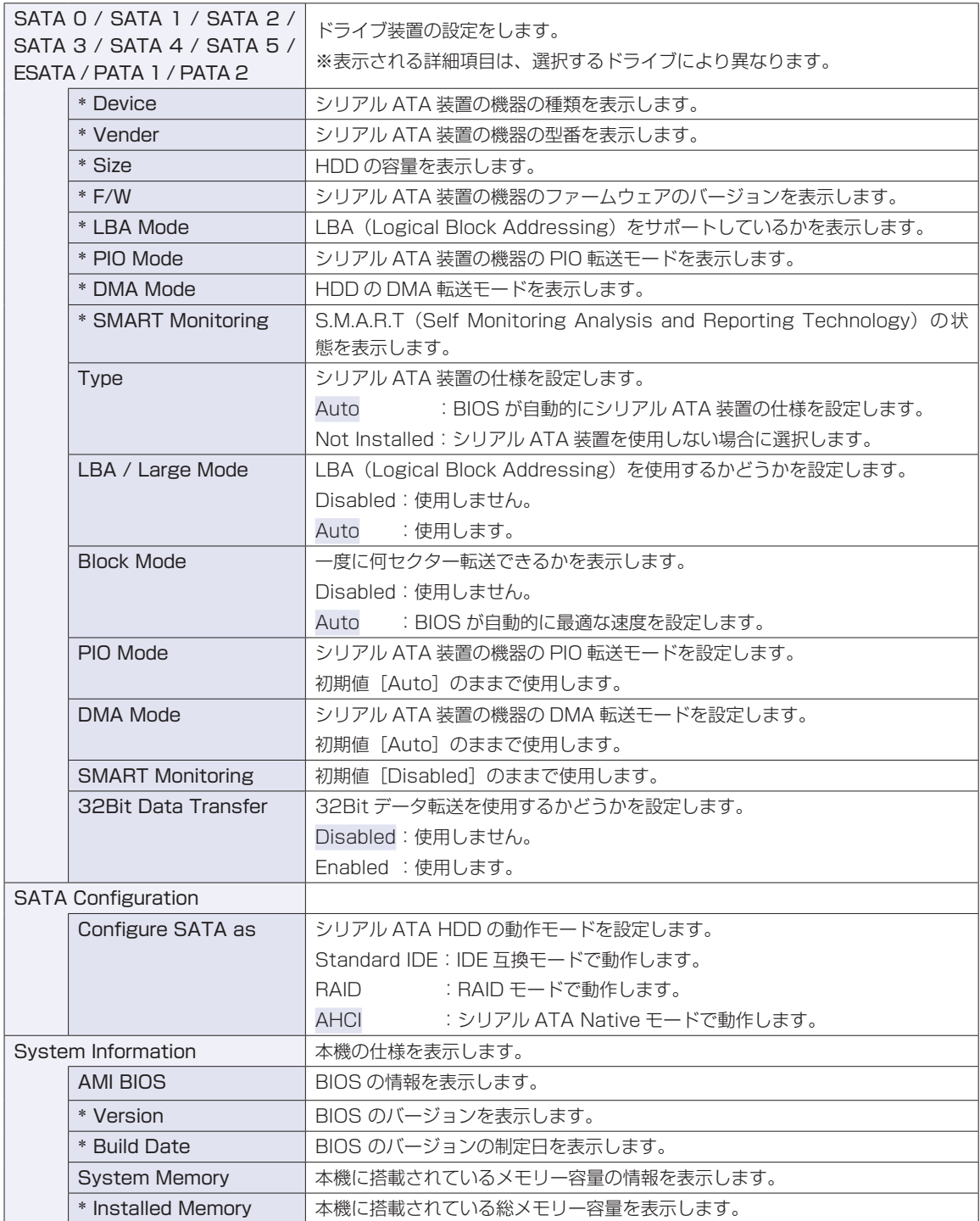

# **Advancedメニュー画面**

「Advanced」メニュー画面では、CPU に関する設定、I/O 関係の動作設定や PCI バス関係の設定などを 行います。

設定項目は、次のとおりです。

| は初期値

\*は項目表示のみ

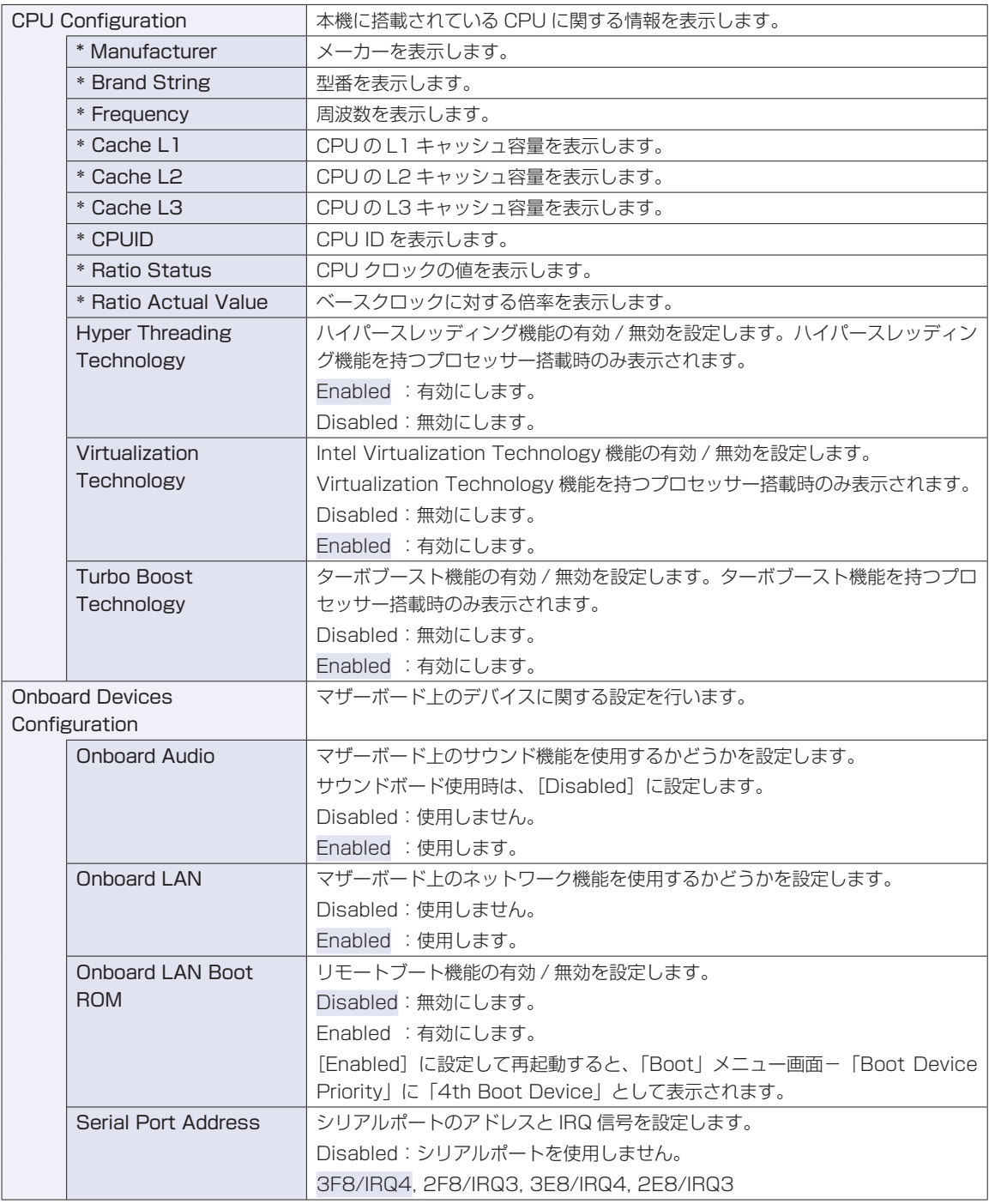

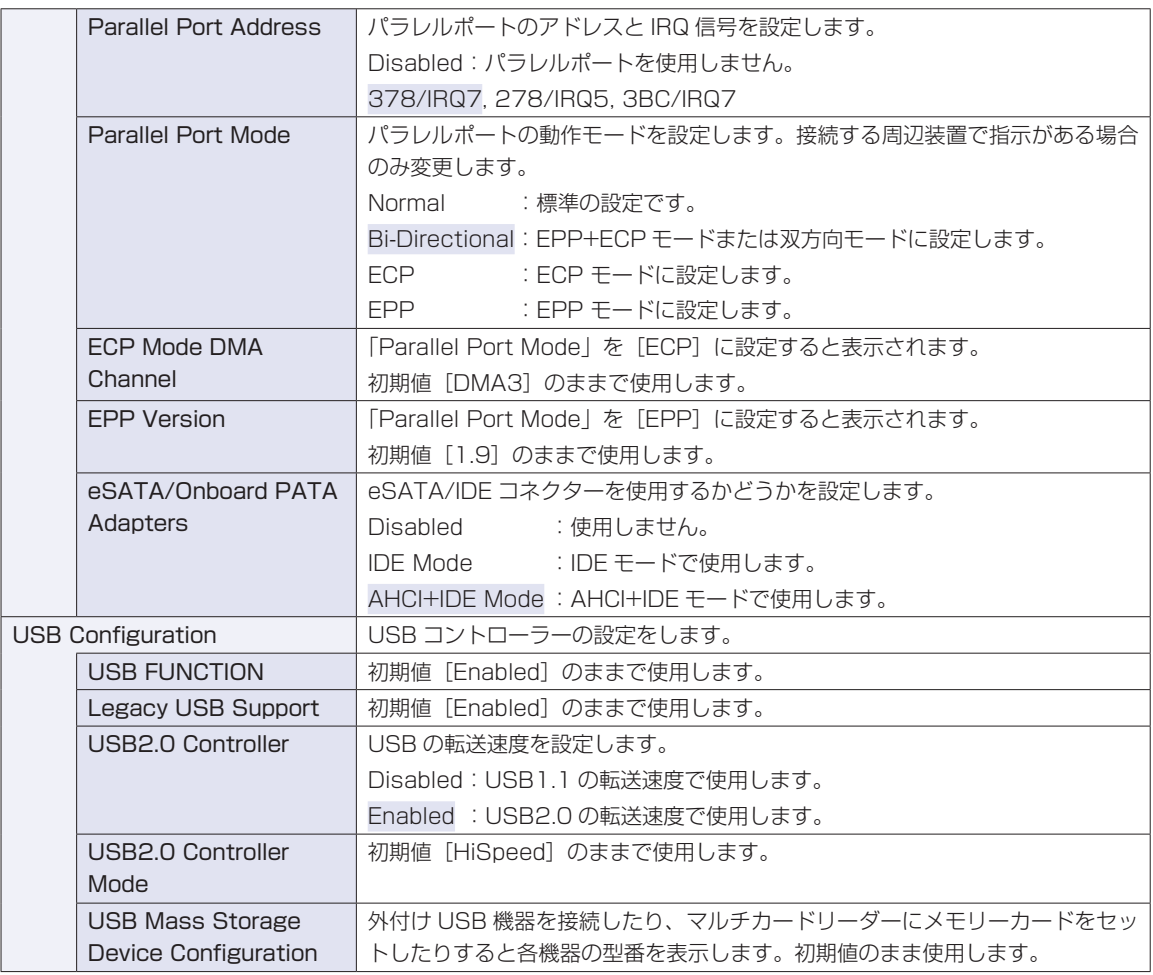

# **Powerメニュー画面**

「Power」メニュー画面では、省電力機能や再起動に関する設定を行います。 設定項目は、次のとおりです。

> | は初期値 \*は項目表示のみ

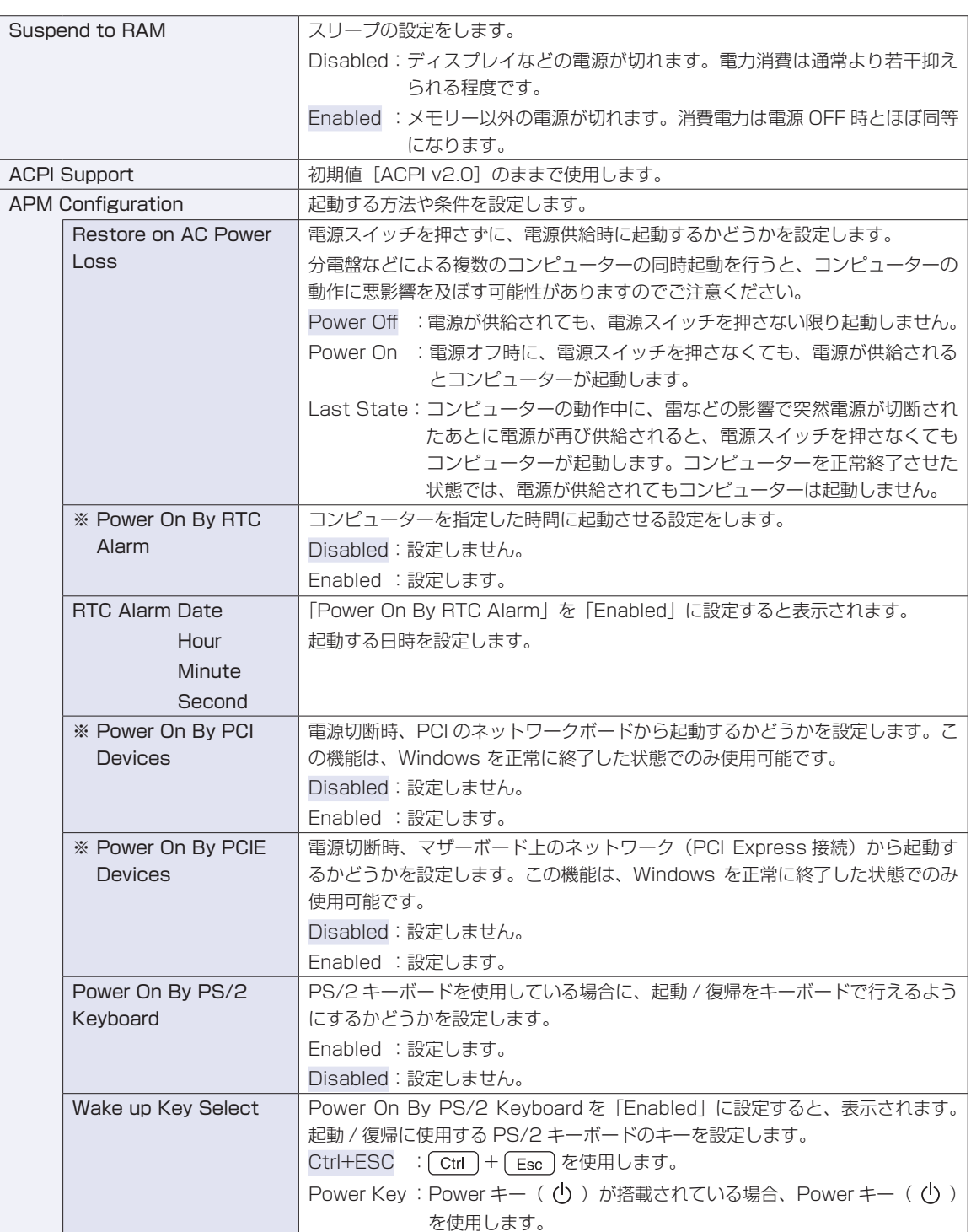

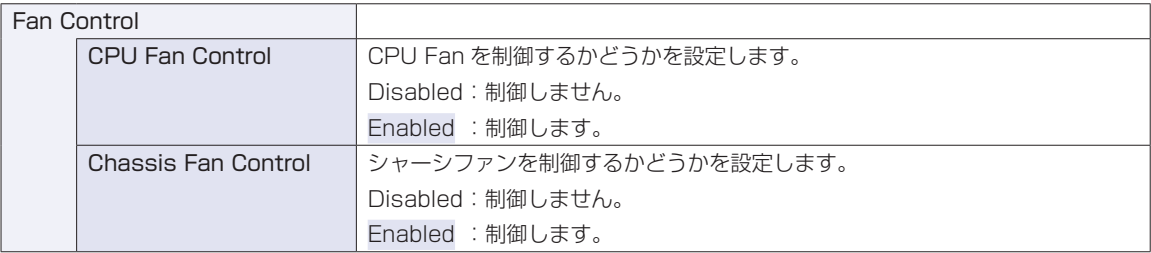

※ Enabled (有効)に設定しているときに、電源コードを抜き、再び接続すると、コンピューターが一瞬起動する場合 がありますが、不具合ではありません。

## **Bootメニュー画面**

「Boot」メニュー画面では、システムの起動(Boot)に関する設定を行います。

Boot の順番の変更方法については、COP[p.146「起動\(Boot\)デバイスの順番を変更する」を](#page-145-0)ご覧ください。 は初期値

\*は項目表示のみ

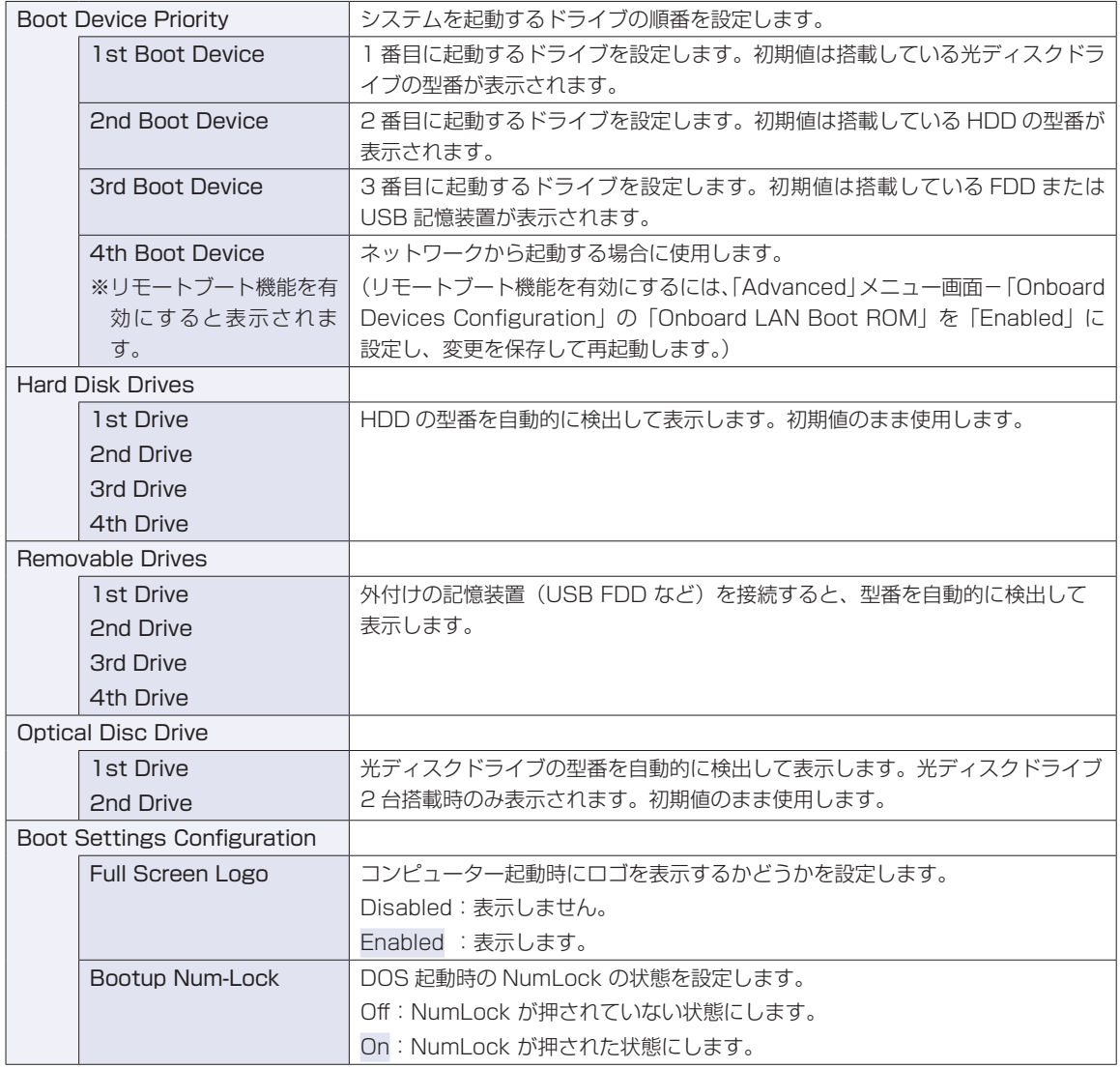

# <span id="page-153-0"></span>**Securityメニュー画面**

「Security」メニュー画面では、パスワードやセキュリティーに関する設定を行います。 パスワードの設定方法は、<
<br /> [p.142「パスワードを設定する」](#page-141-1)をご覧ください。 設定項目は、次のとおりです。

> | は初期値 \*は項目表示のみ

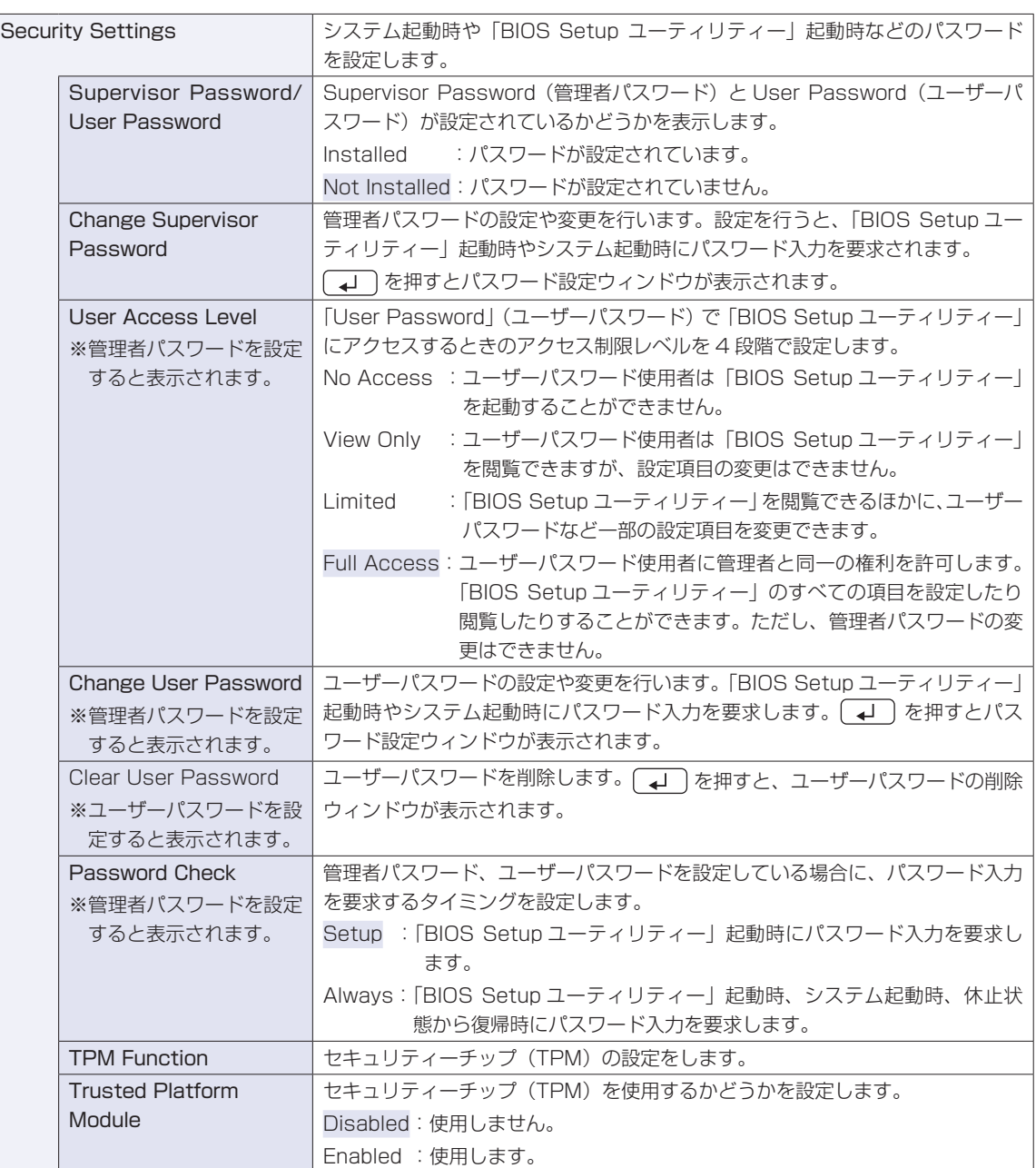

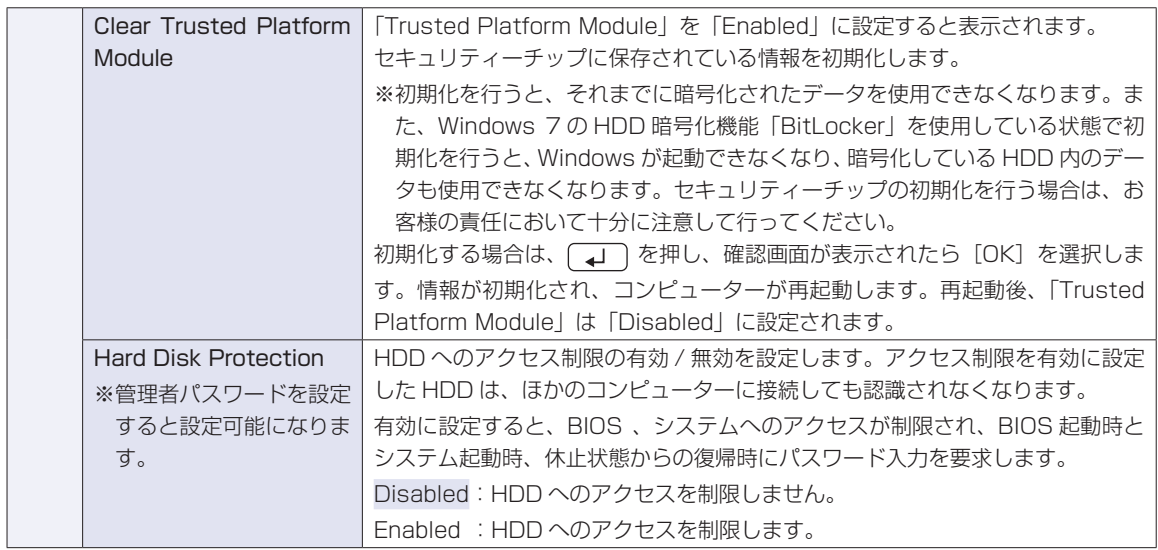

# **Exitメニュー画面**

「Exit」メニュー画面では、BIOS Setup ユーティリティーを終了したり、BIOS の設定値を初期値に戻し ます。

設定項目は、次のとおりです。

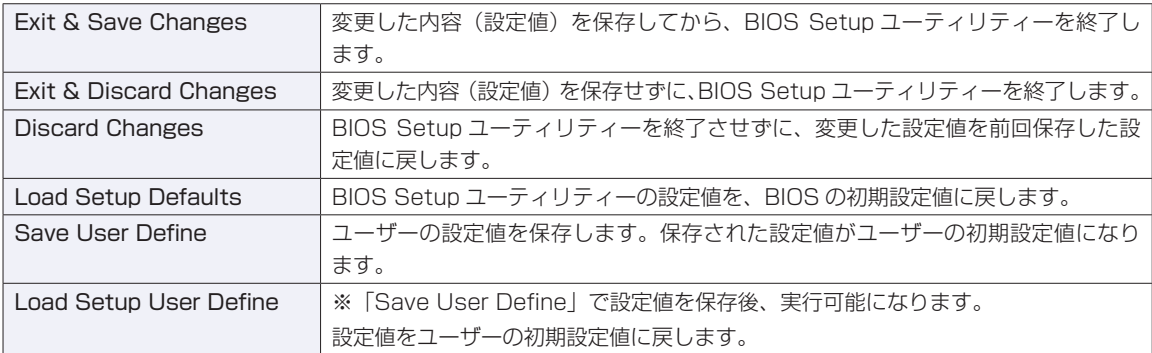

# **BIOSの設定値**

BIOS Setup ユーティリティーで設定を変更した場合は、変更内容を下表に記録しておくと便利です。ユー ザーの設定値は、保存しておくこともできます。 [p.141「ユーザーの設定値を保存する」](#page-140-0)

## **Main メニュー画面**

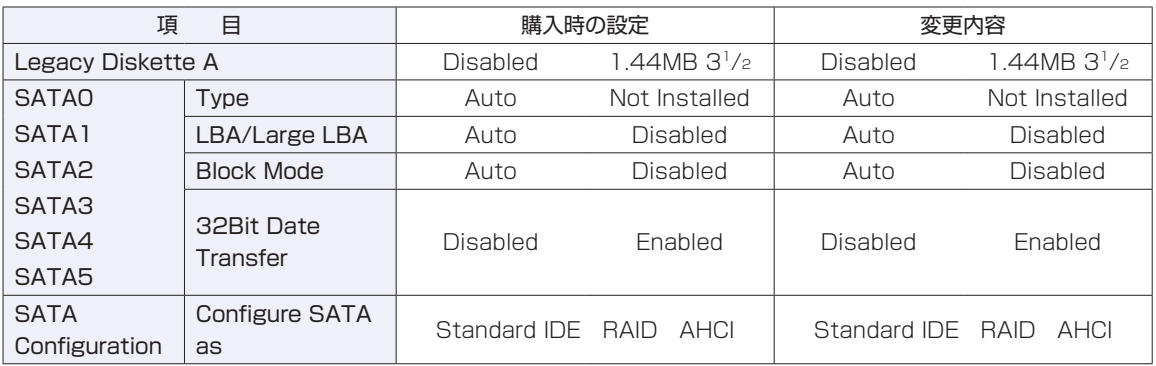

## **Advanced メニュー画面**

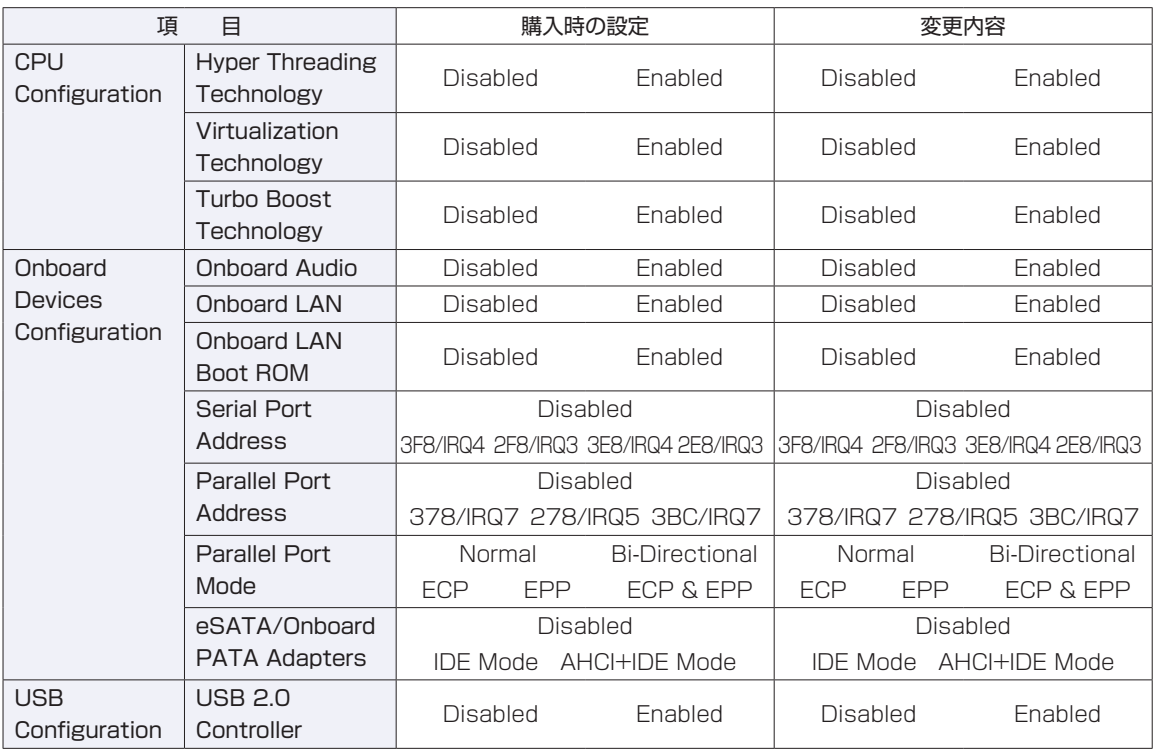

## **Power メニュー画面**

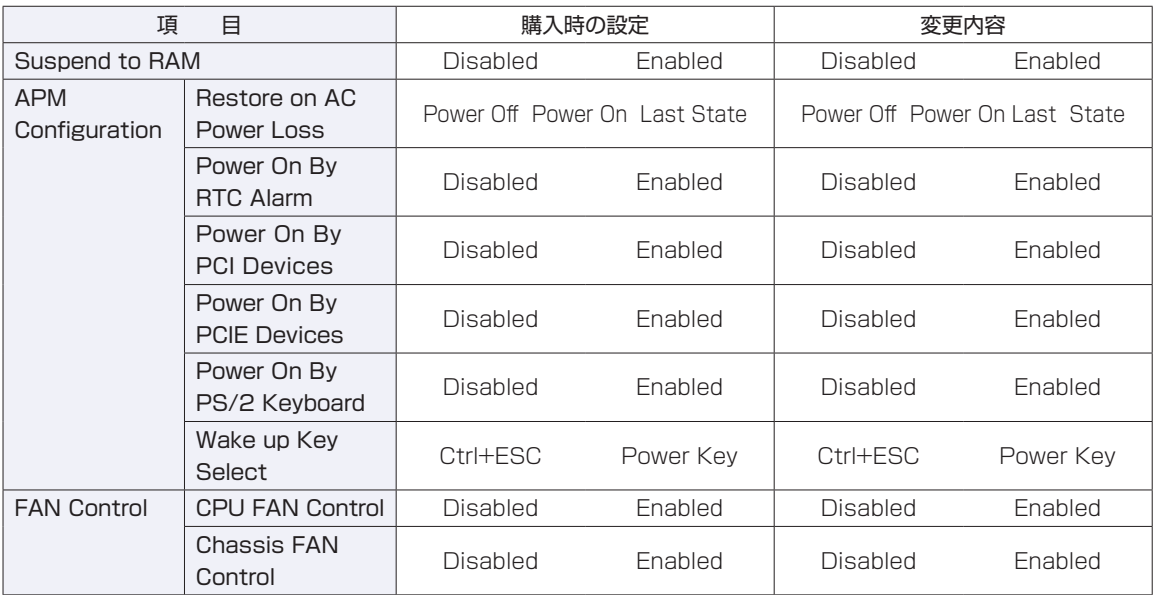

## **Boot メニュー画面**

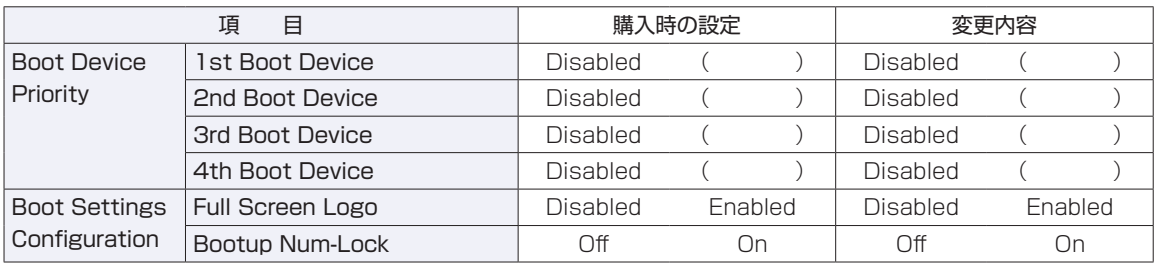

## **Security メニュー画面**

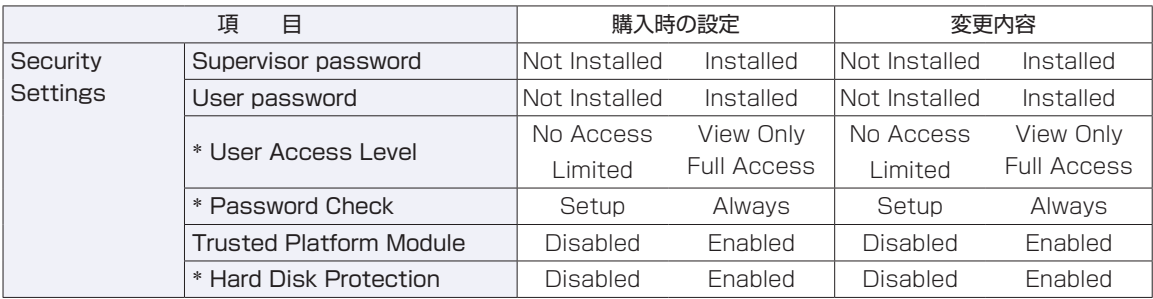

\* 管理者パスワードを設定すると表示されます。

# 

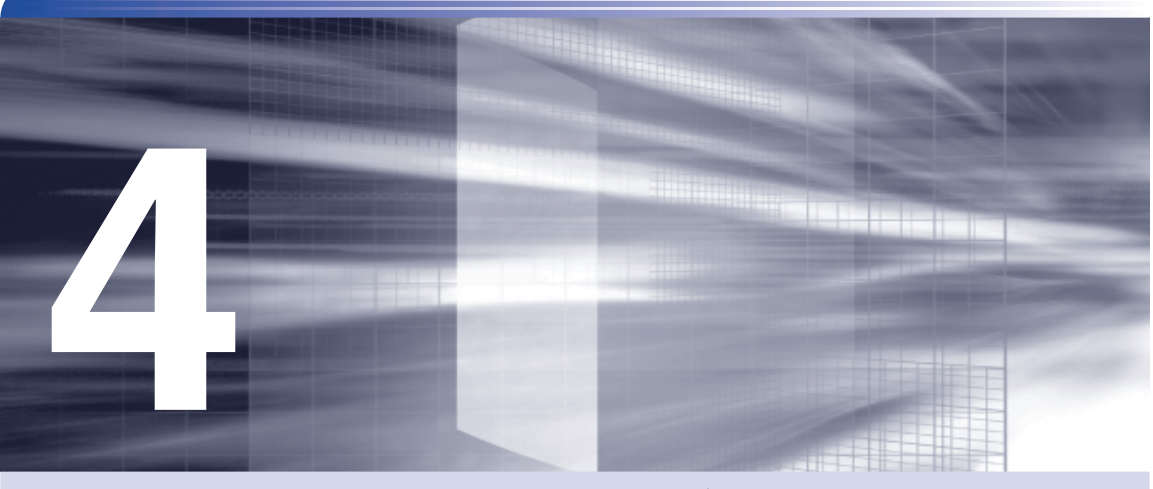

# **ソフトウェアの再インストール**

ŧ

ソフトウェアを再インストールする手順について説明します。

[ソフトウェアを再インストールする.......................](#page-159-0) 160

# <span id="page-159-0"></span>**ソフトウェアを再インストールする**

ここでは、ソフトウェアの再インストール方法について記載しています。

### **再インストールとは**

本書では、HDD をフォーマットして、Windows や本体ドライバーなどをインストールしなお す作業のことを、「再インストール」と記載します。 再インストールは「リカバリー」とも言います。

#### **再インストールが必要な場合**

再インストールは次のような場合に行います。通常は必要ありません。

なんらかの原因で Windows が起動しなくなり、修復しても問題が解決できない場合 ◦

●HDD 領域の構成を変更したい場合

#### **Windows を修復する**

なんらかの原因で Windows が起動しなくなった場合は、再インストールを行う前に「Windows 回復環境」で Windows の修復を行ってみてください。再インストールをしなくても、問題が解 決する場合があります。

[p.193「Windows 回復環境\(Windows](#page-192-0) RE)を使う」

#### システムイメージの回復

事前にシステムイメージを保存しておいた場合は、Windows やソフトウェアを、システムイメー ジ保存時の状態まで一度にリカバリーすることができます。

※再インストールと同様、保存されているデータは消去されます。事前にバックアップを行って ください。

システムイメージの回復については、次の場所をご覧ください。

「PC お役立ちナビ」-「トラブル解決」-「Windows の操作」-「バックアップ」 -「システムイメージの作成を使ってバックアップを行う方法」

## **重要事項**

再インストールする前に、次の重要事項を必ずお読みください。

#### **当社製以外の BIOS へのアップデート禁止**

当社製以外の BIOS へのアップデートは絶対にしないでください。当社製以外の BIOS にアップ デートすると、再インストールができなくなります。

#### **Web フィルタリングソフトウェアの継続利用**

本機に添付の Web フィルタリングソフトウェア「i-フィルター 30 日版」で継続利用手続き を行っている場合、Windows を再インストールすると利用期限が 30 日に設定されてしまいま す。 この場合は、デジタルアーツ社のホームページから最新版を入手し、契約済みのシリアル ID を 利用してインストールを行ってください。

詳細は、デジタルアーツ社にお問い合わせください。

http://www.daj.jp/cs/support.htm

#### **最新の情報**

インストール方法に関する最新情報を記載した紙類が添付されている場合があります。梱包品を 確認して、紙類が添付されている場合は、その手順に従って作業をすすめてください。

#### **PC お役立ちナビのバックアップ**

サポートツール「PC お役立ちナビ」に収録されているコンテンツ類やマニュアルデータ(PDF) は、再インストールをすると消えてしまいます。 再インストールの前に、必ずバックアップをとってください。 **アア [p.199「PC お役立ちナビのデータをバックアップする」](#page-198-0)** 

## **必要なメディア**

再インストールには、次のメディアが必要です。

- Windows 7 リカバリー DVD Windows が収録されています。
- ●ドライバー CD

本体ドライバー、Adobe Reader などが収録されています。

- アプリケーション CD セキュリティーソフトウェア、Windows Live Suite などが収録されています。
- ビデオドライバー CD ◦

ビデオボードを使用するためのドライバーが収録されています。 お使いのビデオボードにより、CD の名称は異なります。

#### ● WinDVD CD-ROM

DVD VIDEO を再生するソフトウェアが収録されています。

●Nero 9 Essentials CD-ROM(書き込み機能のある光ディスクドライブ搭載時) 光ディスクドライブのライティングソフトウェアが収録されています。

●そのほか必要なメディア お使いのシステム構成によって必要なメディアは異なります。

# **インストールの順番**

再インストールは、次の順番で行います。 購入時のインストール状態は、CT [p.25「添付されているソフトウェア」で](#page-24-0)確認してください。

## **必ずインストールするソフトウェア**

- **1** Windows
- 2 本体ドライバー
- 3 ビデオドライバー
- 4 拡張ボードのドライバー (拡張ボード搭載時)
- **6** Adobe Reader
- **6** Windows Live Suite
- 7 セキュリティーソフトウェア
- 8 WinDVD
- © Nero 9 Essentials (書き込み機能のある光ディスクドライブ搭載時)

## **必要に応じてインストールするソフトウェア**

- $\bigoplus$  WDLC フォトガジェット
- 2 Web フィルタリングソフトウェア
- **3** JWord Plugin
- **4 goo スティック**

# **インストール作業における確認事項**

再インストールを始める前に、下記の点をご確認ください。

●管理者(Administrator)のアカウントでログオン

インストール作業は、管理者(Administrator)のアカウントでログオンして行ってください。

#### システム構成 ◦

本章のインストール手順は、購入時のシステム構成を前提にしています。インストールは、 BIOS の設定とシステム構成を購入時の状態に戻して行うことをおすすめします。

#### ●ドライブ名

本章の説明では、ドライブ構成が次のようになっているものとします。 実際の光ディスクドライブのドライブ名は、HDD 領域の数によって異なります。

- Aドライブ:FDD(オプション)
- C ドライブ:HDD

D ドライブ:光ディスクドライブ

#### ●各種設定やデータのバックアップ

再インストールを行うと、設定した事項が元に戻ってしまったり、データが消去されたりしま す。再インストールを行う前に必要に応じて設定を書き写したり、データのバックアップを行っ ておいてください。 **ア** [p.165「バックアップを取る」](#page-164-0)

●初期設定ツール

初期設定ツールは、Windows を再インストールすると消去されます。初期設定ツールでイン ストールしたソフトウェアは、以降で説明する手順に従ってインストールを行ってください。

# **Windowsのインストール**

### **インストールの流れ**

Windows のインストールの主な流れは次のとおりです。

インストール作業は、 プ p.165「Windows [7 のインストール」](#page-164-1)以降の手順に従って行って ください。

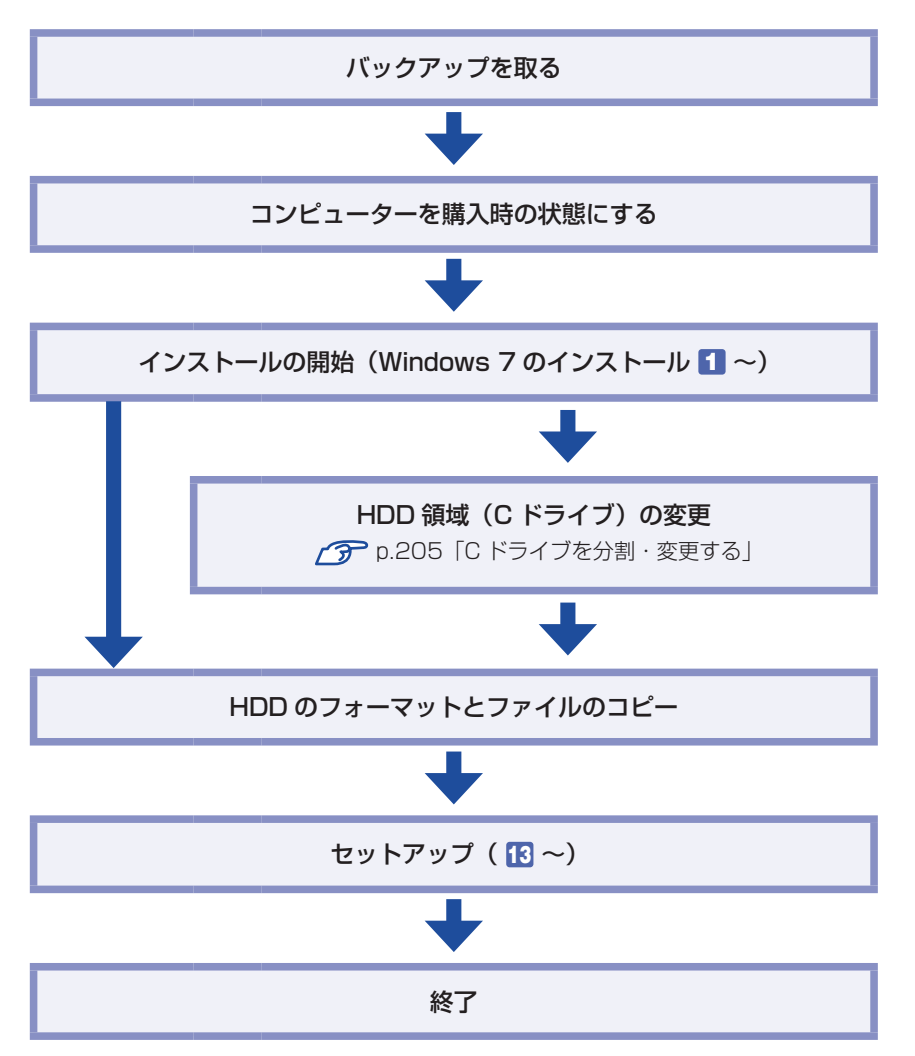

## **HDD 領域(C ドライブ)を変更するには**

Windows のインストール中に C ドライブ (Windows がインストールされている領域)のサイ ズを変更したり、分割したりすることができます。 HDD 領域の変更や、分割についての詳しい説明は、CT [p.202「HDD 領域\(ドライブ\)の分](#page-201-0) [割・変更・作成」](#page-201-0)をご覧ください。

## <span id="page-164-0"></span>**バックアップを取る**

- C ドライブの設定やデータは、Windows の再インストールを行うと消えてしまいます。再イン ストールの前に、次の設定やデータのバックアップを行ってください。\*
- ●PC お役立ちナビのデータ **ア p.199「PC お役立ちナビのデータをバックアップする**
- ●ネットワークの設定

接続に関する設定を書き写しておいてください。

●Internet Explorer の「お気に入り」・Windows Live メールの「アドレス帳」やメールデー タ

[p.200「データのバックアップ方法」](#page-199-0)

このほかの Web 閲覧ソフトやメールソフトをお使いの場合は、ソフトウェアのマニュアルを ご覧ください。

●セキュリティーチップユーティリティーの設定

セキュリティーチップユーティリティーを使用している場合は、設定のバックアップを行って ください。

■■ 「PC お役立ちナビ」-「マニュアルびゅーわ」-「セキュリティー機能 (TPM) 設定ガイド」- 「Windows を再インストールする前に」

- ●重要なデータ [p.200「データのバックアップ方法」](#page-199-0)
- \* 再インストール中に HDD 領域の変更を行うと、C ドライブ以外のドライブ(D や E など) のデータも消えてしまいますので、バックアップを行ってください。 HDD 領域の変更を行わない場合でも、念のためバックアップすることをおすすめします。

#### **コンピューターを購入時の状態にする**

周辺機器が接続されていたり、BIOS の設定値が変更されていたりすると、正常にインストール が行われない可能性があります。本機を購入時の状態に戻してから再インストールを行ってくだ さい。

#### <span id="page-164-1"></span>**Windows 7 のインストール**

Windows のインストール方法は、次のとおりです。

1 HDD を 2 台以上装着している場合(RAID 構成時は除く)は、本機の電源を切り、 2 台目以降の HDD を全て取り外します。

Windows の再インストール中に、HDD の順番が異なって表示されることによるデータの誤 消去を防ぐため、2 台目以降の HDD は取り外しておきます。 **ア** p.129 「HDD の装着」

2 本機の電源を入れて、Windows が起動するか確認します。

接続されている HDD が、これから Windows を再インストールする HDD であるかを確認し ます。

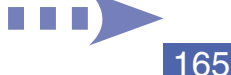

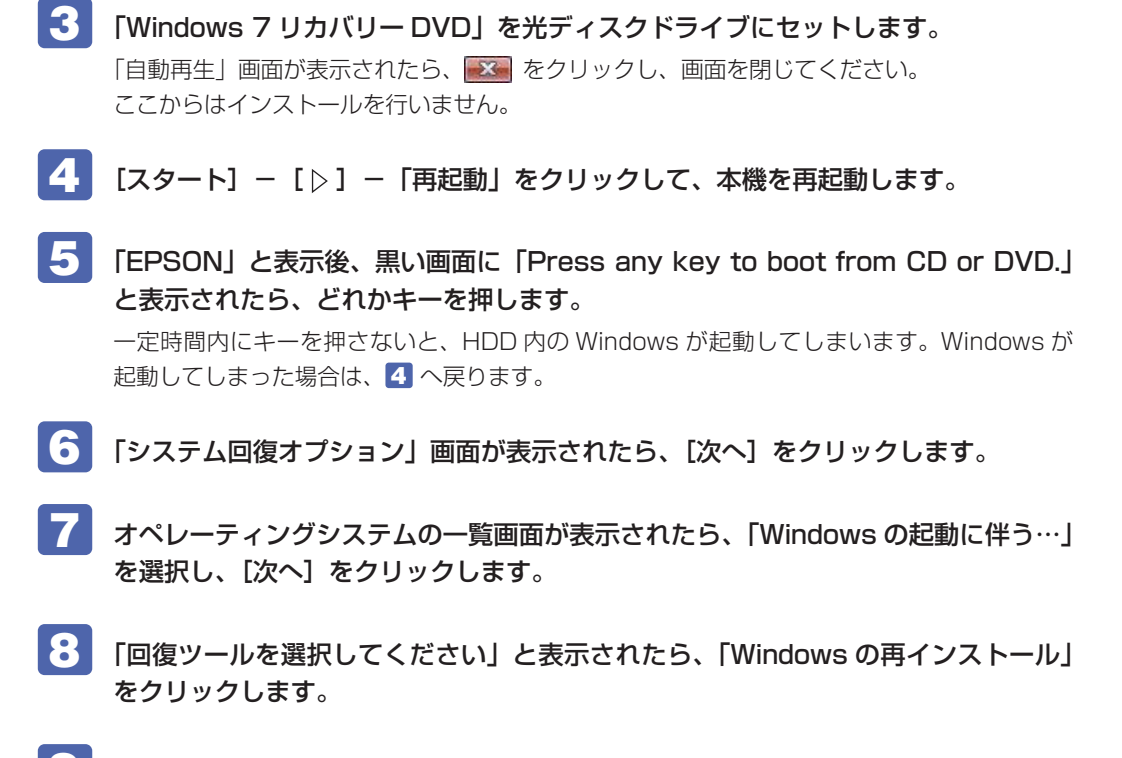

- 9 「インストールを開始しますか?」と表示されたら、[はい]をクリックします。
- 10 「インストールするオペレーティングシステムを選択してください」と表示されたら、 [次へ] をクリックします。
- 11 「ライセンス条項をお読みください。」と表示されたら、内容を確認し、「同意します」 にチェックを付けて、[次へ] をクリックします。
- 12 「Windows のインストール場所を選択してください。」と表示されたら、次のとおり 作業を続けます。

領域変更を行わない場合(通常)

1 「ドライブオプション(詳細)」をクリックします。

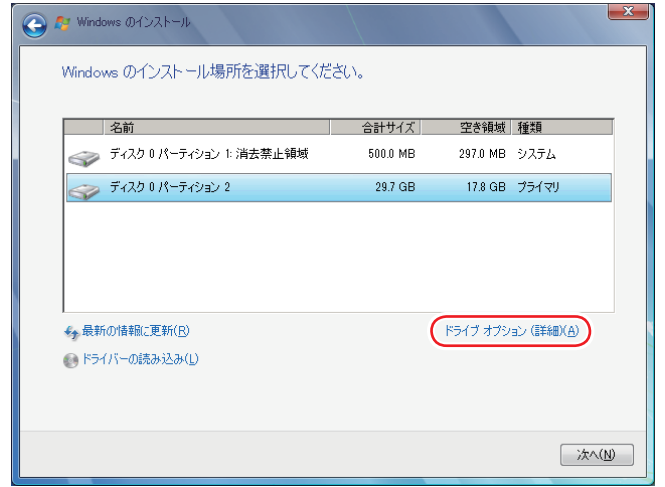

<イメージ>

- 2 「ディスク 0 パーティション 2」(C ドライブ) が選択された状態で「フォーマット」 をクリックします。
- **3 「パーティションには…」と表示されたら、[OK] をクリックします。** フォーマットが開始されます。
- 4 フォーマットが終了すると、[次へ] がクリックできる状態になります。 「ディスク O パーティション 2」 (C ドライブ) が選択された状態で [次へ] をクリッ クします。 Windows のインストールが開始されます。システム構成にもよりますが、インストールは 20 分~ 40 分かかります。13 の画面が表示されるまでキーボードやマウスは操作しないで

ください。

#### 領域変更を行う場合

■ p.203 「C ドライブを分割・変更する」の手順に従ってください。

- 13 「新しいアカウントのユーザー名と…」と表示されたら、ユーザー名、コンピューター 名を入力し、[次へ]をクリックします。
- 14 「ユーザーアカウントのパスワードを設定します」と表示されたら、パスワード(任意) を入力し、[次へ]をクリックします。
- 15 「コンピューターの保護と…」と表示されたら、更新の設定をクリックして選択しま す。

「推奨設定を使用します」を選択することをおすすめします。

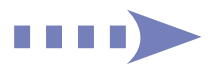

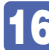

16 「日付と時刻の設定を確認します」と表示されたら、「タイムゾーン」が「大阪、札 幌、東京」になっていることを確認し、「日付」、「時刻」を設定し、[次へ]をクリッ クします。

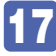

17 ネットワークに接続している場合、「お使いのコンピューターの現在の場所を選択し てください」と表示されます。場所をクリックして選択します。

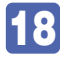

18 Windows のデスクトップ (下記の画面) が表示されたら、「Windows 7 リカバリー DVD」を取り出します。

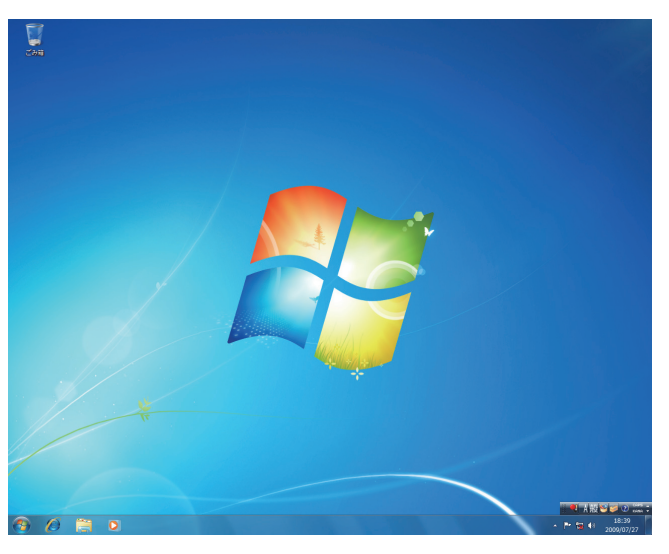

これで Windows のインストールは完了です。

## 19 12 で領域変更を行った場合は、「未割り当て領域」に領域(パーティション)を作成 します。

領域(パーティション)の作成は、ドライバーやソフトウェアのインストールが終了してから 行ってもかまいません。

**2 P** p.206 「C ドライブ以外のドライブを作成·変更する」

20 1 で2台目以降の HDD を取り外した場合は、再度取り付けます。 **ア** p.129 「HDD の装着」

# **本体ドライバーのインストール**

本機のマザーボード上に搭載されているデバイスのドライバー類を、一括してインストールしま す。インストールの手順は、次のとおりです。

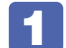

1 「ドライバー CD」を光ディスクドライブにセットします。

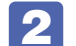

2 「自動再生」画面が表示されたら、「Install.exe の実行」をクリックします。 「自動再生|画面が表示されない場合は、[スタート] -「コンピューター」-「EPSON\_CD」 をダブルクリックします。

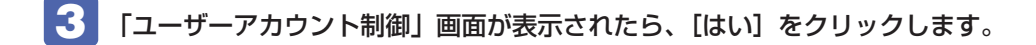

- 4 「ドライバー・ソフトウェアのインストール」画面が表示されたら、「インストール」 をクリックします。
- 5 「インストール確認」画面が表示されたら、内容をよくお読みになり、[OK]をクリッ クします。 各ドライバーが自動的にインストールされます。 インストールには数分かかります。

**6 「インストールが完了しました。」と表示されたら、[OK] をクリックします。** 

- 
- 7 「インストール処理」画面が表示されたら、インストールが正常に完了したかを確認 し、[PC 再起動]をクリックします。

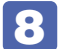

8 再起動後に「これらの変更を適用するには・・・」と表示された場合は、[今すぐ再 起動する]をクリックします。

Windows が再起動したら、本体ドライバーのインストールは完了です。

## **ビデオドライバーのインストール**

ビデオドライバーCDを光ディスクドライブにセットし、画面の指示に従ってビデオドライバー をインストールします。

# **拡張ボードのドライバーのインストール**

#### 拡張ボード搭載時

拡張ボードをお使いの場合は、拡張ボードのドライバーをインストールします。 インストールは、拡張ボードに添付のディスクを使用して行います。ディスクを光ディスクドラ イブにセットし、画面の指示に従ってインストールを行ってください。

## **Adobe Readerのインストール**

「Adobe Reader」は、PDF 形式のファイルを表示したり、印刷したりするためのソフトウェ アです。

## **インストール**

Adobe Reader のインストール手順は、次のとおりです。

- 1 「ドライバー CD」を光ディスクドライブにセットします。
- 2 「自動再生」画面が表示されたら、「Install.exe の実行」をクリックします。 「自動再生」画面が表示されない場合は、「スタート]-「コンピューター」-「EPSON\_CD」 をダブルクリックします。
- ■3 | 「ユーザーアカウント制御」画面が表示されたら、[はい] をクリックします。
	- 4 「ドライバー・ソフトウェアのインストール」画面が表示されたら、「Adobe Reader」をクリックします。
- ■5 「インストール先のフォルダ」と表示されたら、[次へ] をクリックします。
- 6 「プログラムをインストールする準備ができました」と表示されたら、[インストール] をクリックします。

インストールにはしばらく時間がかかります。

■■ 「セットアップ完了」と表示されたら、[完了] をクリックします。 これで、Adobe Reader のインストールは完了です。 続いて、Adobe Reader のセットアップを行います。

#### **セットアップ**

インストールが完了したら、続いてセットアップを行います。Adobe Reader のセットアップ 手順は次のとおりです。

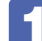

1 デスクトップ上の「Adobe Reader」アイコンをダブルクリックします。

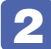

「使用許諾契約書」が表示されたら、「使用許諾契約書」に同意するかしないかを選 択します。

同意する場合は、[同意する]をクリックします。[同意しない]を選択すると、Adobe Reader は使用できません。

これで、Adobe Reader のインストールは完了です。

## **Windows Live Suiteのインストール**

「Windows Live Suite」は、「Windows Live メール」など、複数のソフトウェアを含むパッケー ジです。

Windows Live Suite のインストール手順は、次のとおりです。

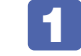

「アプリケーション CD」を光ディスクドライブにセットします。

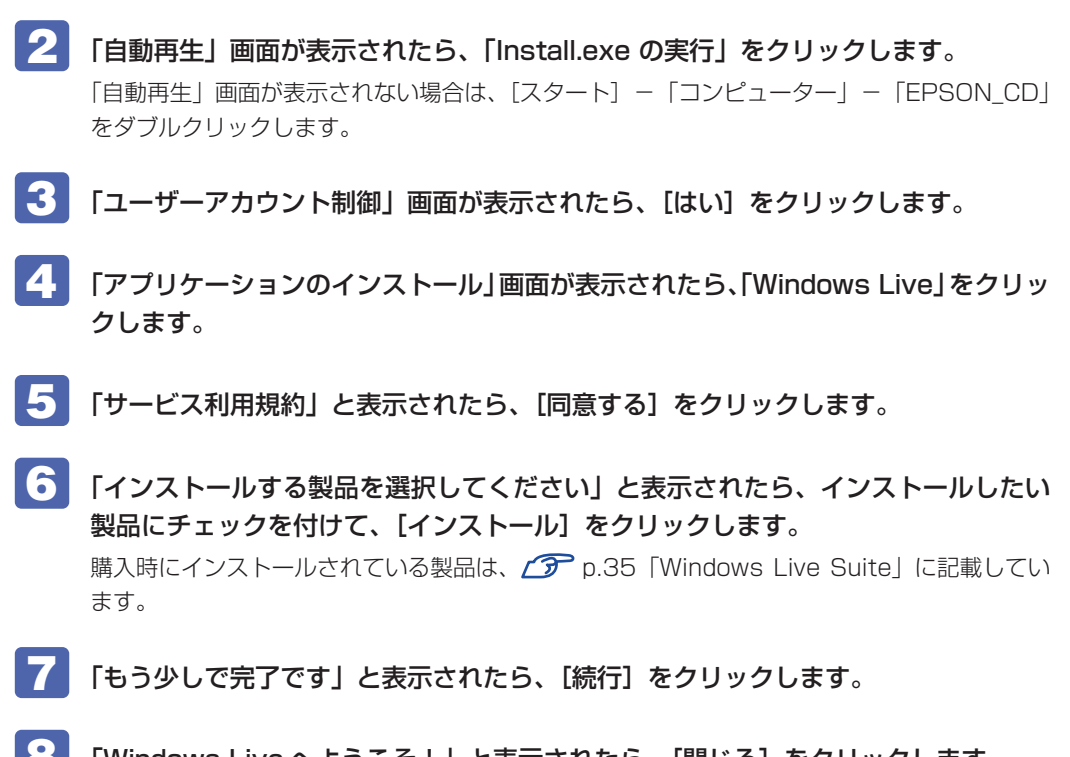

8 FWindows Live へようこそ!」と表示されたら、[閉じる]をクリックします。 これで、Windows Live Suite のインストールは完了です。

## **セキュリティーソフトウェアのインストール**

本機に添付のセキュリティーソフトウェア「マカフィー・PC セキュリティセンター 90 日期間 限定版」をインストールします。 市販のセキュリティーソフトウェアなどをインストールする場合は、ソフトウェアのマニュアル をご覧になり、インストールを行ってください。

## **マカフィー・PC セキュリティセンター 90 日期間限定版のインストール**

マカフィー・PC セキュリティセンター 90 日期間限定版のインストール方法は、次のとおりです。

- - 1 「アプリケーション CD」を光ディスクドライブにセットします。
- 2 「自動再生」画面が表示されたら、「Install.exe の実行」をクリックします。 「自動再生」画面が表示されない場合は、[スタート] - 「コンピューター」- 「EPSON\_CD」 をダブルクリックします。
- ■◆ 「ユーザーアカウント制御」画面が表示されたら、[はい] をクリックします。
- 

4 「アプリケーションのインストール」画面が表示されたら、「McAfee PC Security Center 90 日版」をクリックします。

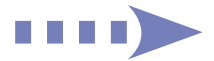

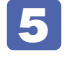

5 マカフィーのインストール画面が表示されたら、以降は画面の指示に従ってインス トールを行ってください。

## **WinDVDのインストール**

「WinDVD」は、DVD VIDEO を再生するためのソフトウェアです。 WinDVD のインストール手順は、次のとおりです。

- 「WinDVD CD-ROM」を光ディスクドライブにセットします。
- 

2 「自動再生」画面が表示されたら、「setup.exe の実行」をクリックします。 「自動再生」画面が表示されない場合は、[スタート]-「コンピューター」-「CD-ROM」ア イコンをダブルクリックします。

- ■3 「ユーザーアカウント制御」画面が表示されたら、[はい] をクリックします。
- 4 「InstallShield Wizard」画面が表示された場合は、WinDVD のインストールに必 要なアプリケーションをインストールします。
- 5 「WinDVD セットアップへようこそ」と表示されたら、以降は画面の指示に従って インストールを行ってください。

## **Nero 9 Essentialsのインストール**

#### 書き込み機能のある光ディスクドライブ搭載時

「Nero 9 Essentials」は、光ディスクドライブで書き込みを行うためのソフトウェアです。 Nero 9 Essentials のインストール手順は、次のとおりです。

■ ■ FNero 9 Essentials CD-ROM」を光ディスクドライブにセットします。

2 「自動再生」画面が表示されたら、「Setupx.exe の実行」をクリックします。 「自動再生|画面が表示されない場合は、[スタート] - 「コンピューター| - 「CD-ROM| ア イコンをダブルクリックします。

■ 「ユーザーアカウント制御」画面が表示されたら、[はい]をクリックします。

4 「Nero Multi Installer」画面が表示されたら、[Nero 9 Essentials]をクリック します。

5 「Nero 9 Essentials のインストールへようこそ」と表示されたら、以降は画面の 指示に従ってインストールを行ってください。

## **WDLCフォトガジェットのインストール**

「WDLC フォトガジェット」は、デスクトップ上で写真を閲覧・管理するためのソフトウェアです。 WDLC フォトガジェットのインストール手順は、次のとおりです。

「アプリケーション CD」を光ディスクドライブにセットします。

2 「自動再生」画面が表示されたら、「Install.exe の実行」をクリックします。 「自動再生」画面が表示されない場合は、[スタート] - 「コンピューター」- 「EPSON\_CD」 をダブルクリックします。

■3 「ユーザーアカウント制御」画面が表示されたら、[はい]をクリックします。

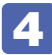

4 「アプリケーションのインストール」画面が表示されたら、「WDLCフォトガジェット」 をクリックします。

これで WDLC フォトガジェットのインストールは完了です。

## **Webフィルタリングソフトウェアのインストール**

本機に添付の「i -フィルター 30 日版」をインストールします。i -フィルター 30 日版は、 有害サイトをブロックするための Web フィルタリングソフトウェアです。 市販の Web フィルタリングソフトウェアなどをインストールする場合は、ソフトウェアのマニュ アルをご覧になり、インストールを行ってください。

## **i -フィルター 30 日版のインストール**

i-フィルター 30日版のインストール手順は、次のとおりです。

1 「ドライバー CD」を光ディスクドライブにセットします。

2 「自動再生」画面が表示されたら、「Install.exe の実行」をクリックします。 「自動再生」画面が表示されない場合は、「スタート]-「コンピューター」-「EPSON\_CD」 をダブルクリックします。

■3 「ユーザーアカウント制御」画面が表示されたら、[はい] をクリックします。

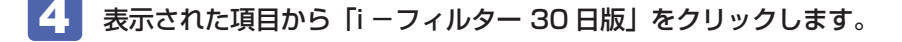

「i-フィルター … インストール」と表示されたら、[次へ]をクリックします。

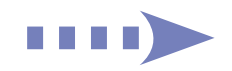

「使用許諾契約」と表示されたら、「使用許諾契約の全条項に同意します」を選択して、 [次へ] をクリックします。

- ■■ 「セットアップタイプ」と表示されたら、[次へ] をクリックします。
- 8 「インストール準備の完了」と表示されたら、[インストール]をクリックします。 デスクトップ上に「i -フィルター| アイコンが表示されたら、i -フィルター 30 日版のイン ストールは完了です。続いて、i -フィルター 30 日版のユーザー登録を行います。

### **i -フィルター 30 日版のユーザー登録**

i-フィルター 30 日版を使用するには、ユーザー登録が必要です。 ユーザー登録はインターネット接続後に行います。 ユーザー登録の方法は、次のとおりです。

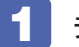

デスクトップ上の「i-フィルター」アイコンをダブルクリックします。 Windows を再起動した場合は、「i -フィルター・・・」画面が自動的に表示されます。

- **2 「i -フィルター …」画面が表示されたら、使用許諾契約書の内容をよくお読みにな** り、[「i -フィルター」を使ってみる]をクリックします。
- ■<3 「「「i -フィルター」の開始」と表示されたら、以降は画面の指示に従ってユーザー登 録を行ってください。

## **JWord Pluginのインストール**

「JWord Plugin」は、Internet Explorer のアドレスバーから、日本語でインターネットを検索 できるソフトウェアです。 JWord Plugin のインストール手順は、次のとおりです。

1 「ドライバー CD」を光ディスクドライブにセットします。

2 「自動再生」画面が表示されたら、「Install.exe の実行」をクリックします。 「自動再生」画面が表示されない場合は、[スタート] -「コンピューター」-「EPSON\_CD」 をダブルクリックします。

- ■3 「ユーザーアカウント制御」画面が表示されたら、[はい]をクリックします。
- 4 「ドライバー・ソフトウェアのインストール」画面が表示されたら、「JWord Plugin」をクリックします。
- 5 「JWord プラグイン…へようこそ」と表示されたら、以降は画面の指示に従ってイ ンストールを行ってください。

# **gooスティックのインストール**

「goo スティック」は、Internet Explorer のツールバーに、検索サービス「goo」の検索ボッ クスを追加するソフトウェアです。 goo スティックのインストール手順は、次のとおりです。

1 「ドライバー CD」を光ディスクドライブにセットします。

2 「自動再生」画面が表示されたら、「Install.exe の実行」をクリックします。 「自動再生」画面が表示されない場合は、[スタート] - 「コンピューター」- 「EPSON\_CD」 をダブルクリックします。

3 「ユーザーアカウント制御」画面が表示されたら、[はい]をクリックします。

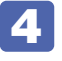

4 「ドライバー・ソフトウェアのインストール」画面が表示されたら、「goo スティック」 をクリックします。

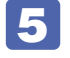

**5 「インストールが完了しました」と表示されたら、[OK] をクリックします。** これで、goo スティックのインストールは完了です。

## **そのほかのインストール**

必要に応じて次のインストールを行ってください。

#### **各種ドライバーのインストール**

お使いになるシステム構成によって、ドライバーやユーティリティー、ソフトウェアなどのイン ストールが必要です。インストールは、オプション機器類に添付されているメディアを使用して 行ってください。

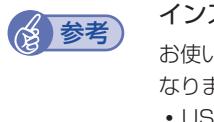

## (多)参考) インストールが必要なドライバーの例

お使いになるシステム構成によって、次のようなドライバーやユーティリティーが必要に なります。

- USB 対応機器を使用する場合:USB 機器に添付のドライバー
- プリンターを使用する場合 :プリンターに添付のドライバー

## **キーボードユーティリティーのインストール**

キーボードのユーティリティー CD が添付されている場合は、ユーティリティーをインストール します。

#### **そのほかのソフトウェアのインストール**

「Office」など、そのほかに使用するソフトウェアがある場合は、インストールします。インストー ル方法はソフトウェアのマニュアルをご覧ください。

# **再インストール後の作業**

再インストールが完了したら、必要に応じて次の作業を行ってください。

#### **領域の作成**

Windows のインストール中に HDD 領域を変更した場合、「未割り当て領域」はそのままでは 使用できません。Windows の「ディスクの管理」を使用して、領域の作成を行います。 **アア p.208「HDD 領域(パーティション)の作成手順** 

#### **ネットワークの設定**

再インストールを行う前に書き写しておいた設定を元に、ネットワークの設定を行います。

#### **バックアップしたデータの復元**

再インストールを行う前にバックアップしたデータを復元します。 [p.200「データのバックアップ方法」](#page-199-0)

- ●PC お役立ちナビのデータ
- ●Internet Explorer、Windows Live メールの設定
- ●重要なデータ

バックアップ先のメディアなどから元に戻します。

#### **Windows Update**

Windows の再インストールを行うと、今までに行った「Windows Update」のプログラムが インストールされていない状態に戻ります。 自動更新の設定がされていると、更新プログラムが自動的にダウンロード、インストールされ、 Windows が最新の状態になります。 p.75 「Windows Update」

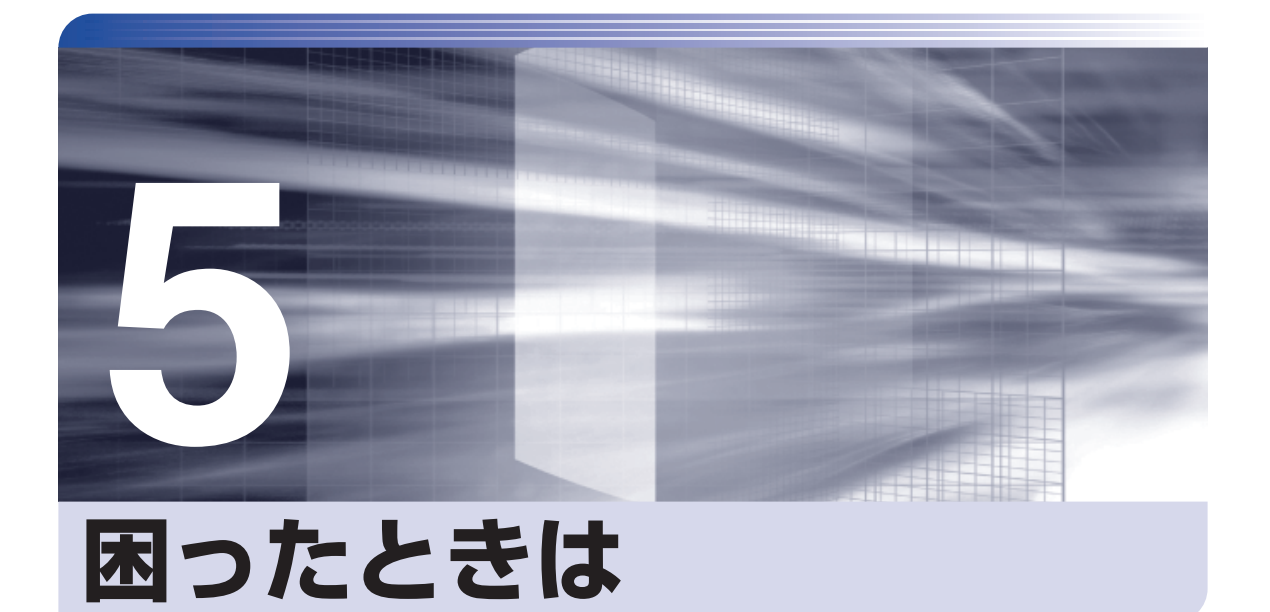

困ったときの確認事項や対処方法などについて説明します。

ļ

 $\vdots$ 

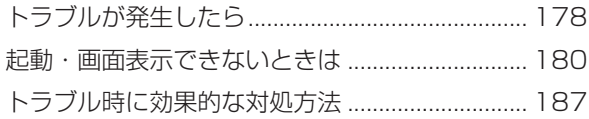

# <span id="page-177-0"></span>**トラブルが発生したら**

困ったとき、トラブルが発生したときは、次のように対処方法を探してください。

## **起動・画面表示できる場合…PCお役立ちナビで調べる**

コンピューターを起動、画面表示できる場合は、「PC お役立ちナビ」の [トラブル解決] で対 処方法を探してください。

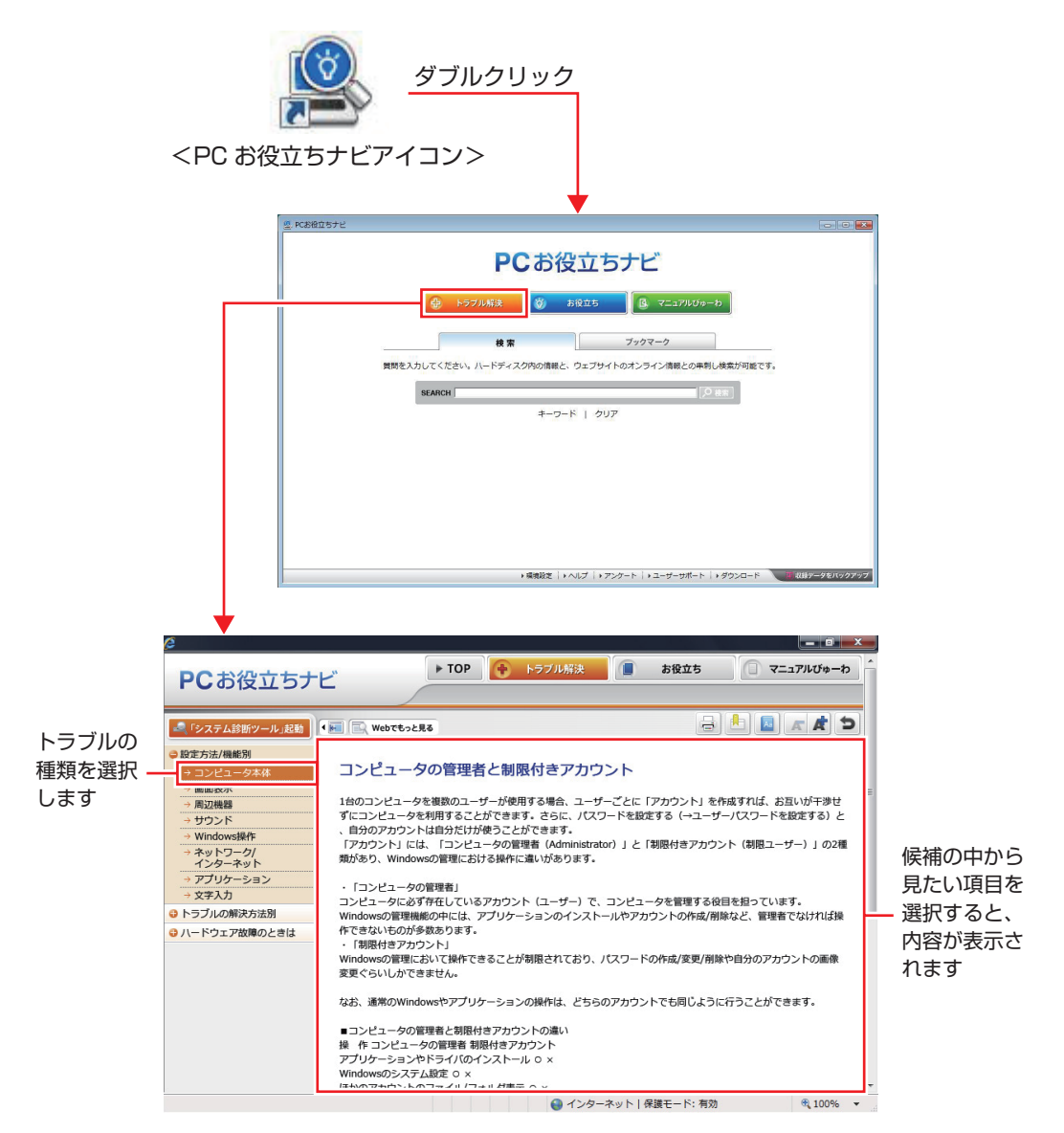

## **Windows のトラブルシューティングツール**

Windows 7 にはトラブルシューティングツールを集めたコーナーが用意されています。

[スタート]-「コントロールパネル」-「システムとセキュリティ」-「コンピューター の一般的な問題のトラブルシューティング」

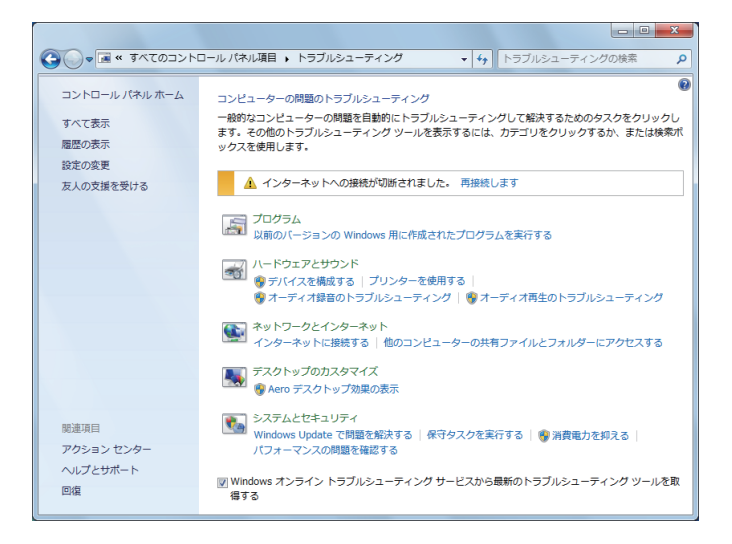

トラブルシューティングツールの一覧が表示されたら、トラブルに応じたツールをクリックして、 トラブルシューティングを行ってみてください。

## **起動・画面表示できない場合**

コンピューターを起動、画面表示できない場合は、COP p.180「起動·画面表示できないときは」 をご覧ください。

# <span id="page-179-1"></span><span id="page-179-0"></span>**起動・画面表示できないときは**

コンピューターを起動、画面表示できない場合は、診断を行い、各診断結果に応じた対処を行っ てください。

# **診断をする**

次の診断を行ってください。対処方法が決まったら、/ ア [p.181「対処をする」へ](#page-180-0)進んでください。

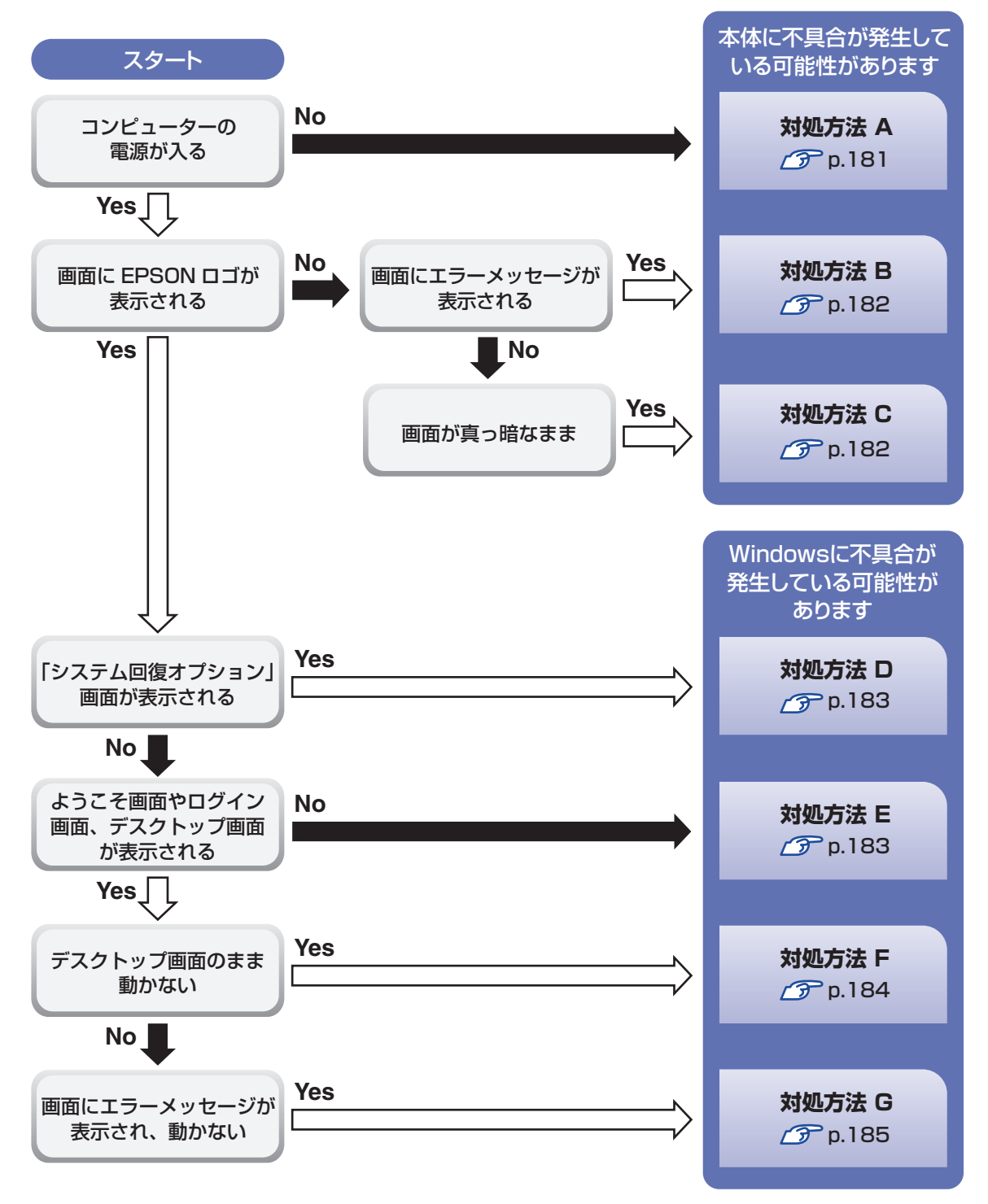
# **対処をする**

コンピューターを起動、画面表示できないときの対処方法は、次のとおりです。 対処を行っても不具合が解消しない場合は、 | | 別冊 ) 『サポート・サービスのご案内』 をご覧になり、 サポート窓口までお問い合わせください。

## **対処方法 A**

次の対処を順番に行ってみてください。

1 コンピューター本体の電源を入れなおす 電源を入れなおす場合は、20 秒程度の間隔を空けてから電源を入れてください。20 秒以内 に電源を入れなおすと、電源が異常と判断され、システムが正常に起動しなくなる場合があ ります。

## 2 コンピューター本体の電源コードを接続しなおす

コンピューターへの電源供給に問題がある可能性があります。コンピューター本体とディスプ レイの電源を切ってから、コンピューター本体の電源コードを接続しなおし、ディスプレイ、 コンピューター本体の順に電源を入れ、問題が解決されるかどうか確認してください。

## ■<3 壁のコンセントに直接接続する

電源タップなどにコンピューターの電源コードを接続している場合は、電源タップなどを使用 せず、壁にあるコンセントに直接コンピューターの電源コードを接続して、電源を入れてみ てください。

## 4 消費電力の大きい機器を停止する

大画面テレビやエアコンなど、消費電力の大きい機器を使用している場合、それらの機器の電 源を切ってから、コンピューターの電源を入れてみてください。

5 周辺機器や増設した装置を取り外す

本機をご購入後に、プリンターやスキャナーなどの周辺機器、メモリーや拡張ボードなど、お 客様ご自身で増設された装置がある場合は、装置を取り外した状態で電源を入れ、問題が解 決されるかどうか確認してください。

## 6 電源保護回路を解除する

過電流によってコンピューターが不安定になっている可能性があります。周辺機器や増設機器 類(キーボード、マウス、ディスプレイを含む)を外して電源コードを抜いたあと、1分程 度放置し、問題が解決されるかどうか確認してください。

## **7 CMOS RAM の初期化を行う**

CMOS RAM の不整合が原因で問題が発生している可能性があります。CMOS RAM の初期 化を行って問題が解決されるかどうか確認してください。 **子** p.190 「CMOS RAM の初期化」

## **対処方法 B**

まず、 プア p.186「エラーメッセージー覧」をご覧になり、エラーメッセージに応じた対処を行っ てください。あてはまるメッセージがない場合は、次の対処を順番に行ってみてください。

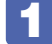

### 1 周辺機器や増設した装置を取り外す

本機をご購入後に、プリンターやスキャナーなどの周辺機器、メモリーや拡張ボードなど、お 客様ご自身で増設された装置がある場合は、装置を取り外した状態で電源を入れ、問題が解決 されるかどうか確認してください。

## 2 CMOS RAM の初期化を行う

CMOS RAM の不整合が原因で問題が発生している可能性があります。CMOS RAM の初期 化を行って問題が解決されるかどうか確認してください。 **アア** [p.190「CMOS](#page-189-0) RAM の初期化」

## **対処方法 C**

次の対処を順番に行ってみてください。

## 1 ディスプレイの電源ランプを確認する

ディスプレイの取扱説明書をご覧になり、ディスプレイの電源ランプが通常動作時の状態に なっているかどうか確認してください。

## 2 ディスプレイケーブルを接続しなおす

コンピューター本体とディスプレイの接続に問題がある可能性があります。コンピューター本 体とディスプレイの電源を切ってから、ディスプレイケーブルを接続しなおし、ディスプレイ、 コンピューター本体の順に電源を入れ、問題が解決するかどうか確認してください。

## 3 別のディスプレイを接続する

ディスプレイとコンピューター、どちらの問題かを切り分けるため、別のディスプレイをお持 ちの場合は、コンピューターを接続し、画面が表示されるか確認してください。

## 4 コンピューター本体の電源コードを接続しなおす

コンピューターへの電源供給に問題がある可能性があります。コンピューター本体とディスプ レイの電源を切ってから、コンピューター本体の電源コードを接続しなおし、ディスプレイ、 コンピューター本体の順に電源を入れ、問題が解決されるかどうか確認してください。

## 5 周辺機器や増設した装置を取り外す

本機をご購入後に、プリンターやスキャナーなどの周辺機器、メモリーや拡張ボードなど、お 客様ご自身で増設された装置がある場合は、装置を取り外した状態で電源を入れ、問題が解決 されるかどうか確認してください。

## 6 電源保護回路を解除する

過電流によってコンピューターが不安定になっている可能性があります。周辺機器や増設機器 類(キーボード、マウス、ディスプレイを含む)を外して電源コードを抜いたあと、1 分程度 放置し、問題が解決されるかどうか確認してください。

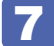

## CMOS RAM の初期化を行う

CMOS RAM の不整合が原因で問題が発生している可能性があります。CMOS RAM の初期 化を行って問題が解決されるかどうか確認してください。 **ア** p.190 「CMOS RAM の初期化」

## **対処方法 D**

次の対処を行ってみてください。

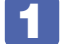

Windows 回復環境 (Windows RE) で不具合対処をする

[p.194「「システム回復オプション」画面が表示されたら」](#page-193-0)

## **対処方法 E**

次の対処を順番に行ってみてください。

## 1 コンピューター本体の電源を入れなおす

電源を入れなおす場合は、20 秒程度の間隔を空けてから電源を入れてください。20 秒以内 に電源を入れなおすと、電源が異常と判断され、システムが正常に起動しなくなる場合があり ます。

2 周辺機器や増設した装置を取り外す

本機をご購入後に、プリンターやスキャナーなどの周辺機器、メモリーや拡張ボードなど、お 客様ご自身で増設された装置がある場合は、装置を取り外した状態で電源を入れ、問題が解決 されるかどうか確認してください。

## 3 セーフモードで起動し、システムの復元を行う

必要最低限の状態であるセーフモードで起動してみてください。

[p.188「セーフモードでの起動」](#page-187-0)

セーフモードで起動できた場合は、「システムの復元」機能を使用して以前のコンピューター の状態に戻すことで、問題が解決できる可能性があります。システムの復元を行ってみてくだ さい。

**アア [p.189「システムの復元」](#page-188-0)** 

## 4 前回正常起動時の構成で起動する

セーフモードで起動できない場合は、前回正常起動時の構成で起動できるかどうかを確認しま す。

● [p.190「前回正常起動時の構成で起動する」](#page-189-1)

## 5 BIOS の設定を初期値に戻す

BIOS の不整合が原因で問題が発生している可能性があります。BIOS の設定を初期値に戻し、 問題が解決されるか確認してください。初期値に戻す前に BIOS の設定をメモしておいてくだ さい。

[p.140「設定値を元に戻す」](#page-139-0)

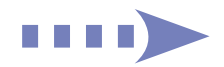

## **6 CMOS RAM の初期化を行う**

CMOS RAM の不整合が原因で問題が発生している可能性があります。CMOS RAM の初期 化を行って問題が解決されるかどうか確認してください。 [p.190「CMOS](#page-189-0) RAM の初期化」

## **7 Windows RE を使う**

「Windows 回復環境(Windows RE)」の回復ツールを使用して、Windows を修復してみて ください。

[p.193「Windows 回復環境\(Windows](#page-192-0) RE)を使う」

## 8 Windows を再インストールする

HDD 内に記録されている、起動部分のプログラムが破損している可能性があります。 Windows の再インストールを行って、問題が解決されるかどうか確認してください。 [p.160「ソフトウェアを再インストールする」](#page-159-0)

## **対処方法 F**

次の対処を順番に行ってみてください。

1 コンピューター本体の電源を入れなおす

電源を入れなおす場合は、20 秒程度の間隔を空けてから電源を入れてください。20 秒以内 に電源を入れなおすと、電源が異常と判断され、システムが正常に起動しなくなる場合があり ます。

## 2 周辺機器や増設した装置を取り外す

本機をご購入後に、プリンターやスキャナーなどの周辺機器、メモリーや拡張ボードなど、お 客様ご自身で増設された装置がある場合は、装置を取り外した状態で電源を入れ、問題が解決 されるかどうか確認してください。

# 3 セーフモードで起動し、常駐ソフトを停止したり、システムの復元を行う

必要最低限の状態であるセーフモードで起動してみてください。 **ア**[p.188「セーフモードでの起動」](#page-187-0) セーフモードで起動できた場合は、常駐ソフト(システム稼動中、常に稼動しているソフト) を一時的に停止させることで問題が解決するかを確認してください。 [p.188「常駐ソフトの停止」](#page-187-1) 常駐ソフトが原因ではなかった場合は、「システムの復元」を行ってみてください。以前のコ

ンピューターの状態に戻すことで、問題が解決できる可能性があります。 **ア**[p.189「システムの復元」](#page-188-0)

## 4 前回正常起動時の構成で起動する

セーフモードで起動できない場合は、前回正常起動時の構成で起動できるかどうかを確認しま す。

[p.190「前回正常起動時の構成で起動する」](#page-189-1)

## 5 CMOS RAM の初期化を行う

CMOS RAM の不整合が原因で問題が発生している可能性があります。CMOS RAM の初期 化を行って問題が解決されるかどうか確認してください。 [p.190「CMOS](#page-189-0) RAM の初期化」

## 6 Windows RE を使う

「Windows 回復環境(Windows RE)」の回復ツールを使用して、Windows を修復してみて ください。

[p.193「Windows 回復環境\(Windows](#page-192-0) RE)を使う」

## Windows を再インストールする

HDD 内に記録されている、起動部分のプログラムが壊れている可能性があります。Windows の再インストールを行って、問題が解決されるかどうか確認してください。 [p.160「ソフトウェアを再インストールする」](#page-159-0)

## **対処方法 G**

次の対処を順番に行ってみてください。

1 コンピューター本体の電源を入れなおす

電源を入れなおす場合は、20 秒程度の間隔を空けてから電源を入れてください。20 秒以内 に電源を入れなおすと、電源が異常と判断され、システムが正常に起動しなくなる場合があり ます。

## 2 セーフモードで起動し、常駐ソフトを停止したり、システムの復元を行う

必要最低限の状態であるセーフモードで起動してみてください。 **アア[p.188「セーフモードでの起動」](#page-187-0)** セーフモードで起動できた場合は、常駐ソフト(システム稼動中、常に稼動しているソフト) を一時的に停止させることで問題が解決するかを確認してください。 **アア[p.188「常駐ソフトの停止」](#page-187-1)** 常駐ソフトが原因ではなかった場合は、「システムの復元」を行ってみてください。以前のコ ンピューターの状態に戻すことで、問題が解決できる可能性があります。 **ア** [p.189「システムの復元」](#page-188-0)

## <mark>3</mark> Windows RE を使う

「Windows 回復環境(Windows RE)」の回復ツールを使用して、Windows を修復してみて ください。

■ [p.193「Windows 回復環境\(Windows](#page-192-0) RE)を使う」

## 4 Windows を再インストールする

HDD 内に記録されている、起動部分のプログラムが壊れている可能性があります。Windows の再インストールを行って、問題が解決されるかどうか確認してください。 [p.160「ソフトウェアを再インストールする」](#page-159-0)

# <span id="page-185-0"></span>**エラーメッセージ一覧**

本機は、起動時に自己診断テストを行い、内部ハードウェアの状態を診断します。起動時に次の メッセージが表示された場合には、対処を行ってください。

対処を行ってもなおらない場合には、 「別冊)『サポート・サービスのご案内』をご覧になり、テ クニカルセンターまでご連絡ください。

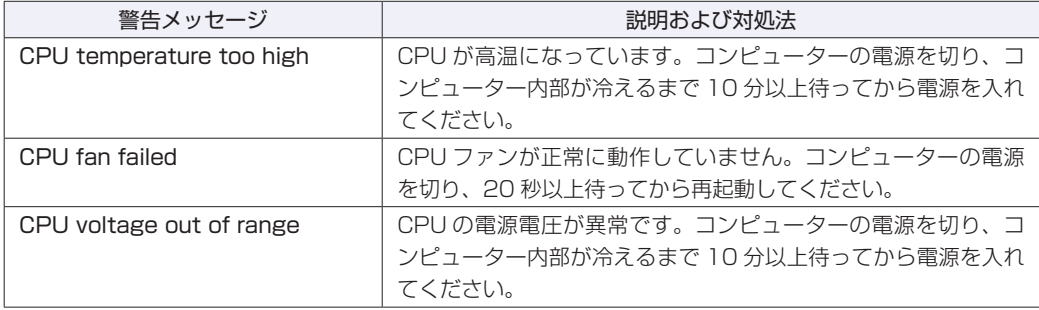

# **トラブル時に効果的な対処方法**

トラブル時に効果的な対処方法を紹介します。

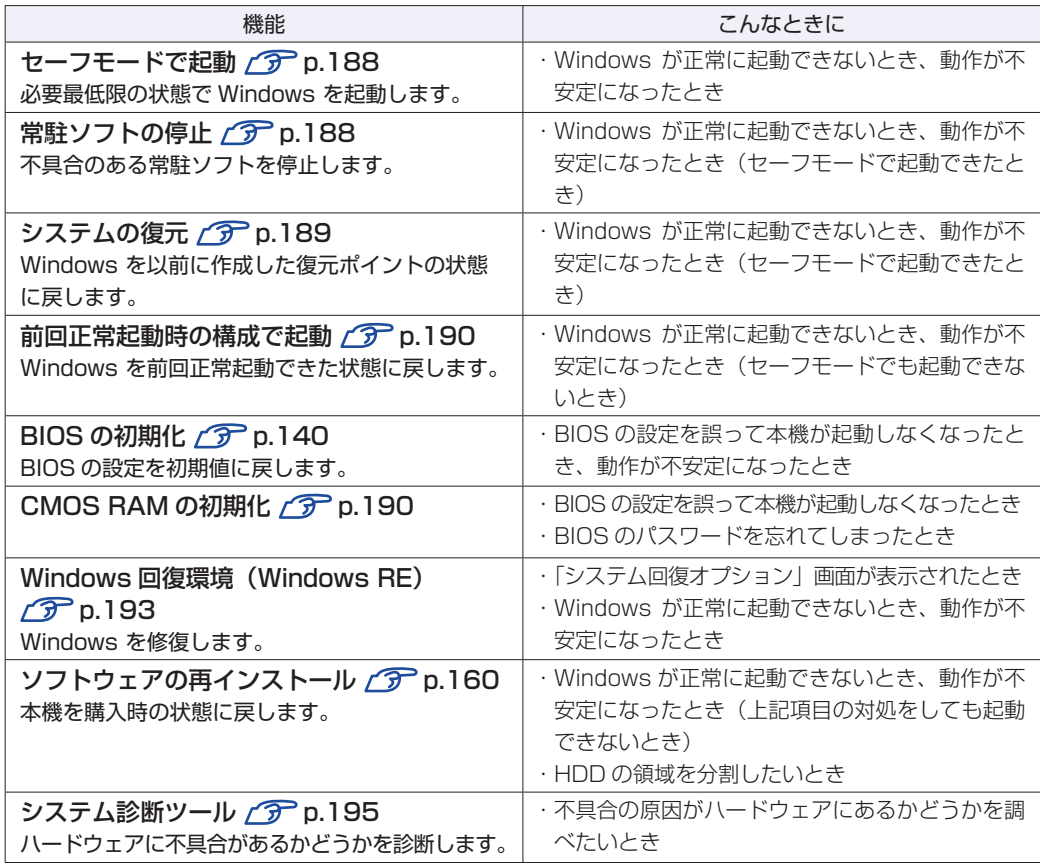

# <span id="page-187-0"></span>**セーフモードでの起動**

本機を正常に起動できない場合は、セーフモードで起動してみてください。 セーフモードで起動する方法は、次のとおりです。

1 コンピューターの電源を切り、20 秒程放置してから電源を入れます。

- 
- 2 EPSON と表示され、消えた直後に 「F8」を「トン、トン、トン…」と連続的に押 します。
- 3 「詳細ブートオプション」画面が表示されたら、(1)または → を押して「セー フモード」を選択し、 → を押します。

セーフモードで起動できた場合は、不具合に対する対処を行ってください。

# <span id="page-187-1"></span>**常駐ソフトの停止**

セーフモードで起動できた場合は、常駐ソフト(システム稼動中、常に稼動しているソフト)を 一時的に停止させることで問題が解決するかを確認してください。 常駐ソフトを停止する手順は次のとおりです。

- 「スタート」- 「検索ボックス」に「msconfig」と入力して、 (↓) を押します。
- 2 「スタートアップ」タブをクリックし、一覧から問題の原因となっている可能性のあ る項目(常駐ソフト)のチェックを外し、[OK]をクリックします。
- 3 「再起動が必要な場合があります」というメッセージが表示されたら、[再起動]を クリックします。

常駐ソフトが原因ではなかった場合、外したチェックは元に戻してください。

# <span id="page-188-0"></span>**システムの復元**

コンピューターの動作が不安定になった場合、「システムの復元」を行って Windows を以前の 状態(復元ポイントを作成した時点の状態)に戻すことで、問題が解決できることがあります。 復元ポイントは通常、ソフトウェアのインストールなどを行った際に自動的に作成されます。 システムを復元ポイントの状態に戻す方法は次のとおりです。

- 1 [スタート]-「すべてのプログラム」-「アクセサリ」-「システムツール」-「シ ステムの復元」を選択します。
- 2 「システムの復元」画面に「推奨される復元」か「別の復元ポイントを選択する」の 選択肢が表示された場合は、「推奨される復元」を選択します。

復元ポイントを自分で指定したい場合は、「別の復元ポイントを選択する」を選択します。

- 3 [次へ] をクリックします。
- ■▲ 復元ポイントの一覧が表示された場合は、復元ポイントを選択し、[次へ]をクリッ クします。
- ■5 | 「復元ポイントの確認」と表示されたら、内容を確認し、[完了] をクリックします。
- **6 「いったんシステムの復元を開始したら…」と表示されたら、[はい]をクリックし** ます。

コンピューターが再起動します。

■ 再起動後、「システムの復元は正常に完了しました。…」と表示されたら、[閉じる] をクリックします。

これでシステムの復元は完了です。

## <span id="page-189-1"></span>**前回正常起動時の構成で起動する**

セーフモードで起動できない場合は、前回正常起動時の構成で起動できるかどうかを確認します。

1 コンピューターの電源を入れます。

- 
- 「EPSON」と表示され、消えた直後に 「F8 ) を「トン、トン、トン・・・」と連続 的に押します。
- 
- ■3 「詳細ブートオプション」画面が表示されたら、 ← または → を押して、「前回 正常起動時の構成 (詳細)」を選択し、 → を押します。

# <span id="page-189-0"></span>**CMOS RAMの初期化**

CMOS RAM には、「BIOS Setup ユーティリティー」で設定した各種情報などが保存されてい ます。通常は、CMOS RAM を初期化する必要はありません。BIOS Setup ユーティリティー で設定したパスワードを忘れたり、BIOS の設定を誤ったりして本機が起動しなくなった場合に は、CMOS RAM を初期化することで動作が可能になります。

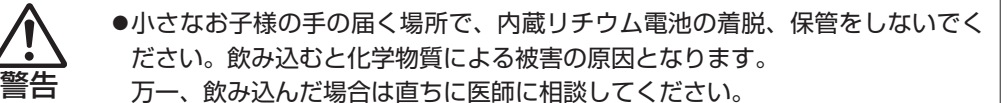

- ●作業するときは、コンセントから電源プラグを抜いてください。電源プラグを 抜かないで作業すると、感電・火傷の原因となります。
- ●マニュアルで指示されている以外の分解や改造はしないでください。けがや、 感電・火災の原因となります。

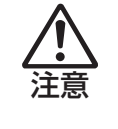

- ●CMOS RAM の初期化は、本機の内部が高温になっている際には行わないでく ださい。火傷の危険があります。作業は電源を切って 10 分以上待ち、内部が 十分冷めてから行ってください。
- ●不安定な場所(ぐらついた机の上や傾いた所など)で、作業をしないでください。 落ちたり、倒れたりして、けがをする危険があります。

<mark>制限 ) ・</mark>CMOS RAM を初期化すると、現在の BIOS の設定情報は BIOS の初期値に戻り ます。CMOS RAM を初期化する前に、BIOS の設定値を記録しておくことをお すすめします。 **ア [p.156「BIOS の設定値」](#page-155-0)** ユーザーの設定値は、保存しておくこともできます。 [p.141「ユーザーの設定値を保存する」](#page-140-0) •BIOS で管理者パスワードを設定し、HDD のアクセスを制限していた場合、 CMOS RAM の初期化を行っても、HDD へのアクセス制限を解除することはで きません。HDD へのアクセス制限を設定した HDD は、管理者パスワードを忘れ ると使用できなくなります。 **アナウモス制限」** 

CMOS RAM の初期化の手順は、次のとおりです。

1 コンピューター本体および接続している周辺機器の電源を切ります。 作業直前まで本機が動作していた場合は、本機内部が冷えるまで 10 分以上放置してください。

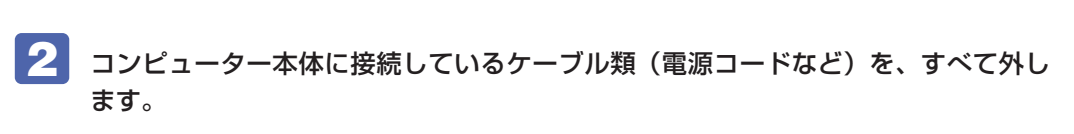

3 本体カバーを取り外します。

[p.92「本体カバーの取り外し・取り付け」](#page-91-0)

- ■■ ボードロックブラケットを取り外します。 [p.97「ボードロックブラケットの取り外し・取り付け」](#page-96-0)
- 5 リチウム電池の位置を確認します。 リチウム電池は、マザーボード上の次の位置にあります。

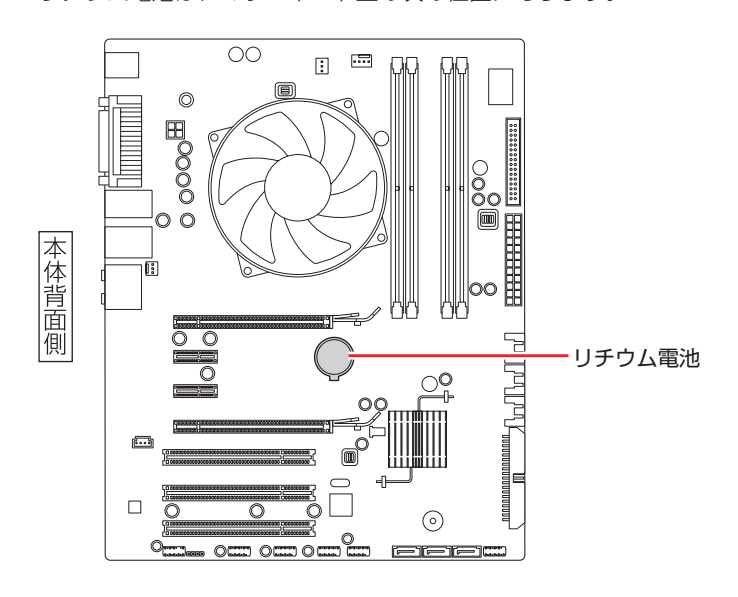

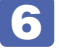

6 拡張の妨げになる拡張ボードがあれば、取り外します。 [p.111「拡張ボードの取り付け・取り外し」](#page-110-0)

7 リチウム電池を取り外します。

1 電池ホルダーの留め金を押します。

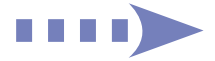

● リチウム電池が浮き上がったら、電池を抜きます。

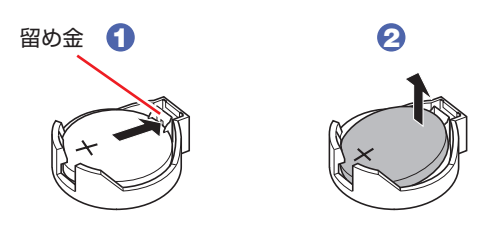

8 約1分間放置します。

## 9 リチウム電池を取り付けます。

刻印面(+側)が表側になるようにして、新しいリチウム電池を取り付けます。取り付けると「カ チッ」と音が鳴ります。

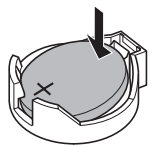

- 10 6 で拡張ボードを取り外した場合は、元どおりに取り付けます。 [p.111「拡張ボードの取り付け・取り外し」](#page-110-0)
- 11 ボードロックブラケットを取り付けます。 [p.97「ボードロックブラケットの取り外し・取り付け」](#page-96-0)
- 12 本体カバーを取り付けます。
	- [p.92「本体カバーの取り外し・取り付け」](#page-91-0)
- 13 コンピューターを使用できるように、取り外したケーブル類(電源コードなど)を 接続します。
- 14 コンピューターの電源を入れます。
- 15 「EPSON」と表示後、「CMOS Checksum Bad」と表示されたら、 F1 を押して、 BIOS Setup ユーティリティーを起動します。

**ア** p.135 「BIOS [Setup ユーティリティーの起動」](#page-134-0)

16 「Exit」メニュー画面-「Load Setup Defaults(初期値に戻す)」を実行します。 **アア** p.140 [Load Setup Defaults (BIOS の初期値に戻す) |

17 日付、時刻やそのほか変更の必要のある項目の再設定を行います。 ユーザーの初期設定値に戻す場合は、「Load Setup User Define」 を実行します。 ■ p.142 [Load Setup User Define (ユーザーの初期設定値に戻す) |

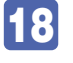

18 「Exit」メニュー画面- 「Exit & Save Changes」で [Ok] を選択して BIOS Setup ユーティリティーを終了します。

# <span id="page-192-0"></span>**Windows回復環境(Windows RE)を使う**

本機の HDD 内と Windows 7 リカバリー DVD には、「Windows 回復環境(Windows RE)」 が設定されています。Windows RE を使用すると、不具合に対する対処を行うことができます。

## <span id="page-192-1"></span>**Windows RE の項目**

Windows RE には、次の項目があります。

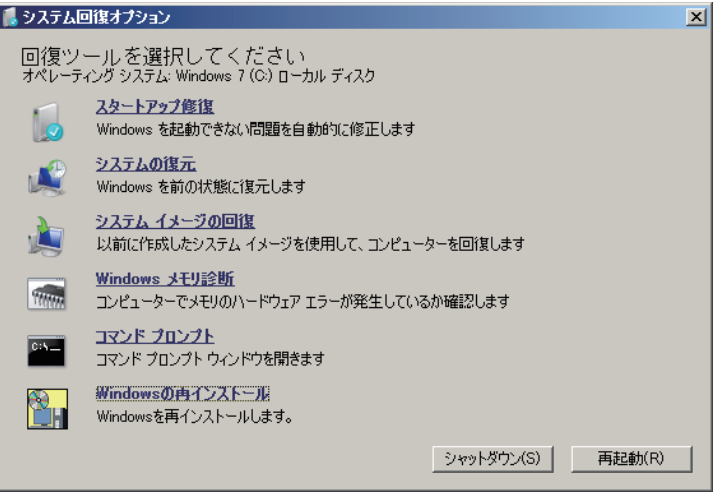

<イメージ>

### ●スタートアップ修復

Windows を起動できない問題を自動的に修正します。Windows が起動できないときは、ま ずスタートアップ修復を行ってみてください。問題が解決しない場合は、「システムイメージ の回復」 を行ってください。

システムの復元 ◦

コンピューターの状態を以前の状態(復元ポイントを作成した時点の状態)に戻します。 Windows の動作が不安定な場合に行ってみてください。

**ア**[p.189「システムの復元」](#page-188-0)

問題が解決しない場合は、「システムイメージの回復」を行ってください。

システムイメージの回復 ◦

事前にシステムイメージを保存しておいた場合は、Windows やソフトウェアを、システムイ メージ保存時の状態まで一度にリカバリーすることができます。

※再インストールと同様、保存されているデータは消去されます。事前にバックアップを行っ てください。

システムイメージの回復については、次の場所をご覧ください。

「PC お役立ちナビ」-「トラブル解決」-「Windows の操作」-「バックアップ」 -「システムイメージの作成を使ってバックアップを行う方法」

●Windows メモリ診断

メモリーにハードウェアエラーが発生しているかどうかを確認します。

コマンドプロンプト ◦

コマンドプロンプトウィンドウを開きます。

## <span id="page-193-0"></span>**「システム回復オプション」画面が表示されたら**

Windows に不具合が起きると、HDD 内の Windows RE が自動的に起動し、「システム回復 オプション」画面が表示されます。

「システム回復オプション」画面が表示されたら、次の手順で Windows RE の項目を表示させ、 対処を行います。

- 「システム回復オプション」画面が表示されたら、[次へ]をクリックします。
- ■2 「回復オプションにアクセスするには…」と表示されたら、「ユーザー名」を選択し、 パスワードを設定していた場合には「パスワード」にパスワードを入力して[OK] をクリックします。
- 

3 「回復ツールを選択してください」と表示されたら、実行したい項目をクリックしま す。以降は、画面の指示に従って作業を行ってください。 [p.193「Windows](#page-192-1) REの項目」

## **HDD 内の Windows RE を手動で起動する**

HDD 内の Windows RE は、手動で起動することもできます。 手動で起動する方法は、次のとおりです。

- 1 コンピューターの電源を切り、20 秒程放置してから、電源を入れます。
- 2 「EPSON」と表示され、消えた直後に「F8 を「トン、トン、トン・・・」と連続 的に押します。
- 3 「詳細ブートオプション」画面が表示されたら、「コンピューターの修復」を選択し、 を押します。
- ▲■ 「システム回復オプション」画面が表示されたら、[次へ]をクリックします。
- 5 「回復オプションにアクセスするには…」と表示されたら、「ユーザー名」を選択し、 パスワードを設定していた場合には、「パスワード」にパスワードを入力して、[OK] をクリックします。
- 

6 「回復ツールを選択してください」と表示されたら、実行したい項目をクリックしま す。以降は、画面の指示に従って作業を行ってください。 **ア** [p.193「Windows](#page-192-1) RE の項目」

## **DVD の Windows RE を使用する**

Windows RE は本機に添付の「Windows 7 リカバリー DVD」にも収録されています。HDD 内に設定されている Windows RE を消去してしまった場合などに使用してください。 DVD に収録されている Windows RE の起動方法は、次のとおりです。

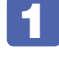

1 「Windows 7リカバリーDVD」を光ディスクドライブにセットして、コンピューター を再起動します。

- **2** 「EPSON」と表示後、黒い画面に「Press any key to boot from CD or DVD.」 と表示されたら、どれかキーを押します。
- 3 「システム回復オプション」画面が表示されたら、[次へ]をクリックします。
- ■▲ オペレーティングシステムの一覧が表示されたら、[次へ] をクリックします。
- ■5 | 「回復ツールを選択してください」と表示されたら、実行したい項目をクリックしま す。以降は、画面の指示に従って作業を行ってください。

[p.193「Windows](#page-192-1) RE の項目」

# <span id="page-194-0"></span>**システム診断ツールを使う**

システム診断ツールを使うと、ハードウェアに不具合が発生しているかどうかを診断することが できます。

## **システム診断ツールの種類**

システム診断ツールには、次の 2 種類があります。

- ●PC お役立ちナビから起動するシステム診断ツール PC お役立ちナビからシステム診断を行うことができます。Windows を起動できる場合に使 用します。
- ●CD から起動するシステム診断ツール

Windows が起動できない場合に、「ドライバー CD」からツールを起動してシステム診断を行 います。

## **システム診断を実行する**

Windows を起動できる場合とできない場合で、システム診断の実行方法は異なります。

### Windows を起動できる場合

PC お役立ちナビからシステム診断を行います。 実行方法は、次のとおりです。

**フラスクトップ上の「PC お役立ちナビ」アイコンをダブルクリックします。** 

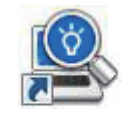

< PC お役立ちナビアイコン>

- 2 PC お役立ちナビが起動したら、[トラブル解決] [システム診断ツール起動]を クリックします。
- ■3 「ユーザーアカウント制御」画面が表示された場合は、[はい]をクリックします。

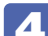

4 システム診断ツールが起動したら、診断したい項目をクリックします。 該当項目の診断が開始されます。

5 診断が終了したら、診断結果を確認します。 「Passed」と表示された場合、ハードウェアは正常に動作しています。 「Failed」と表示された場合は、該当項目に不具合がある可能性があります。 ■別冊】『サポート・サービスのご案内』をご覧になり、テクニカルセンターまでご連絡ください。

## Windows を起動できない場合

「ドライバー CD」からシステム診断ツールを起動します。 実行方法は、次のとおりです。

1 ドライバーCDを光ディスクドライブにセットして、コンピューターを再起動します。

- 2 黒い画面の中央に「EPSON」と表示され、消えた後、「Kernel Loading・・・ Press any key to run PC TEST」と表示されたら、どれかキーを押します。 システム診断ツールが起動し、自動的に診断が開始します。
- 3 診断が終了したら、診断結果を確認します。 「F」が表示された。表示された項目に不具合がある可能性があります。 | | 別冊 ) | けポー ト・サービスのご案内』をご覧になり、テクニカルセンターまでご連絡ください。
- 4 光ディスクドライブからドライバー CD を取り出し、電源を切ります。 これでシステム診断は完了です。

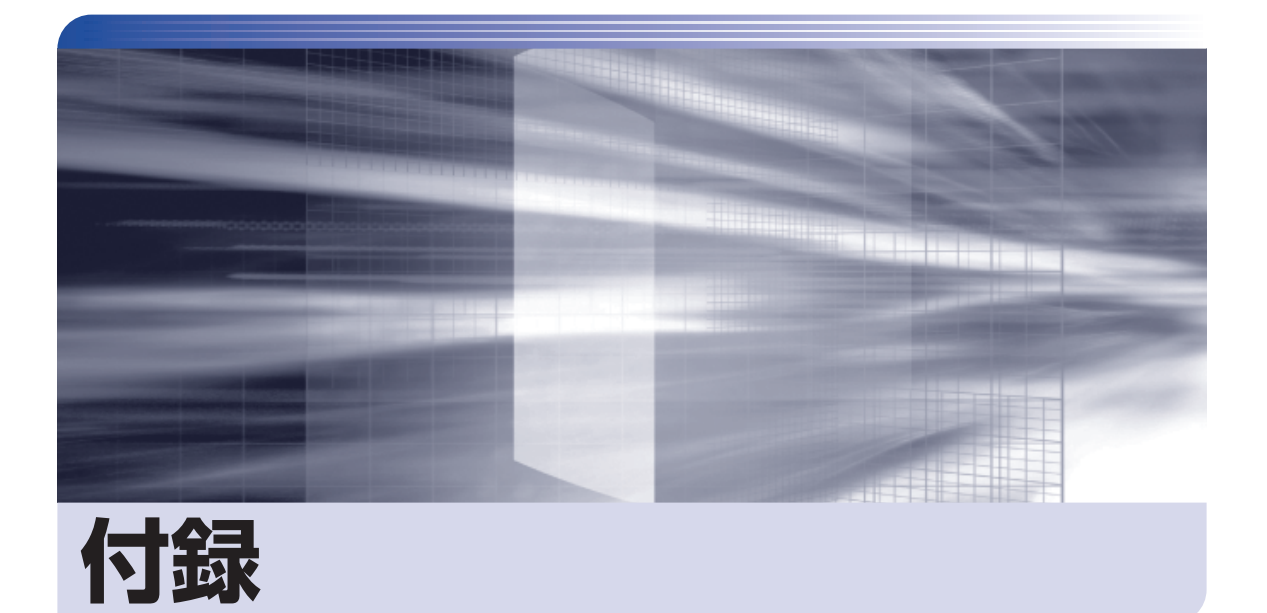

 $\ddot{\phantom{a}}$ 

本機をご使用になる際に役に立つ情報や、本機の仕様などについて説明します。

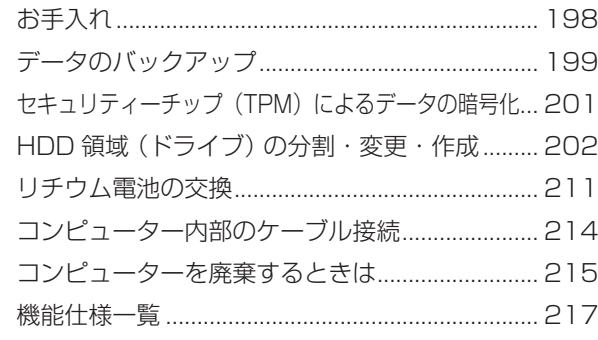

<span id="page-197-0"></span>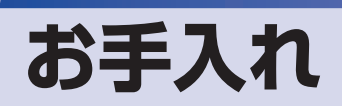

本機は精密な機械です。取り扱いに注意して、定期的にお手入れを行ってください。

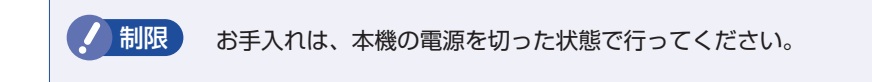

# **本機のお手入れ**

本機のお手入れ方法について説明します。

## **外装の汚れ**

コンピューター本体の外装の汚れは、中性洗剤を染み込ませた柔らかい布で、軽く拭き取ってく ださい。キーボードやマウスの外装の汚れも同様です。

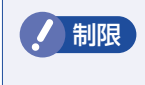

制限 ベンジン、シンナーなどの溶剤を使わないでください。 変色や変形の可能性があります。

## **通風孔**

コンピューターの通風孔(吸気用)にホコリなどがたまると、空気の通りが悪くなります。 通風孔のホコリは、定期的に乾いた柔らかい布で取り除いてください。

## **コンピューター本体内部**

警告

本体内部にホコリなどがたまっている場合は、エアースプレーで吹き飛ばしてください。 [p.92「本体カバーの取り外し・取り付け」](#page-91-0)

> ●作業するときは、必ずコンセントから電源プラグを抜いてください。 電源プラグを抜かないで作業すると、感電・火災の原因となります。

●電源ユニットは絶対に分解しないでください。 けがや感電・火災の原因となります。

<mark>制限 )</mark> ・作業時は、誤って本体内部の部品を傷つけないよう注意してください。

水分を含ませたティッシュや化学ぞうきんなどは、使わないでください。 ◦ 水分や化学物質により故障の原因となります。

# <span id="page-198-1"></span><span id="page-198-0"></span>**データのバックアップ**

Windows を再インストールすると、Windows がインストールされるドライブ(通常 C ドライブ) に保存しているデータはすべて消去されます。Windows を再インストールする前に、必要なデー タのバックアップを取っておいてください。

# **PCお役立ちナビのデータをバックアップする**

PC お役立ちナビに収録されている、コンテンツ類やマニュアルデータ(PDF)は、Windows を再インストール(リカバリー)すると、消えてしまいます。 Windows の再インストールをする際は、事前にバックアップを行ってください。

## **バックアップ方法**

光ディスクメディアや USB 記憶装置をセットしてから、PC お役立ちナビ画面右下の「収録デー タをバックアップ]をクリックし、画面の指示に従ってバックアップを行ってください。

■収録データをバックアップ ▶環境設定 ▶ ヘルプ | ▶ アンケート | ▶ ユーザーサポート | ▶ ダウンロード

## **復元方法**

バックアップしたデータの入った光ディスクメディアや USB 記憶装置をセットしてから、PC お役立ちナビ画面右下の「バックアップ情報を復元]をクリックし、画面の指示に従って復元を 行ってください。

▶現境設定 ▶ ヘルプ ▶ アンケート ▶ ユーザーサポート ▶ ダウンロード ●バックアップ情報を復元

## **コンテンツやマニュアルデータをダウンロードする**

データのバックアップを取らずに再インストールをしてしまった場合は、Web のユーザーサポー トページから、コンテンツ類やマニュアルデータ(PDF)をダウンロードします。

制限 ダウンロードしたマニュアル類 (ユーザーズマニュアル以外)は、PC お役立ちナ ビには復元できません。マニュアルごとにファイル(PDF)を開いてご覧ください。

## ダウンロード

PC お役立ちナビで、コンテンツやマニュアルを表示する際、画面に「コンテンツデータが存在 しません」と表示されたら、メッセージ内のリンクからユーザーサポートページにアクセスし、 コンテンツ類やマニュアルデータ(PDF)をダウンロードします。

### 復元

ダウンロードしたファイル内に記載されている復元方法に従って、データを復元します。

マニュアルとコンテンツ類を復元したら、検索情報の再構築を行います。画面下 [環境設定] 内 の[検索情報の再構築]をクリックしてください。

# **データのバックアップ方法**

作成したファイルや Internet Explorer の「お気に入り」など、HDD 内のデータをバックアッ プする方法やバックアップしたデータを復元する方法は、次の場所をご覧ください。

| Sold FPCお役立ちナビ」- 「トラブル解決」- 「Windows の操作」- 「バックアップ」 -「Windows 転送ツールを使う」

# <span id="page-200-0"></span>**セキュリティーチップ(TPM)によるデータの暗号化**

本機に搭載されているセキュリティーチップ(TPM)を使用すると、本機に保存されているデー タを高度に暗号化することができます。TPM のセキュリティー機能の使用方法は、次の場所を ご覧ください。

)<br>◇「PCお役立ちナビ」-「マニュアルびゅーわ」-「セキュリティー機能(TPM)設 定ガイド」

制限 TPM のセキュリティー機能で設定したパスワードは絶対に忘れないでください。 忘れた場合、それまでに暗号化したデータの復元ができなくなります。

## **使用上の注意**

これは管理者向けの機能です。TPM のセキュリティー機能を使用する場合は、内容を十分に理 解し、お客様の責任において暗号化を行ってください。

# **TPMのセキュリティー機能使用前の準備**

TPM のセキュリティー機能を使用するには、BIOS の設定と「セキュリティーチップユーティ リティー」のインストールが必要です。

## ●BIOS の設定

「BIOS Setup ユーティリティー」の設定値を次のように変更します。

「Security」メニュー画面-「Trusted Platform Module」:Enabled(有効)

購入時は、「Disabled」に設定されています。 **2 p.136 [BIOS Setup ユーティリティーの操作] ア** p.154 [Security メニュー画面]

## ●セキュリティーチップユーティリティーのインストール

購入時、本機に「セキュリティーチップユーティリティー」はインストールされていません。 TPM のセキュリティー機能を使用するには、セキュリティーチップユーティリティーのイン ストールを行う必要があります。 インストール方法は、次の場所をご覧ください。

「PCお役立ちナビーー「マニュアルびゅーわ」-「セキュリティー機能(TPM)設 定ガイド」

# <span id="page-201-0"></span>**HDD 領域(ドライブ)の分割・変更・作成**

ここでは、HDD 領域(ドライブ)を分割・変更して使用する方法について説明します。

# **HDD領域を分割して使用する(概要)**

## **HDD 領域(ドライブ)の分割**

HDD 領域は、いくつかに分割して、それぞれ別々のドライブとして使用することができます。 分割したひとつひとつの領域を「HDD 領域」または「パーティション」と言います。また、 Windows で使える HDD 領域が、「ドライブ」になります。

## 1 台の HDD を分割する

例: 1 つの HDD 領域 (C ドライブ) を、2 つの HDD 領域 (C ドライブと D ドライブ) に分 割します。

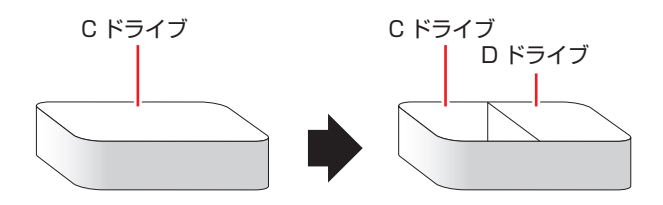

## HDD 領域 (ドライブ) のサイズの変更

すでに分割されている HDD 領域のサイズ(容量)は変更することができます。

## ドライブのサイズを変更する

例:C ドライブのサイズを大きくします。

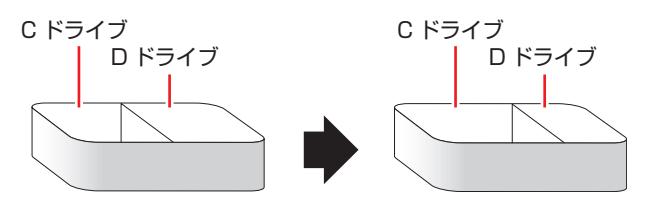

サイズを変更する場合は、C ドライブと D ドライブを削除して、分割しなおす必要があります。

# <span id="page-202-0"></span>**Cドライブを分割・変更する**

## **C ドライブ分割のメリットとデメリット**

C ドライブを分割すると、次のようなメリット・デメリットがあります。 C ドライブを分割する場合は、これらをよく理解した上で行ってください。

## メリット

HDD 領域を分割してデータの保存先を分けておくことで、リカバリー(Windows の再イン ストール)時に最小限の作業で元の環境に復帰することができます。

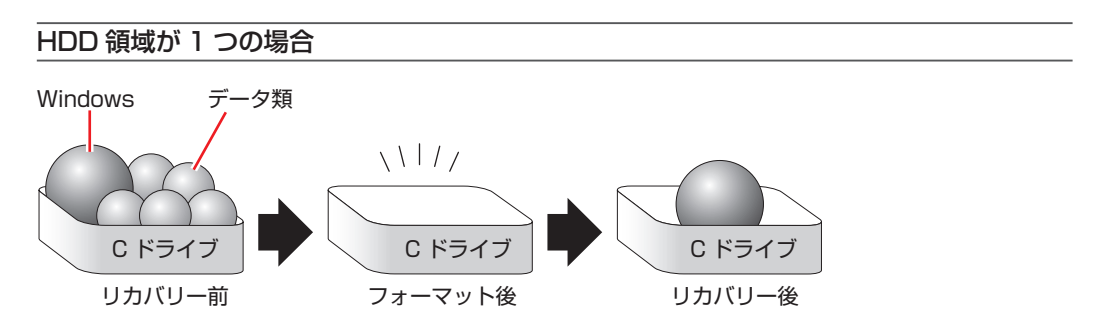

リカバリー(Windows の再インストール)を行うと、C ドライブのデータはすべて消去されます。

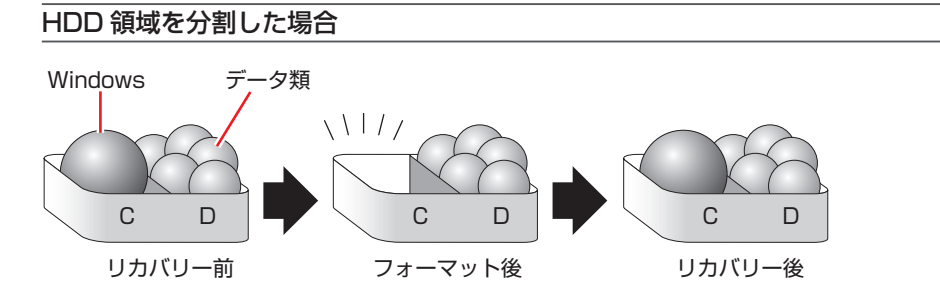

たとえば、Windows やソフトウェアは C ドライブに、作成したデータなどは D ドライブに保 存しておきます。

この状態でリカバリー(Windows の再インストール)を行うと、消去されるのは C ドライブの みとなるため、D ドライブのデータは、リカバリー後、すぐにそのまま使用することができます。

制限 HDD が分割されている状態でリカバリーを行うときは、万一に備えて C ドライブ 以外のドライブの重要なデータもバックアップしてください。

## デメリット

- ◆C ドライブ(Windows の入っているドライブ)の分割を行うには、 リカバリー(Windows の再インストール)が必要です。
- HDD 領域を変更すると、変更したドライブ内のデータはすべて消去されます。 ◦
- HDD 領域を分割して使用すると、それぞれ分けられた領域の最大容量までしか使用できな ◦いため、それぞれの領域により、容量が制限されます。

## **C ドライブの分割・変更の流れ**

C ドライブの分割・変更は、リカバリー (Windows の再インストール) 中に行います。 サイズ (容 量)を変更するには、まず変更するドライブを削除してからサイズを指定して再作成します。 C ドライブ以外のドライブの変更方法は、CT p.206「C ドライブ以外のドライブを作成·変 [更する」](#page-205-0)をご覧ください。

● 制限 ドライブを分割・変更すると、分割・変更したドライブ内のデータはすべて消去さ れます。必要に応じてバックアップを取っておいてください。 [p.199「データのバックアップ」](#page-198-1)

C ドライブの分割・変更の流れは次のとおりです。 作業は C D.203 「C ドライブを分割・変更する」の手順に従ってください。

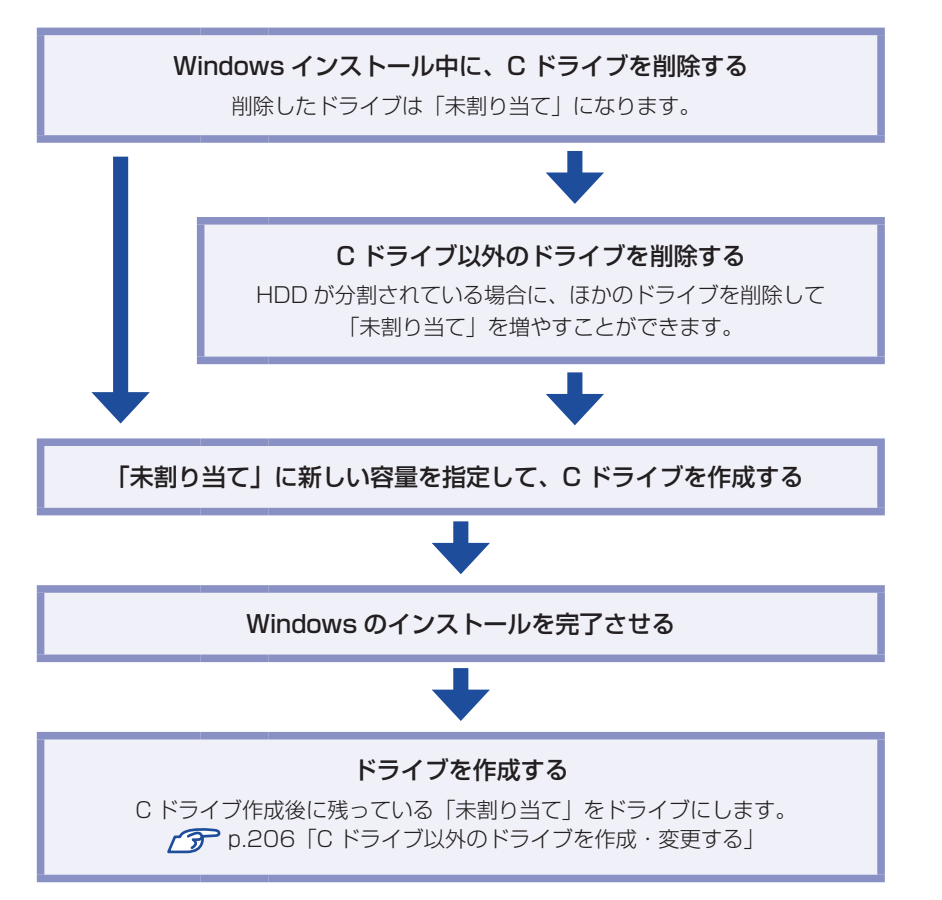

## <span id="page-204-0"></span>**C ドライブを分割・変更する**

 $C$ ドライブの分割・変更をする場合は、Windows の再インストールが必要です。 $\mathcal{D}$  [p.165](#page-164-0) 「Windows [7 のインストール」の](#page-164-0) 12 を次の手順に読み替えて、Windows のインストールを行っ てください。

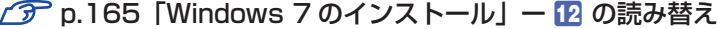

「ドライブオプション(詳細)」をクリックします。

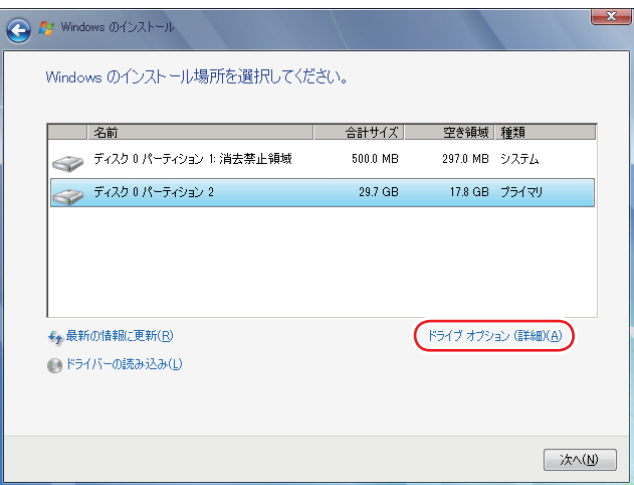

- **2 「ディスク 0 パーティション 2」(C ドライブ) が選択された状態で「削除」をクリッ** クします。
- 3 「パーティションには…」と表示されたら、[OK]をクリックします。 削除したパーティション(C ドライブ)が「未割り当て領域」となります。
- 4 次のとおり作業を続けます。

C ドライブを分割したい場合

1 「ディスク 0 未割り当て領域」を選択し、「新規」をクリックします。 5 に進みます。

## C ドライブの容量を増やしたい場合

すでに HDD が分割されている場合は、C ドライブ以外のドライブを削除して未割り当ての領 域を増やします。ただし、削除したドライブのデータは消えてしまいます。

- 1 そのほかのパーティションも C ドライブと同様に削除し、「ディスク 0 未割り当て 領域」を増やします。
- 2 「ディスク0未割り当て領域」を選択し、「新規」をクリックします。 5 に進みます。

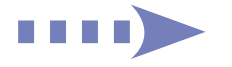

205

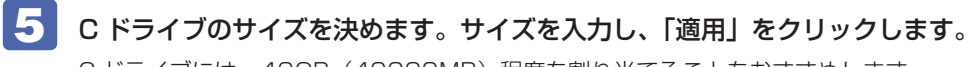

C ドライブには、40GB(40000MB)程度を割り当てることをおすすめします。

## 6 「ディスク 0 パーティション 2」(C ドライブ) が選択された状態で、[次へ] をクリッ クします。

Windows のインストールが開始されます。システム構成にもよりますが、インストールは 20 分~ 40 分かかります。

続いて 2 p.165 「Windows [7 のインストール」](#page-164-0) 13 に進みます。

13 の画面が表示されるまで、キーボードやマウスは操作しないでください。

# <span id="page-205-0"></span>**Cドライブ以外のドライブを作成・変更する**

ここでは、C ドライブ以外のドライブを作成・変更する方法について説明します。 次のような場合にご覧ください。

- ●C ドライブ以外のドライブのサイズを変更する場合
- ●Windows の再インストール中に C ドライブを分割して作成・変更された「未割り当て」をド ライブにして使用する場合
- ●HDD を増設・交換した場合

 $C$ ドライブ (Windows の入っているドライブ)の分割・変更を行う場合は、 $\widehat{\mathscr{Q}}$  p.205 「C [ドライブを分割・変更する」](#page-204-0)をご覧ください。

## **ドライブ作成・変更の流れ**

ドライブの作成の流れは次のとおりです。 作業は  $\widehat{C}$  p.208 「HDD 領域(パーティション)の作成手順」に従ってください。

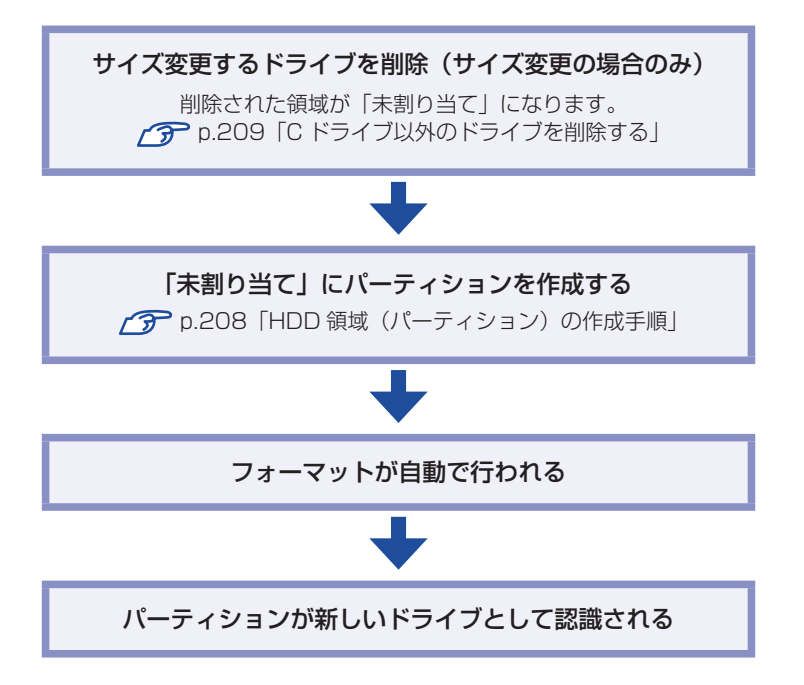

※HDD 内の「未割り当て」にパーティションを作成すると、パーティションは、Windows 上でドライブ(D や E など)として利用できるようになります。

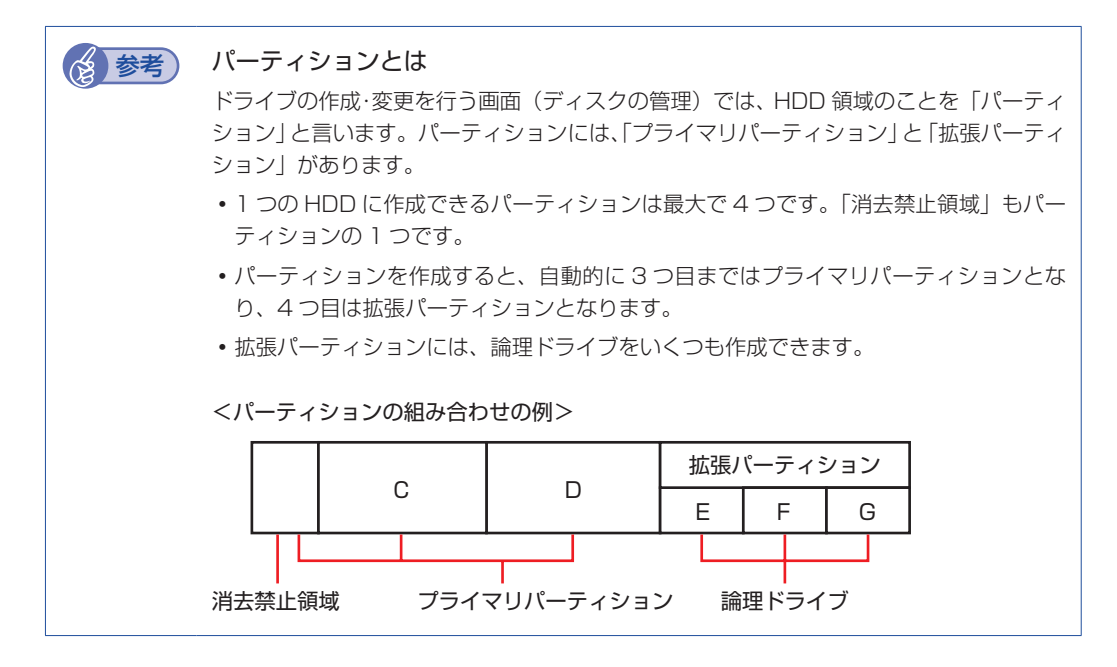

## <span id="page-207-0"></span>HDD 領域(パーティション)の作成手順

HDD 領域(パーティション)を作成する手順は、次のとおりです。

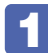

1 [スタート]-「コントロールパネル」-「システムとセキュリティ」-「管理ツール」 -「コンピューターの管理」をダブルクリックします。

2 「コンピューターの管理」画面が表示されたら、画面左の「ディスクの管理」をクリッ クします。

HDD 領域の状態が表示されます。

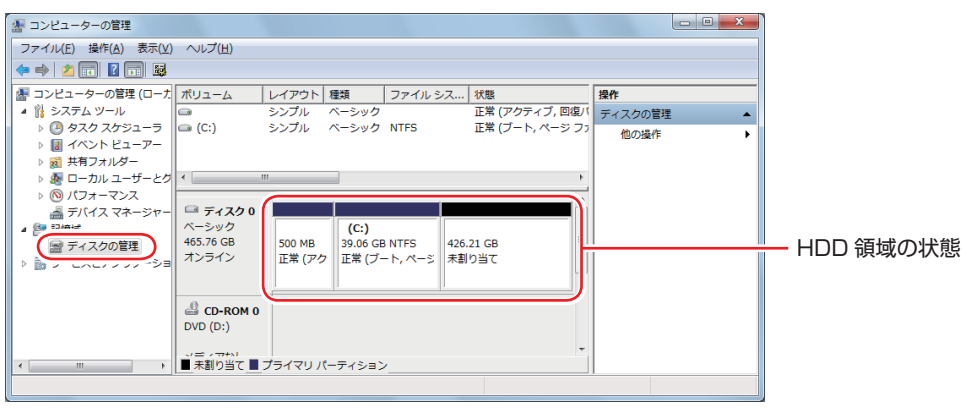

<イメージ>

### 新しい HDD を増設した場合

「ディスクの初期化」画面が表示されます。[OK]をクリックして、ディスクの初期化を行っ てください。

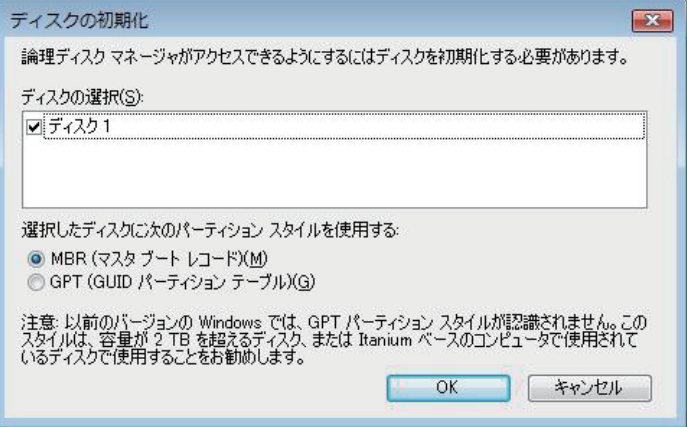

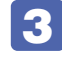

3 パーティションを作成したい「未割り当て」を右クリックして、表示されたメニュー から「新しいシンプルボリューム」をクリックします。

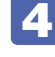

「新しいシンプルボリュームウィザード」画面が表示されたら、[次へ]をクリック します。

- 「ボリュームサイズの指定」と表示されたら、サイズを指定して、[次へ]をクリッ クします。
- 6 「ドライブ文字またはパスの割り当て」と表示されたら、ドライブ文字を選択して[次 へ]をクリックします。
- ■■ 「パーティションのフォーマット」と表示されたら、[次へ] をクリックします。
- 
- 8 「新しいシンプルボリュームウィザードの完了」と表示されたら、[完了]をクリッ クします。

フォーマットが開始します。フォーマットが完了したら、HDD 領域(パーティション)の作 成は完了です。

# <span id="page-208-0"></span>**Cドライブ以外のドライブを削除する**

C ドライブ以外のドライブ(D や E など)のサイズを変更するには、変更するドライブを削除 してから、作成しなおします。 ドライブを削除すると、ドライブ内のすべてのデータは削除されます。ドライブ内の重要なデー タは、C ドライブや外付け HDD などにあらかじめバックアップを行ってください。 ドライブを削除する手順は、次のとおりです。

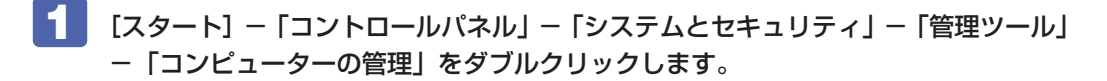

## 「コンピューターの管理」画面が表示されたら、画面左の「ディスクの管理」をクリッ クします。

HDD 領域の状態が表示されます。

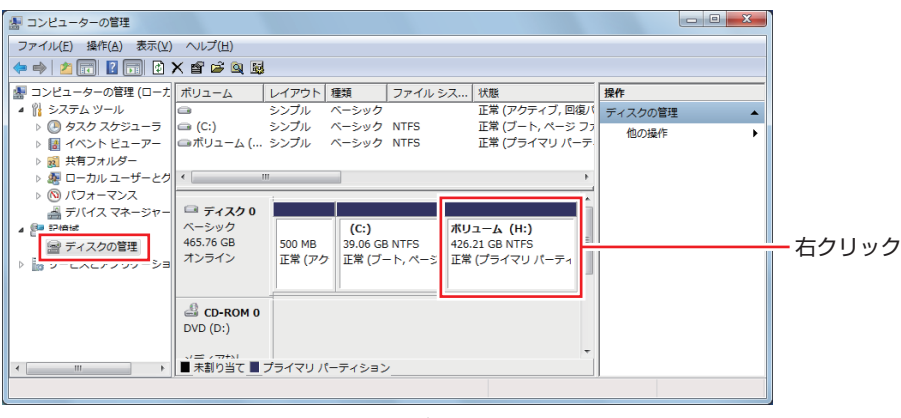

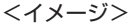

削除したいドライブ(パーティション)の領域を右クリックして、表示されたメニュー から「ボリュームの削除」をクリックします。

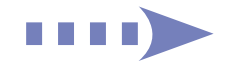

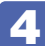

# ■ 「・・・続行しますか?」と表示されたら [はい] をクリックします。

パーティションを削除すると、「未割り当て」になります。「未割り当て」をパーティションと して使用したい場合は、パーティションの作成を行います。 [p.208「HDD 領域\(パーティション\)の作成手順」](#page-207-0)

# <span id="page-210-0"></span>**リチウム電池の交換**

「BIOS Setup ユーティリティー」で設定した情報は、マザーボード上のリチウム電池により保 持されます。 本機で使用するリチウム電池は、次のとおりです。

●CR2032(または同等品)

リチウム電池は消耗品です。コンピューターの使用状況により異なりますが、寿命は約 3 年です。 日時や時間がおかしくなったり、BIOS で設定した値が変わってしまうことが頻発するような場 合には、リチウム電池の寿命が考えられます。このような場合は、リチウム電池を交換してくだ さい。

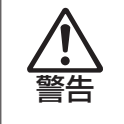

- ●小さなお子様の手の届く場所で、内蔵リチウム電池の着脱、保管をしないでくだ さい。飲み込むと化学物質による被害の原因となります。
	- 万一、飲み込んだ場合は直ちに医師に相談してください。
- ●作業するときは、コンセントから電源プラグを抜いてください。電源プラグを 抜かないで作業すると、感電・火傷の原因となります。
- ●マニュアルで指示されている以外の分解や改造はしないでください。けがや、 感電・火災の原因となります。

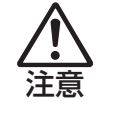

- ●内蔵リチウム電池の交換は、本機の内部が高温になっている際には行わないで ください。火傷の危険があります。作業は電源を切って 10 分以上待ち、内部 が十分冷めてから行ってください。
- ●不安定な場所(ぐらついた机の上や傾いた所など)で、作業をしないでください。 落ちたり、倒れたりして、けがをする危険があります。

制限 リチウム電池の交換を行うと、現在のBIOSの設定情報はBIOSの初期値に戻ります。 リチウム電池の交換を行う前に、BIOS の設定値を記録しておくことをおすすめし ます。 **ア p.162 「BIOS の設定値」** ユーザーの設定値は、保存しておくこともできます。 [p.141「ユーザーの設定値を保存する」](#page-140-0)

リチウム電池を交換する手順は、次のとおりです。作業を行う場合は、必要に応じて本機を横置 きにしてもかまいません。

- 1 コンピューター本体および接続している周辺機器の電源を切ります。 作業直前まで本機が動作していた場合は、本機内部が冷えるまで 10 分以上放置してください。
- 2 コンピューター本体に接続しているケーブル類 (電源コードなど) を、すべて外し ます。

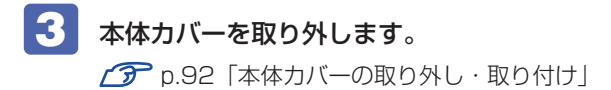

211

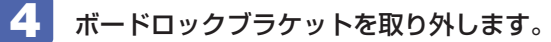

**ア** [p.97「ボードロックブラケットの取り外し・取り付け」](#page-96-0)

5 リチウム電池の位置を確認します。

リチウム電池は、マザーボード上の次の位置にあります。

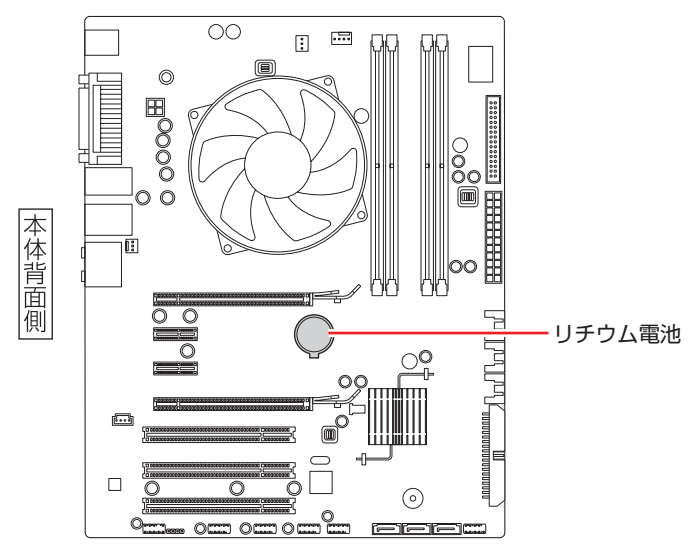

- 6 作業の妨げになる拡張ボードがあれば、取り外します。 [p.113「拡張ボードの取り付け・取り外し」](#page-110-0)
- 7 リチウム電池を抜きます。
	- 1 電池ホルダーの留め金を押します。
	- 2 リチウム電池が浮き上がったら、電池を抜きます。

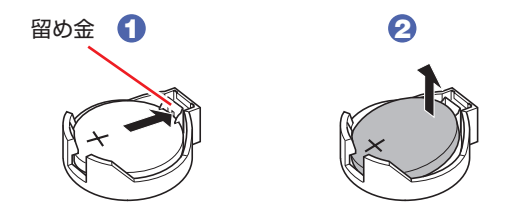

8 新しいリチウム電池を取り付けます。 刻印面(+側)が表側になるようにして、新しいリチウム電池を取り付けます。取り付けると「カ チッ」と音が鳴ります。

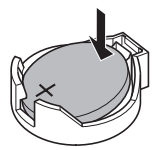

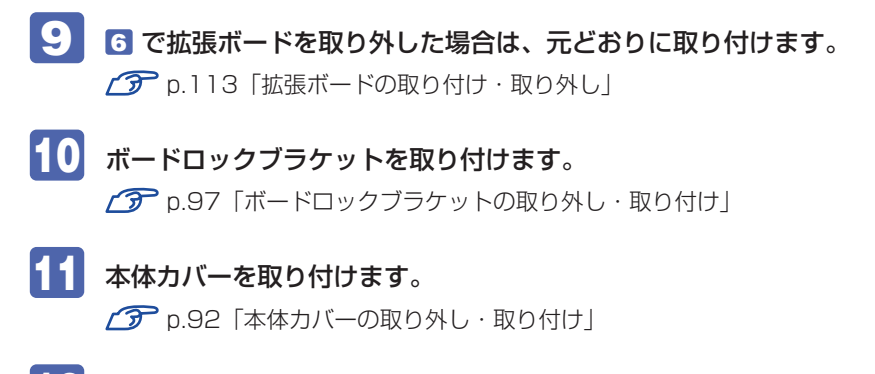

- 12 コンピューターを使用できるように、取り外したケーブル類(電源コードなど)を 接続します。
- 13 コンピューターの電源を入れます。
- 14 「EPSON」と表示後、黒い画面に「CMOS Checksum Bad」と表示されたら、 を押して、BIOS Setup ユーティリティーを起動します。 **ア** p.143 [BIOS Setup ユーティリティーの起動]
- 15 「Exit」メニュー画面- 「Load Setup Defaults (初期値に戻す)」を実行します。 p.148 [Load Setup Defaults (初期値に戻す) |
- 16 日付、時刻やそのほか変更する必要がある項目の再設定を行います。 ユーザーの初期設定値に戻す場合は、「Load Setup User Define」を実行します。 **つつ** p.142 [Load Setup User Define (ユーザーの初期設定値に戻す)」
- 17 「Exit」メニュー画面-「Exit & Save Changes」で [Ok] を選択して BIOS Setup ユーティリティーを終了します。

# <span id="page-213-0"></span>**コンピューター内部のケーブル接続**

本機の内部には何本かのケーブルがあり、マザーボードに接続されています。 通常、これらのケーブルを外したり接続したりする必要はありません。誤って外してしまった場 合には、次の図を参照して、正しく接続してください。

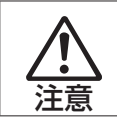

各種ケーブルは、本書で指示されている以外の配線をしないでください。 配線を誤ると、ケーブルが焼損する場合があります。

## **コネクター位置(マザーボード上)**

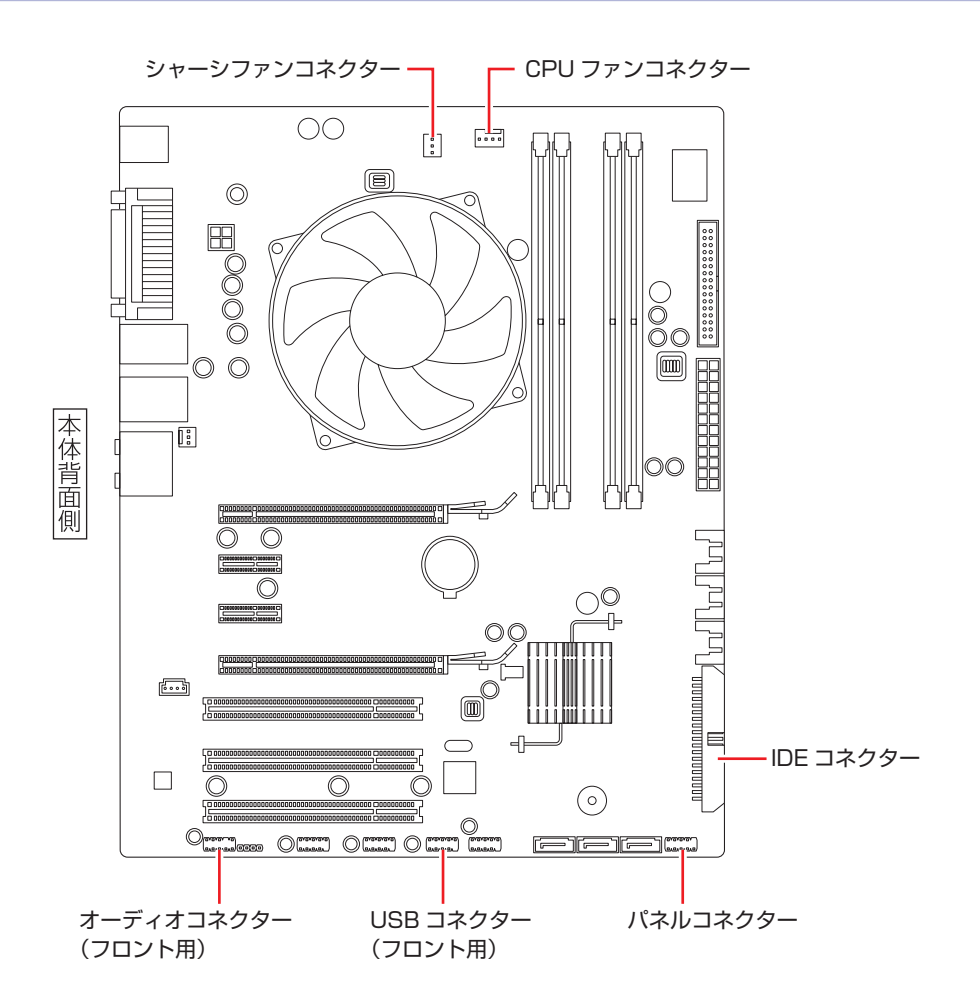

<span id="page-214-0"></span>**コンピューターを廃棄するときは**

本機を廃棄するときは 別冊 『サポート・サービスのご案内』の「コンピューターの廃棄・譲 渡について」をご覧ください。

# **HDDのデータを消去する**

本機を廃棄する前に HDD のデータを消去してください。 ドライバー CD に収録されている「システム診断ツール」では、HDD 内のデータをすべて消去 することができます。 消去を開始すると、HDD のデータは元には戻りません。必要に応じてデータをバックアップし

てください。

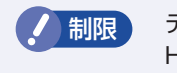

制限 データ消去の結果について、当社および開発元の Ultra-X 社は責任を負いません。 HDD のデータ消去・廃棄は、お客様の責任において行ってください。

## **消去されるデータ**

## 複数の HDD を接続している場合

Port 0 の HDD のデータのみが消去されます。2 台目以降の HDD のデータを削除したいときは、 Port 0 のスロットに HDD を入れ替えて、データの消去を行ってください。 **子** [p.129「取り付け」](#page-128-0) 5

## RAID 機能を使用している場合

RAID を構成しているすべての HDD のデータが消去されます。

## **データの消去**

HDD 内のデータを消去する手順は、次のとおりです。

1 本機の電源を入れ、ドライバー CD を光ディスクドライブにセットします。 「自動再生」画面が表示されたら、 ※ をクリックして画面を閉じてください。

- [スタート] [▷] 「再起動」をクリックして、本機を再起動します。
- 

■3 「EPSON」と表示後、黒い画面の左下に「Kernel Loading・・・ Press any key to run PC TEST」と表示されたら、どれかキーを押します。

システム診断ツールが起動し、自動的に診断が開始します。

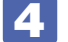

 $\boxed{\text{Ctr}}$  +  $\boxed{\text{C}}$  を押して診断を中止した後、どれかキーを押します。

選択項目画面が表示されたら、 → )で「HD Erase」を選択して (→ ) を押します。

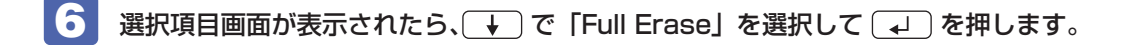

## 7 選択項目画面が表示されたら、「No Verify」を選択して (↓) を押します。 「!!WARNING!!」画面が表示されます。 消去が開始されると、途中で止めることはできません。

消去を中止する場合は、[Esc]を押すと、「システム診断ツール」画面に戻ります。

# 8 キーボードで「Yes」と入力します。

消去が始まります。

消去には、しばらく時間がかかります。かかる時間は HDD の容量によって異なります(40GB の HDD の場合で約 30 分)。

9 FErase of HDO :Passed Press any key to continue.」と表示されたら、ドラ イバーCDを光ディスクドライブから取り出して、コンピューターの電源を切ります。 これでデータの消去は完了です。
# <span id="page-216-0"></span>**機能仕様一覧**

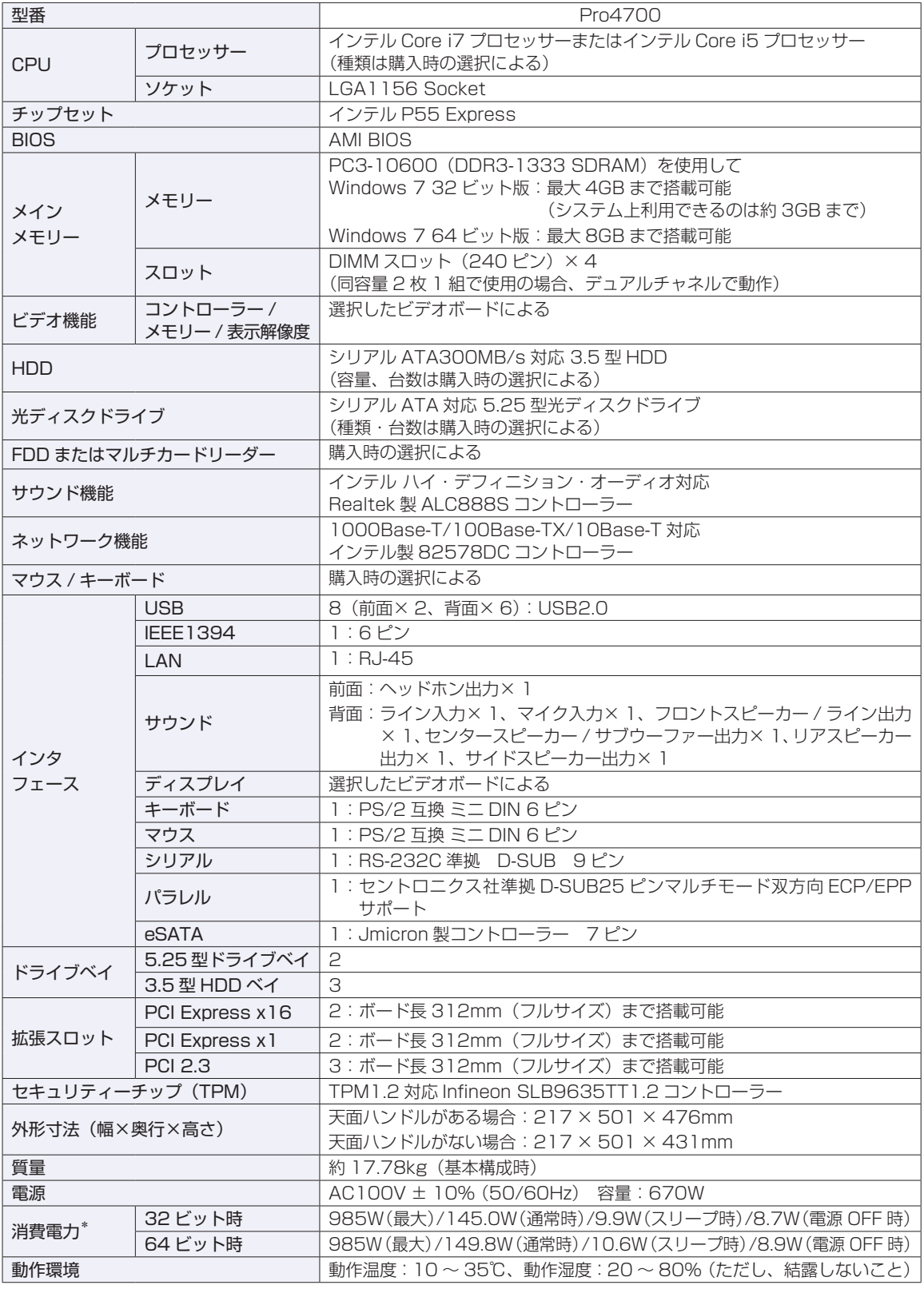

\* 代表的な部品構成での測定値です。値は利用状況 / 部品構成により変化します。

# 索引

### 数字

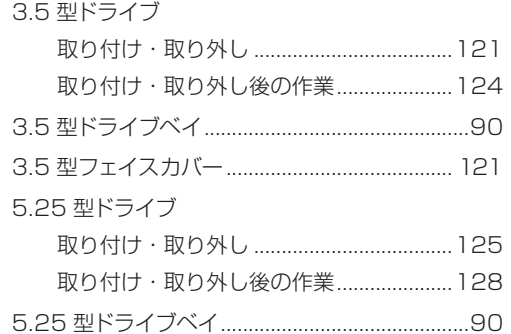

### $\begin{array}{|c|c|} \hline \quad \quad & A \quad \quad \end{array}$

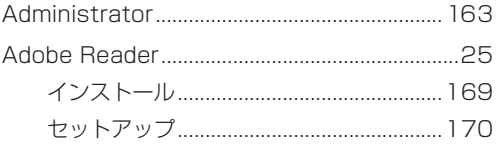

#### $\overline{B}$

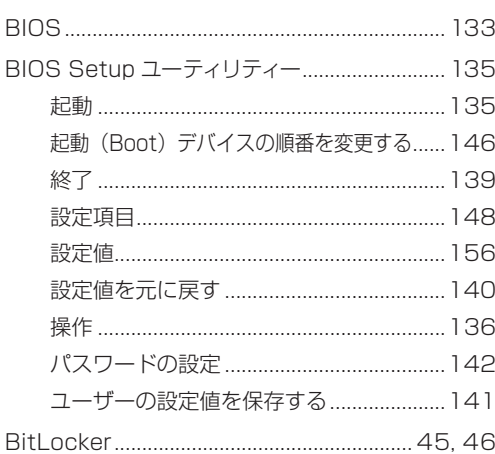

### $\overline{\mathbf{C}}$

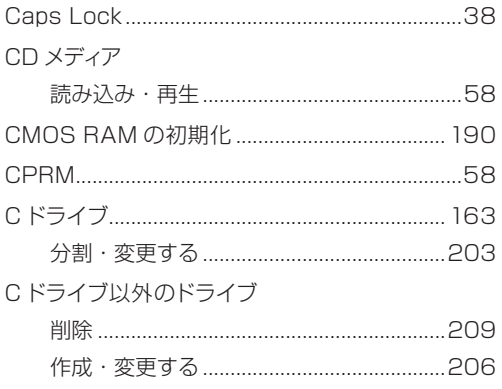

### 

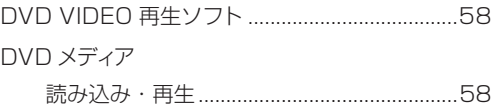

### $E$

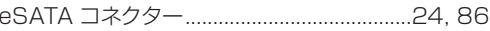

### E

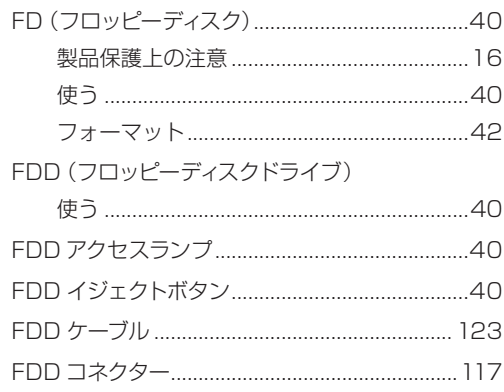

### $\overline{G}$

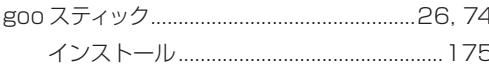

### $H$

<span id="page-217-0"></span>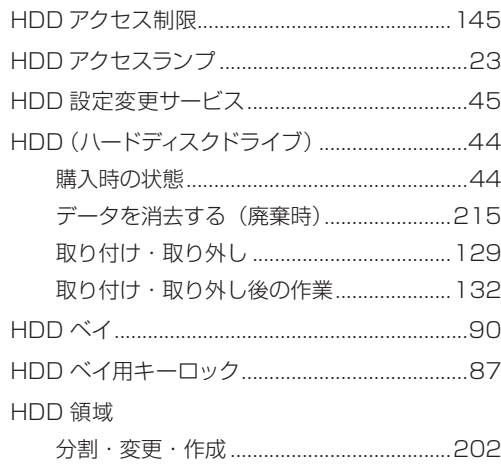

 $\overline{\phantom{a}}$ 

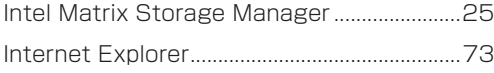

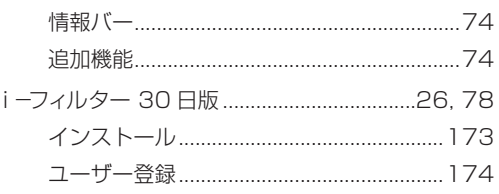

### J

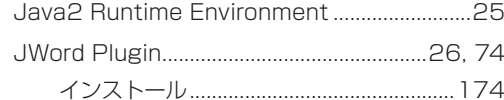

### $\overline{\mathbf{L}}$

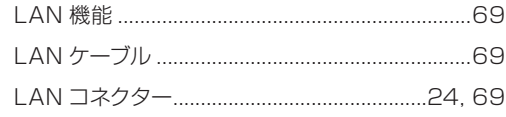

### $M$

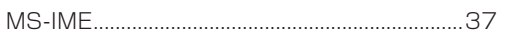

### N

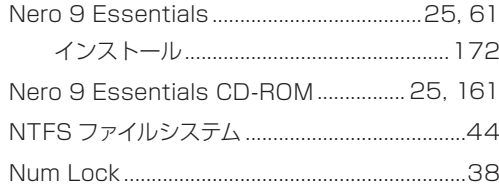

### $\begin{pmatrix} 0 \end{pmatrix}$

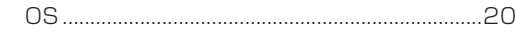

### $\begin{array}{|c|c|c|}\n\hline\n\end{array}$

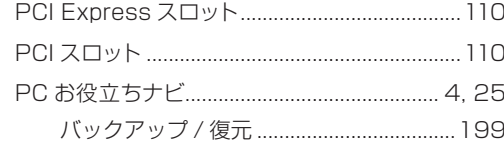

#### R

### $\overline{\mathbf{s}}$

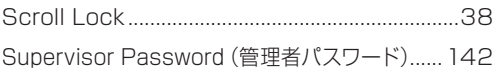

## **CELL**

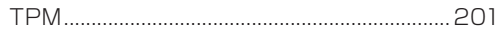

### $\overline{\mathbf{U}}$

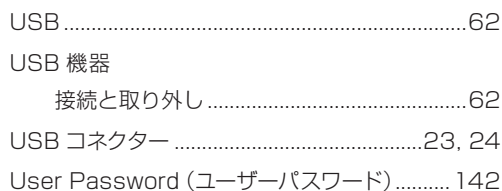

### $W$

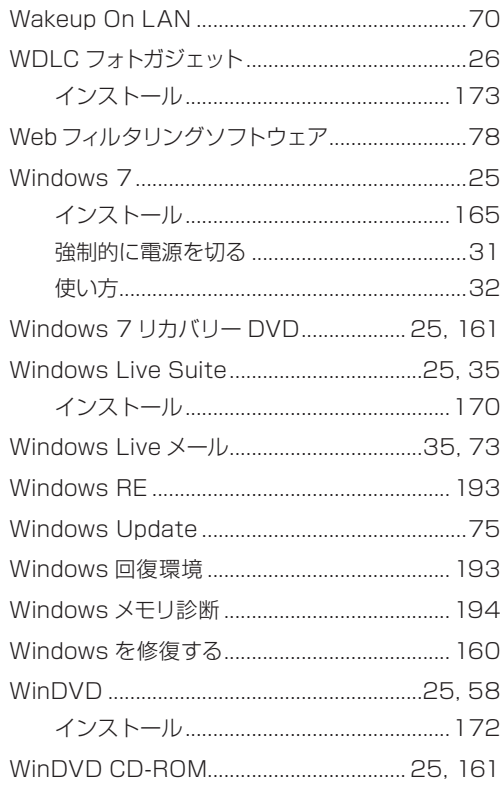

### あ

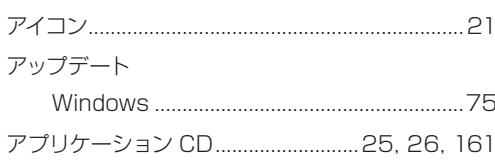

#### $\begin{array}{|c|c|c|c|c|}\hline \text{ } & \text{ } & \text{ } \text{ } & \text{ } \text{ } \\ \hline \text{ } & \text{ } & \text{ } & \text{ } \text{ } & \text{ } \text{ } & \text{ } \text{ } \\ \hline \end{array}$

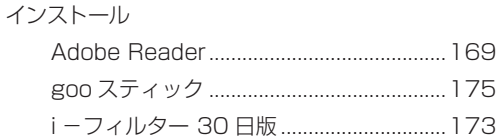

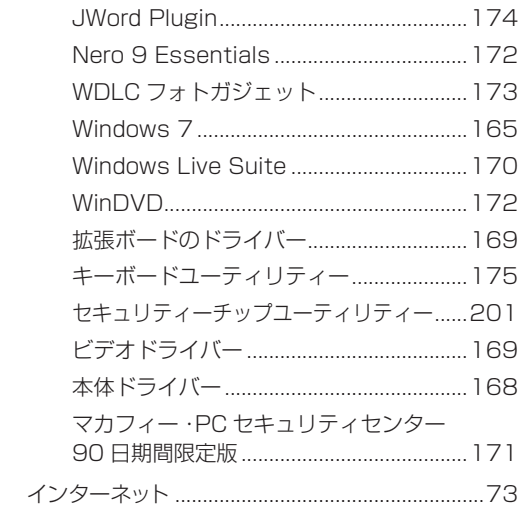

### $\bar{z}$

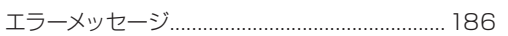

### $\begin{tabular}{|c|c|} \hline $\bullet$ & $\bullet$ \\ \hline \end{tabular}$

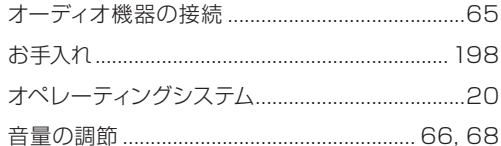

### $\overline{\mathbf{v}}$

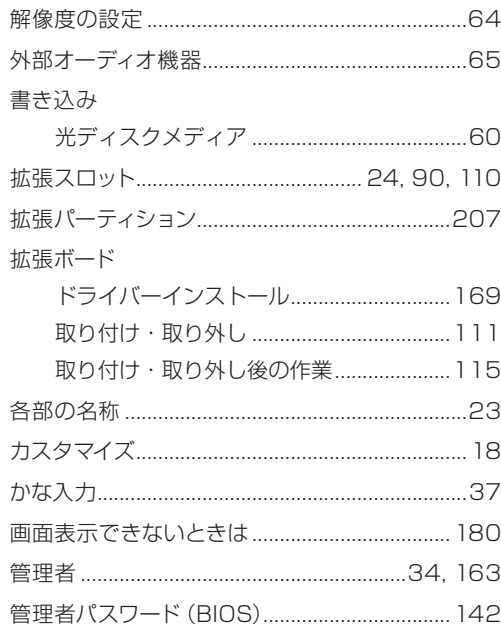

### ま

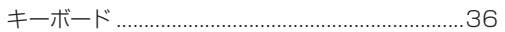

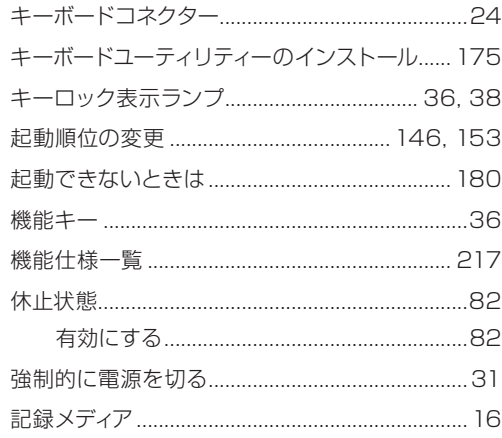

# 

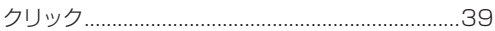

### $\overline{U}$

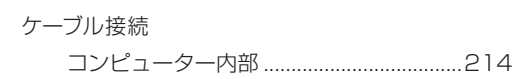

### $\overline{z}$

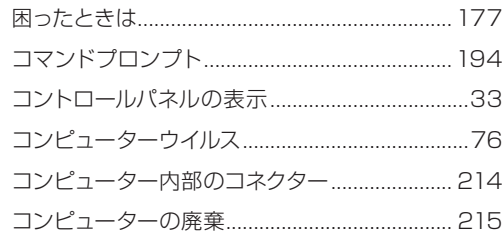

### **こうせい**

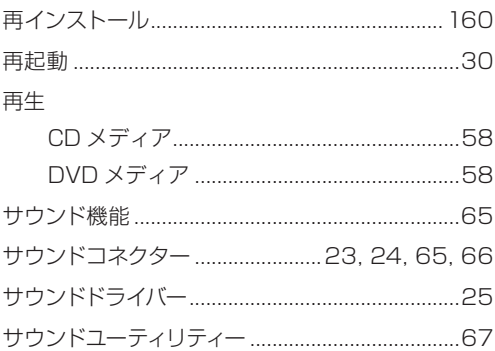

### $\overline{\mathsf{L}}$

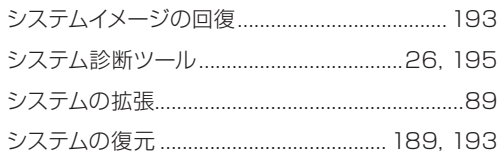

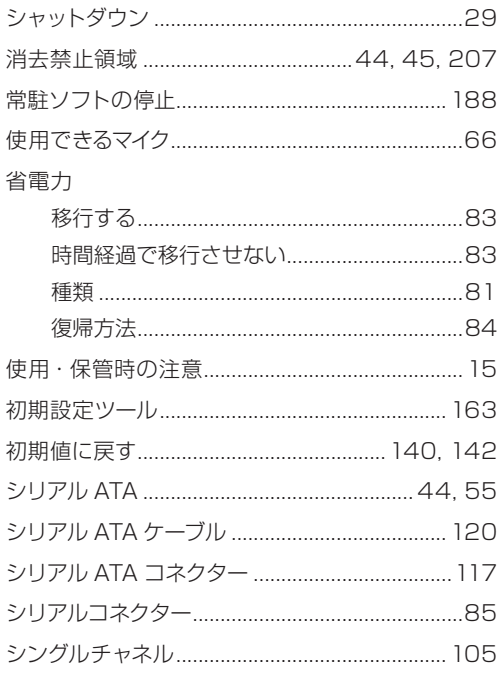

#### $\frac{1}{2}$

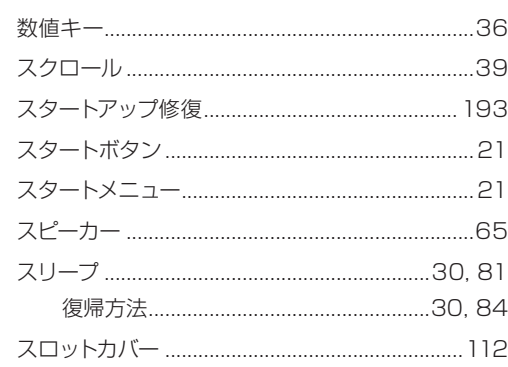

### <u>ਦ</u>

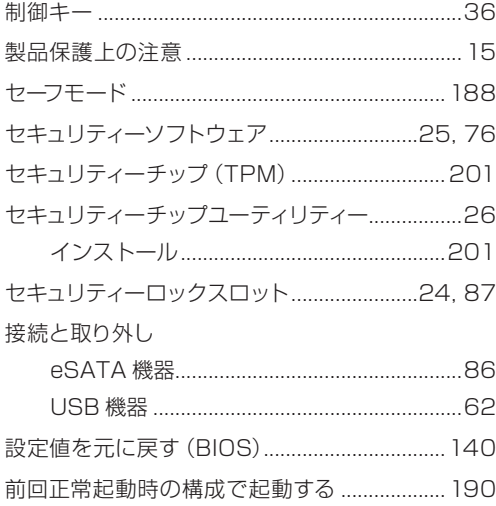

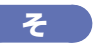

#### 増設

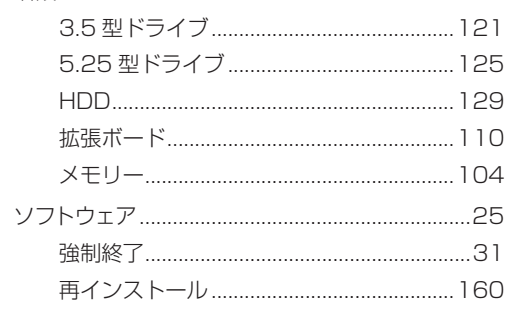

### た

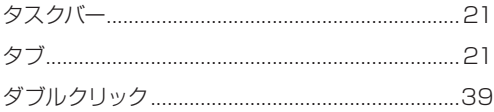

## $\begin{array}{c} \hline \mathbf{5} \end{array}$

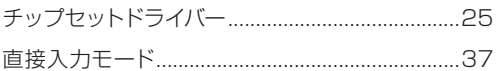

### $\bullet$

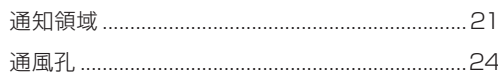

### $\overline{\mathbf{c}}$

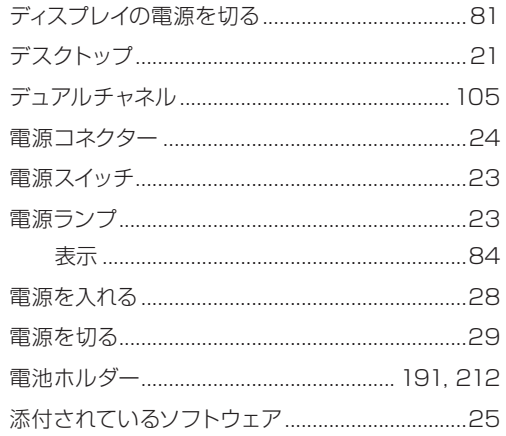

### $\epsilon$

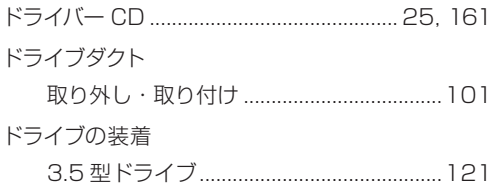

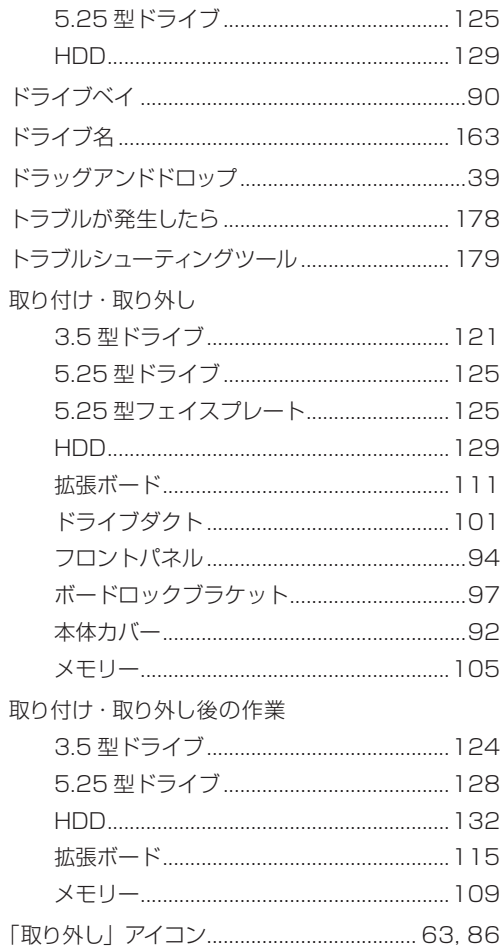

### $E$

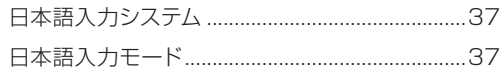

### $\bullet$  tags  $\bullet$

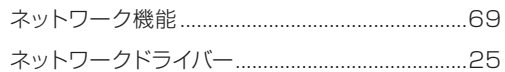

### $\begin{array}{|c|c|} \hline \quad \quad & \quad \quad & \quad \quad \\ \hline \end{array}$

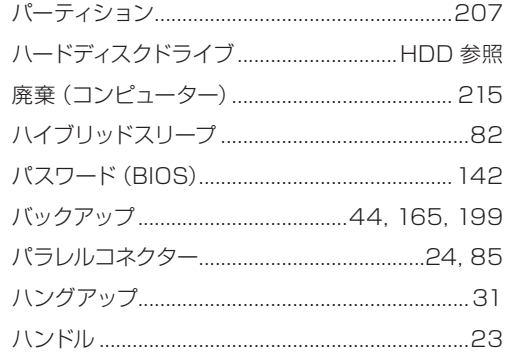

### $\sigma$

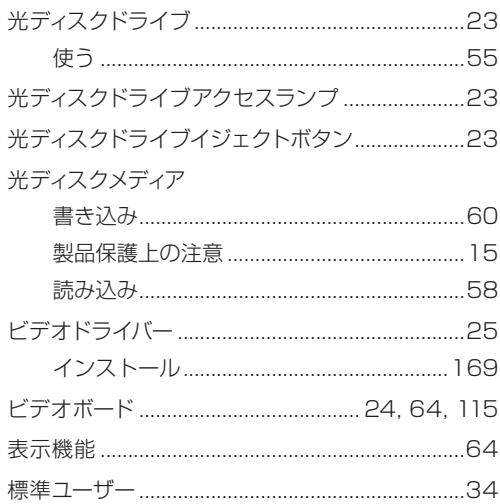

### $\overline{3}$

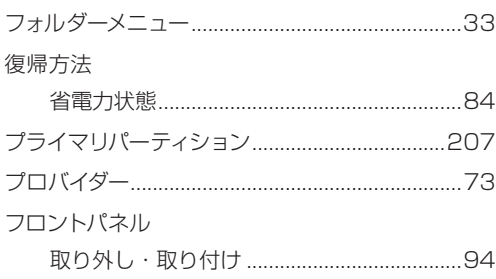

### 

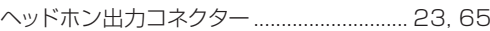

### $\overline{5}$

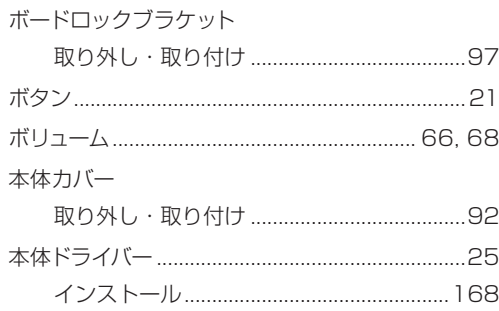

### $\overline{\mathbf{z}}$

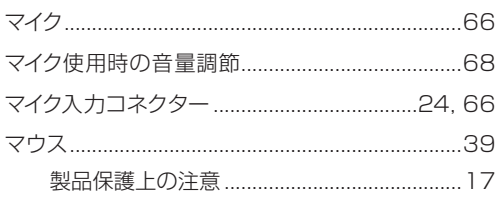

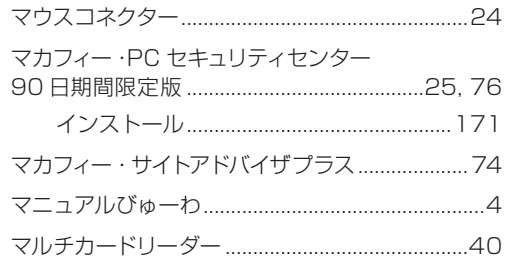

### $\begin{array}{|c|c|} \hline \textbf{v} & \textbf{v} \end{array}$

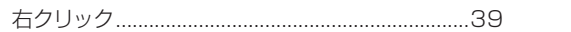

#### め

#### メモリー

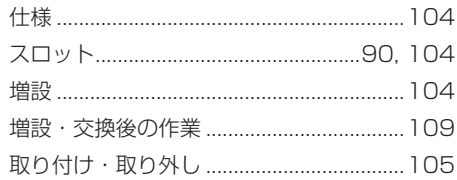

### $\overline{t}$

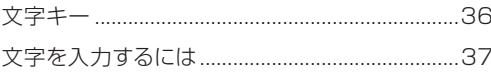

#### $\blacksquare$

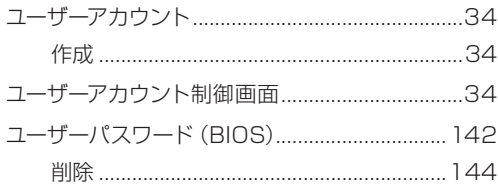

#### $\mathbf{r}$

#### 読み込み・再生

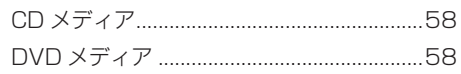

### 5

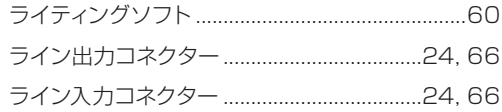

### $\begin{array}{|c|c|} \hline \rule{0.2cm}{0.2pt} & \rule{0.2cm}{0.2pt} \end{array}$

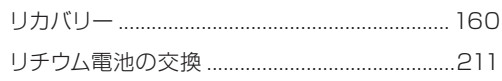

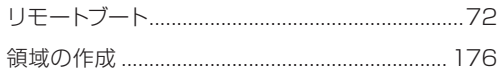

### $\begin{array}{|c|c|} \hline \mathbf{5} \end{array}$

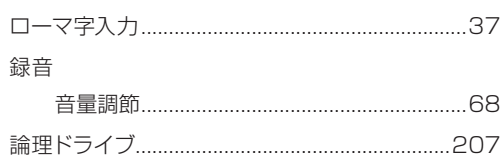

#### **使用限定について**

本製品は、OA 機器として使用されることを目的に開発・製造されたものです。

本製品を航空機・列車・船舶・自動車などの運行に直接関わる装置・防災防犯装置・各種安全装置など機能・ 精度などにおいて高い信頼性・安全性が必要とされる用途に使用される場合は、これらのシステム全体の信 頼性および安全性維持のためにフェールセーフ設計や冗長設計の措置を講じるなど、システム全体の安全設 計にご配慮頂いた上で本製品をご使用ください。

本製品は、航空宇宙機器、幹線通信機器、原子力制御機器、生命維持に関わる医療機器、24 時間稼動シス テムなど極めて高い信頼性・安全性が必要とされる用途への使用は意図しておりませんので、これらの用途 にはご使用にならないでください。

#### **本製品を日本国外へ持ち出す場合のご注意**

本製品は日本国内でご使用いただくことを前提に製造・販売しております。したがって、本製品の修理・保 守サービスおよび不具合などの対応は、日本国外ではお受けできませんのでご了承ください。また、日本国 外ではその国の法律または規制により、本製品を使用できないこともあります。このような国では、本製品 を運用した結果罰せられることがありますが、当社といたしましては一切責任を負いかねますのでご了承く ださい。

#### **電波障害について**

この装置は、情報処理装置等電波障害自主規制協議会(VCCI)の基準に基づくクラス B 情報技術装置です。 この装置は、家庭環境で使用することを目的としていますが、この装置がラジオやテレビジョン受信機に近 接して使用されると、受信障害を引き起こすことがあります。 取扱説明書に従って正しい取り扱いをしてください。

#### **瞬時電圧低下について**

本製品は、落雷等による電源の瞬時電圧低下に対し不都合を生じることがあります。 電源の瞬時電圧低下対策としては、交流無停電電源装置等を使用されることをおすすめします。(社団法人 電子情報技術産業協会のパーソナルコンピューターの瞬時電圧低下対策規格に基づく表示)

#### **有寿命部品について**

当社のコンピューターには、有寿命部品(液晶ディスプレイ、ハードディスク、冷却用ファンなど)が含ま れています。有寿命部品の交換時期の目安は、使用頻度や条件により異なりますが、本製品を通常使用した 場合、1 日約 8 時間、1 ヶ月で 25 日間のご使用で約 5 年です。 上記目安はあくまで目安であって、故障しないことや無料修理をお約束するものではありません。 なお、長時間連続使用など、ご使用状態によっては早期にあるいは製品の保証期間内であっても、部品交換(有 料)が必要となります。

#### **JIS C 61000-3-2 適合品**

本製品は、高調波電流規格 JIS C 61000-3-2 に適合しております。 電源の入力波形は、正弦波のみをサポートしています。

#### **パソコン回収について**

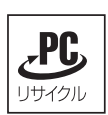

当社では、不要になったパソコンの回収・再資源化を行っています。 PC リサイクルマーク付きの当社製パソコンおよびディスプレイは、ご家庭から廃棄する場合、無 償で回収・再資源化いたします。 パソコン回収の詳細は下記ホームページをご覧ください。

http://shop.epson.jp/pcrecycle/

#### **著作権保護法について**

あなたがビデオなどで録画・録音したものは、個人として楽しむなどのほかは、著作権法上、権利者に無断 で使用することはできません。

テレビ・ラジオ・インターネット放送や市販の CD・DVD・ビデオなどで取得できる映像や音声は、著作物 として著作権法により保護されています。個人で楽しむ場合に限り、これらに含まれる映像や音声を録画ま たは録音することができますが、他人の著作物を収録した複製物を譲渡したり、他人の著作物をインターネッ トのホームページなどに掲載(改編して掲載する場合も含む)するなど、私的範囲を超えて配布・配信する 場合は、事前に著作権者(放送事業者や実演家などの隣接権者を含む)の許諾を得る必要があります。著作 権者に無断でこれらの行為を行うと著作権法に違反します。

また、実演や興行、展示物などのうちには、個人として楽しむなどの目的であっても、撮影を制限している 場合がありますのでご注意ください。

#### **ご注意**

- 本書の内容の一部、または全部を無断で転載することは固くお断りいたします。 1.
- 本書の内容および製品の仕様について、将来予告なしに変更することがあります。 2.
- 3.本書の内容は万全を期して作成いたしましたが、万一誤り・お気付きの点がございましたら、ご連絡くだ さいますようお願いいたします。
- 運用した結果の影響につきましては、3 項にかかわらず責任を負いかねますのでご了承ください。 4.

#### **商標について**

- Microsoft, Windows, Windows 7, Windows Live, BitLocker, Internet Explorer, Hotmail, Silverlight、MSN、Outlook は、米国 Microsoft Corporation の米国およびその他の国における商標ま たは登録商標です。
- •Intel、インテル、Intel ロゴ、Intel Core は、アメリカ合衆国およびその他の国における Intel Corporation の商標です。
- PS/2 は International Business Machines の登録商標です。 ◦
- McAfee およびマカフィーは、米国法人 McAfee,Inc. またはその関連会社の米国またはその他の国に おける商標または登録商標です。
- •Adobe、Adobe ロゴ、Reader は、Adobe Systems Incorporated(アドビシステムズ社)の米国な らびに他の国における商標または登録商標です。
- Memory Stick、マジックゲート、Memory Stick のロゴは、ソニー株式会社の商標です。 ◦
- Multi Media Card™は、ドイツ Infineon Technologies AG 社の商標です。
- •SD ロゴは商標です。
- SmartMedia™、及びそのロゴは、株式会社 東芝の商標です。
- そのほかの社名、製品名は、一般にそれぞれの会社の商標または登録商標です。

### **EPSON DIRECT CORPORATION**

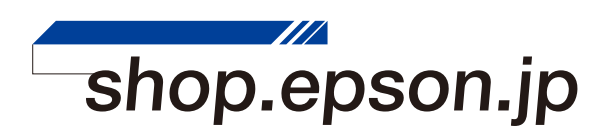